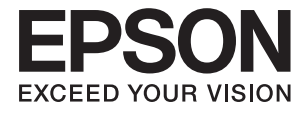

# XP-15000 Series **Uživatelská příručka**

# <span id="page-1-0"></span>**Autorská práva**

Žádná část této publikace nesmí být reprodukována, ukládána do archivačních systémů ani přenášena jakoukoli formou, ať už elektronickou, mechanickou, fotokopírováním, nahráváním apod., bez předchozího písemného souhlasu společnosti Seiko Epson Corporation. S ohledem na používání zde uvedených informací se nepředpokládá spolehlivost na úrovni patentů. Zároveň se nepředpokládá jakákoli odpovědnost za škody způsobené používáním zde obsažených informací. Zde uvedené informace jsou určené pouze pro použití v kombinaci s produkty Epson. Společnost Epson není odpovědná za jakékoli použití informací vzhledem k jiným produktům.

Společnost Seiko Epson Corporation ani její přidružené společnosti nenesou odpovědnost vůči kupujícímu nebo třetí straně v případě poškození, ztráty, nákladů nebo výdajů vzniklých na straně kupujícího nebo třetí strany z důvodu nehody, nesprávného použití nebo zneužití produktu, neoprávněných modifikací, oprav nebo úprav produktu, nebo (s výjimkou USA) z důvodu nedodržení striktních instrukcí k údržbě a provozních pokynů společnosti Seiko Epson Corporation.

Společnost Seiko Epson Corporation ani její přidružené společnosti nenesou odpovědnost za škody a potíže, které vzniknou v důsledku použití jiných doplňků nebo spotřebního materiálu, než jsou Originální produkty Epson nebo Schválené produkty Epson společnosti Seiko Epson Corporation.

Společnost Seiko Epson Corporation nenese odpovědnost za škody způsobené elektromagnetickým rušením, vznikajícím v důsledku používání kabelů rozhraní, které nejsou Schválenými produkty Epson společnosti Seiko Epson Corporation.

© 2017 Seiko Epson Corporation

Obsah této příručky a specifikace tohoto produktu mohou být bez předchozího upozornění změněny.

# <span id="page-2-0"></span>**Ochranné známky**

- ❏ EPSON® je registrovaná ochranná známka a EPSON EXCEED YOUR VISION nebo EXCEED YOUR VISION jsou ochranné známky společnosti Seiko Epson Corporation.
- ❏ PRINT Image Matching™ a logo PRINT Image Matching jsou ochranné známky společnosti Seiko Epson Corporation.Copyright © 2001 Seiko Epson Corporation. All rights reserved.
- ❏ PictBridge is a trademark.

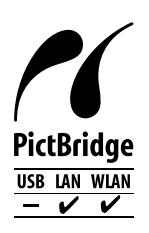

- ❏ QR Code is a registered trademark of DENSO WAVE INCORPORATED in Japan and other countries.
- ❏ Microsoft®, Windows®, and Windows Vista® are registered trademarks of Microsoft Corporation.
- ❏ Apple, Macintosh, macOS, OS X, Bonjour, Safari, AirPrint, the AirPrint Logo, iPad, iPhone, iPod touch, and iTunes are trademarks of Apple Inc., registered in the U.S. and other countries.
- ❏ Google Cloud Print, Chrome, Chrome OS, Google Play and Android are trademarks of Google Inc.
- ❏ Adobe and Adobe Reader are either registered trademarks or trademarks of Adobe Systems Incorporated in the United States and/or other countries.
- ❏ Obecná poznámka: Další zde použité názvy produktů slouží pouze k identifikačním účelům a mohou být ochrannými známkami příslušných vlastníků.Společnost Epson se vzdává všech práv na tyto značky.

## *Obsah*

## *[Autorská práva](#page-1-0)*

## *[Ochranné známky](#page-2-0)*

## *[O této příručce](#page-7-0)*

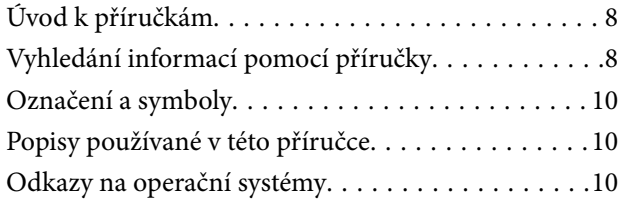

## *[Důležité pokyny](#page-10-0)*

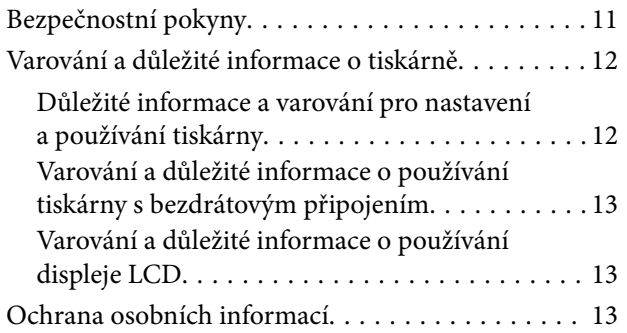

## *[Základní informace o tiskárně](#page-13-0)*

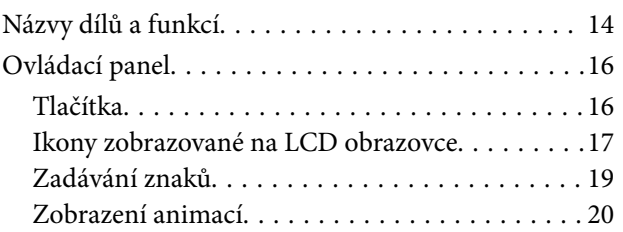

## *[Síťová nastavení](#page-20-0)*

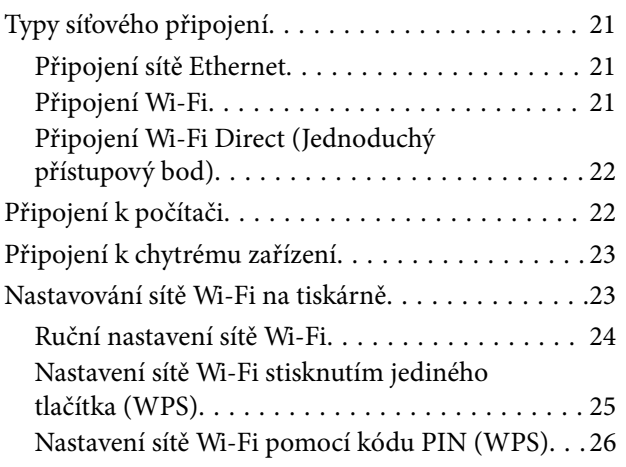

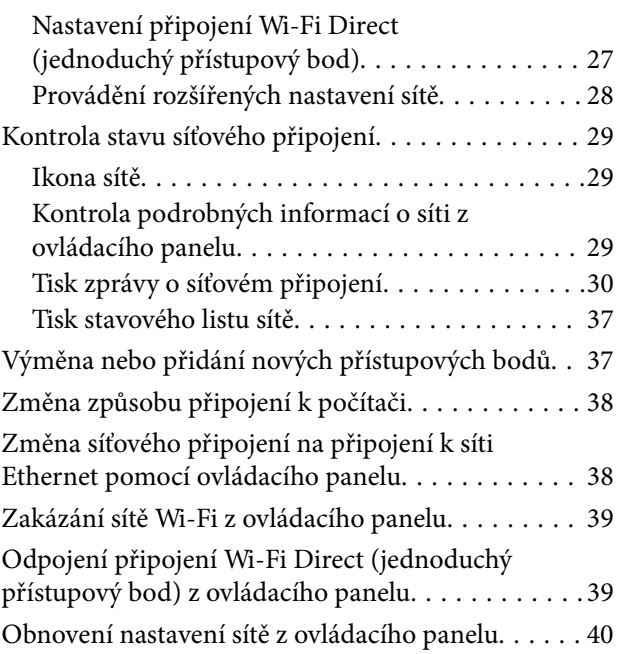

## *[Vkládání papíru](#page-40-0)*

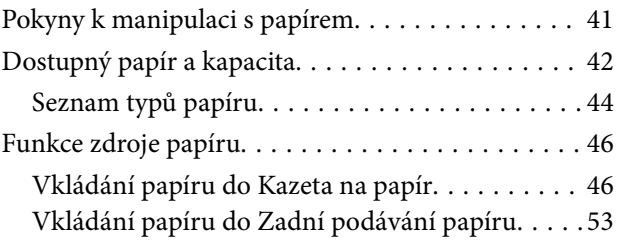

## *[Vložení disku CD/DVD pro tisk](#page-55-0)*

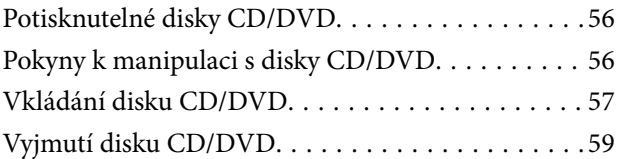

## *[Tisk](#page-59-0)*

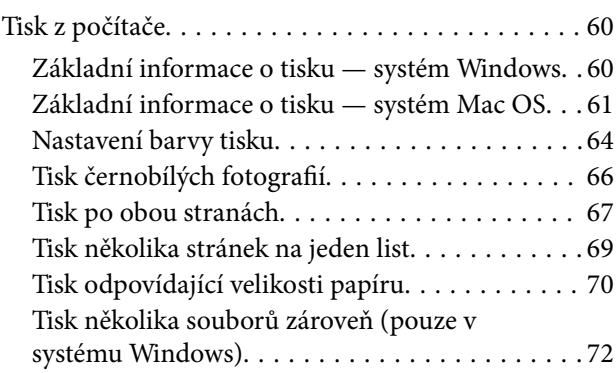

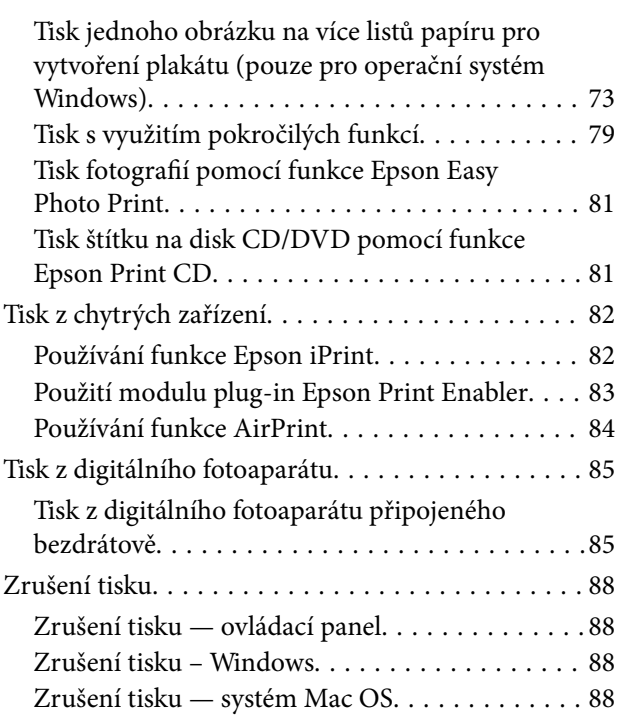

## *[Výměna inkoustových kazet a dalších](#page-88-0)  [spotřebních dílů](#page-88-0)*

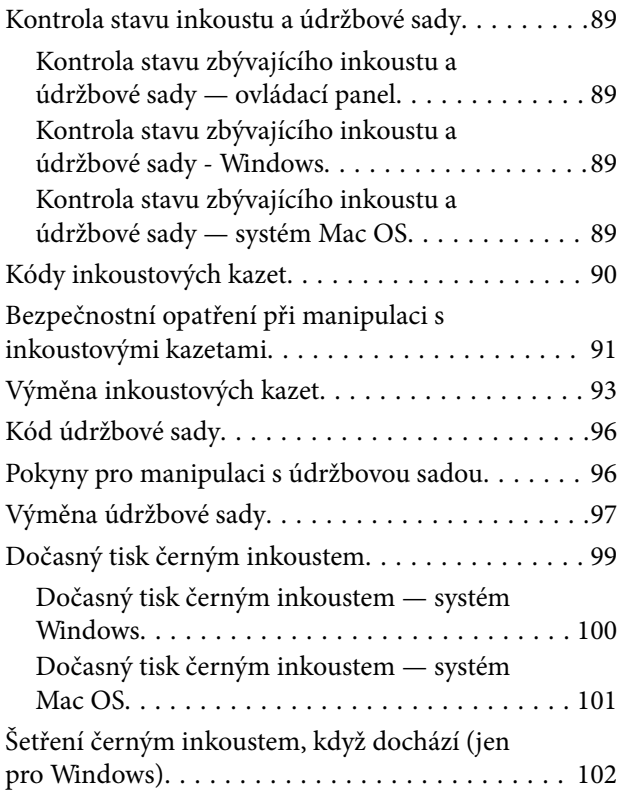

## *[Údržba tiskárny](#page-102-0)*

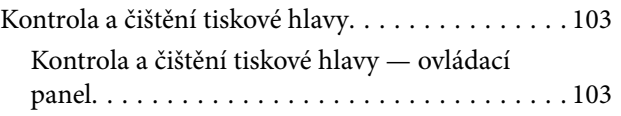

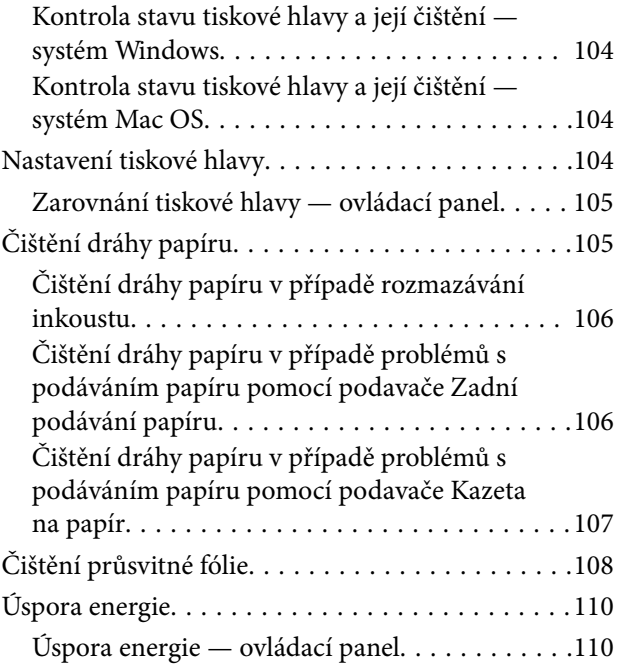

## *[Možnosti nabídky pro volbu Nast.](#page-111-0)*

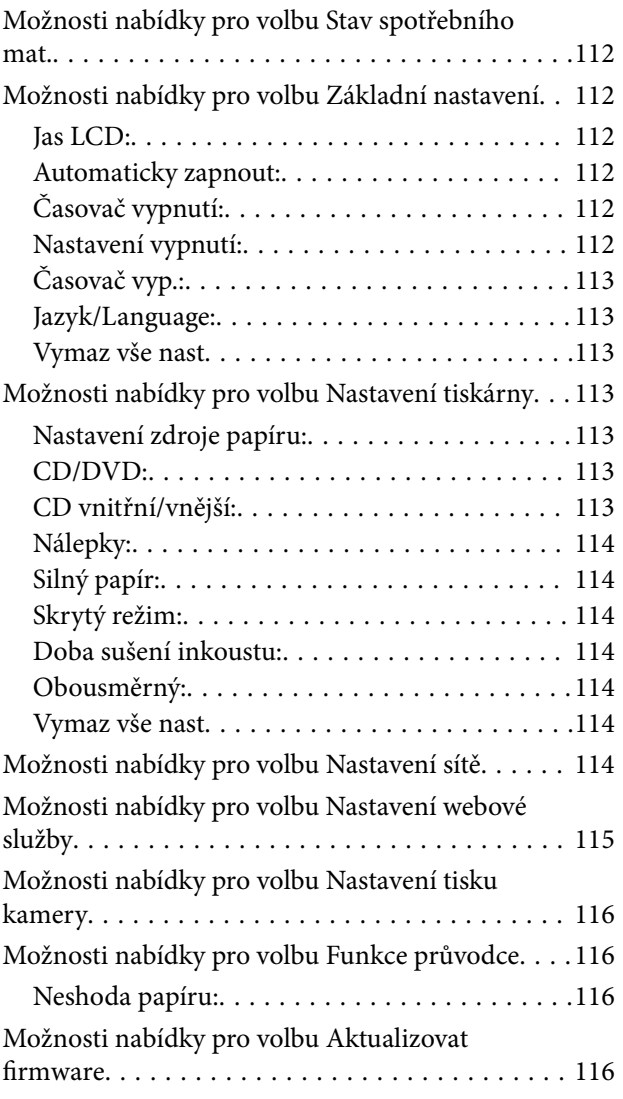

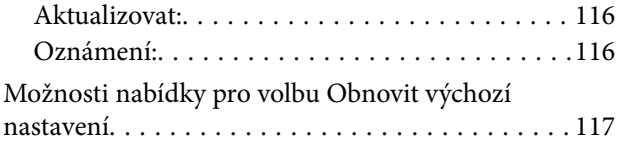

## *[Informace o síťových službách a](#page-117-0)  [softwaru](#page-117-0)*

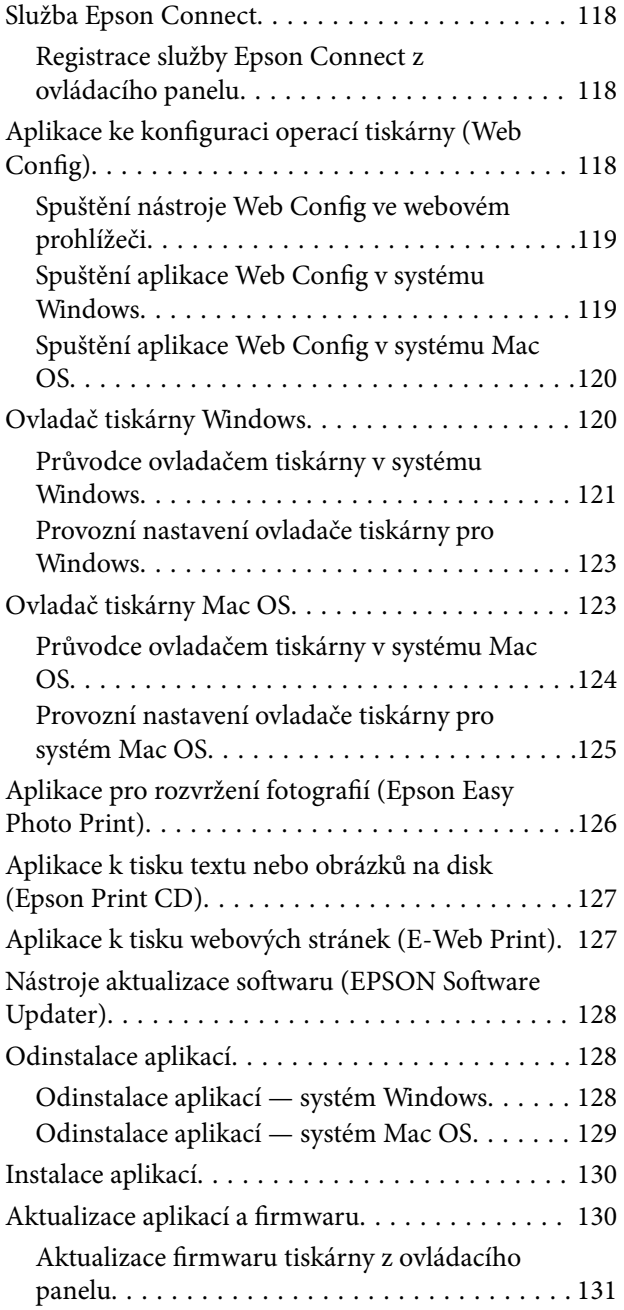

## *[Řešení problémů](#page-131-0)*

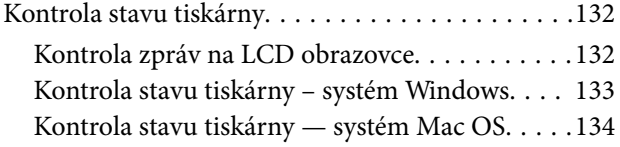

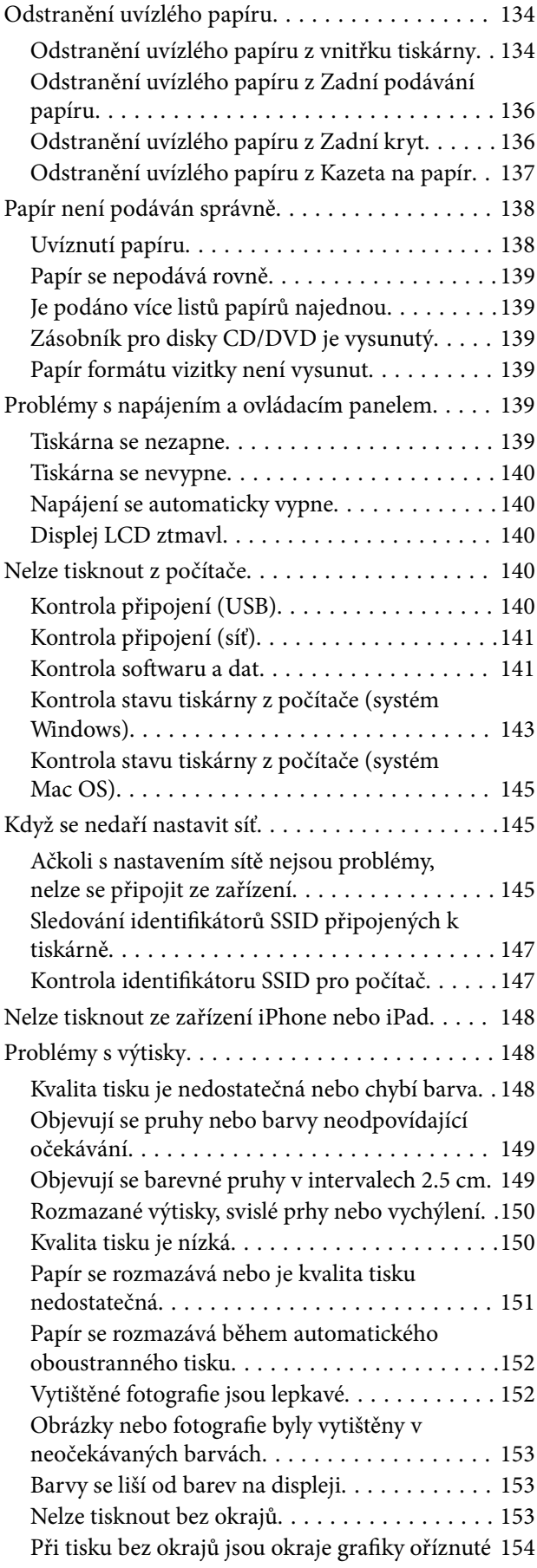

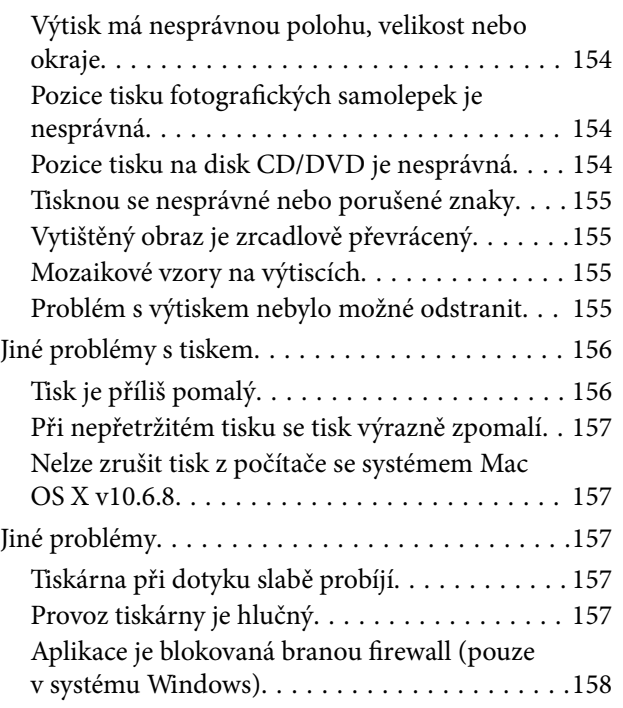

## *[Příloha](#page-158-0)*

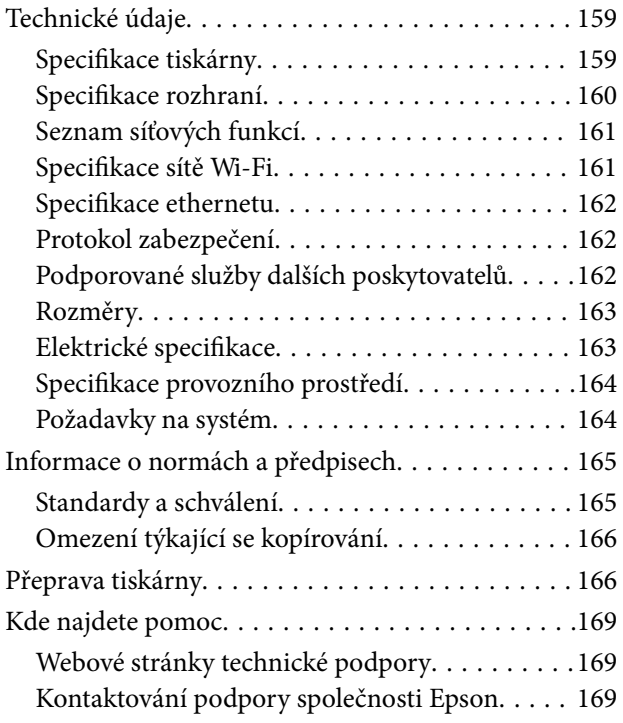

# <span id="page-7-0"></span>**O této příručce**

# **Úvod k příručkám**

S vaší tiskárnou Epson jsou dodávány následující příručky.Kromě příruček vám poskytnou nápovědu také informace uvedené přímo na tiskárně nebo v softwarových aplikacích Epson.

❏ Začínáme (tištěná příručka)

Obsahuje informace o nastavení tiskárny, instalaci softwaru, používání tiskárny, řešení problémů a další informace.

❏ Uživatelská příručka (digitální příručka)

Tato příručka.Obsahuje souhrnné informace a pokyny k používání tiskárny, síťovému nastavení (pokud tiskárnu používáte v síti) a řešení problémů.

Nejnovější verze výše uvedených příruček lze získat následujícími způsoby.

❏ Tištěné příručky

Navštivte webové stránky evropské podpory Epson na adrese <http://www.epson.eu/Support> nebo webové stránky celosvětové podpory Epson na adrese <http://support.epson.net/>.

❏ Digitální příručka

Spusťte aplikaci EPSON Software Updater ve vašem počítači.Aplikace EPSON Software Updater vyhledá dostupné aktualizace softwarových aplikací Epson a digitálních příruček a umožní vám stáhnout ty nejaktuálnější verze.

#### **Související informace**

& ["Nástroje aktualizace softwaru \(EPSON Software Updater\)" na str. 128](#page-127-0)

# **Vyhledání informací pomocí příručky**

V této příručce ve formátu PDF můžete vyhledat požadované informace podle klíčových slov nebo přejít přímo na určité části pomocí záložek.Můžete si také vytisknout pouze stránky, které potřebujete.V této části je vysvětleno, jak používat příručku ve formátu PDF otevřenou v aplikaci Adobe Reader X v počítači.

### **Vyhledávání pomocí klíčových slov**

Klikněte na možnost **Úpravy** > **Rozšířené hledání**.Do okna hledání zadejte klíčové slovo (text) s požadovanými informacemi a poté klikněte na tlačítko **Hledat**.Zobrazí se seznam výsledků.Kliknutím na některý ze zobrazených výsledků přejdete na příslušnou stránku.

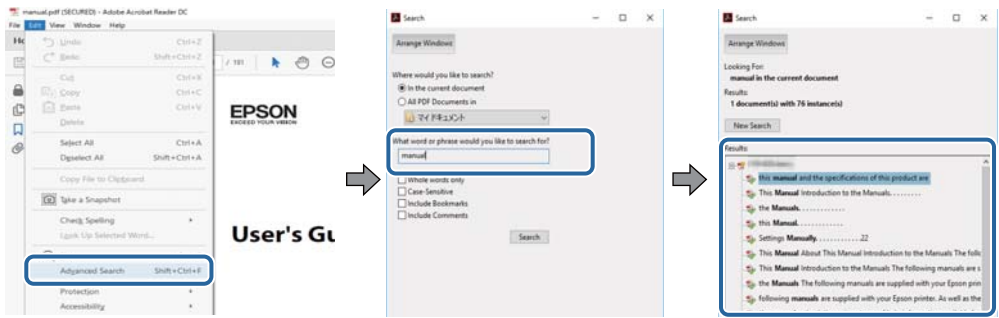

#### **Přechod na stránku přímo ze záložek**

Kliknutím na název přejdete přímo na příslušnou stránku.Kliknutím na symbol + nebo > zobrazíte názvy nižších úrovní dané části.Chcete-li se vrátit na předchozí stránku, stiskněte na klávesnici následující zkratku.

- ❏ Windows: Podržte klávesu **Alt** a poté stiskněte klávesu se symbolem **←**.
- ❏ Mac OS: Podržte klávesu Command a poté stiskněte klávesu se symbolem **←**.

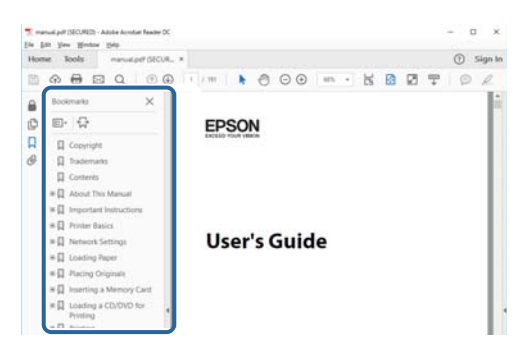

#### **Tisk stránek, které potřebujete**

Můžete si také vybrat a vytisknout pouze stránky, které potřebujete.V nabídce **Soubor** klikněte na možnost **Tisknout** a v poli **Stránky** v nabídce **Tisknuté stránky** vyberte stránky, které chcete vytisknout.

- ❏ Chcete-li zadat rozsah stránek, zadejte počáteční a koncovou stránku a oddělte je spojovníkem. Příklad: 20-25
- ❏ Chcete-li zadat stránky, které nejsou součástí žádného rozsahu, oddělte je čárkami.

Příklad: 5, 10, 15

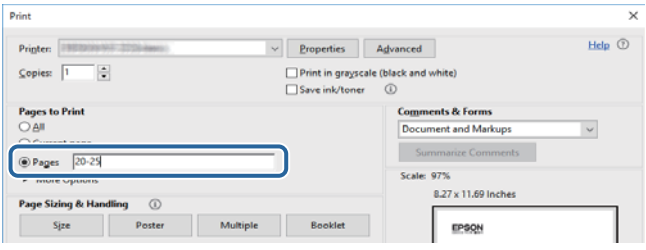

## <span id="page-9-0"></span>**Označení a symboly**

#### !*Upozornění:*

Pokyny je nutné pečlivě dodržovat, aby nedošlo ke zranění.

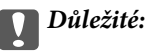

Pokyny je nutné respektovat, aby nedošlo k poškození zařízení.

#### *Poznámka:*

Obsahuje doplňkové a referenční informace.

 $\blacktriangleright$  Související informace

Odkazy na související části.

## **Popisy používané v této příručce**

- ❏ Snímky obrazovky ovladače tiskárny pocházejí ze systému Windows 10 nebo macOS Sierra. Obsah zobrazený na snímcích obrazovek se liší v závislosti na konkrétním modelu a situaci.
- ❏ Ilustrace tiskárny v této příručce jsou pouze příklady. I když zde mohou existovat nepatrné rozdíly v závislosti na modelu, způsob provozu je stejný.
- ❏ Některé položky menu na LCD displeji se liší v závislosti na modelu a nastavení.

## **Odkazy na operační systémy**

#### **Windows**

Termíny "Windows 10", "Windows 8.1", "Windows 8", "Windows 7", "Windows Vista" a "Windows XP" uvedené v této příručce znamenají následující operační systémy. Kromě toho je použit termín "Windows" jako odkaz na všechny verze.

- ❏ Operační systém Microsoft® Windows® 10
- ❏ Operační systém Microsoft® Windows® 8.1
- ❏ Operační systém Microsoft® Windows® 8
- ❏ Operační systém Microsoft® Windows® 7
- ❏ Operační systém Microsoft® Windows Vista®
- ❏ Operační systém Microsoft® Windows® XP
- ❏ Operační systém Microsoft® Windows® XP Professional x64 Edition

#### **Mac OS**

V této příručce odkazuje termín "Mac OS" na operační systémy "macOS Sierra", "OS X El Capitan", "OS X Yosemite", "OS X Mavericks", "OS X Mountain Lion", "Mac OS X v10.7.x" a "Mac OS X v10.6.8".

# <span id="page-10-0"></span>**Důležité pokyny**

# **Bezpečnostní pokyny**

Přečtěte si a dodržujte tyto pokyny k zajištění bezpečného používání této tiskárny. Tento návod uchovejte pro budoucí použití. Kromě toho respektujte všechna varování a pokyny uvedené na tiskárně.

❏ Některé ze symbolů použité na této tiskárně mají zajistit bezpečnost a řádné používání tiskárny. Navštivte následující web, na kterém jsou popsány významy těchto symbolů.

<http://support.epson.net/symbols>

- ❏ Používejte výhradně napájecí kabel dodaný s tiskárnou. Nepoužívejte ho pro jiná zařízení. Použití jiného než dodaného napájecího kabelu s touto tiskárnou nebo použití dodaného napájecího kabelu s jiným zařízením může způsobit požár nebo úraz elektrickým proudem.
- ❏ Zkontrolujte, zda kabel pro napájení střídavým proudem odpovídá místním bezpečnostním předpisům.
- ❏ Kromě konkrétních situací popsaných v příručkách k tiskárně se za žádných okolností sami nepokoušejte o demontáž, úpravy nebo opravy napájecího kabelu, zástrčky, tiskárny nebo doplňků.
- ❏ V následujících případech odpojte tiskárnu od elektrické sítě a svěřte kvalifikovanému servisnímu technikovi:

Napájecí kabel nebo zástrčka je poškozena; do tiskárny pronikla kapalina; tiskárna upadla nebo byla poškozena její skříň, tiskárna nefunguje normálně nebo vykazuje výraznou změnu funkčnosti. Nenastavujte ovládací prvky, které nejsou popsány v pokynech k obsluze.

- ❏ Tiskárnu umístěte v blízkosti elektrické zásuvky, kde lze snadno vytáhnout napájecí kabel.
- ❏ Tiskárnu neumísťujte ani neskladujte venku, v silně znečištěném nebo prašném prostředí, v blízkosti vody, tepelných zdrojů ani na místech vystaveným otřesům, vibracím, vysokým teplotám nebo vlhkosti.
- ❏ Dbejte na to, aby se na tiskárnu nevylila kapalina, a nemanipulujte s ní mokrýma rukama.
- ❏ Udržujte minimální vzdálenost tiskárny od kardiostimulátorů 22 cm. Rádiové vlny vysílané tiskárnou mohou nepříznivě ovlivnit činnost kardiostimulátorů.
- ❏ Při poškození LCD obrazovky kontaktujte prodejce. Pokud se vám roztok tekutých krystalů dostane na ruce, důkladně si je umyjte mýdlem a vodou. Pokud vám roztok tekutých krystalů vnikne do očí, okamžitě je propláchněte vodou. Pokud máte obtíže nebo problémy se zrakem i po důkladném vypláchnutí očí, navštivte ihned lékaře.
- ❏ Při manipulaci s použitou inkoustovou kazetou buďte opatrní, protože kolem otvoru pro přívod inkoustu může být inkoust.
	- ❏ Pokud si pokožku znečistíte inkoustem, důkladně umyjte příslušné místo mýdlem a vodou.
	- ❏ Dostane-li se vám inkoust do očí, vypláchněte je ihned vodou.Pokud máte obtíže nebo problémy se zrakem i po důkladném vypláchnutí očí, navštivte ihned lékaře.
	- ❏ Pokud vám inkoust vnikne do úst, okamžitě vyhledejte lékaře.
- ❏ Inkoustovou kazetu ani údržbovou sadu nerozebírejte. Inkoust by se vám mohl dostat do očí nebo na pokožku.
- ❏ S inkoustovými kazetami netřepejte příliš silně a dávejte pozor, aby vám neupadly.Manipulujte s nimi opatrně, abyste je nepromáčkli, a neodtrhávejte jejich štítky.Mohlo by dojít k úniku inkoustu.
- ❏ Inkoustové kazety a údržbovou sadu uchovávejte mimo dosah dětí.

# <span id="page-11-0"></span>**Varování a důležité informace o tiskárně**

Pozorně si přečtěte tyto pokyny a řiďte se jimi, aby nedošlo k poškození tiskárny nebo škodám na majetku. Tuto příručku si uložte pro pozdější použití.

## **Důležité informace a varování pro nastavení a používání tiskárny**

- ❏ Neblokujte ani nezakrývejte ventilační a jiné otvory tiskárny.
- ❏ Používejte pouze typ napájecího zdroje, který je vyznačen na štítku tiskárny.
- ❏ Nepoužívejte zásuvky zapojené v okruhu, ve kterém jsou zapojeny kopírky nebo klimatizační systémy, které se pravidelně zapínají a vypínají.
- ❏ Nepoužívejte elektrické zásuvky ovládané pomocí nástěnných spínačů nebo automatických vypínačů.
- ❏ Nevystavujte žádnou ze součástí počítačového systému působení případných zdrojů elektromagnetického rušení, například reproduktorů nebo základnových jednotek bezdrátových telefonů.
- ❏ Napájecí kabely je třeba chránit proti odření, proříznutí, zkroucení a zauzlení a jiným způsobům poškození. Nepokládejte na napájecí kabel ani na adaptér žádné předměty. Na napájecí kabel se nesmí šlapat ani přes něj přejíždět. Obzvláště dbejte na to, aby napájecí kabely nebyly na koncích a v místech vstupu do transformátoru a výstupu z transformátoru zkrouceny.
- ❏ Jestliže tiskárnu napájíte prodlužovacím kabelem, zkontrolujte, zda celkový odběr všech zařízení zapojených přes prodlužovací kabel nepřesahuje povolenou hodnotu proudu pro tento kabel. Zkontrolujte také, zda celkový odběr všech zařízení zapojených do elektrické zásuvky nepřekračuje maximální hodnotu proudu této zásuvky.
- ❏ Chcete-li tiskárnu používat v Německu, musí být instalace v budově chráněna 10 nebo 16ampérovými jističi, aby byla zajištěna odpovídající ochrana před zkratem a výrobek byl dostatečně chráněn.
- ❏ Při připojování tiskárny k počítači či jinému zařízení pomocí kabelu dbejte na správné zapojení konektorů. Každý konektor lze zapojit jen jedním způsobem. Pokud konektor připojíte s nesprávnou orientací, mohlo by dojít k poškození propojených zařízení.
- ❏ Umístěte tiskárnu na rovný pevný povrch, který na všech stranách přesahuje její základnu. Pokud bude nakloněna nebo postavena našikmo, nebude tiskárna pracovat správně.
- ❏ Tiskárnu při skladování nebo přepravě neklopte, nestavte ji na bok ani ji nepřevracejte. Jinak by mohlo dojít k úniku inkoustu.
- ❏ Před tiskárnou ponechejte dostatek volného místa k vysunutí celého papíru.
- ❏ Nedávejte tiskárnu na místa vystavená náhlým změnám teploty a vlhkosti. Také nevystavujte výrobek přímému slunečnímu světlu, silnému světlu nebo tepelným zdrojům.
- ❏ Nezasouvejte do otvorů v tiskárně žádné předměty.
- ❏ Během tisku nedávejte do tiskárny ruce.
- ❏ Nedotýkejte se plochého bílého kabelu uvnitř tiskárny.
- ❏ Uvnitř ani v blízkosti tiskárny nepoužívejte aerosolové čističe, které obsahují hořlavé plyny. Mohl by vzniknout požár.
- ❏ Nehýbejte tiskovou hlavou pomocí ruky, může dojít k poškození tiskárny.
- ❏ Tiskárnu vždy vypínejte tlačítkem P. Neodpojujte tiskárnu od zdroje napájení ani nevypínejte přívod proudu k zásuvce, dokud indikátor  $\bigcup$  nepřestane blikat.
- ❏ Před přepravou tiskárny zkontrolujte, zda je tisková hlava v základní poloze (úplně vpravo) a zda jsou inkoustové kazety na svém místě.

<span id="page-12-0"></span>❏ Pokud tiskárnu nebudete delší dobu používat, odpojte napájecí kabel od elektrické zásuvky.

## **Varování a důležité informace o používání tiskárny s bezdrátovým připojením**

- ❏ Rádiové vlny vysílané touto tiskárnou mohou nepříznivě ovlivnit funkci elektronických lékařských přístrojů a způsobit jejich selhání.Při používání této tiskárny ve zdravotnických zařízeních nebo v blízkosti lékařských přístrojů dodržujte pokyny autorizovaného personálu zdravotnických zařízení a dodržujte veškerá varování a pokyny uvedené na lékařských přístrojích.
- ❏ Rádiové vlny vysílané touto tiskárnou mohou nepříznivě ovlivnit funkci automaticky řízených zařízení, jako jsou automatické dveře nebo požární poplachová zařízení a mohly by způsobit nehody v důsledku selhání.Při používání této tiskárny v blízkosti automaticky řízených zařízení dodržujte veškerá varování a pokyny uvedené na těchto zařízeních.

## **Varování a důležité informace o používání displeje LCD**

- ❏ Displej LCD může obsahovat několik malých jasných nebo tmavých bodů, které mohou způsobovat nestejnoměrný jas. To je normální a neznamená to poškození displeje.
- ❏ K čištění používejte pouze suchý, měkký hadřík. Nepoužívejte tekuté ani chemické čisticí prostředky.
- ❏ Vnější kryt displeje LCD může při velkém nárazu prasknout. Obraťte se na prodejce, jestliže se povrch displeje odlomí či praskne. Nedotýkejte se odlomených kousků ani se je nepokoušejte odstranit.

## **Ochrana osobních informací**

Když tiskárnu někomu předáváte nebo ji likvidujete, vymažte veškeré osobní informace uložené v paměti tiskárny tak, že zvolíte možnosti **Nast.** > **Obnovit výchozí nastavení** > **Všechna nastavení** na ovládacím panelu.

# <span id="page-13-0"></span>**Základní informace o tiskárně**

# **Názvy dílů a funkcí**

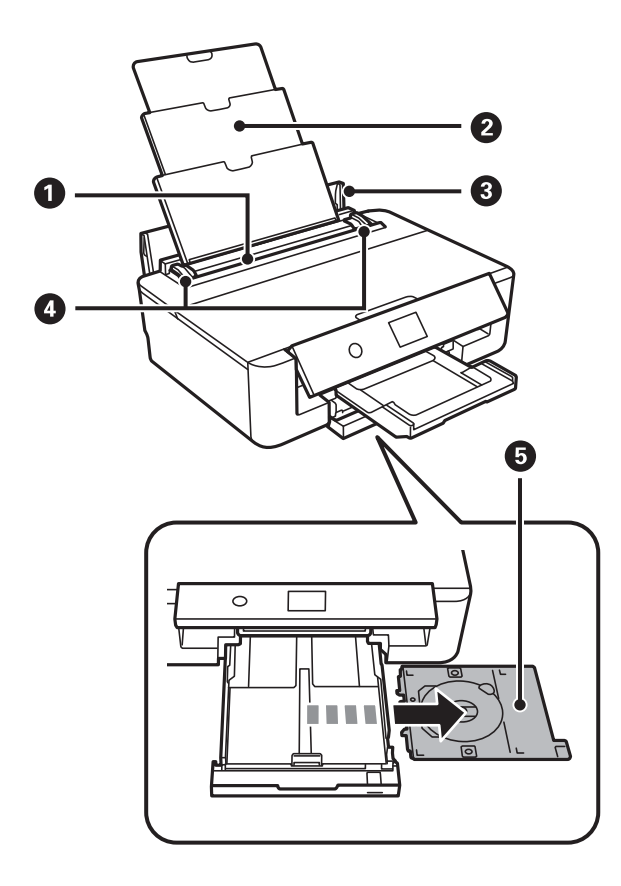

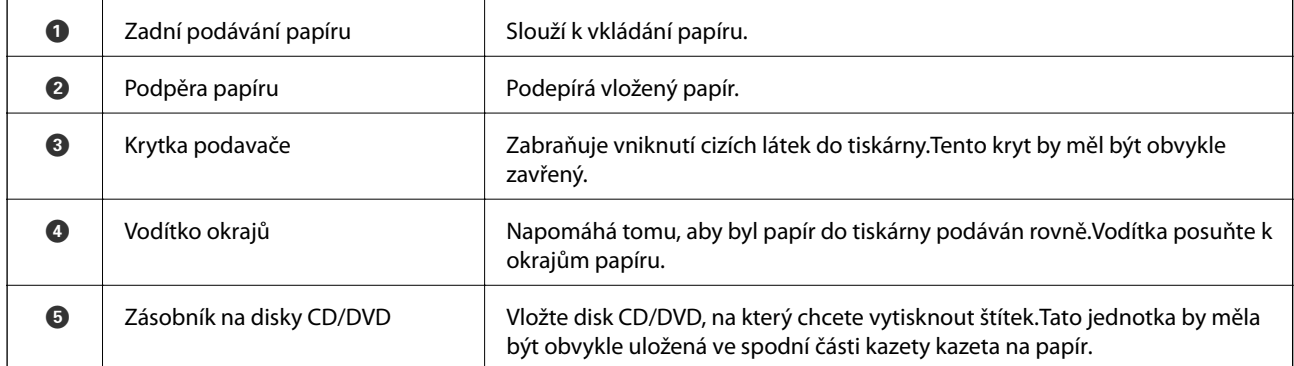

Uživatelská příručka

## **Základní informace o tiskárně**

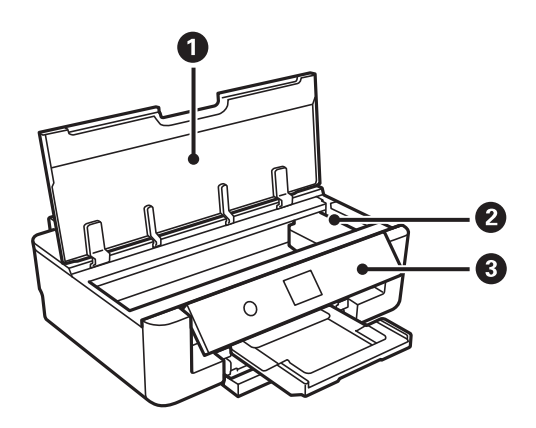

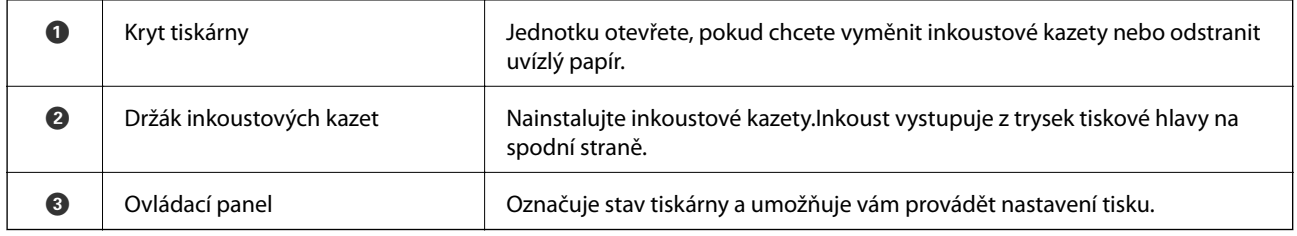

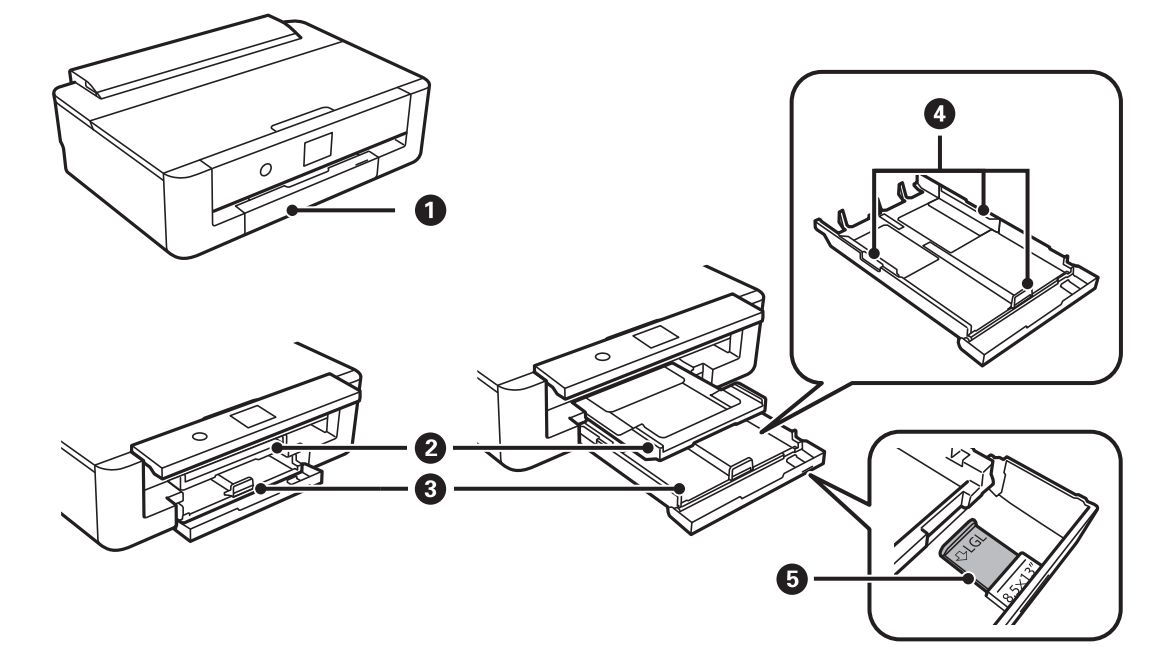

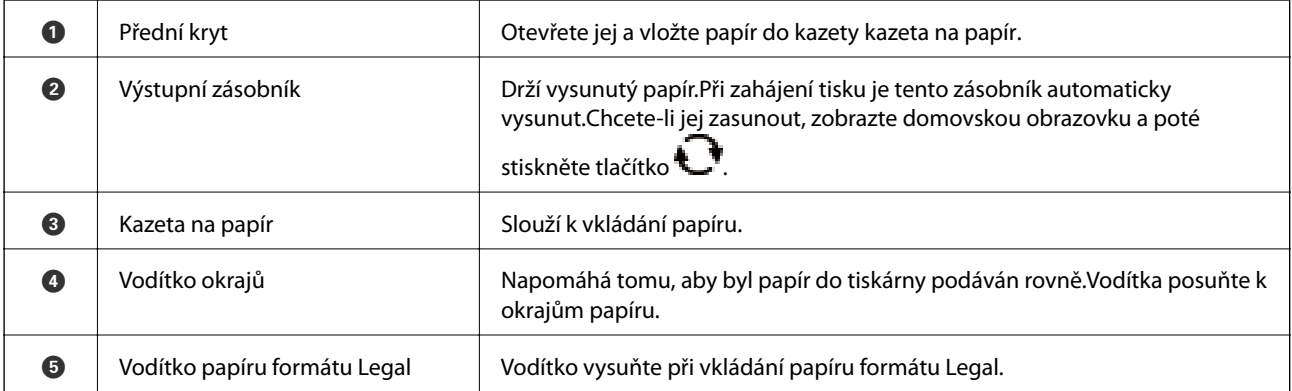

## **Základní informace o tiskárně**

<span id="page-15-0"></span>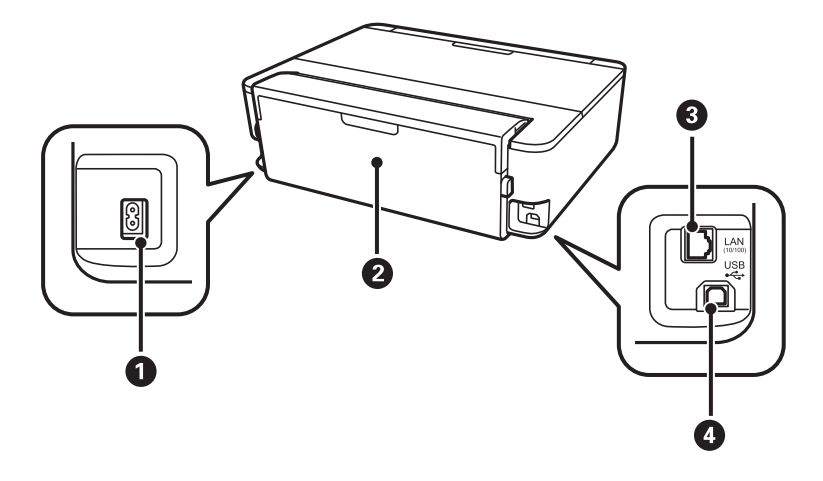

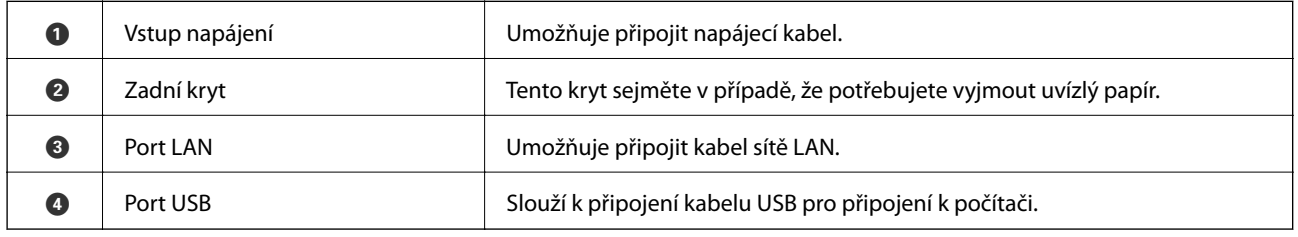

# **Ovládací panel**

Můžete změnit úhel ovládacího panelu.

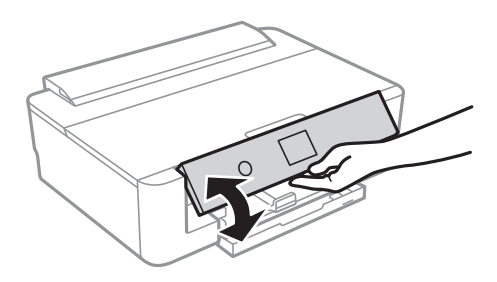

## **Tlačítka**

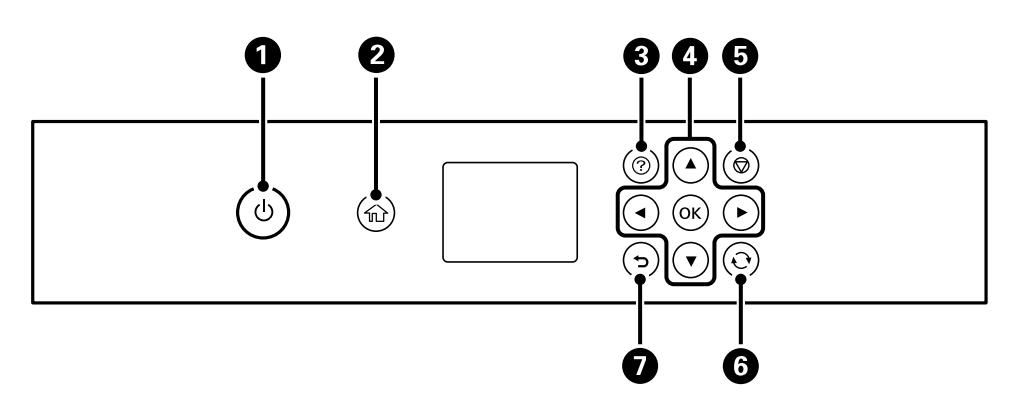

<span id="page-16-0"></span>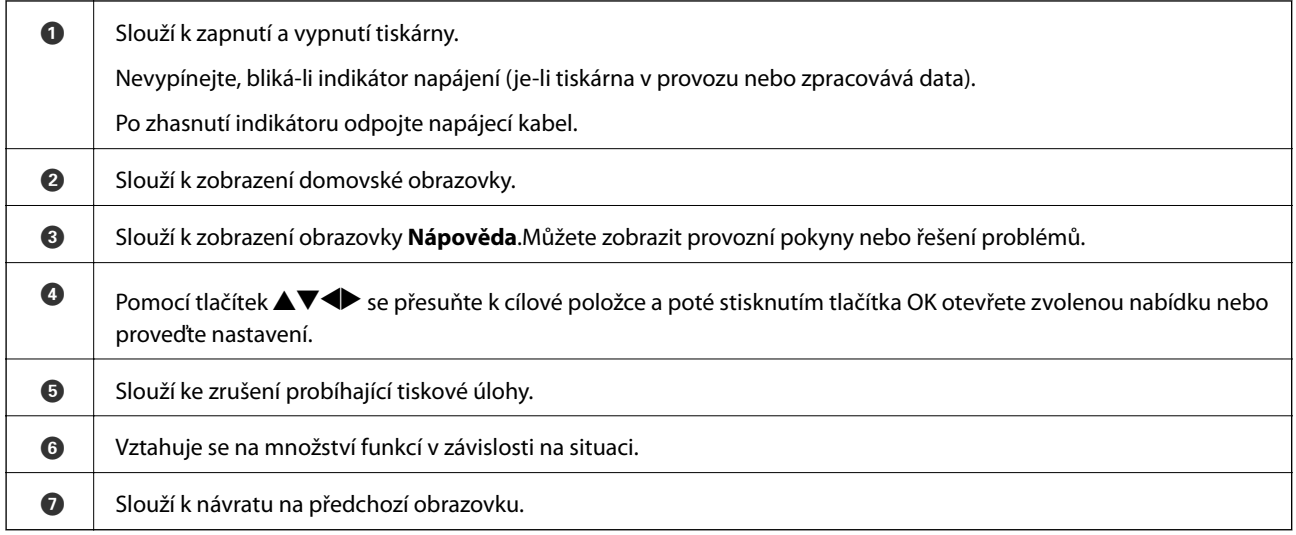

## **Ikony zobrazované na LCD obrazovce**

Na LCD obrazovce tiskárny se v závislosti na stavu tiskárny zobrazují následující ikony.

#### **Ikony zobrazované na domovské obrazovce**

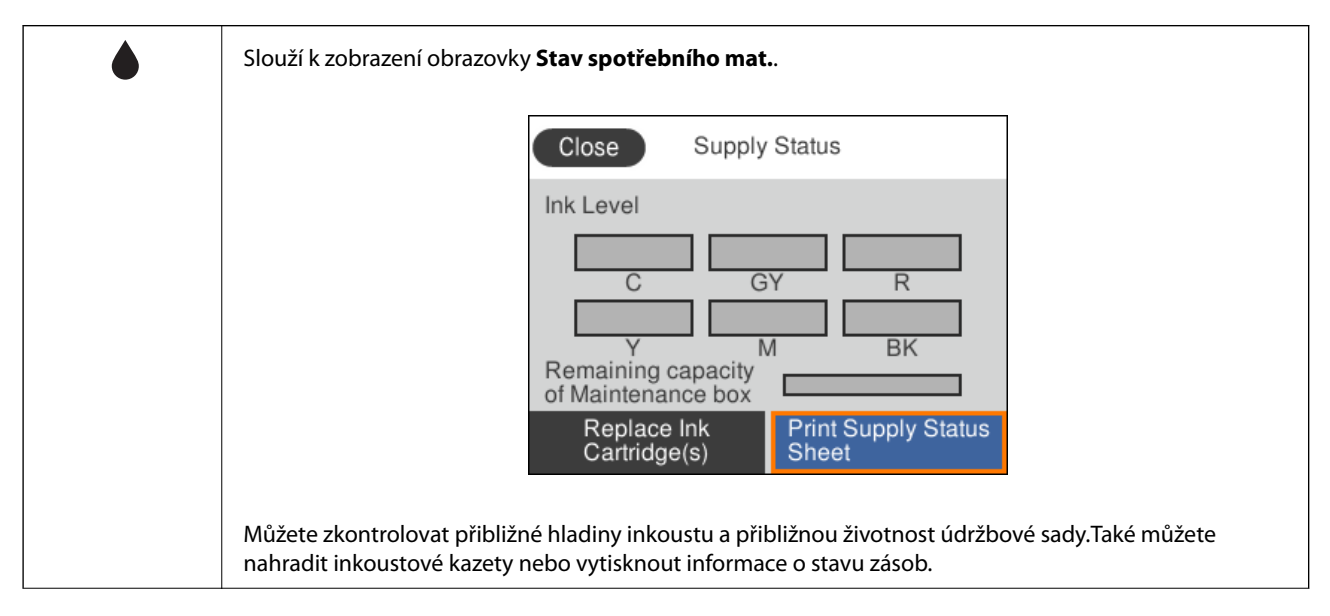

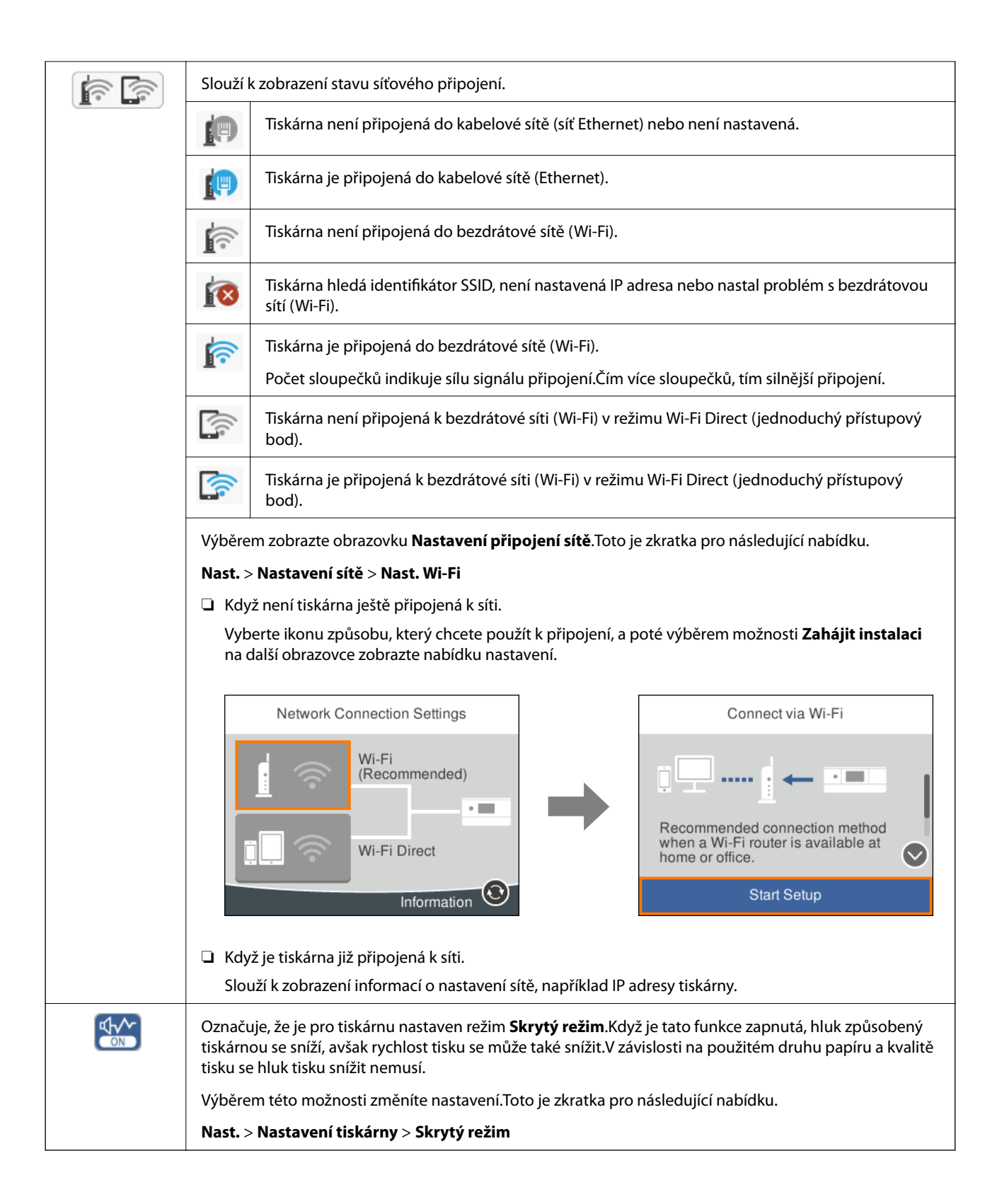

### <span id="page-18-0"></span>**Ikony, které se běžně vyskytují na každé obrazovce**

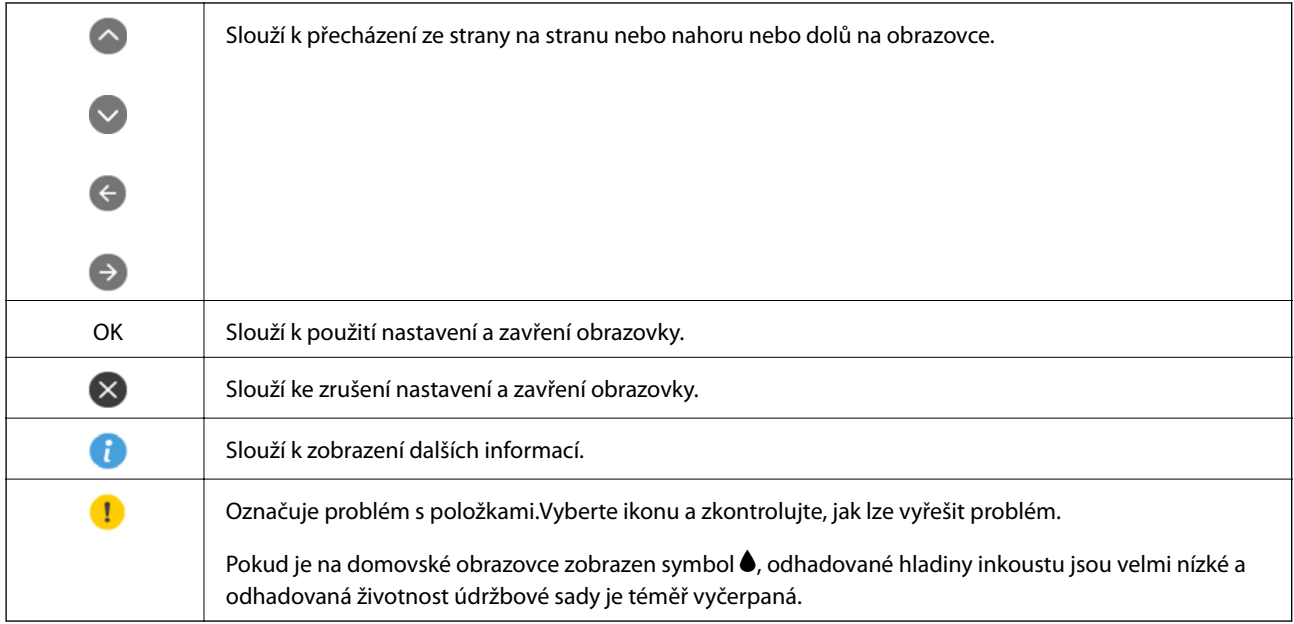

#### **Související informace**

 $\blacklozenge$  ["Možnosti nabídky pro volbu Nastavení sítě" na str. 114](#page-113-0)

## **Zadávání znaků**

Při vytváření síťového nastavení můžete zadávat znaky a symboly na klávesnici na obrazovce.

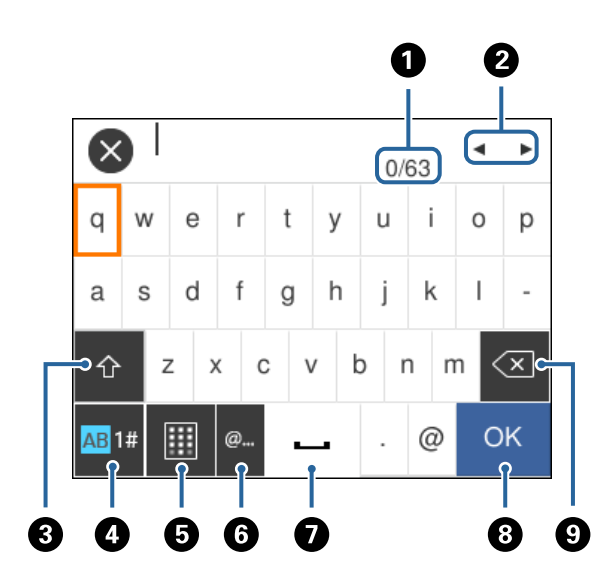

#### *Poznámka:*

Dostupné ikony se liší podle položky nastavení.

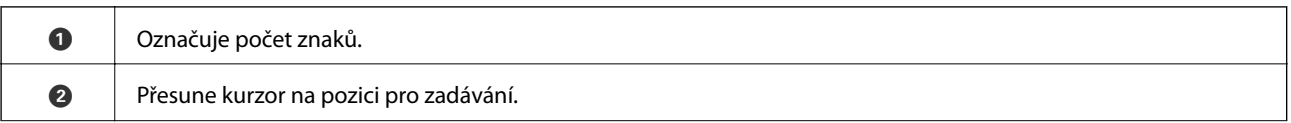

<span id="page-19-0"></span>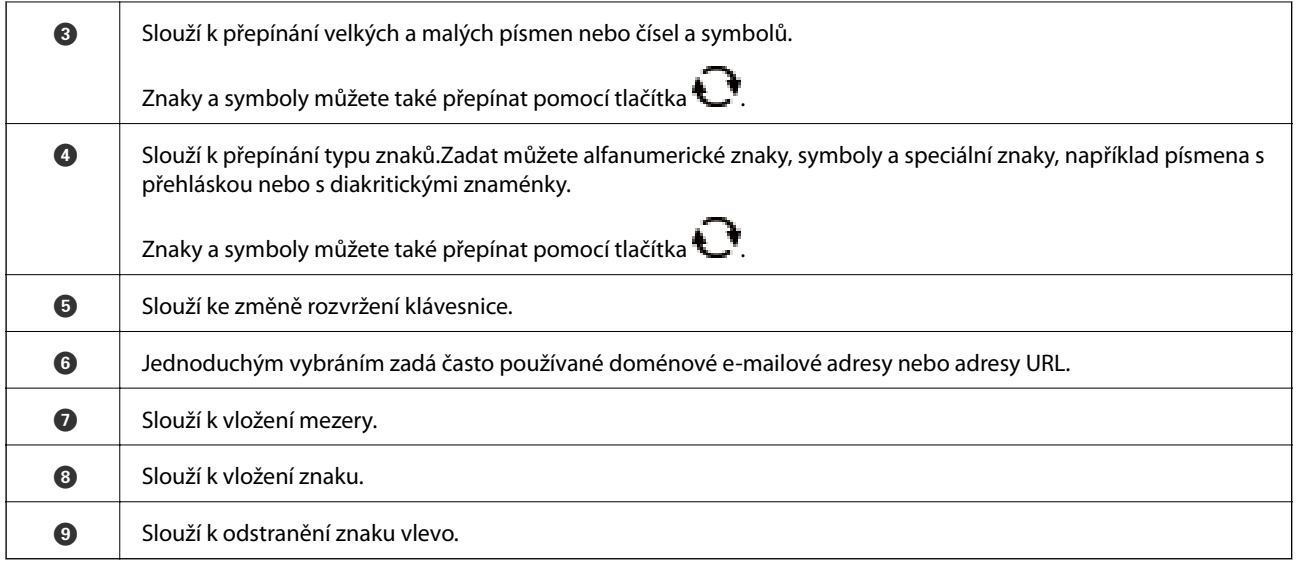

## **Zobrazení animací**

Na LCD obrazovce můžete zobrazit animace provozních pokynů, například vkládání papíru nebo odstranění uvízlého papíru.

- ❏ Stiskněte tlačítko : Zobrazí se obrazovka nápovědy.Vyberte nabídku **Jak na** a poté vyberte položky, které chcete zobrazit.
- ❏ Vyberte nabídku **Jak na** v dolní části provozní obrazovky: Zobrazí se kontextová animace.

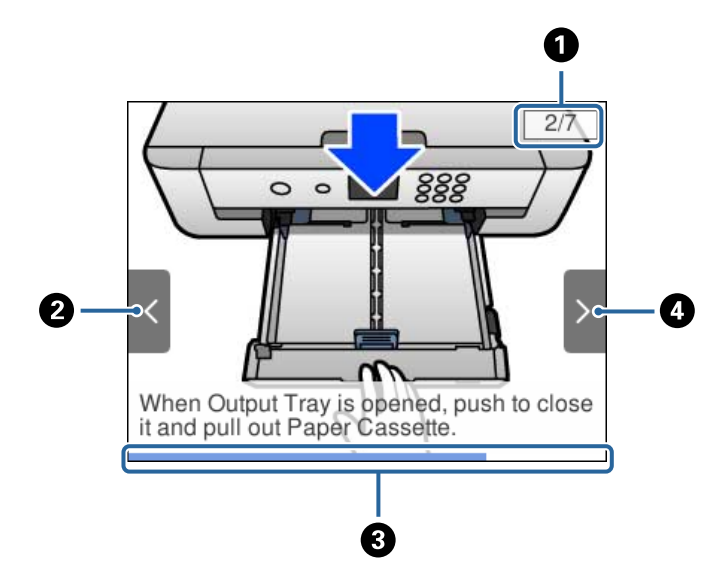

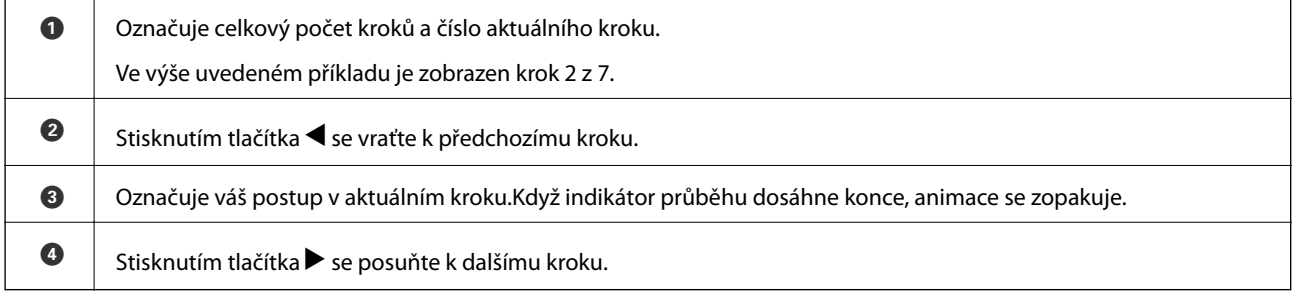

# <span id="page-20-0"></span>**Síťová nastavení**

# **Typy síťového připojení**

Můžete použít následující způsoby připojení.

## **Připojení sítě Ethernet**

Připojte tiskárnu k rozbočovači kabelem sítě Ethernet.

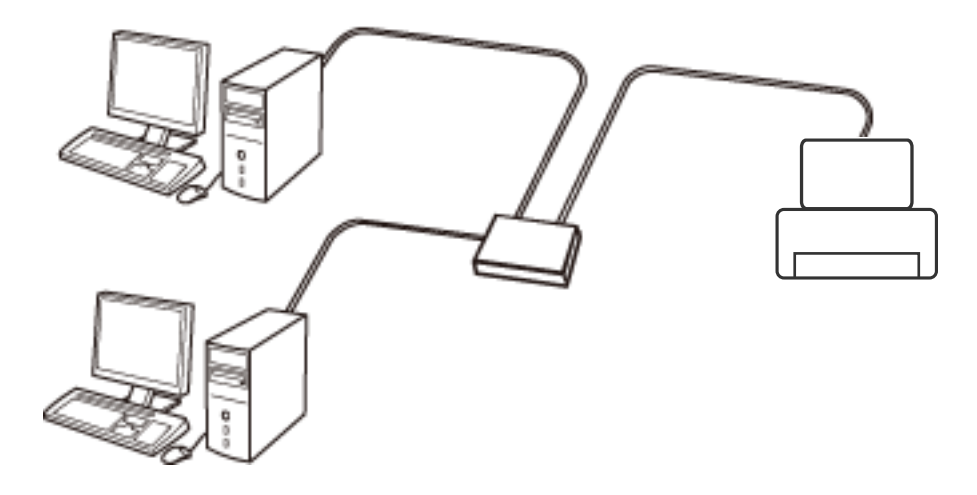

**Související informace**

& ["Provádění rozšířených nastavení sítě" na str. 28](#page-27-0)

## **Připojení Wi-Fi**

Připojte tiskárnu a počítač nebo chytré zařízení k přístupovému bodu. Jedná se o typickou metodu připojení pro domácí nebo firemní sítě, kde jsou počítače připojené pomocí Wi-Fi přes přístupový bod.

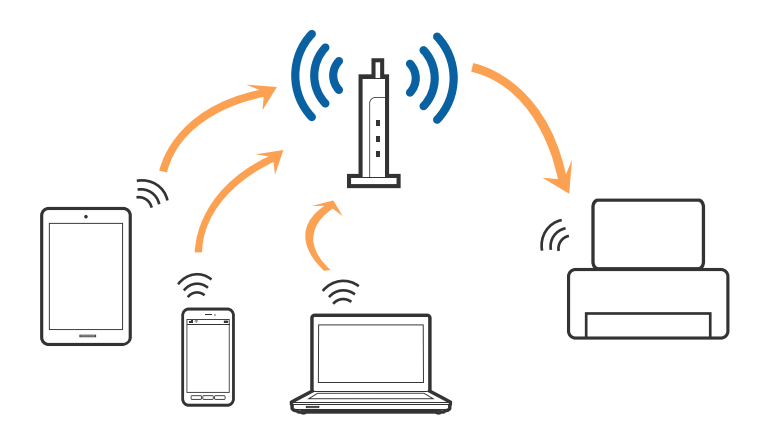

#### <span id="page-21-0"></span>**Související informace**

- $\rightarrow$  "Připojení k počítači" na str. 22
- & ["Připojení k chytrému zařízení" na str. 23](#page-22-0)
- & ["Nastavování sítě Wi-Fi na tiskárně" na str. 23](#page-22-0)

## **Připojení Wi-Fi Direct (Jednoduchý přístupový bod)**

Tuto metodu připojení použijte, když doma nebo v kanceláři nepoužíváte síť Wi-Fi nebo když chcete tiskárnu počítač nebo chytré zařízení propojit přímo. V tomto režimu pracuje tiskárna jako přístupový bod a můžete k ní připojit až čtyři zařízení, aniž by bylo nutné použít standardní přístupový bod. Nicméně zařízení přímo připojená k tiskárně nemohou mezi sebou komunikovat prostřednictvím tiskárny.

#### *Poznámka:*

Připojení Wi-Fi Direct (Jednoduchý přístupový bod) představují jednoduchý způsob, kterým lze nahradit režim Ad Hoc.

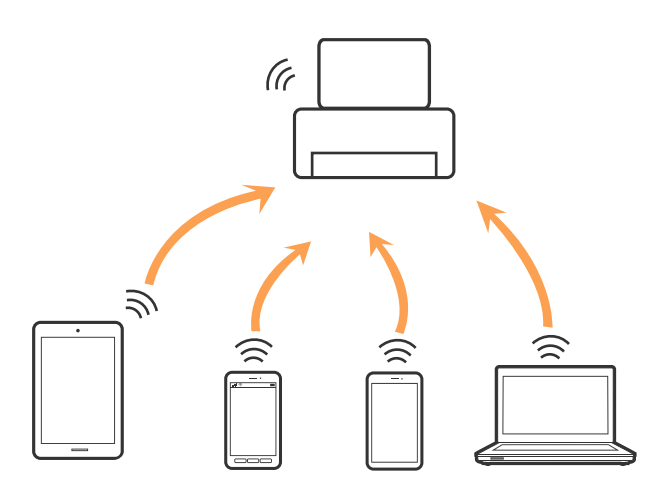

Tiskárna může být současně připojena k síti Wi-Fi nebo Ethernet a Wi-Fi Direct (Jednoduchý přístupový bod). Pokud ale zahájíte síťové připojení v režimu Wi-Fi Direct (Jednoduchý přístupový bod), když je tiskárna připojena pomocí sítě Wi-Fi, dojde k dočasnému odpojení sítě Wi-Fi.

#### **Související informace**

& ["Nastavení připojení Wi-Fi Direct \(jednoduchý přístupový bod\)" na str. 27](#page-26-0)

# **Připojení k počítači**

Tiskárnu doporučujeme k počítači připojit pomocí instalátoru.Instalátor můžete v počítači spustit některým z následujících způsobů.

❏ Nastavení z webu

Otevřete následující web a poté zadejte název produktu.Přejděte do části **Instalace** a začněte s nastavováním. [http://epson.sn](http://epson.sn/?q=2)

❏ Nastavení pomocí disku se softwarem (pouze pro modely, které se dodávají s tímto diskem a pro uživatele, kteří mají počítač s optickou jednotkou)

Vložte do počítače disk se softwarem a postupujte podle pokynů na obrazovce.

### <span id="page-22-0"></span>**Výběr způsobu připojení**

Postupujte podle pokynů na obrazovce, dokud se nezobrazí následující obrazovka, poté vyberte způsob připojení tiskárny k počítači.

Vyberte typ připojení a klikněte na tlačítko **Další**.

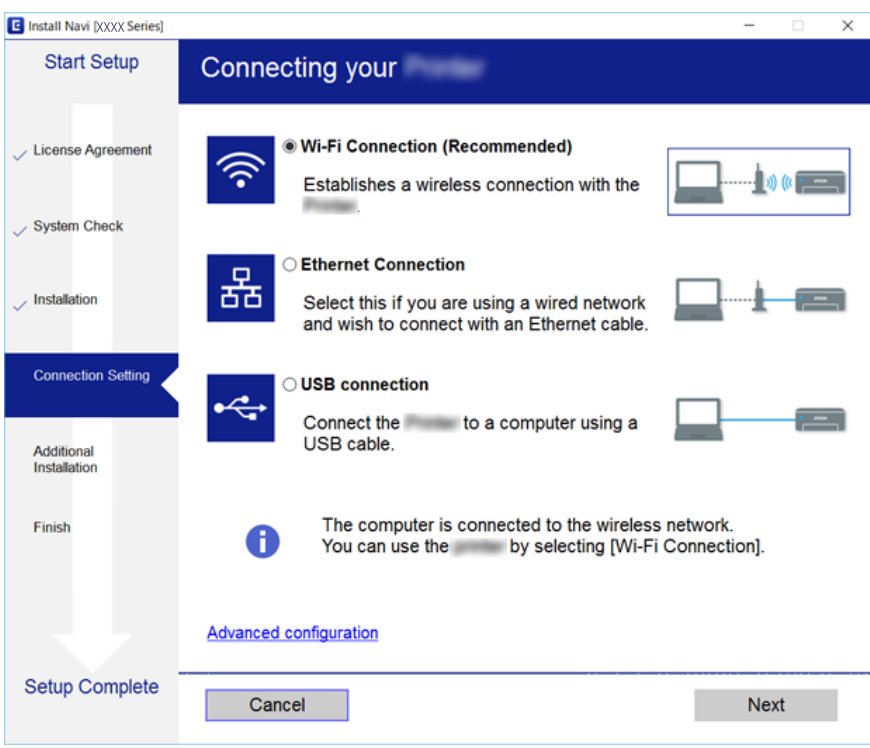

Postupujte podle pokynů na obrazovce.

## **Připojení k chytrému zařízení**

Když tiskárnu připojíte ke stejné síti Wi-Fi (SSID) jako chytré zařízení, můžete tiskárnu používat z chytrého zařízení. Abyste mohli tiskárnu používat z chytrého zařízení, proveďte nastavení z následujícího webu. Na web přejděte z chytrého zařízení, které chcete k tiskárně připojit.

#### [http://epson.sn](http://epson.sn/?q=2) > **Instalace**

#### *Poznámka:*

Pokud chcete připojit počítač a chytré zařízení k tiskárně zároveň, doporučujeme nejprve připojit počítač.

## **Nastavování sítě Wi-Fi na tiskárně**

Síť můžete nastavit pomocí ovládacího panelu tiskárny, a to několik způsoby.Vyberte způsob připojení, který odpovídá použitému síťovému prostředí a podmínkám.

Pokud znáte informace o přístupovém bodu, jako například identifikátor SSID a heslo, můžete nastavení provést ručně.

Pokud přístupový bod podporuje standard WPS, můžete nastavení provést stisknutím tlačítka.

<span id="page-23-0"></span>Po připojení počítače k síti se k tiskárně připojte ze zařízení, které chcete použít (počítač, chytré zařízení, tablet atd.)

### **Související informace**

- & "Ruční nastavení sítě Wi-Fi" na str. 24
- & ["Nastavení sítě Wi-Fi stisknutím jediného tlačítka \(WPS\)" na str. 25](#page-24-0)
- & ["Nastavení sítě Wi-Fi pomocí kódu PIN \(WPS\)" na str. 26](#page-25-0)
- $\rightarrow$  ["Nastavení připojení Wi-Fi Direct \(jednoduchý přístupový bod\)" na str. 27](#page-26-0)
- & ["Provádění rozšířených nastavení sítě" na str. 28](#page-27-0)

## **Ruční nastavení sítě Wi-Fi**

Informace nezbytné k připojení k přístupovému bodu z ovládacího panelu tiskárny můžete nastavit ručně.Chceteli je nastavit ručně, potřebujete identifikátor SSID a heslo pro přístupový bod.

#### *Poznámka:*

Pokud používáte přístupový bod s výchozími nastaveními, nachází se identifikátor SSID a heslo na štítku.Pokud neznáte identifikátor SSID a heslo, obraťte se na osobu, která nastavovala přístupový bod, nebo si projděte dokumentaci dodanou s přístupovým bodem.

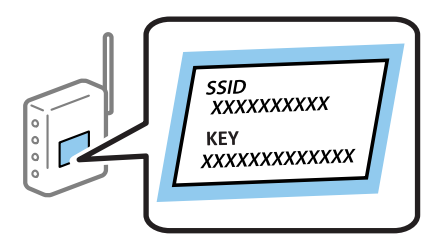

1. Na domovské obrazovce vyberte položku **Wi-Fi**.

Vyberte položku, přesuňte se k ní pomocí tlačítek  $\blacktriangle, \blacktriangledown, \blacktriangle, \blacktriangleright$  a poté stiskněte tlačítko OK.

2. Vyberte možnost **Wi-Fi (doporučeno)**.

Pokud byla tiskárna již připojena k síti Ethernet, vyberte možnost **Směrovač**.

3. Stiskněte tlačítko OK.

Pokud je síťové připojení již nastavené, zobrazí se podrobné informace o připojení.Vyberte možnost **Změnit nastavení** a změňte nastavení.

Pokud byla tiskárna již připojena k síti Ethernet, vyberte možnost **Změňte na připojení Wi-Fi.** a po kontrole zprávy vyberte tlačítko **Ano**.

- 4. Vyberte možnost **Průvodce nastavením Wi-Fi**.
- 5. Vyberte identifikátor SSID pro přístupový bod.

#### *Poznámka:*

- ❏ Pokud není identifikátor SSID, ke kterému se chcete připojit, zobrazen na ovládacím panelu tiskárny, stisknutím tlačítka  $\Box$  aktualizuite seznam.Pokud se stále nezobrazí, stiskněte tlačítko  $\bullet$  a zadejte identifikátor SSID přímo.
- ❏ Pokud neznáte identifikátor SSID, zkontrolujte, zda není uveden na štítku přístupového bodu.Pokud používáte přístupový bod s výchozími nastaveními, použijte identifikátor SSID napsaný na štítku.

<span id="page-24-0"></span>6. Stiskněte tlačítko OK a poté zadejte heslo.

#### *Poznámka:*

- ❏ V hesle se rozlišují malá a velká písmena.
- ❏ Pokud neznáte heslo, zkontrolujte, zda není uvedeno na štítku přístupového bodu.Pokud používáte přístupový bod s výchozími nastaveními, použijte heslo napsané na jeho štítku.Heslo se také může nazývat "klíč", "přístupový klíč" atd.
- ❏ Pokud neznáte heslo pro přístupový bod, projděte si dokumentaci dodanou s přístupovým bodem nebo kontaktujte osobu, která přístupový bod nastavila.
- 7. Po dokončení nastavení vyberte tlačítko **OK**.
- 8. Zkontrolujte nastavení a poté vyberte tlačítko **Zahájit instalaci**.
- 9. Výběrem tlačítka **OK** dokončete akci.

#### *Poznámka:*

Pokud se připojení nezdaří, vložte do tiskárny obyčejný papír formátu A4 a poté výběrem možnosti *Tisk kontr. zprávy* vytiskněte zprávu o připojení.

10. Stiskněte tlačítko **11.** 

#### **Související informace**

- & ["Zadávání znaků" na str. 19](#page-18-0)
- $\blacktriangleright$  ["Kontrola stavu síťového připojení" na str. 29](#page-28-0)
- $\blacktriangleright$  ["Když se nedaří nastavit síť" na str. 145](#page-144-0)

## **Nastavení sítě Wi-Fi stisknutím jediného tlačítka (WPS)**

Síť Wi-Fi můžete automaticky nastavit stisknutím tlačítka na přístupovém bodě.Pokud jsou splněny následující podmínky, můžete provést nastavení pomocí této metody.

❏ Přístupový bod je kompatibilní se standardem WPS (Wi-Fi Protected Setup).

❏ Aktuální připojení Wi-Fi bylo navázáno stisknutím tlačítka na přístupovém bodě.

#### *Poznámka:*

Pokud nemůžete najít tlačítko nebo provádíte nastavení pomocí softwaru, zobrazte si dokumentaci dodanou s přístupovým bodem.

1. Na domovské obrazovce vyberte položku **Wi-Fi**.

Vyberte položku, přesuňte se k ní pomocí tlačítek  $\blacktriangle, \blacktriangledown, \blacktriangle, \blacktriangleright$  a poté stiskněte tlačítko OK.

2. Vyberte možnost **Wi-Fi (doporučeno)**.

Pokud byla tiskárna již připojena k síti Ethernet, vyberte možnost **Směrovač**.

3. Stiskněte tlačítko OK.

Pokud je síťové připojení již nastavené, zobrazí se podrobné informace o připojení.Vyberte možnost **Změnit nastavení** a změňte nastavení.

Pokud byla tiskárna již připojena k síti Ethernet, vyberte možnost **Změňte na připojení Wi-Fi.** a po kontrole zprávy vyberte tlačítko **Ano**.

<span id="page-25-0"></span>Uživatelská příručka

- 4. Vyberte možnost **Nastavení tlačítka (WPS)**.
- 5. Podržte tlačítko [WPS] na přístupovém bodě, dokud nezačne blikat tlačítko zabezpečení.

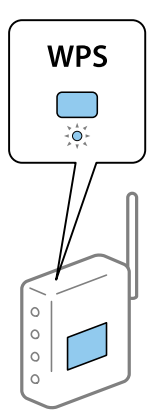

Pokud nevíte, kde se nachází tlačítko [WPS] nebo zde nejsou žádná tlačítka na přístupovém bodě, projděte si podrobnosti v dokumentaci dodané s přístupovým bodem.

- 6. Stiskněte tlačítko OK na tiskárně.
- 7. Stiskněte tlačítko OK.

Obrazovka se po uplynutí určitého časového intervalu automaticky zavře.

#### *Poznámka:*

Pokud se připojení nezdaří, restartujte přístupový bod, přemístěte jej blíže k tiskárně a opakujte akci.Pokud připojení stále nefunguje, vytiskněte zprávu o síťovém připojení a zkontrolujte řešení.

8. Stiskněte tlačítko **1.** 

#### **Související informace**

- & ["Kontrola stavu síťového připojení" na str. 29](#page-28-0)
- & ["Když se nedaří nastavit síť" na str. 145](#page-144-0)

## **Nastavení sítě Wi-Fi pomocí kódu PIN (WPS)**

K přístupovému bodu se můžete automaticky připojit pomocí kódu PIN.Tuto metodu můžete použít k nastavení, pokud je přístupový bod schopen nastavení WPS (Wi-Fi Protected Setup).K zadání kódu PIN do přístupového bodu použijte počítač.

1. Na domovské obrazovce vyberte položku **Wi-Fi**.

Vyberte položku, přesuňte se k ní pomocí tlačítek  $\blacktriangle, \blacktriangledown, \blacktriangle, \blacktriangleright$  a poté stiskněte tlačítko OK.

2. Vyberte možnost **Wi-Fi (doporučeno)**.

Pokud byla tiskárna již připojena k síti Ethernet, vyberte možnost **Směrovač**.

3. Stiskněte tlačítko OK.

Pokud je síťové připojení již nastavené, zobrazí se podrobné informace o připojení.Vyberte možnost **Změnit nastavení** a změňte nastavení.

<span id="page-26-0"></span>Pokud byla tiskárna již připojena k síti Ethernet, vyberte možnost **Změňte na připojení Wi-Fi.** a po kontrole zprávy vyberte tlačítko **Ano**.

- 4. Vyberte možnost **Další** > **Nastavení kódu PIN (WPS)**.
- 5. Pomocí svého počítače zadejte do přístupového bodu během dvou minut kód PIN (číslo s osmi číslicemi) uvedený na ovládacím panelu tiskárny.

#### *Poznámka:*

Podrobnosti o zadávání kódu PIN naleznete v dokumentaci dodané s přístupovým bodem.

- 6. Stiskněte tlačítko OK na tiskárně.
- 7. Stiskněte tlačítko OK.

Obrazovka se po uplynutí určitého časového intervalu automaticky zavře.

#### *Poznámka:*

Pokud se připojení nezdaří, restartujte přístupový bod, přemístěte jej blíže k tiskárně a opakujte akci.Pokud připojení stále nefunguje, vytiskněte stavový list a zkontrolujte řešení.

8. Stiskněte tlačítko 1.

## **Nastavení připojení Wi-Fi Direct (jednoduchý přístupový bod)**

Tato metoda umožňuje připojit tiskárnu přímo k zařízením bez přístupového bodu.Tiskárna funguje jako přístupový bod.

## c*Důležité:*

Když se k tiskárně připojíte z počítače nebo chytrého zařízení pomocí připojení Wi-Fi Direct (jednoduchý přístupový bod), tiskárna se připojí ke stejné síti Wi-Fi (identifikátor SSID) jako počítač nebo chytré zařízení a vytvoří se mezi nimi komunikace.Je-li tiskárna vypnutá, počítač nebo chytré zařízení se automaticky připojí k další dostupné síti Wi-Fi. Po opětovném zapnutí tiskárny se proto počítač nebo chytré zařízení znovu nepřipojí k předchozí síti Wi-Fi.Počítač nebo chytré zařízení znovu připojte k identifikátoru SSID připojení Wi-Fi Direct (jednoduchý přístupový bod) tiskárny.Pokud se nechcete připojovat při každém zapnutí nebo vypnutí tiskárny, doporučujeme používat síť Wi-Fi tak, že tiskárnu připojíte k přístupovému bodu.

1. Na domovské obrazovce vyberte položku **Wi-Fi**.

Vyberte položku, přesuňte se k ní pomocí tlačítek  $\blacktriangle, \blacktriangledown, \blacktriangle, \blacktriangleright$  a poté stiskněte tlačítko OK.

- 2. Vyberte možnost **Wi-Fi Direct**.
- 3. Stiskněte tlačítko OK.

Pokud jste nastavili připojení Wi-Fi Direct (jednoduchý přístupový bod), zobrazí se podrobné informace o připojení.Přejděte ke kroku 5.

- 4. Stisknutím tlačítka OK zahajte provádění nastavení.
- 5. Zkontrolujte identifikátor SSID a heslo zobrazené na ovládacím panelu tiskárny.

Na obrazovce připojení sítě v počítači nebo na obrazovce Wi-Fi v chytrém zařízení vyberte identifikátor SSID zobrazený na ovládacím panelu tiskárny, ke kterému se chcete připojit.

#### <span id="page-27-0"></span>*Poznámka:*

Způsob připojení můžete zkontrolovat na webu.Chcete-li získat přístup k webu, pomocí chytrého zařízení naskenujte QR kód zobrazený na ovládacím panelu tiskárny nebo v počítači zadejte adresu URL [\(http://epson.sn](http://epson.sn/?q=2)) a přejděte do nastavení *Instalace*.

- 6. V počítači nebo chytrém zařízení zadejte heslo zobrazené na ovládacím panelu tiskárny.
- 7. Po navázání spojení vyberte tlačítko **OK** na ovládacím panelu tiskárny.
- 8. Stiskněte tlačítko **1.**

#### **Související informace**

- $\blacktriangleright$  ["Kontrola stavu síťového připojení" na str. 29](#page-28-0)
- & ["Když se nedaří nastavit síť" na str. 145](#page-144-0)

## **Provádění rozšířených nastavení sítě**

Můžete změnit síťový název zařízení, nastavení TCP/IP, server proxy atd.Před provedením změn zkontrolujte síťové prostředí.

1. Vyberte možnost **Nast.** na domovské obrazovce.

Vyberte položku, přesuňte se k ní pomocí tlačítek  $\blacktriangle, \blacktriangledown, \blacktriangle, \blacktriangleright$  a poté stiskněte tlačítko OK.

- 2. Vyberte možnost **Nastavení sítě** > **Upřesnit**.
- 3. Vyberte položku nabídky pro nastavení a poté vyberte nebo určete hodnoty nastavení.
- 4. Vyberte možnost **Zahájit instalaci**.

#### **Související informace**

& "Nastavení Položek pro Rozšířené nastavení sítě" na str. 28

## **Nastavení Položek pro Rozšířené nastavení sítě**

Vyberte položku nabídky pro nastavení a poté vyberte nebo určete hodnoty nastavení.

- ❏ Název zařízení
	- Zadat můžete následující znaky.
	- ❏ Omezení počtu znaků: 2 až 15 (Je nutné zadat alespoň 2 znaky.)
	- ❏ Použitelné znaky: A až Z, a až z, 0 až 9, -.
	- ❏ Znaky, které nelze použít na začátku: 0 až 9 a znak -.
	- ❏ Znaky, které nelze použít na konci: -

#### <span id="page-28-0"></span>❏ TCP/IP

❏ Automaticky

Vyberte, pokud doma používáte přístupový bod nebo v případě, že umožníte, aby byla IP adresa získána automaticky prostřednictvím protokolu DHCP.

❏ Ruční

Vyberte, když nechcete, aby se IP adresa tiskárny měnila.Zadejte adresy do položek Adresa IP, Maska podsítě a Výchozí brána a proveďte nastavení Server DNS podle svého síťového prostředí.

Pokud pro nastavení přiřazení IP adresy vyberete možnost **Auto**, můžete pro server DNS vybrat nastavení **Ruční** nebo **Auto**.Pokud nemůžete získat adresu serveru DNS automaticky, vyberte možnost **Ruční** a poté zadejte adresu primárního a sekundárního serveru DNS přímo.

```
❏ Server proxy
```
❏ Nepo užívat

Vyberte, když tiskárnu používáte v prostředí domácí sítě.

❏ Použít

Vyberte, když ve svém síťovém prostředí používáte server proxy a chcete jej nastavit v tiskárně.Zadejte adresu serveru proxy a číslo portu.

# **Kontrola stavu síťového připojení**

Stav síťového připojení lze zkontrolovat následujícím způsobem.

## **Ikona sítě**

Pomocí ikony sítě na domovské obrazovce tiskárny můžete zkontrolovat stav síťového připojení a sílu signálu.

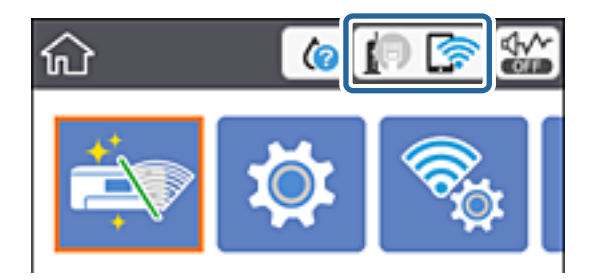

#### **Související informace**

& ["Ikony zobrazované na LCD obrazovce" na str. 17](#page-16-0)

## **Kontrola podrobných informací o síti z ovládacího panelu**

Pokud je vaše tiskárna připojena k síti, informace vztahující se k síti je také možné zobrazit výběrem síťových nabídek, které chcete zkontrolovat.

1. Vyberte možnost **Nast.** na domovské obrazovce.

Vyberte položku, přesuňte se k ní pomocí tlačítek  $\blacktriangle, \blacktriangledown, \blacktriangle, \blacktriangleright$  a poté stiskněte tlačítko OK.

- <span id="page-29-0"></span>2. Vyberte možnost **Nastavení sítě** > **Stav sítě**.
- 3. Chcete-li zkontrolovat informace, vyberte nabídky, které chcete prověřit.
	- ❏ Stav kabelové sítě LAN/Wi-Fi

Slouží k zobrazení informací o síti (název zařízení, připojení, síla signálu, získaná IP adresa atd.) pro připojení přes síť Ethernet nebo Wi-Fi.

❏ Stav Wi-Fi Direct

Slouží k zobrazení, zda je u připojení Wi-Fi Direct (jednoduchý přístupový bod) povolen nebo zakázán režim Wi-Fi Direct (jednoduchý přístupový bod).

❏ Tisk stavu

Slouží k vytištění stavového listu sítě.Informace pro sítě Ethernet a Wi-Fi, režim Wi-Fi Direct (jednoduchý přístupový bod) atd. se vytisknou na dalších dvou nebo více stranách.

## **Tisk zprávy o síťovém připojení**

Po vytisknutí zprávy o připojení sítě můžete zkontrolovat stav připojení mezi tiskárnou a přístupovým bodem.

- 1. Vložte papíry.
- 2. Na domovské obrazovce vyberte položku **Nast.**.

Vyberte položku, přesuňte se k ní pomocí tlačítek  $\blacktriangle, \blacktriangledown, \blacktriangle, \blacktriangleright$  a poté stiskněte tlačítko OK.

- 3. Vyberte možnost **Nastavení sítě** > **Kontrola připojení**. Spustí se kontrola připojení.
- 4. Vyberte možnost **Tisk kontr. zprávy**.
- 5. Podle pokynů na obrazovce tiskárny vytiskněte zprávu o síťovém připojení. Pokud chyba vznikla, zkontrolujte zprávu o síťovém připojení a postupujte podle vytištěných řešení.
- 6. Stiskněte tlačítko OK.

#### **Související informace**

 $\blacktriangleright$  ["Zprávy a řešení na zprávě o připojení sítě" na str. 31](#page-30-0)

## <span id="page-30-0"></span>**Zprávy a řešení na zprávě o připojení sítě**

Zkontrolujte zprávy a kódy chyb na zprávě o připojení sítě a postupujte podle řešení.

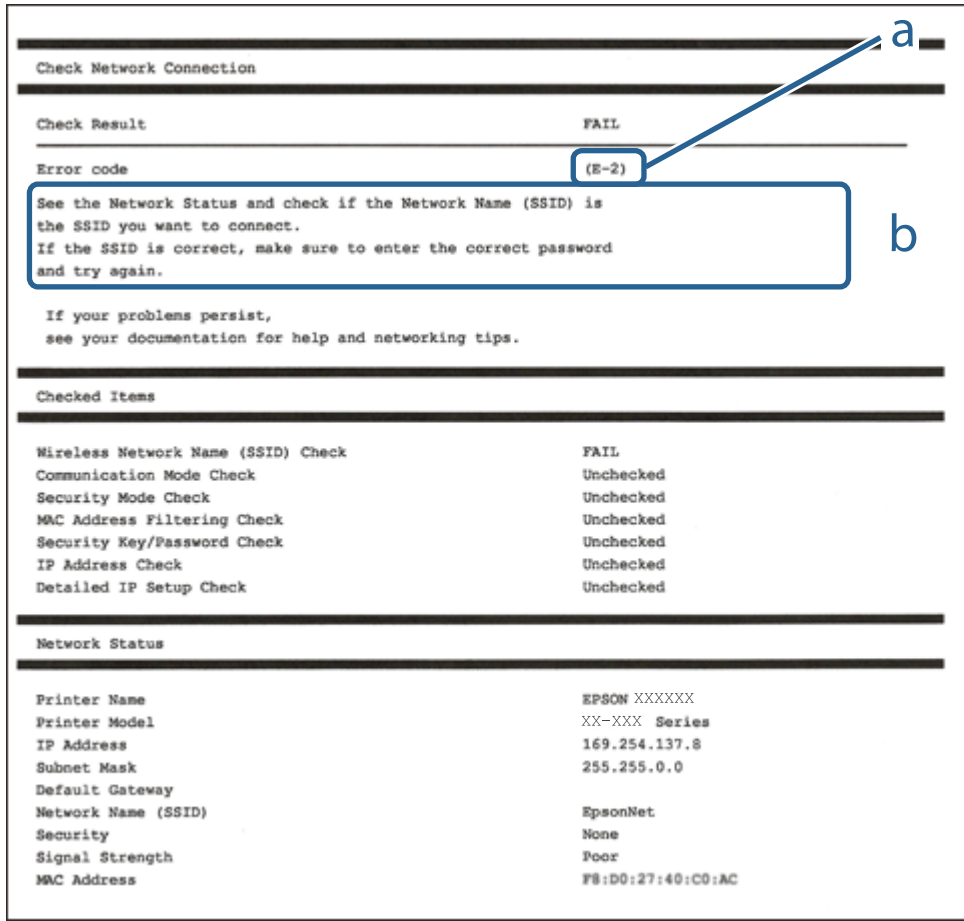

- a. Kód chyby
- b. Zprávy ohledně síťového prostředí

#### **Související informace**

- $\blacktriangleright$   $E$ -1" na str. 32
- $\blacktriangleright$  <sub>n</sub>E-2, E-3, E-7<sup>"</sup> na str. 32
- $\blacktriangleright$   $E$ -5<sup>"</sup> na str. 33
- $\blacktriangleright$   $E$ -6" na str. 33
- $\blacktriangleright$   $E 8^\circ$  na str. 34
- $\blacktriangleright$  ["E-9" na str. 34](#page-33-0)
- $\blacktriangleright$  <sub>n</sub>E-10<sup>"</sup> na str. 35
- $\blacktriangleright$   $E$ -11" na str. 35
- $\blacktriangleright$   $E$ -12" na str. 36
- $\blacktriangleright$  <sub>"</sub>E-13" na str. 36
- & ["Zprávy ohledně síťového prostředí" na str. 37](#page-36-0)

## <span id="page-31-0"></span>**E-1**

## **Zpráva:**

Ověřte, zda je připojen síťový kabel a zda jsou zapnutá síťová zařízení, například rozbočovač, směrovač nebo přístupový bod.

## **Řešení:**

- ❏ Ujistěte se, zda je ethernetový kabel řádně připojen k tiskárně a rozbočovači nebo jinému síťovému zařízení.
- ❏ Zkontrolujte, zda jsou rozbočovač nebo jiné síťové zařízení zapnuty.
- ❏ Pokud chcete připojit tiskárnu pomocí připojení Wi-Fi, znovu nastavte připojení Wi-Fi pro tiskárnu, protože nastavení je zakázáno.

## **E-2, E-3, E-7**

## **Zpráva:**

Nebyly nalezeny žádné názvy bezdrátových sítí (SSID). Ověřte, zda je směrovač/přístupový bod zapnutý a zda je bezdrátová síť (SSID) správně nakonfigurována. Požádejte o pomoc správce sítě.

Nebyly nalezeny žádné názvy bezdrátových sítí (SSID). Ověřte, zda je název bezdrátové sítě (SSID) počítače, ke kterému se chcete připojit, nastaven správně. Požádejte o pomoc správce sítě.

Zadaný zabezpečovací klíč/heslo neodpovídá klíči/heslu nastavenému pro váš směrovač/přístupový bod. Ověřte zabezpečovací klíč/heslo. Požádejte o pomoc správce sítě.

## **Řešení:**

- ❏ Ujistěte se, zda je přístupový bod zapnutý.
- ❏ Zkontrolujte, zda jsou počítač nebo zařízení správně připojeny k tomuto přístupovému bodu.
- ❏ Vypněte přístupový bod.Počkejte přibližně 10 sekund a poté jej znovu zapněte.
- ❏ Umístěte tiskárnu blíže k přístupovému bodu a odstraňte všechny překážky, které by mohly bránit signálu.
- ❏ Pokud jste identifikátor SSID zadali ručně, ověřte, zda je správný.Zkontrolujte SSID z části **Stav sítě** zprávy o síťovém připojení.
- ❏ Pokud má přístupový bod více identifikátorů SSID, vyberte identifikátor SSID s pásmem 2,4 GHz.Tiskárna nepodporuje identifikátory s pásmem 5 GHz.
- ❏ Pokud používáte k síťovému připojení nastavení stisknutím jediného tlačítka, ujistěte se, zda přístupový bod podporuje funkci WPS.Pokud přístupový bod nepodporuje funkci WPS, není možné provést nastavení stisknutím jediného tlačítka.
- ❏ Identifikátor SSID může obsahovat pouze znaky ASCII (alfanumerické znaky a symboly).Tiskárna nemůže zobrazit identifikátor SSID, který obsahuje jiné znaky než znaky ASCII.
- ❏ Před připojením k přístupovému bodu se ujistěte, zda znáte identifikátor SSID a heslo.Pokud používáte přístupový bod s výchozími nastaveními, nachází se identifikátor SSID a heslo na štítku přístupového bodu.Pokud neznáte identifikátor SSID a heslo, obraťte se na osobu, která nastavovala přístupový bod, nebo si projděte dokumentaci dodanou s přístupovým bodem.
- ❏ Pokud se připojujete k identifikátoru SSID generovanému pomocí sdílení internetového připojení na chytrém zařízení, zkontrolujte identifikátor SSID a heslo v dokumentaci dodané s chytrým zařízením.
- <span id="page-32-0"></span>❏ Pokud dojde k náhlému odpojení připojení Wi-Fi, zkontrolujte následující možnosti.Pokud platí některá z následujících možností, stáhněte z následujícího webu software a spusťte jej. Tím resetujete síťová nastavení. [http://epson.sn](http://epson.sn/?q=2) > **Instalace**
	- ❏ Pomocí nastavení stisknutím jediného tlačítka bylo do sítě přidáno další chytré zařízení.
	- ❏ Síť Wi-Fi byla nastavena jiným způsobem než stisknutím jediného tlačítka.

#### **Související informace**

- & ["Připojení k počítači" na str. 22](#page-21-0)
- & ["Nastavování sítě Wi-Fi na tiskárně" na str. 23](#page-22-0)

## **E-5**

#### **Zpráva:**

Režim zabezpečení (například WEP, WPA) neodpovídá aktuálnímu nastavení tiskárny. Ověřte režim zabezpečení. Požádejte o pomoc správce sítě.

#### **Řešení:**

Zkontrolujte, zda je typ zabezpečení přístupového bodu nastaven na hodnotu jedné z následujících možností.Pokud není, změňte typ zabezpečení na přístupovém bodu a poté vynulujte síťová nastavení tiskárny.

- ❏ WEP-64 bitů (40 bitů)
- ❏ WEP-128 bitů (104 bitů)
- ❏ WPA PSK (TKIP/AES)\*
- ❏ WPA2 PSK (TKIP/AES)\*
- ❏ WPA (TKIP/AES)
- ❏ WPA2 (TKIP/AES)
- : Standard WPA PSK je též známý pod názvem WPA-osobní.Standard WPA2 PSK se také nazývá WPA2-osobní.

## **E-6**

#### **Zpráva:**

Adresa MAC tiskárny je pravděpodobně filtrována. Zkontrolujte, zda má váš směrovač/přístupový bod omezení, například filtrování adresy MAC. Viz dokumentace ke směrovači/přístupovému bodu nebo požádejte o pomoc správce sítě.

#### **Řešení:**

- ❏ Zkontrolujte, zda je zakázáno filtrování adres MAC.Pokud je tato možnost povolena, zaregistrujte adresu MAC tiskárny, aby nebyla filtrována.Podrobnosti naleznete v dokumentaci dodané s přístupovým bodem.Adresu MAC tiskárny můžete zkontrolovat v části **Stav sítě** zprávy o síťovém připojení.
- ❏ Pokud používá přístupový bod sdílené ověřování se zabezpečením WEP, ujistěte se, zda jsou ověřovací klíč a index správné.

<span id="page-33-0"></span>❏ Pokud je počet zařízení, která lze připojit k přístupovému bodu, menší než počet síťových zařízení, která chcete připojit, nastavte přístupový bod a zvyšte počet zařízení, která k němu lze připojit.Podrobnosti naleznete v dokumentaci dodané s přístupovým bodem. Podle nich proveďte potřebná nastavení.

### **Související informace**

 $\rightarrow$  ["Připojení k počítači" na str. 22](#page-21-0)

## **E-8**

## **Zpráva:**

Tiskárně je přiřazena nesprávná adresa IP. Ověřte konfiguraci adresy IP síťového zařízení (rozbočovač, směrovač nebo přístupový bod). Požádejte o pomoc správce sítě.

## **Řešení:**

- ❏ Pokud je nastavení získání IP adresy tiskárny nastaveno na možnost **Automaticky**, povolte funkci DHCP na přístupovém bodu.
- ❏ Pokud je nastavení získání IP adresy tiskárny nastaveno na ruční nastavení, je ručně zadaná IP adresa mimo rozsah (příklad: 0.0.0.0) a není platná.Zadejte platnou IP adresu z ovládacího panelu tiskárny nebo aplikace Web Config.

#### **Související informace**

& ["Provádění rozšířených nastavení sítě" na str. 28](#page-27-0)

## **E-9**

## **Zpráva:**

Ověřte připojení a síťovou konfiguraci počítače nebo jiného zařízení. Připojení pomocí EpsonNet Setup je k dispozici. Požádejte o pomoc správce sítě.

## **Řešení:**

Zkontrolujte následující možnosti.

- ❏ Zařízení jsou zapnutá.
- ❏ Ze zařízení, která chcete připojit k tiskárně, můžete přistupovat na internet a jiné počítače nebo síťová zařízení ve stejné síti.

Pokud nebudou tiskárna a síťová zařízení po provedení výše uvedených akcí stále propojeny, vypněte přístupový bod.Počkejte přibližně 10 sekund a poté jej znovu zapněte.Stáhněte z následujícího webu instalační nástroj a spusťte jej. Tím resetujete síťová nastavení.

[http://epson.sn](http://epson.sn/?q=2) > **Instalace**

#### **Související informace**

 $\rightarrow$  ["Připojení k počítači" na str. 22](#page-21-0)

## <span id="page-34-0"></span>**E-10**

### **Zpráva:**

Ověřte adresu IP, masku podsítě a konfiguraci výchozí brány. Připojení pomocí EpsonNet Setup je k dispozici. Požádejte o pomoc správce sítě.

## **Řešení:**

Zkontrolujte následující možnosti.

- ❏ Jiná zařízení na síti jsou zapnutá.
- ❏ Pokud jste nastavili získání IP adresy tiskárny na ruční nastavení, jsou síťové adresy (IP adresa, maska podsítě a výchozí brána) správné.

Pokud není síťová adresa správná, resetujte ji.IP adresu tiskárny, masku podsítě a výchozí bránu můžete zkontrolovat v části **Stav sítě** zprávy o síťovém připojení.

Pokud je povolena funkce DHCP, změňte nastavení získání IP adresy tiskárny na možnost **Automaticky**.Chcete-li IP adresu zadat ručně, zkontrolujte IP adresu tiskárny v části **Stav sítě** zprávy o síťovém připojení a poté na obrazovce nastavení sítě vyberte ruční nastavení.Nastavte masku podsítě na hodnotu [255.255.255.0].

Pokud nebudou tiskárna a síťová zařízení stále propojena, vypněte přístupový bod.Počkejte přibližně 10 sekund a poté jej znovu zapněte.

## **Související informace**

- & ["Provádění rozšířených nastavení sítě" na str. 28](#page-27-0)
- & ["Tisk stavového listu sítě" na str. 37](#page-36-0)

## **E-11**

## **Zpráva:**

Konfigurace nebyla dokončena. Ověřte konfiguraci výchozí brány. Připojení pomocí EpsonNet Setup je k dispozici. Požádejte o pomoc správce sítě.

## **Řešení:**

Zkontrolujte následující možnosti.

- ❏ Adresa výchozí brány je správná, když nastavíte nastavení TCP/IP tiskárny na možnost Ručně.
- ❏ Zařízení, které je nastaveno jako výchozí brána, je zapnuté.

Nastavte správnou adresu výchozí brány.Adresu výchozí brány můžete zkontrolovat v části **Stav sítě** zprávy o připojení sítě.

#### **Související informace**

- & ["Provádění rozšířených nastavení sítě" na str. 28](#page-27-0)
- & ["Tisk stavového listu sítě" na str. 37](#page-36-0)

## <span id="page-35-0"></span>**E-12**

### **Zpráva:**

Ověřte následující -Zadaný zabezpečovací klíč/heslo jsou správné -Index zabezpečovacího klíče/hesla jsou nastaveny na první číslo -Adresa IP, maska podsítě nebo konfigurace výchozí brány jsou správné Požádejte o pomoc správce sítě.

## **Řešení:**

Zkontrolujte následující možnosti.

- ❏ Jiná zařízení na síti jsou zapnutá.
- ❏ Síťové adresy (IP adresa, maska podsítě a výchozí brána) jsou správné, pokud je zadáváte ručně.
- ❏ Síťové adresy pro ostatní zařízení (maska podsítě a výchozí brána) jsou stejné.
- ❏ IP adresa není v konfliktu s adresami jiných zařízení.

Pokud nebudou tiskárna a síťová zařízení po provedení výše uvedených akcí stále propojeny, zkuste provést následující akce.

- ❏ Vypněte přístupový bod.Počkejte přibližně 10 sekund a poté jej znovu zapněte.
- ❏ Síť nastavte znovu pomocí instalačního programu.Můžete ho spustit z následujícího webu.

## [http://epson.sn](http://epson.sn/?q=2) > **Instalace**

❏ Na přístupovém bodu, který používá typ zabezpečení WEP, můžete zaregistrovat několik hesel.Pokud je zaregistrováno několik hesel, zkontrolujte, zda je první zaregistrované heslo nastaveno na tiskárně.

## **Související informace**

- & ["Provádění rozšířených nastavení sítě" na str. 28](#page-27-0)
- & ["Připojení k počítači" na str. 22](#page-21-0)

## **E-13**

## **Zpráva:**

Ověřte následující -Zadaný zabezpečovací klíč/heslo jsou správné -Index zabezpečovacího klíče/hesla jsou nastaveny na první číslo -Připojení a síťová konfigurace počítače nebo jiného zařízení jsou správné Požádejte o pomoc správce sítě.

## **Řešení:**

Zkontrolujte následující možnosti.

- ❏ Síťová zařízení jako přístupový bod, rozbočovač a směrovač jsou zapnuté.
- ❏ Nastavení TCP/IP pro síťová zařízení nebylo nastaveno ručně.(Pokud je nastavení TCP/IP tiskárny nastaveno automaticky, zatímco nastavení TCP/IP pro ostatní síťová zařízení je provedeno ručně, může se síť tiskárny lišit od sítě pro ostatní zařízení.)

Pokud po kontrole výše uvedených možností připojení stále nefunguje, zkuste následující možnosti.

❏ Vypněte přístupový bod.Počkejte přibližně 10 sekund a poté jej znovu zapněte.
❏ Pomocí instalačního programu nastavte síť na počítači, který je ve stejné síti jako tiskárna.Můžete ho spustit z následujícího webu.

[http://epson.sn](http://epson.sn/?q=2) > **Instalace**

❏ Na přístupovém bodu, který používá typ zabezpečení WEP, můžete zaregistrovat několik hesel.Pokud je zaregistrováno několik hesel, zkontrolujte, zda je první zaregistrované heslo nastaveno na tiskárně.

#### **Související informace**

- & ["Provádění rozšířených nastavení sítě" na str. 28](#page-27-0)
- $\rightarrow$  ["Připojení k počítači" na str. 22](#page-21-0)

### **Zprávy ohledně síťového prostředí**

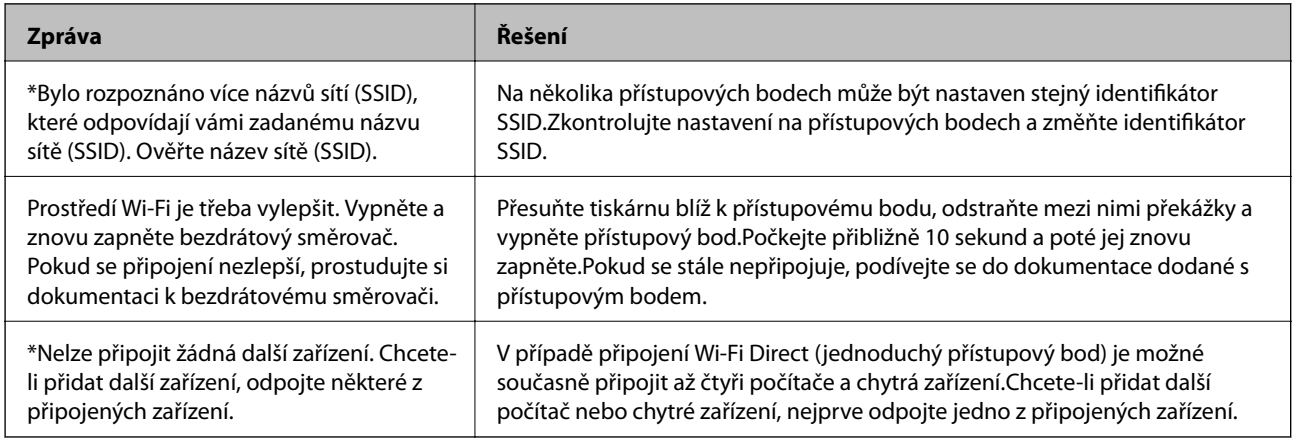

## **Tisk stavového listu sítě**

Po vytisknutí můžete zkontrolovat podrobné informace o síti.

- 1. Vložte papíry.
- 2. Vyberte možnost **Nast.**.

Vyberte položku, přesuňte se k ní pomocí tlačítek  $\blacktriangle, \blacktriangledown, \blacktriangle, \blacktriangleright$  a poté stiskněte tlačítko OK.

- 3. Vyberte možnost **Nastavení sítě** > **Stav sítě**.
- 4. Vyberte možnost **Tisk stavu**.
- 5. Zkontrolujte zprávu a poté vytiskněte stavový list sítě.
- 6. Stiskněte tlačítko OK.

## **Výměna nebo přidání nových přístupových bodů**

Pokud dojde z důvodu výměny přístupového bodu ke změně SSID, nebo byl přidán přístupový bod a došlo k vytvoření nového síťového prostředí, obnovte nastavení Wi-Fi.

#### **Související informace**

◆ "Změna způsobu připojení k počítači" na str. 38

## **Změna způsobu připojení k počítači**

Použijte instalační program a nové nastavení s jiným způsobem připojení.

❏ Nastavení z webu

Otevřete následující web a poté zadejte název produktu.Přejděte do části **Instalace** a začněte s nastavováním.

[http://epson.sn](http://epson.sn/?q=2)

❏ Nastavení pomocí disku se softwarem (pouze pro modely, které se dodávají s tímto diskem a pro uživatele, kteří mají počítač s optickou jednotkou)

Vložte do počítače disk se softwarem a postupujte podle pokynů na obrazovce.

#### **Výběr změny způsobu připojení**

Dodržujte pokyny na obrazovce, dokud se nezobrazí následující obrazovka.

Na obrazovce Vyberte instalaci softwaru vyberte možnost **Změnit nebo resetovat způsob připojení** a poté klikněte na tlačítko **Další**.

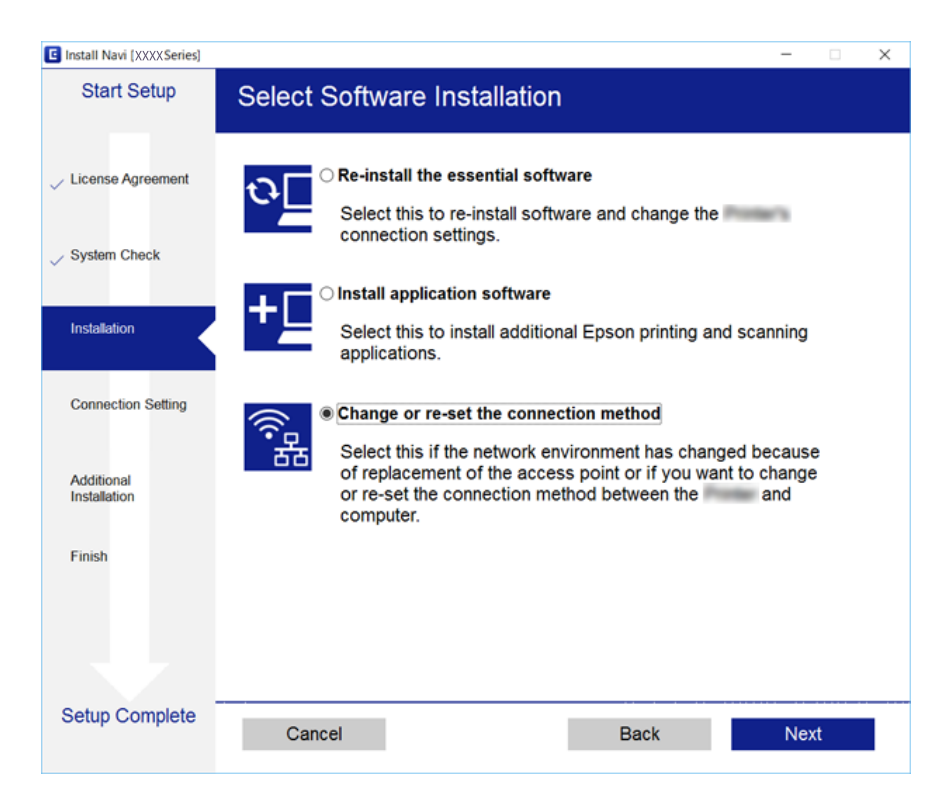

## **Změna síťového připojení na připojení k síti Ethernet pomocí ovládacího panelu**

Podle níže uvedených kroků zkontrolujte pomocí ovládacího panelu síťové připojení k síti Ethernet nebo Wi-Fi.

1. Na domovské obrazovce vyberte položku **Nast.**.

Vyberte položku, přesuňte se k ní pomocí tlačítek  $\blacktriangle, \blacktriangledown, \blacktriangle, \blacktriangleright$  a poté stiskněte tlačítko OK.

- 2. Vyberte možnost **Nastavení sítě** > **Instalace drátové LAN**.
- 3. Stiskněte tlačítko OK.
- 4. Připojte tiskárnu ke směrovači pomocí kabelu sítě Ethernet.

## **Zakázání sítě Wi-Fi z ovládacího panelu**

Pokud odpojíte síť Wi-Fi, odpojí se připojení Wi-Fi.

1. Na domovské obrazovce vyberte položku **Wi-Fi**.

Vyberte položku, přesuňte se k ní pomocí tlačítek  $\blacktriangle, \blacktriangledown, \blacktriangle, \blacktriangleright$  a poté stiskněte tlačítko OK.

- 2. Vyberte možnost **Wi-Fi (doporučeno)**. Zobrazí se stav sítě.
- 3. Vyberte možnost **Změnit nastavení**.
- 4. Vyberte možnost **Další** > **Vypnout Wi-Fi**.
- 5. Zkontrolujte zprávu a poté stiskněte tlačítko OK.
- 6. V zobrazené zprávě o dokončení stiskněte tlačítko OK. Obrazovka se po uplynutí určitého časového intervalu automaticky zavře.
- 7. Stiskněte tlačítko **1.**

## **Odpojení připojení Wi-Fi Direct (jednoduchý přístupový bod) z ovládacího panelu**

#### *Poznámka:*

Je-li připojení Wi-Fi Direct (jednoduchý přístupový bod) deaktivované, jsou všechny počítače a chytrá zařízení připojené k tiskárně pomocí připojení Wi-Fi Direct (jednoduchý přístupový bod) odpojeny.Pokud chcete odpojit konkrétní zařízení, proveďte odpojení z daného zařízení a nikoli z tiskárny.

1. Na domovské obrazovce vyberte položku **Wi-Fi**.

Vyberte položku, přesuňte se k ní pomocí tlačítek  $\blacktriangle, \blacktriangledown, \blacktriangle, \blacktriangleright$  a poté stiskněte tlačítko OK.

2. Vyberte možnost **Wi-Fi Direct**.

Zobrazí se informace o připojení Wi-Fi Direct.

3. Vyberte možnost **Změnit nastavení**.

- 4. Vyberte možnost **Deaktivovat Wi-Fi Direct**.
- 5. Zkontrolujte zprávu a poté stiskněte tlačítko OK.
- 6. V zobrazené zprávě o dokončení stiskněte tlačítko OK. Obrazovka se po uplynutí určitého časového intervalu automaticky zavře.
- 7. Stiskněte tlačítko **1.**

## **Obnovení nastavení sítě z ovládacího panelu**

Veškeré nastavení sítě můžete obnovit na výchozí hodnoty.

1. Na domovské obrazovce vyberte položku **Nast.**.

Vyberte položku, přesuňte se k ní pomocí tlačítek  $\blacktriangle, \blacktriangledown, \blacktriangle, \blacktriangleright$  a poté stiskněte tlačítko OK.

- 2. Vyberte možnost **Obnovit výchozí nastavení** > **Nastavení sítě**.
- 3. Zkontrolujte zprávu a poté stiskněte tlačítko **Ano**.
- 4. Po zobrazení zprávy o dokončení zavřete obrazovku. Obrazovka se po uplynutí určitého časového intervalu automaticky zavře.

#### **Související informace**

- $\rightarrow$  ["Připojení k počítači" na str. 22](#page-21-0)
- & ["Nastavování sítě Wi-Fi na tiskárně" na str. 23](#page-22-0)

# <span id="page-40-0"></span>**Vkládání papíru**

## **Pokyny k manipulaci s papírem**

- ❏ Přečtěte si pokyny dodávané s papírem.
- ❏ Před vložením papíry prolistujte rychlým pohybem mezi prsty a srovnejte okraje. Fotografickým papírem nelistujte ani jej neohýbejte. Mohlo by dojít k poškození tisknutelné strany.

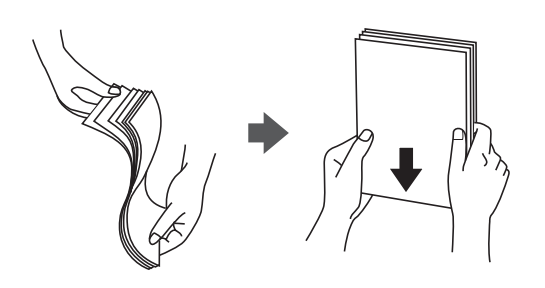

❏ Je-li papír zvlněný, před vložením jej vyrovnejte nebo jej lehce prohněte v opačném směru. Při tisku na zvlněný papír může dojít ke vzpříčení papíru a šmouhám na výtisku.

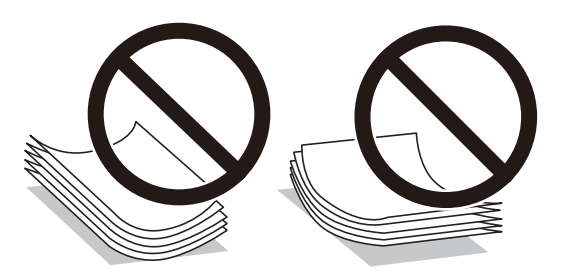

- ❏ Nepoužívejte papír, který je zvlněný, roztržený, nastřižený, složený, vlhký, příliš silný, příliš tenký nebo papír, na kterém jsou nalepeny nálepky. Při používání tohoto typu papíru dochází k uvíznutí papíru v tiskárně a rozmazání výtisku.
- ❏ Před vložením obálky prolistujte rychlým pohybem mezi prsty a srovnejte okraje. Jsou-li naskládané obálky nafouknuté vzduchem, před vložením je stisknutím smáčkněte.

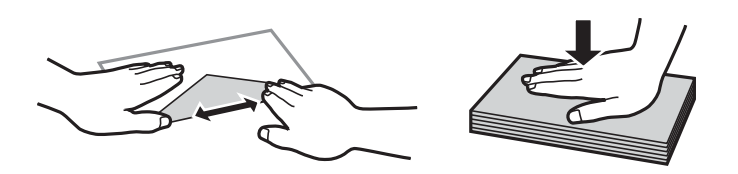

- ❏ Nepoužívejte zvlněné nebo přeložené obálky. Při používání těchto obálek dochází k uvíznutí papíru a rozmazání výtisku.
- ❏ Nepoužívejte obálky s lepicími plochami na chlopních nebo obálky s okénky.
- ❏ Nepoužívejte obálky, které jsou příliš tenké a mohly by se během tisku zkroutit.

#### **Související informace**

& ["Specifikace tiskárny" na str. 159](#page-158-0)

## <span id="page-41-0"></span>**Dostupný papír a kapacita**

Společnost Epson doporučuje používat originální papír Epson, čímž dosáhnete vysoké kvality výtisků.

#### **Originální papír Epson**

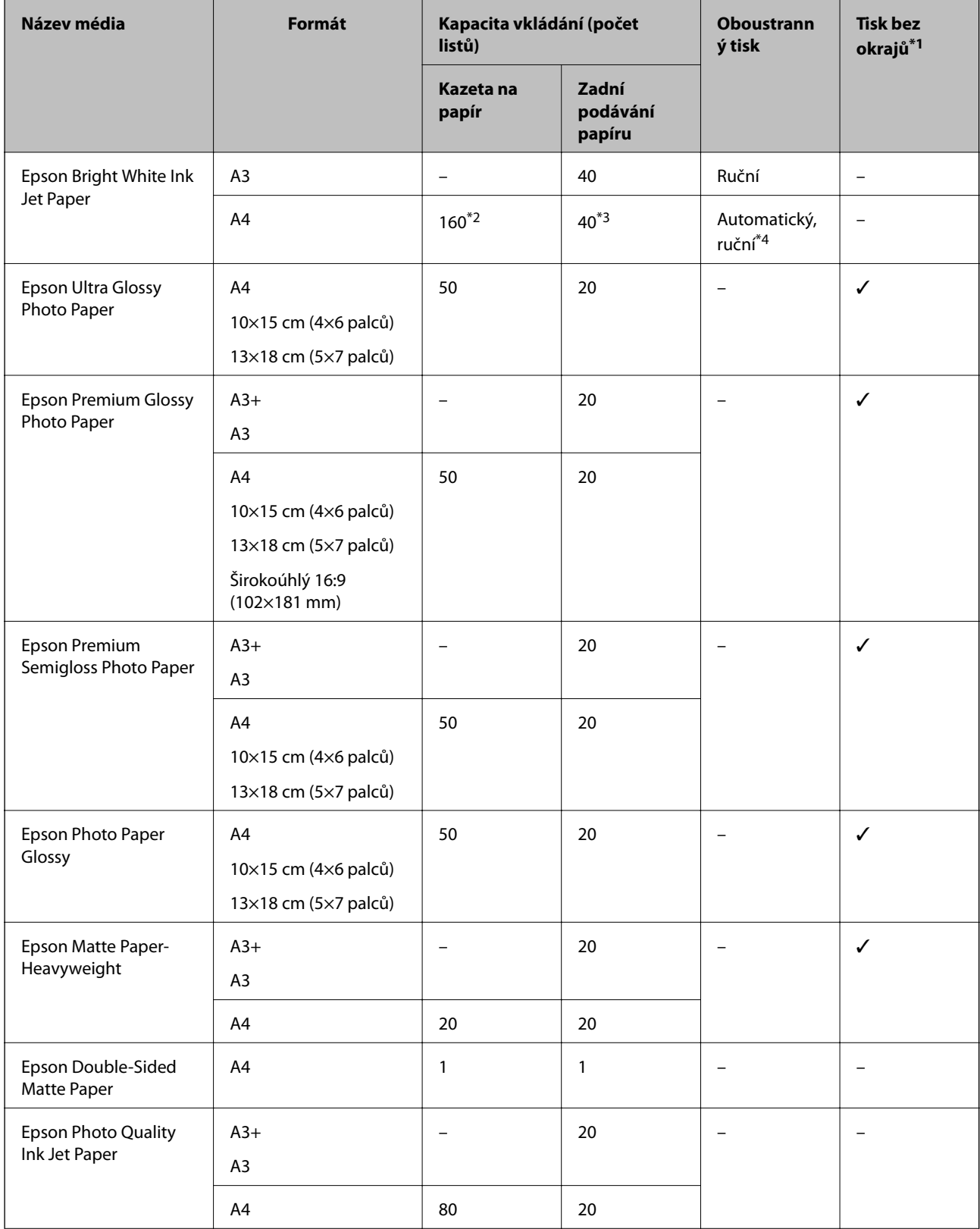

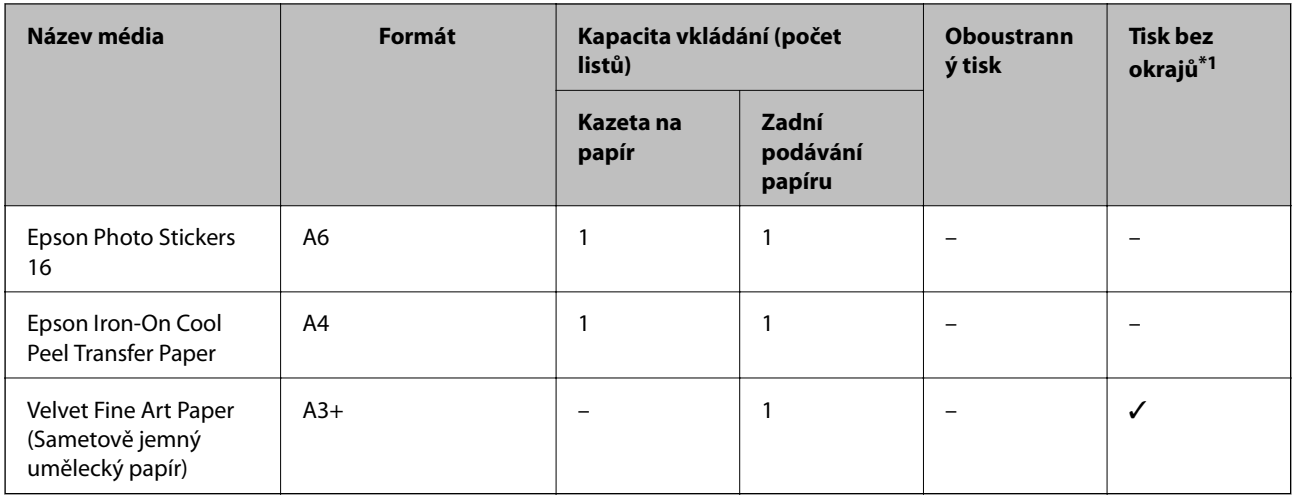

\*1 Tisk bez okrajů není k dispozici pro oboustranný tisk.

\*2 Můžete vložit až 60 listů papíru, které již mají jednu stranu potištěnou.

\*3 Při ručním oboustranném tisku můžete vložit až 20 listů papíru, které již mají jednu stranu potištěnou.

\*4 K dispozici je pouze zadní podávání papíru.

#### *Poznámka:*

Dostupnost papíru se liší podle oblasti.Aktuální informace o dostupnosti papíru ve vaší oblasti vám poskytne podpora společnosti Epson.

#### <span id="page-43-0"></span>**Komerčně dostupný papír**

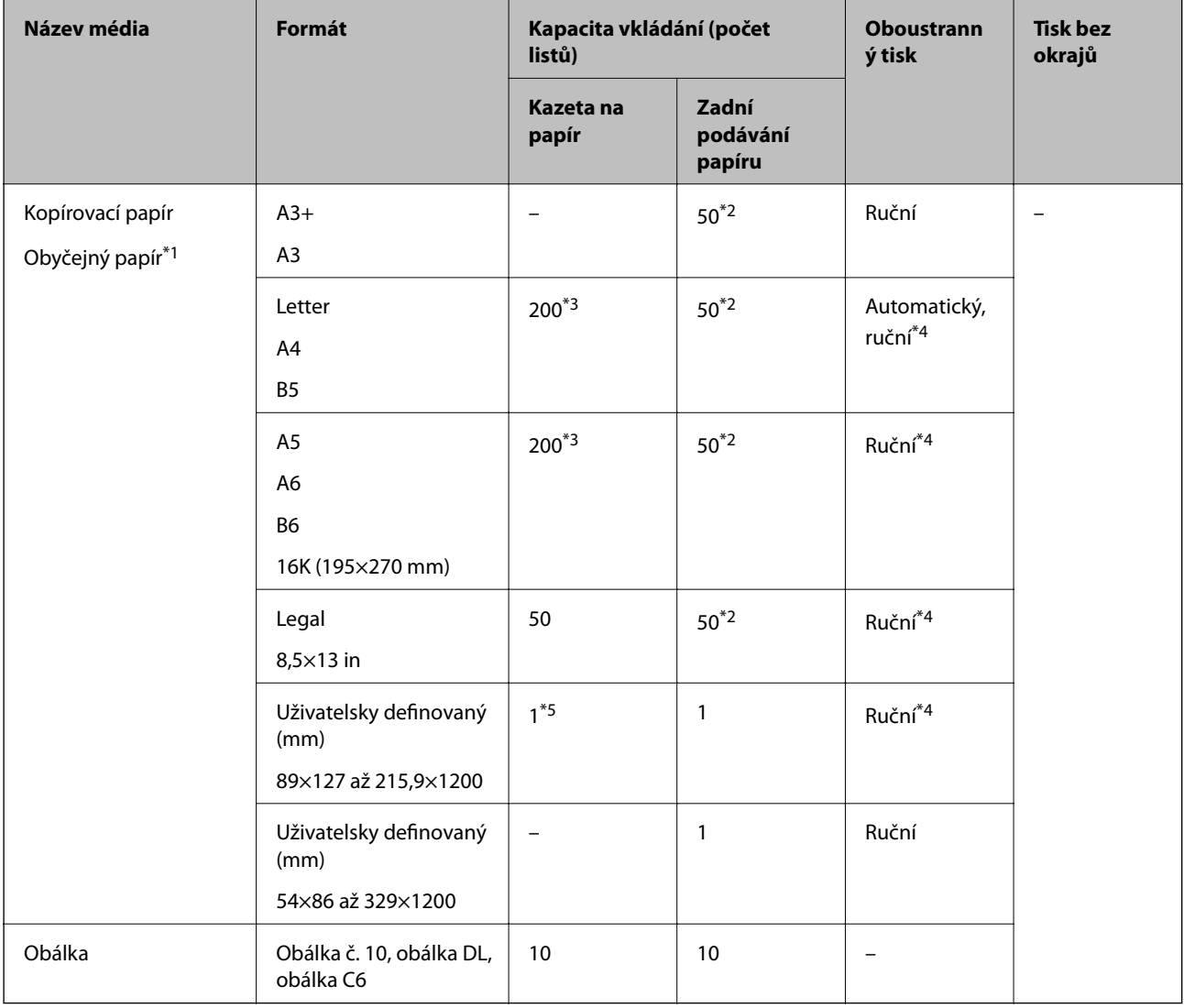

- \*1 K vložení děrovaného papíru použijte zadní podávání papíru.
- \*2 Při ručním oboustranném tisku můžete vložit až 20 listů papíru, které již mají jednu stranu potištěnou.
- \*3 Můžete vložit až 60 list papíru, které již mají jednu stranu potištěnou.
- \*4 K dispozici je pouze zadní podávání papíru.
- \*5 K vložení papíru delšího než formát Legal použijte zadní podávání papíru.

#### **Související informace**

& ["Názvy dílů a funkcí" na str. 14](#page-13-0)

## **Seznam typů papíru**

Chcete-li při tisku dosáhnout optimálních výsledků, vyberte typ vhodný pro daný papír.

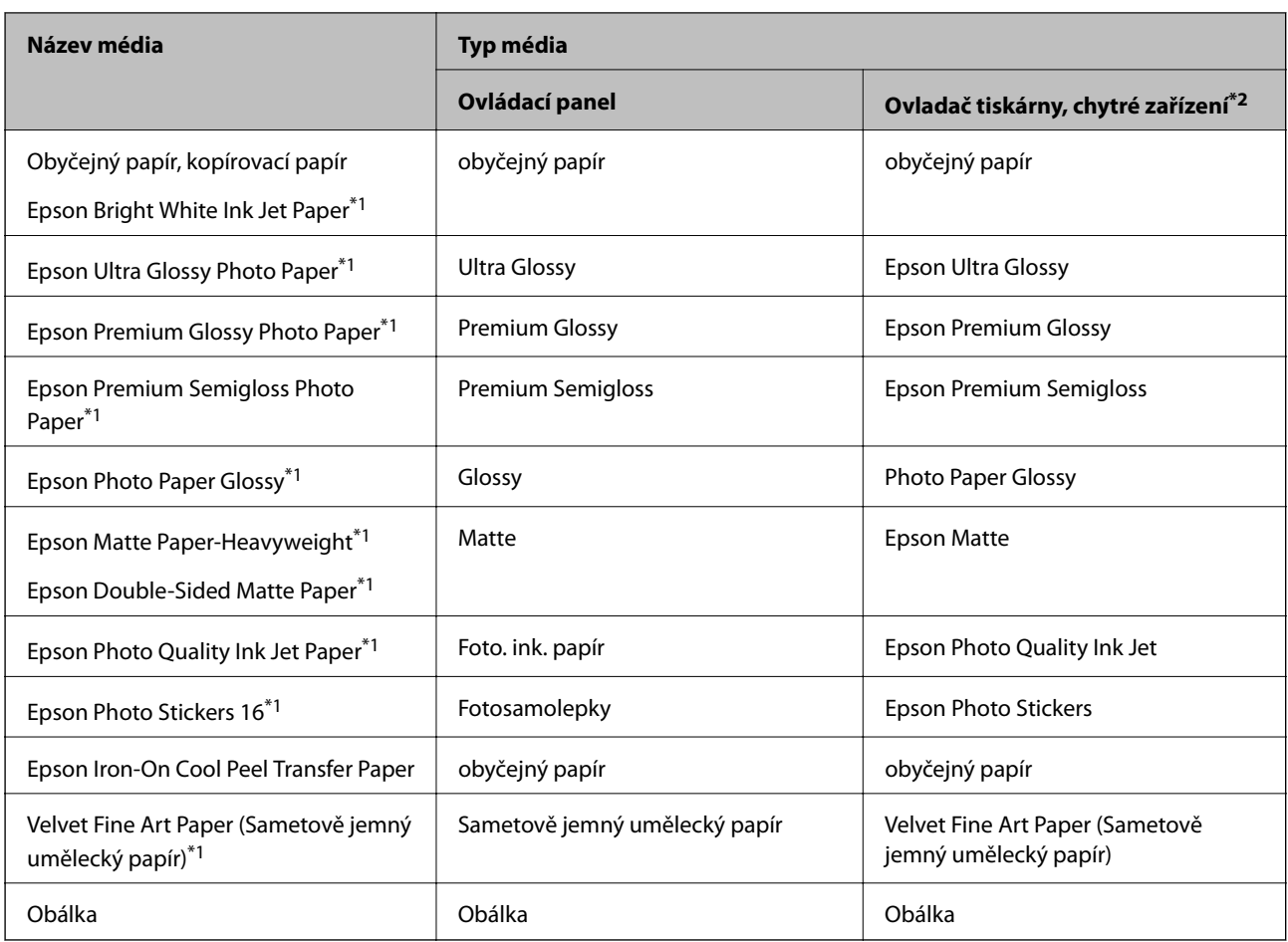

\*1: Tyto typy papíru jsou kompatibilní s funkcí Exif Print a technologií PRINT Image Matching při tisku z ovladače tiskárny.Podrobnosti najdete v dokumentaci dodávané s digitálním fotoaparátem podporujícím funkci Exif Print nebo technologii PRINT Image Matching.

\*2: V případě chytrých zařízení lze tyto typy médií vybírat při tisku pomocí aplikace Epson iPrint.

## <span id="page-45-0"></span>**Funkce zdroje papíru**

Tato tiskárna používá dva zdroje papíru.Podle náležitostí tisku vložte papír odpovídajícího formátu a typu.

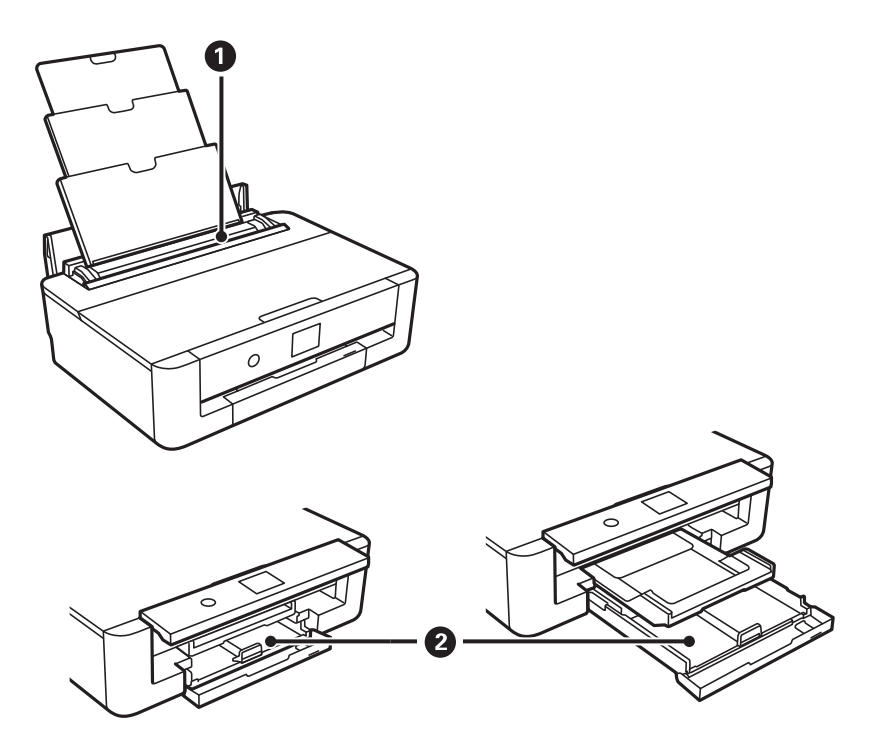

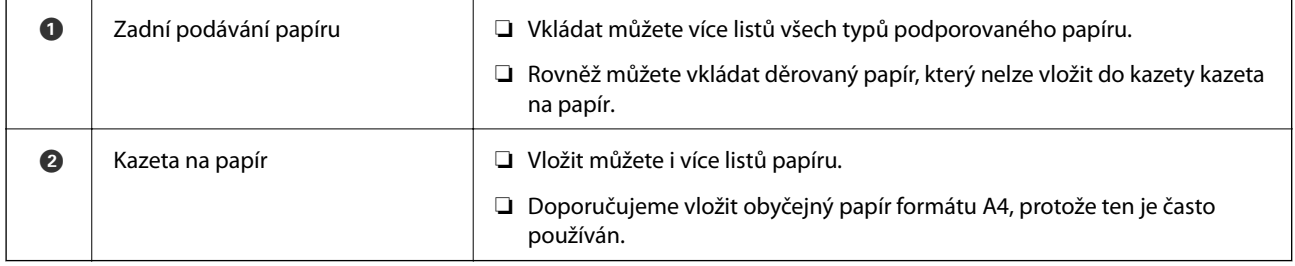

#### **Související informace**

- & "Vkládání papíru do Kazeta na papír" na str. 46
- & ["Vkládání papíru do Zadní podávání papíru" na str. 53](#page-52-0)

## **Vkládání papíru do Kazeta na papír**

1. Pokud je vysunut výstupní zásobník, stisknutím tlačítka  $\Box$  na domovské obrazovce jej zasuňte.

2. Otevírejte přední kryt tak dlouho, až zaklapne.

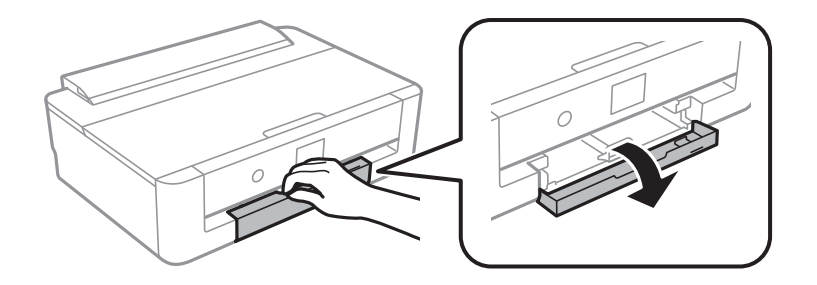

3. Zkontrolujte, zda tiskárna není v provozu, a poté vysuňte kazetu kazeta na papír.

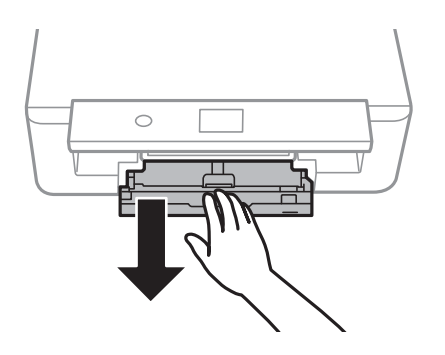

#### *Poznámka:*

Papír můžete vložit, i když úplně vysunete kazetu kazeta na papír.Mírně zvedněte kazetu kazeta na papír a poté ji vytáhněte.

4. Posuňte vodítka okraje na bočních stranách do maximální pozice a vysuňte vodítko okraje na přední straně podle formátu papíru, který chcete použít.

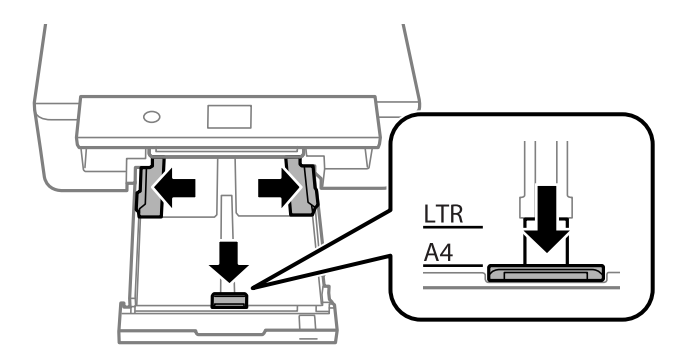

5. Vložte papír tiskovou stranou dolů až k zadní straně kazety kazeta na papír.

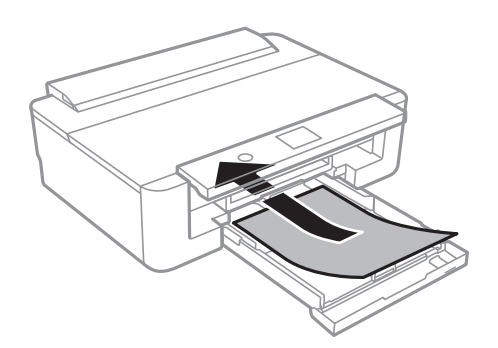

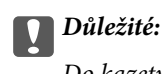

Do kazety kazeta na papír nevkládejte žádné jiné typy papíru.

Vložte obálky ve směru označeném šipkou na následujícím obrázku až k zadní části kazety kazeta na papír.

❏ Obálka

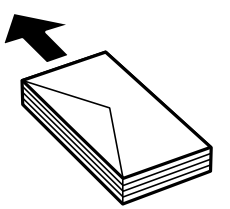

6. Posuňte vodítka okrajů na bočních stranách k okrajům papíru.

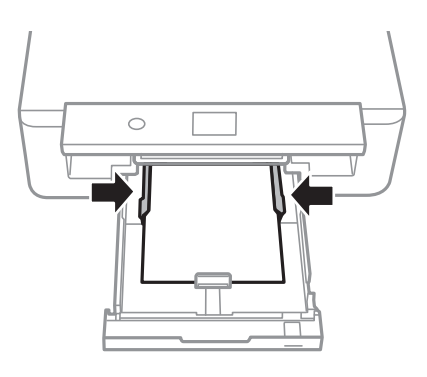

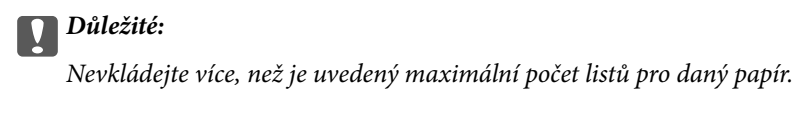

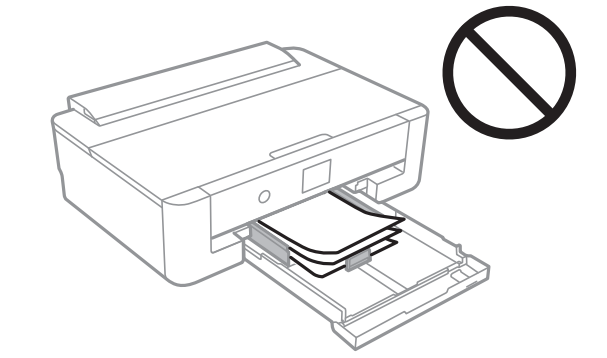

7. Opatrně vložte kazetu kazeta na papír.

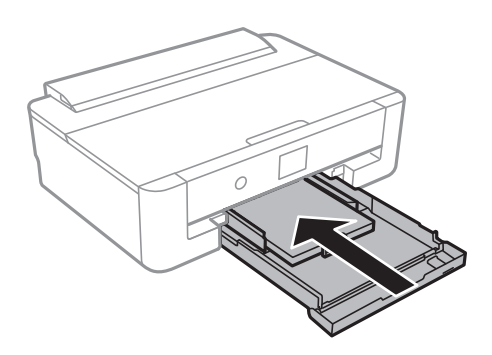

8. Zkontrolujte nastavení formátu a typu papíru zobrazená na ovládacím panelu.Chcete-li použít tato nastavení, vyberte tlačítko **OK**.Chcete-li změnit nastavení, vyberte položku, kterou chcete změnit, a poté přejděte k dalšímu kroku.

Vyberte položku, přesuňte se k ní pomocí tlačítek  $\blacktriangle, \blacktriangledown, \blacktriangle, \blacktriangleright$  a poté stiskněte tlačítko OK.

#### *Poznámka:*

❏ Pokud zaregistrujete často používané kombinace formátu a typu papíru jako oblíbené položky, není nutné je pokaždé nastavovat.Nastavení papíru můžete provést výběrem zaregistrované předvolby.

Chcete-li zaregistrovat předvolbu, vyberte možnost **Nast oblíb pap**, na další obrazovce stiskněte symbol **>** a poté určete formát a typ papíru.

❏ Obrazovka nastavení papíru se nezobrazí, pokud jste zakázali možnost *Konfigurace papíru* v následujících nabídkách.V takovém případě nelze tisknout z telefonu iPhone nebo zařízení iPad pomocí funkce AirPrint.

*Nast.* > *Nastavení tiskárny* > *Nastavení zdroje papíru* > *Konfigurace papíru*

9. Zkontrolujte nastavení a poté vyberte tlačítko **OK**.

#### *Poznámka:*

Po zahájení tisku se automaticky vysune výstupní zásobník.

#### **Související informace**

- $\rightarrow$  ["Pokyny k manipulaci s papírem" na str. 41](#page-40-0)
- $\rightarrow$  ["Dostupný papír a kapacita" na str. 42](#page-41-0)
- $\rightarrow$  ["Možnosti nabídky pro volbu Nastavení tiskárny" na str. 113](#page-112-0)

### **Vkládání papíru většího než formát A4**

- 1. Pokud je vysunut výstupní zásobník, stisknutím tlačítka  $\Box$  na domovské obrazovce jej zasuňte.
- 2. Otevírejte přední kryt tak dlouho, až zaklapne.

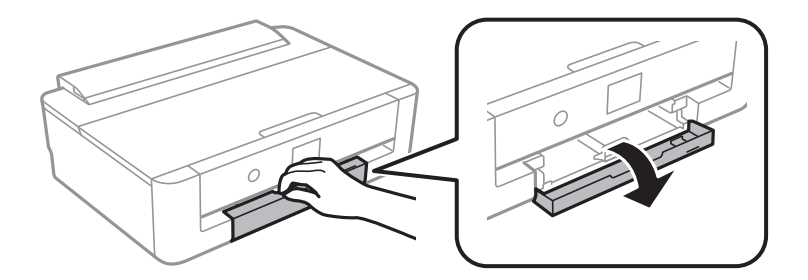

3. Zkontrolujte, zda tiskárna není v provozu, a poté vysuňte kazetu kazeta na papír.

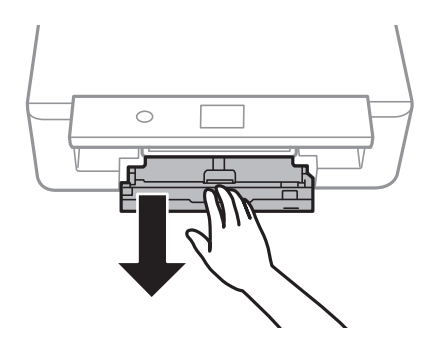

#### *Poznámka:*

Papír můžete vložit, i když úplně vysunete kazetu kazeta na papír.Mírně zvedněte kazetu kazeta na papír a poté ji vytáhněte.

4. Posuňte vodítka okrajů do maximální pozice a položte vodítko okraje na přední straně.

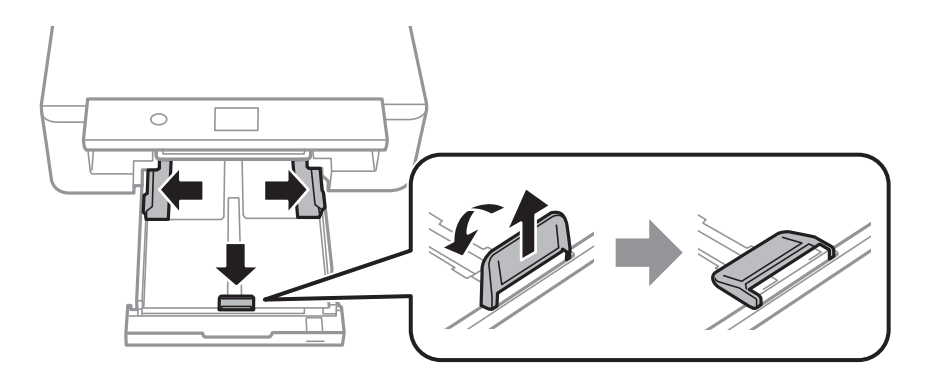

5. Pokud vkládáte papír formátu Legal, vysuňte vodítko papíru formátu Legal.

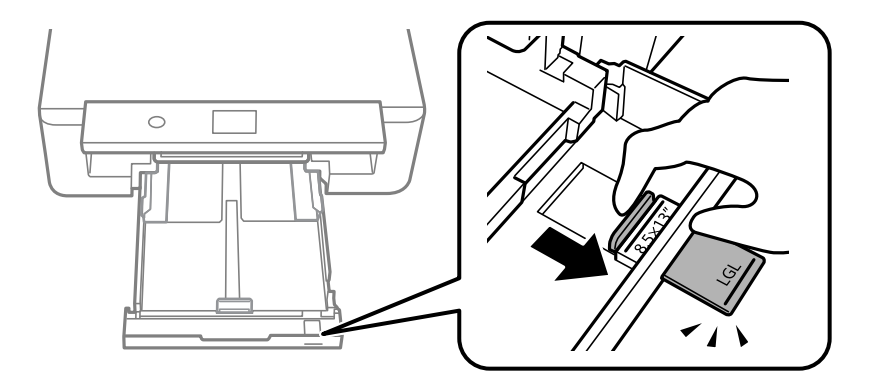

- 6. Vložte papír tiskovou stranou dolů až k vyznačené rysce.
	- $\Box$  8,5  $\times$  13 in

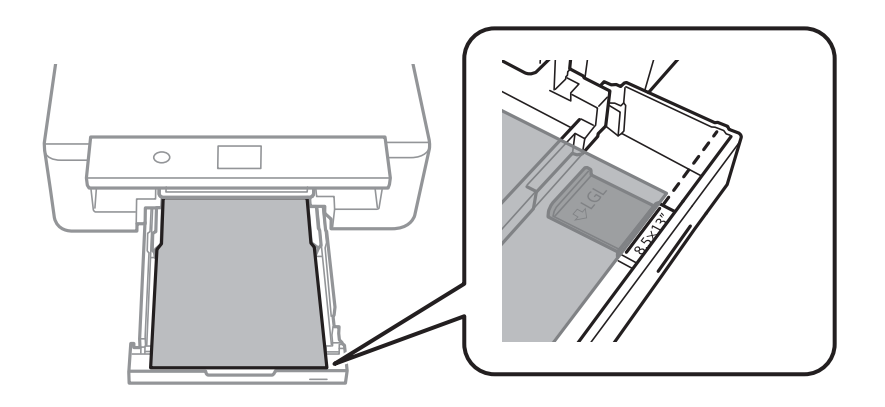

❏ Legal

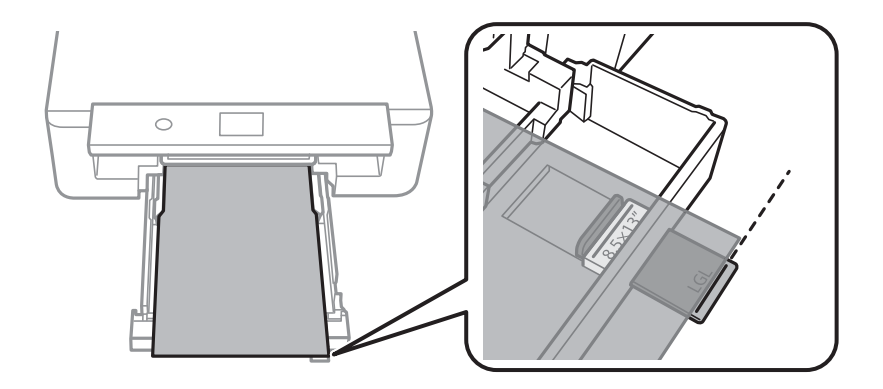

7. Posuňte vodítka okrajů na bočních stranách k okrajům papíru.

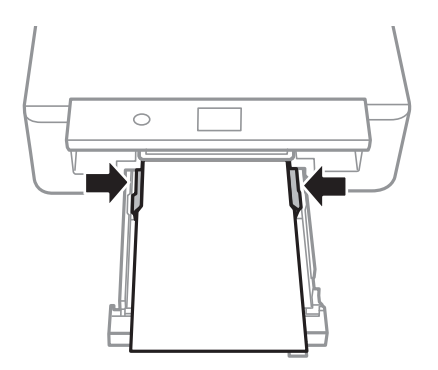

8. Opatrně vložte kazetu kazeta na papír.

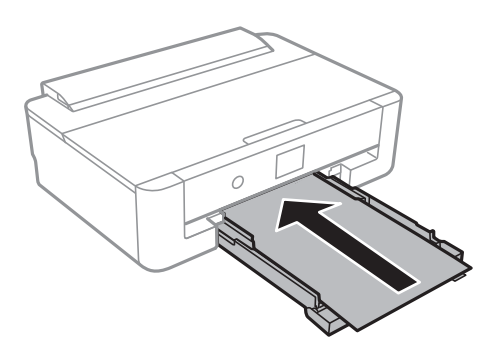

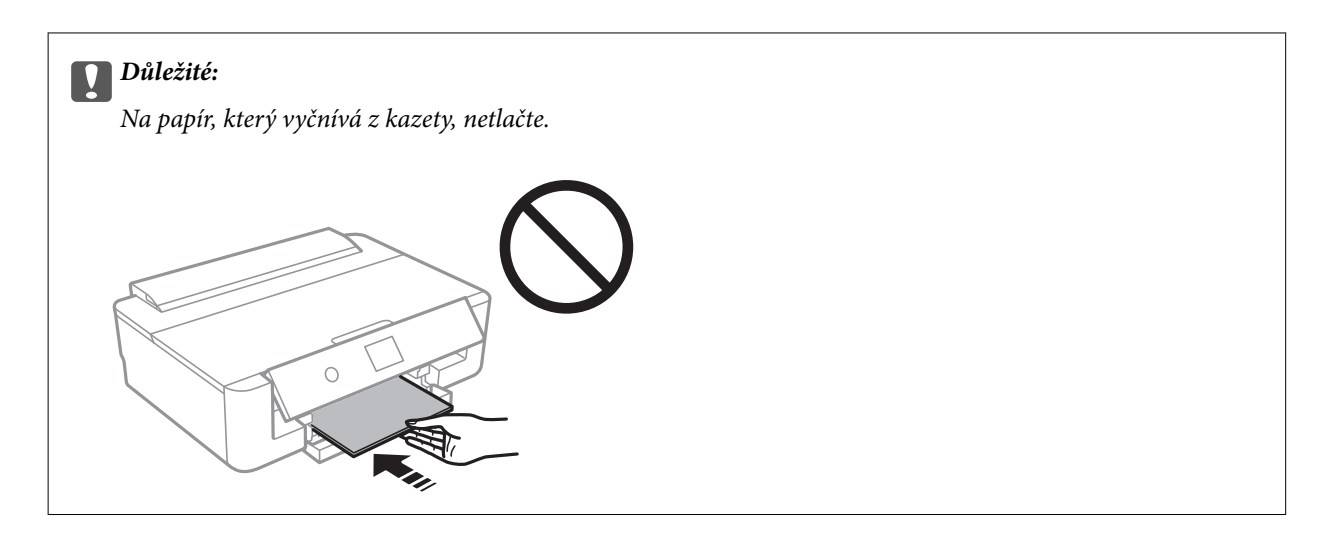

9. Zkontrolujte nastavení formátu a typu papíru zobrazená na ovládacím panelu.Chcete-li použít tato nastavení, vyberte tlačítko **OK**.Chcete-li změnit nastavení, vyberte položku, kterou chcete změnit, a poté přejděte k dalšímu kroku.

Vyberte položku, přesuňte se k ní pomocí tlačítek  $\blacktriangle, \blacktriangledown, \blacktriangle, \blacktriangleright$  a poté stiskněte tlačítko OK.

#### *Poznámka:*

❏ Pokud zaregistrujete často používané kombinace formátu a typu papíru jako oblíbené položky, není nutné je pokaždé nastavovat.Nastavení papíru můžete provést výběrem zaregistrované předvolby.

Chcete-li zaregistrovat předvolbu, vyberte možnost **Nast oblíb pap**, na další obrazovce stiskněte symbol ▶ a poté určete formát a typ papíru.

❏ Obrazovka nastavení papíru se nezobrazí, pokud jste zakázali možnost *Konfigurace papíru* v následujících nabídkách.V takovém případě nelze tisknout z telefonu iPhone nebo zařízení iPad pomocí funkce AirPrint.

*Nast.* > *Nastavení tiskárny* > *Nastavení zdroje papíru* > *Konfigurace papíru*

10. Zkontrolujte nastavení a poté vyberte tlačítko **OK**.

#### *Poznámka:*

Po zahájení tisku se automaticky vysune výstupní zásobník.

#### **Související informace**

- & ["Pokyny k manipulaci s papírem" na str. 41](#page-40-0)
- & ["Dostupný papír a kapacita" na str. 42](#page-41-0)
- $\rightarrow$  ["Možnosti nabídky pro volbu Nastavení tiskárny" na str. 113](#page-112-0)

## <span id="page-52-0"></span>**Vkládání papíru do Zadní podávání papíru**

1. Otevřete krytka podavače, vysuňte podpěru papíru a poté ji nakloňte dozadu.

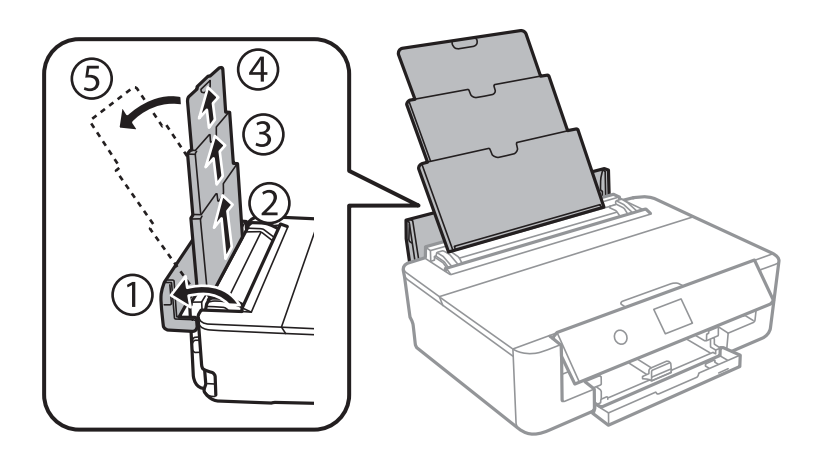

2. Posuňte vodítka okrajů.

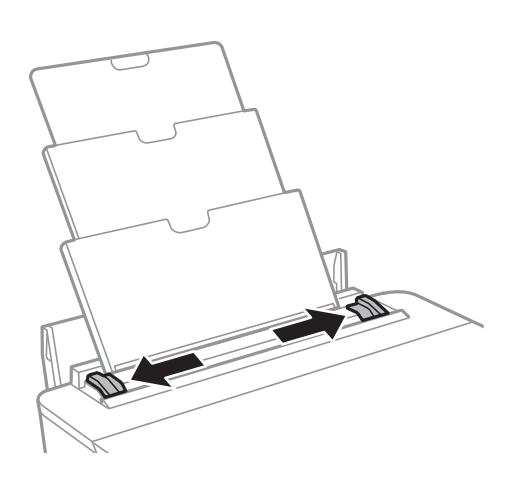

3. Vložte papír do středu zadní podávání papíru, tisknutelnou stranou nahoru.

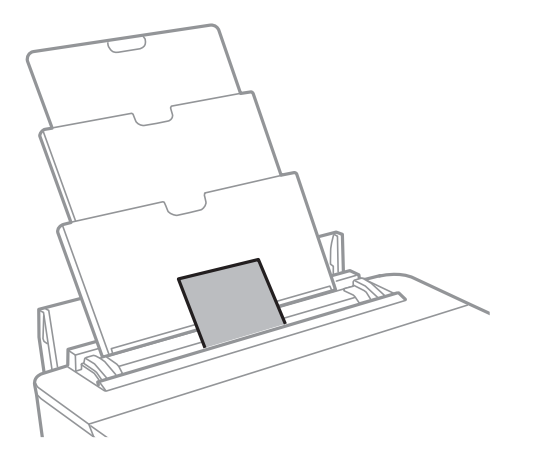

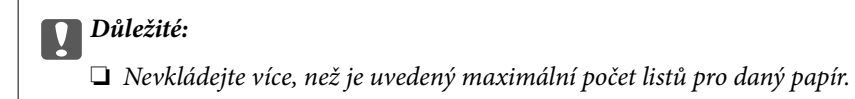

#### ❏ Obálka

Obálky s chlopní vložte na levou stranu.

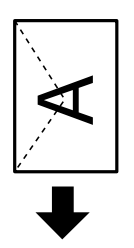

❏ Děrovaný papír

Vložte jeden list nastaveného obyčejného papíru s otvory vazby nalevo nebo napravo.Upravte tiskovou pozici souboru, aby nedošlo k tisku přes otvory.

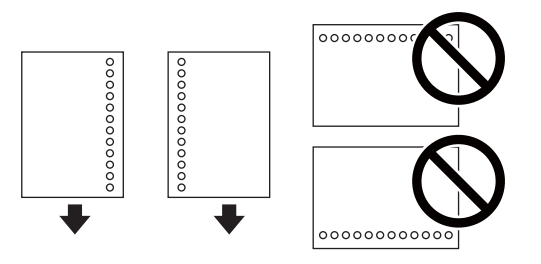

4. Posuňte vodítka okrajů k okrajům papíru.

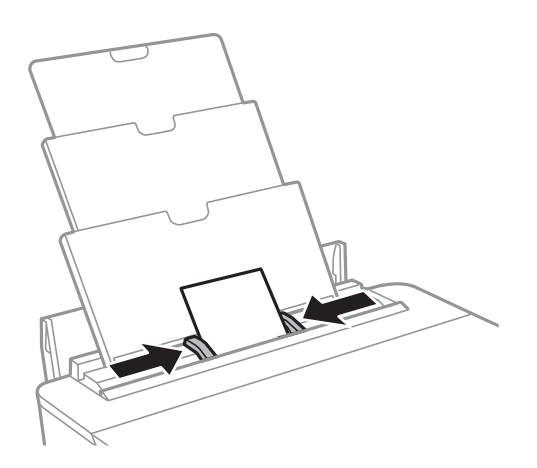

5. Zkontrolujte nastavení formátu a typu papíru zobrazená na ovládacím panelu.Chcete-li použít tato nastavení, vyberte tlačítko **OK**.Chcete-li změnit nastavení, vyberte položku, kterou chcete změnit, a poté přejděte k dalšímu kroku.

Vyberte položku, přesuňte se k ní pomocí tlačítek  $\blacktriangle, \blacktriangledown, \blacktriangle, \blacktriangleright$  a poté stiskněte tlačítko OK.

#### *Poznámka:*

❏ Pokud zaregistrujete často používané kombinace formátu a typu papíru jako oblíbené položky, není nutné je pokaždé nastavovat.Nastavení papíru můžete provést výběrem zaregistrované předvolby.

Chcete-li zaregistrovat předvolbu, vyberte možnost **Nast oblíb pap**, na další obrazovce stiskněte symbol ▶ a poté určete formát a typ papíru.

❏ Obrazovka nastavení papíru se nezobrazí, pokud jste zakázali možnost *Konfigurace papíru* v následujících nabídkách.V takovém případě nelze tisknout z telefonu iPhone nebo zařízení iPad pomocí funkce AirPrint.

*Nast.* > *Nastavení tiskárny* > *Nastavení zdroje papíru* > *Konfigurace papíru*

6. Zkontrolujte nastavení a poté vyberte tlačítko **OK**.

#### *Poznámka:*

- ❏ Po zahájení tisku se automaticky vysune výstupní zásobník.
- ❏ Zbývající papír vraťte do obalu.Ponecháte-li papír v tiskárně, může se papír zkroutit nebo se může zhoršit kvalita tisku.

#### **Související informace**

- & ["Pokyny k manipulaci s papírem" na str. 41](#page-40-0)
- & ["Dostupný papír a kapacita" na str. 42](#page-41-0)
- & ["Možnosti nabídky pro volbu Nastavení tiskárny" na str. 113](#page-112-0)

# **Vložení disku CD/DVD pro tisk**

## **Potisknutelné disky CD/DVD**

Můžete tisknout na kruhové 12cm disky CD/DVD označené jako vhodné pro tisk, například "tisk na povrch štítku" nebo "určeno k potisku inkoustovými tiskárnami".

Můžete také tisknout na disky Blu-ray™.

## **Pokyny k manipulaci s disky CD/DVD**

- ❏ Další informace k manipulaci s disky CD/DVD či k zápisu dat najdete v dokumentaci dodávané k diskům.
- ❏ Na disky CD/DVD netiskněte, dokud na ně nezapíšete data.Pokud tak učiníte, může kvůli otiskům prstů, nečistotám nebo škrábancům na povrchu disku dojít k chybám při zápisu dat.
- ❏ V závislosti na typu disku CD/DVD nebo tiskových datech může dojít k rozmazání inkoustu.Zkuste vytvořit zkušební tisk na náhradním disku CD/DVD.Vyčkejte jeden celý den a poté zkontrolujte potištěný povrch.
- ❏ V porovnání s tiskem na originální papír Epson se hustota tisku snižuje, aby se zabránilo rozmazání inkoustu na disku CD/DVD.Podle potřeby upravte v aplikaci nebo ovladači tiskárny hustotu tisku.
- ❏ Nechte potištěné disky CD/DVD po dobu nejméně 24 hodin schnout a nevystavujte je přímému slunečnímu záření.Nepokládejte disky CD/DVD na sebe ani je nezasunujte do zařízení, dokud nebudou úplně suché.
- ❏ Je-li potištěný povrch lepkavý i po zaschnutí, snižte v aplikaci nebo v ovladači tiskárny hustotu tisku.
- ❏ Pokusíte-li se stejný disk CD/DVD přetisknout, kvalita tisku se nemusí zlepšit.
- ❏ Dojde-li k náhodnému potištění zásobníku na disky CD/DVD nebo vnitřní průhledné přihrádky, okamžitě inkoust setřete.
- ❏ V závislosti na nastavení oblasti tisku může dojít ke znečištění disku CD/DVD či zásobníku na disky CD/ DVD.Konfigurujte nastavení pro tisk na potisknutelné oblasti.
- ❏ Můžete nastavit rozsah tisku na disk CD/DVD na minimálně 18 mm pro vnitřní průměr a maximálně 120 mm pro vnější průměr.V závislosti na nastavení se může inkoust na disku CD/DVD nebo zásobníku rozmazat.Proveďte nastavení pro disk CD/DVD, který chcete potisknout.

#### **Související informace**

& ["Oblast tisku pro disk CD/DVD" na str. 160](#page-159-0)

## **Vkládání disku CD/DVD**

#### c*Důležité:*

- ❏ Před tiskem na disk CD/DVD si přečtěte pokyny k manipulaci s disky CD/DVD.
- ❏ Zásobník na disky CD/DVD nevkládejte, pokud tiskárna právě provádí nějakou činnost.Mohlo by dojít k poškození tiskárny.
- ❏ Nevkládejte zásobník na disky CD/DVD, dokud k tomu nebudete vyzváni.Jinak vznikne chyba a dojde k vysunutí disku CD/DVD.
- 1. Pokud je vysunut výstupní zásobník, stisknutím tlačítka  $\Box$  na domovské obrazovce jej zasuňte.
- 2. Odešlete tisková data z počítače a postupujte podle pokynů na obrazovce.
- 3. Když se zobrazí zpráva s výzvou k vložení disku CD/DVD, postupujte podle níže uvedených pokynů a vložte disk CD/DVD.
- 4. Otevřete přední kryt.

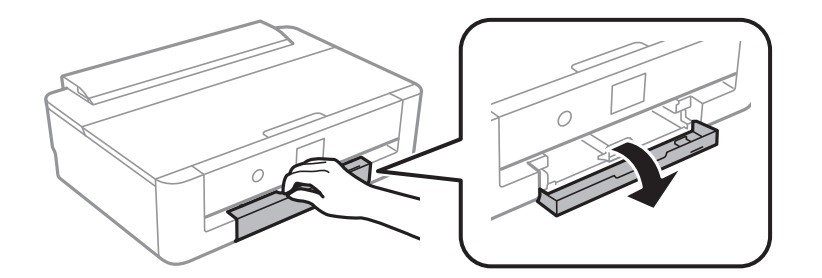

5. Vytáhněte kazetu kazeta na papír.

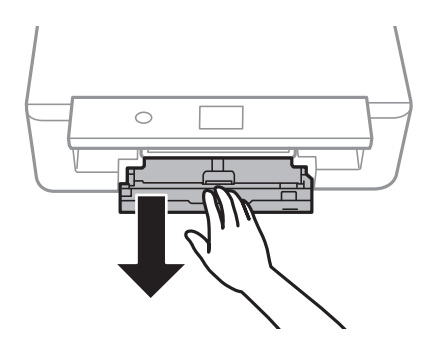

6. Vyjměte zásobník na disky CD/DVD ze spodní části kazety kazeta na papír.

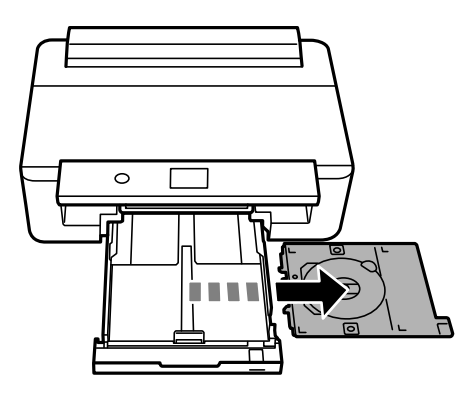

7. Vložte disk CD/DVD do zásobníku na disky CD/DVD tiskovou stranou nahoru.Zatlačte střed disku CD/ DVD, aby se pevně vložil do zásobníku.

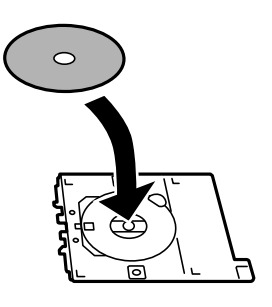

## c*Důležité:*

Zásobník otočte a ujistěte se, zda je disk CD/DVD pevně usazen.

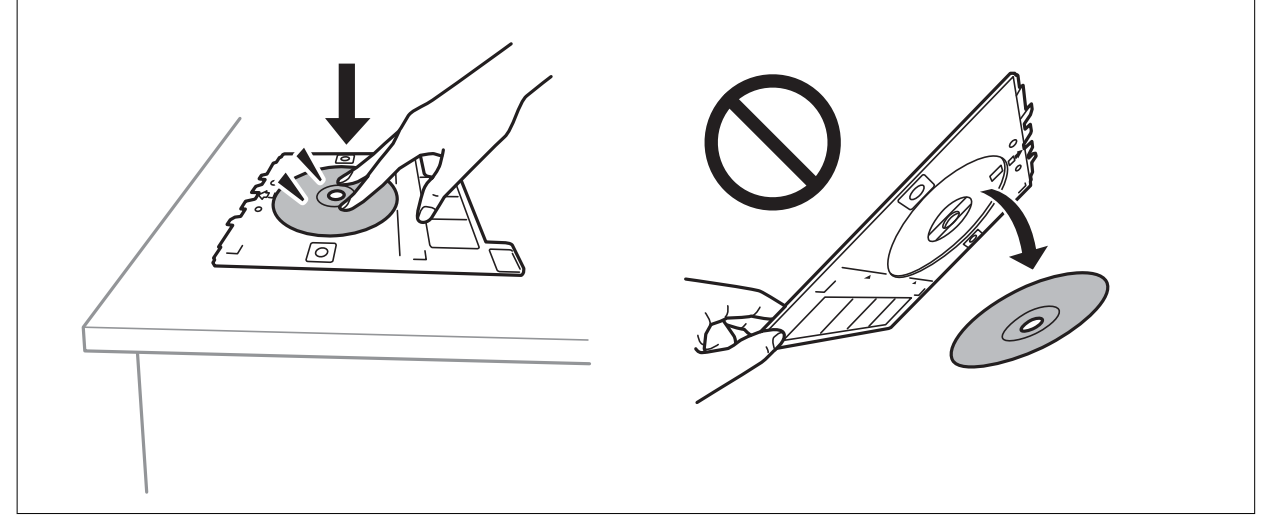

8. Zvedněte ovládací panel.

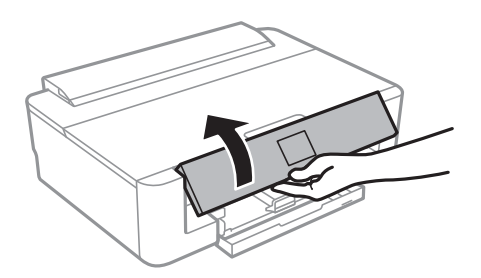

9. Vložte zásobník na disky CD/DVD do tiskárny.Zarovnejte značky zarovnání na tiskárně a zásobníku.

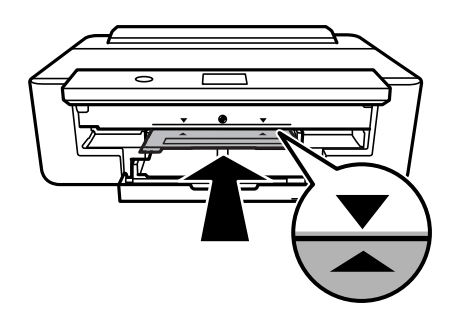

#### *Poznámka:*

Při vkládání zásobníku do tiskárny můžete cítit slabé tření.To je v pořádku, pokračujte a zastrčte zásobník ve vodorovném směru.

10. Vyberte možnost **Nainstalováno**.

## **Vyjmutí disku CD/DVD**

1. Vyjměte zásobník na disky CD/DVD po automatickém vysunutí po tisku a poté vyjměte disk CD/DVD ze zásobníku.

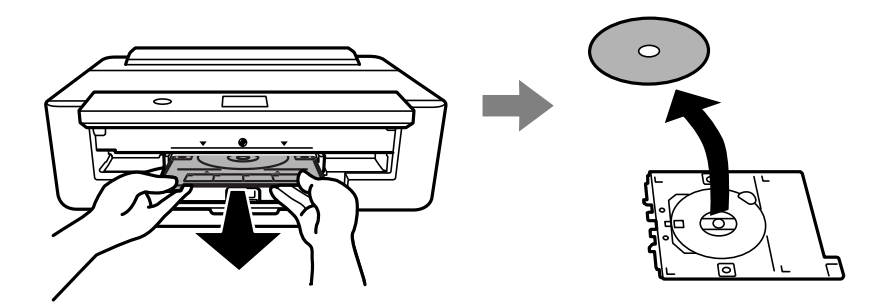

2. Vložte zásobník na disky CD/DVD zpět do slotu ve spodní části kazety kazeta na papír.

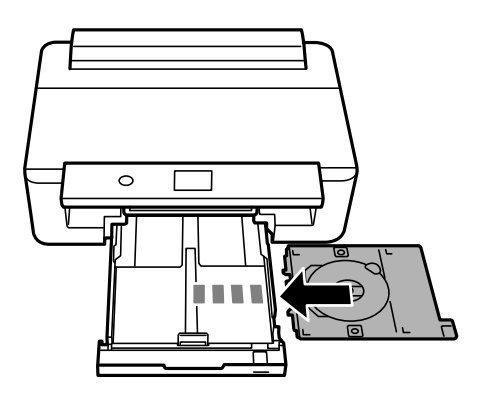

#### c*Důležité:*

Po dokončení tisku se ujistěte, zda jste vyjmuli zásobník na disky CD/DVD.Pokud zásobník nevyjmete a vypnete nebo zapnete tiskárnu nebo spustíte čištění hlavy, tisková hlava udeří do zásobníku na disky CD/DVD a může způsobit poruchu tiskárny.

# <span id="page-59-0"></span>**Tisk**

Při tisku na papír formátu A3 se doporučuje použití originálních inkoustových kazet společnosti Epson s velkou kapacitou, aby nedošlo k zobrazení výzvy k výměně inkoustových kazet v průběhu tisku.Pokud vyměníte inkoustové kazety v průběhu tisku, bude zřejmě nutné začít tisknout znovu od začátku.

## **Tisk z počítače**

## **Základní informace o tisku — systém Windows**

#### *Poznámka:*

- ❏ Vysvětlení jednotlivých položek nastavení najdete v online nápovědě.Klikněte pravým tlačítkem na položku a dále na možnost *Nápověda*.
- ❏ Operace se liší v závislosti na aplikaci.Podrobnosti najdete v nápovědě k dané aplikaci.
- 1. Vložte papír do tiskárny.
- 2. Otevřete soubor, který chcete vytisknout.
- 3. V nabídce **Soubor** vyberte možnost **Tisk** nebo **Nastavení tisku**.
- 4. Vyhledejte požadovanou tiskárnu.
- 5. Okno ovladače tiskárny otevřete pomocí možnosti **Předvolby** nebo **Vlastnosti**.

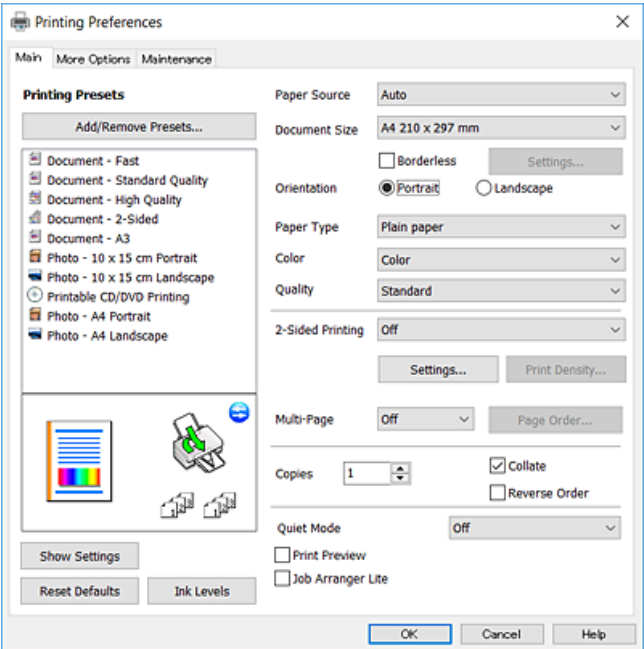

- 6. Proveďte následující nastavení.
	- ❏ Zdroj papíru: Vyberte zdroj, do kterého jste vložili papír.
	- ❏ Velikost papíru: Vyberte velikost papíru vloženého do tiskárny.

<span id="page-60-0"></span>❏ Bez ohraničení: Tuto možnost vyberte pro tisk bez okrajů kolem obrazu.

V tisku bez okrajů se tisková data o něco zvětší nad rámec formátu papíru, takže nedojde k vytištění ohraničení při okrajích papíru.Kliknutím na tlačítko **Nastavení** vyberte míru zvětšení.

- ❏ Orientace: Vyberte orientaci papíru nastavenou v aplikaci.
- ❏ Typ papíru: Slouží k výběru typu papíru, který jste vložili.
- ❏ Barva: Slouží k výběru barvy pro danou tiskovou úlohu.
- ❏ Kvalita: Slouží k výběru kvality tisku.

Výběrem možnosti **Vysoký** dosáhnete vyšší kvality tisku, ale rychlost tisku může být nižší.

#### *Poznámka:*

Při tisku na obálky nastavte položku *Orientace* na hodnotu *Na šířku*.

- 7. Kliknutím na tlačítko **OK** zavřete okno ovladače tiskárny.
- 8. Klikněte na tlačítko **Tisk**.

#### **Související informace**

- $\rightarrow$  ["Dostupný papír a kapacita" na str. 42](#page-41-0)
- & ["Vkládání papíru do Kazeta na papír" na str. 46](#page-45-0)
- & ["Vkládání papíru do Zadní podávání papíru" na str. 53](#page-52-0)
- & ["Průvodce ovladačem tiskárny v systému Windows" na str. 121](#page-120-0)
- $\blacktriangleright$  ["Seznam typů papíru" na str. 44](#page-43-0)

## **Základní informace o tisku — systém Mac OS**

#### *Poznámka:*

V pokynech v této části je jako příklad použit editor TextEdit.Postupy a obrazovky se mohou lišit podle aplikace.Podrobnosti najdete v nápovědě k dané aplikaci.

- 1. Vložte papír do tiskárny.
- 2. Otevřete soubor, který chcete vytisknout.
- **Tisk**
- 3. Z nabídky **Soubor** vyberte příkaz **Tisk**, případně jiný příkaz, kterým otevřete dialogové okno Tisk. Pokud je třeba, kliknutím na možnost Zobrazit podrobnosti nebo na ikonu  $\nabla$  okno tisku rozbalte.

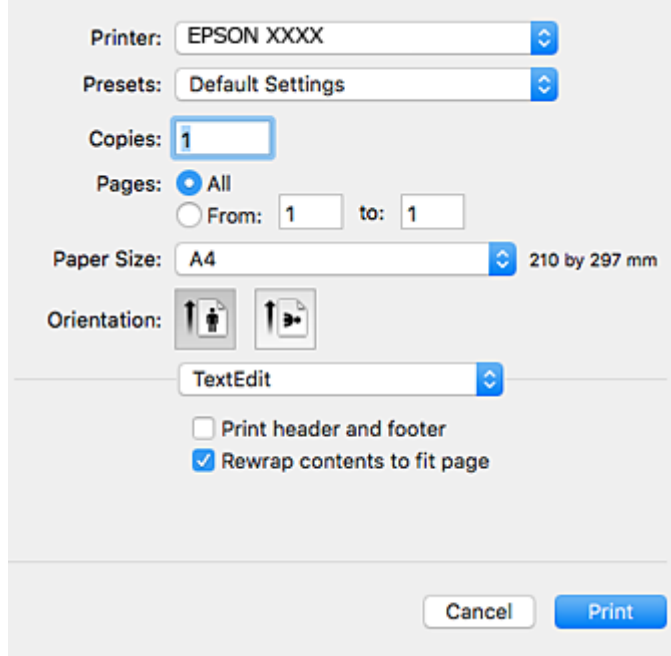

- 4. Proveďte následující nastavení.
	- ❏ Tiskárna: Vyberte svou tiskárnu.
	- ❏ Předvolby: Vyberte, chcete-li použít zaregistrovaná nastavení.
	- ❏ Velikost papíru: Vyberte velikost papíru vloženého do tiskárny. Při tisku bez ohraničení vyberte formát papíru "bez okrajů".
	- ❏ Orientace: Vyberte orientaci papíru nastavenou v aplikaci.

#### *Poznámka:*

- ❏ Pokud se výše uvedené nabídky nastavení nezobrazí, zavřete okno tisku, vyberte *Nastavení stránky* v nabídce *Soubor* a potom proveďte nastavení.
- ❏ Při tisku na obálky vyberte orientaci na šířku.

5. V místní nabídce vyberte možnost **Nastavení tisku** a poté vyberte kartu **Základní**.

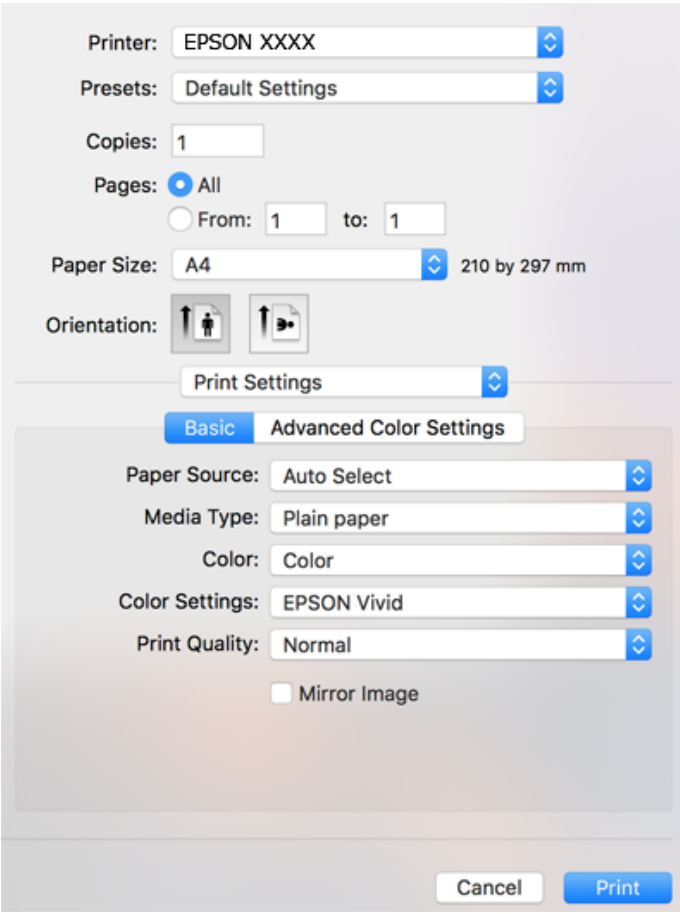

#### *Poznámka:*

Nezobrazí-li se v systému OS X Mountain Lion nebo vyšší verzi nabídka *Nastavení tisku*, ovladač tiskárny Epson nebyl správně nainstalován.

V nabídce > *Tiskárny a skenery* (nebo *Tisk a skenování*, *Tisk a fax*) vyberte možnost *Předvolby systému*, odeberte tiskárnu a poté ji opět přidejte.Otevřete následující web a poté zadejte název produktu.Přejděte do části *Podpora* a projděte si zobrazené tipy.

[http://epson.sn](http://epson.sn/?q=2)

6. Proveďte následující nastavení.

❏ Zdroj papíru: Vyberte zdroj, do kterého jste vložili papír.

Pokud vyberete možnost **Automaticky vybrat**, je na základě formátu a typu papíru vybraných na ovládacím panelu tiskárny automaticky vybrán zdroj papíru.

Pokud vložíte stejný papír (typ a formát) do kazety kazeta na papír a do podavače zadní podávání papíru a vyberete možnost **Automaticky vybrat**, bude tiskárna automaticky podávat papír z podavače zadní podávání papíru, když v kazetě kazeta na papír dojde papír.

- ❏ Typ média: Slouží k výběru typu papíru, který jste vložili.
- ❏ Barva: Slouží k výběru barvy pro danou tiskovou úlohu.
- ❏ Kvalita tisku: Slouží k výběru kvality tisku.

Výběrem možnosti **Jemné** dosáhnete vyšší kvality tisku, ale rychlost tisku může být nižší.

7. Při tisku bez ohraničení vyberte v místní nabídce možnost **Rozšíření** a poté vyberte míru zvětšení.

#### *Poznámka:*

V tisku bez okrajů se tisková data o něco zvětší nad rámec formátu papíru, takže nedojde k vytištění ohraničení při okrajích papíru.Vyberte míru zvětšení.

8. Klikněte na tlačítko **Tisk**.

#### **Související informace**

- $\blacktriangleright$  ["Dostupný papír a kapacita" na str. 42](#page-41-0)
- & ["Vkládání papíru do Kazeta na papír" na str. 46](#page-45-0)
- $\rightarrow$  ["Vkládání papíru do Zadní podávání papíru" na str. 53](#page-52-0)
- & ["Průvodce ovladačem tiskárny v systému Mac OS" na str. 124](#page-123-0)
- $\blacktriangleright$  ["Seznam typů papíru" na str. 44](#page-43-0)

### **Nastavení barvy tisku**

Vybírat můžete z následujících režimů korekce barvy.

❏ PhotoEnhance

Pomocí této funkce bude výsledný snímek ostřejší se živějšími barvami, protože kontrast, sytost a jas původního snímku se nastaví automaticky.

❏ EPSON Vivid

Slouží k optimalizaci dokumentu nebo snímku podle vybraného typu papíru.

❏ EPSON Standard

Slouží k optimalizaci prostoru sRGB a opravení barvy.

❏ Adobe RGB

Slouží k optimalizaci prostoru Adobe RGB a opravení barvy.

❏ ICM (pouze pro systém Windows)

Slouží k úpravám barvy pomocí funkce ICM (Image Color Matching) pro systém Windows tak, aby se barvy snímku shodovaly s barvami na výtisku.

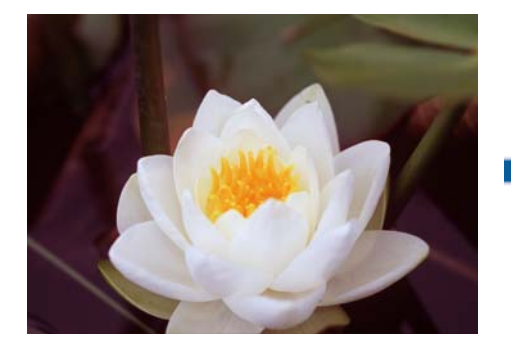

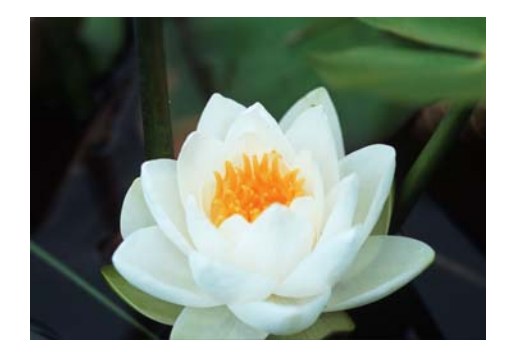

### **Úprava barvy tisku — systém Windows**

- 1. Vložte papír do tiskárny.
- 2. Otevřete soubor, který chcete vytisknout.
- 3. Na kartě **Další možnosti** upravte nastavení **Korekce barev** na hodnotu **Vlastní** a poté klikněte na možnost **Upřesnit**.
- 4. V nabídkách **Správa barev** a **Barevný režim** vyberte požadovaný režim korekce barvy.
- 5. Podle potřeby nastavte další možnosti na kartách **Hlavní** a **Další možnosti** a klikněte na tlačítko **OK**.
- 6. Klikněte na tlačítko **Tisk**.

#### **Související informace**

- & ["Vkládání papíru do Kazeta na papír" na str. 46](#page-45-0)
- & ["Vkládání papíru do Zadní podávání papíru" na str. 53](#page-52-0)
- & ["Základní informace o tisku systém Windows" na str. 60](#page-59-0)

### **Úprava barvy tisku — systém Mac OS**

- 1. Vložte papír do tiskárny.
- 2. Otevřete soubor, který chcete vytisknout.
- 3. Otevřete dialogové okno Tisk.
- 4. V místní nabídce vyberte možnost **Barevná shoda** a poté vyberte položku **EPSON Color Controls**.
- 5. V místní nabídce vyberte možnost **Nastavení tisku** a poté vyberte v nabídce **Nastavení barev** jeden z dostupných režimů korekce barvy.

Pokud chcete upravit barvy ručně, klikněte na kartu **Pokročilá nastavení barev**.

6. Klikněte na tlačítko **Tisk**.

#### **Související informace**

- $\blacktriangleright$  ["Vkládání papíru do Kazeta na papír" na str. 46](#page-45-0)
- & ["Vkládání papíru do Zadní podávání papíru" na str. 53](#page-52-0)
- $\blacktriangleright$ ["Základní informace o tisku systém Mac OS" na str. 61](#page-60-0)

**Tisk**

## **Tisk černobílých fotografií**

Odstín dat snímku můžete při tisku černobílých fotografií zesílit pomocí ovladače tiskárny.Barevný odstín upravte před tiskem pomocí možností v ovladači tiskárny.Tyto úpravy se nepoužijí na samotná data snímku.

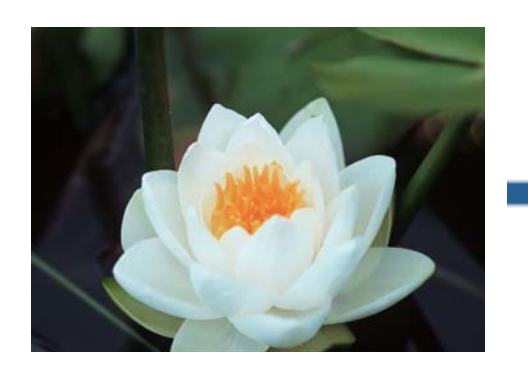

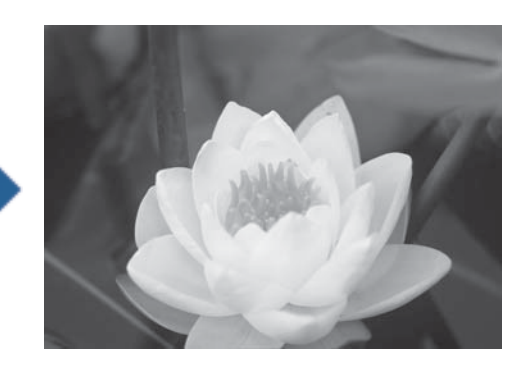

*Poznámka:* Pro barevný prostor dat snímku doporučujeme použít možnost sRGB.

### **Tisk černobílých fotografií — systém Windows**

- 1. Vložte papír do tiskárny.
- 2. Otevřete soubor, který chcete vytisknout.
- 3. V nabídce **Typ papíru** vyberte jednu z možností fotografického papíru.
- 4. Na kartě **Hlavní** nastavte možnost **Barva** na hodnotu **Černobílá fotografie**.
- 5. Na kartě **Další možnosti** upravte nastavení **Korekce barev** na hodnotu **Vlastní** a poté klikněte na možnost **Upřesnit**.
- 6. Upravte barevný odstín a poté klikněte na tlačítko **OK**.
- 7. Podle potřeby nastavte další možnosti na kartách **Hlavní** a **Další možnosti** a klikněte na tlačítko **OK**.
- 8. Klikněte na tlačítko **Tisk**.

#### **Související informace**

- & ["Vkládání papíru do Kazeta na papír" na str. 46](#page-45-0)
- & ["Vkládání papíru do Zadní podávání papíru" na str. 53](#page-52-0)
- & ["Základní informace o tisku systém Windows" na str. 60](#page-59-0)

### **Tisk černobílých fotografií — systém Mac OS**

- 1. Vložte papír do tiskárny.
- 2. Otevřete soubor, který chcete vytisknout.
- 3. Otevřete dialogové okno Tisk.
- 4. V místní nabídce vyberte možnost **Nastavení tisku** a zadejte nastavení **Barva** na hodnotu **Černobílá fotografie**.
- 5. V nabídce **Tónování barev** vyberte režim korekce. Pokud chcete upravit barvy ručně, klikněte na kartu **Pokročilá nastavení barev**.
- 6. Klikněte na tlačítko **Tisk**.

#### **Související informace**

- & ["Vkládání papíru do Kazeta na papír" na str. 46](#page-45-0)
- & ["Vkládání papíru do Zadní podávání papíru" na str. 53](#page-52-0)
- & ["Základní informace o tisku systém Mac OS" na str. 61](#page-60-0)

### **Tisk po obou stranách**

Pro tisk na obě strany listu papíru použijte jednu z následujících metod.

- ❏ Automatický oboustranný tisk
- ❏ Ruční oboustranný tisk (jen pro Windows)

Jakmile tiskárna dokončí tisk po jedné straně, otočte papír, aby bylo možné tisknout také na druhou stranu.

Můžete vytisknout také brožuru, kterou lze vytvořit složením výtisku. (Jen pro Windows)

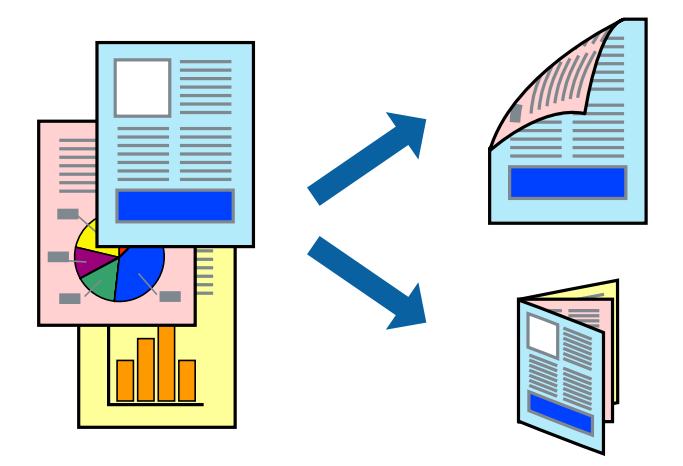

*Poznámka:*

- ❏ Tato funkce není k dispozici při bezokrajovém tisku.
- ❏ V případě, že nepoužijete papír vhodný pro oboustranný tisk, může být kvalita tisku snížená a může docházet k uvíznutí papíru.
- ❏ Podle typu papíru a tištěných dat může inkoust prosakovat na druhou stranu papíru.

#### **Související informace**

 $\blacktriangleright$  ["Dostupný papír a kapacita" na str. 42](#page-41-0)

**Tisk**

**Tisk**

### **Tisk po obou stranách – Windows**

#### *Poznámka:*

- ❏ Ruční oboustranný tisk je k dispozici pouze tehdy, je-li aktivní software *EPSON Status Monitor 3*. Pokud je software *EPSON Status Monitor 3* deaktivován, přejděte k ovladači tiskárny, klepněte na položku *Rozšířená nastavení* na kartě *Údržba* a vyberte možnost *Aktivovat EPSON Status Monitor 3*.
- ❏ Možnost ručního oboustranného tisku nemusí být k dispozici při použití tiskárny jako síťové nebo sdílené.
- 1. Vložte papír do tiskárny.
- 2. Otevřete soubor, který chcete vytisknout.
- 3. Přejděte do okna ovladače tiskárny.
- 4. Vyberte možnost **Automaticky (vazba na dlouhé hraně)**, **Automaticky (vazba na krátké hraně)**, **Ručně (vazba na dlouhé hraně)** nebo **Ručně (vazba na krátké hraně)** v části **Oboustranný tisk** na kartě **Hlavní**.
- 5. Kliknutím na položku **Nastavení** proveďte požadovaná nastavení a poté klikněte na tlačítko **OK**.

#### *Poznámka:*

Chcete-li tisknout skládanou brožuru, zvolte možnost *Brožura*.

6. Klikněte na možnost **Hustota tisku**, z nabídky **Vybrat typ dokumentu** vyberte typ dokumentu a potom klikněte na **OK**.

Ovladač tiskárny automaticky nastaví možnosti v části **Nastavení** podle daného typu dokumentu.

#### *Poznámka:*

- ❏ Tisk může být pomalý. Závisí to na kombinaci možností vybraných v části *Vybrat typ dokumentu* v okně *Nastavení hustoty tisku* a v části *Kvalita* na kartě *Hlavní*.
- ❏ Pro ruční oboustranný tisk není k dispozici nastavení *Nastavení hustoty tisku*.
- 7. Podle potřeby nastavte další možnosti na kartách **Hlavní** a **Další možnosti** a klepněte na tlačítko **OK**.
- 8. Klepněte na příkaz **Tisk**.

U ručního oboustranného tisku se po dokončení tisku po jedné straně v počítači zobrazí automaticky otevírané okno. Postupujte podle pokynů na obrazovce.

#### **Související informace**

- & ["Vkládání papíru do Kazeta na papír" na str. 46](#page-45-0)
- & ["Základní informace o tisku systém Windows" na str. 60](#page-59-0)
- & ["Základní informace o tisku systém Windows" na str. 60](#page-59-0)

### **Oboustranný tisk — systém Mac OS**

- 1. Vložte papír do tiskárny.
- 2. Otevřete soubor, který chcete vytisknout.
- 3. Otevřete dialogové okno Tisk.
- 4. V místní nabídce vyberte možnost **Nastavení oboustranného tisku**.
- 5. Vyberte vazby v nastavení **Oboustranný tisk**.
- 6. Ve volbě **Typ dokumentu** vyberte typ předlohy.

#### *Poznámka:*

- ❏ Tisk může být pomalý v závislosti na nastavení *Typ dokumentu*.
- ❏ Tisknete-li data s vysokou hustotou, jako jsou fotografie nebo grafy, nastavte položku *Typ dokumentu* na hodnotu *Text s fotografií* nebo *Fotografie*.Pokud je papír odřený nebo inkoust prosákne na zadní stranu papíru, upravte hustotu tisku a dobu schnutí inkoustu kliknutím na šipku vedle položky *Nastavení*.
- 7. Podle potřeby nastavte také další položky.
- 8. Klikněte na tlačítko **Tisk**.

#### **Související informace**

- & ["Vkládání papíru do Kazeta na papír" na str. 46](#page-45-0)
- & ["Vkládání papíru do Zadní podávání papíru" na str. 53](#page-52-0)
- & ["Základní informace o tisku systém Mac OS" na str. 61](#page-60-0)

### **Tisk několika stránek na jeden list**

Na jeden list papíru můžete vytisknout dvě nebo čtyři stránky dat.

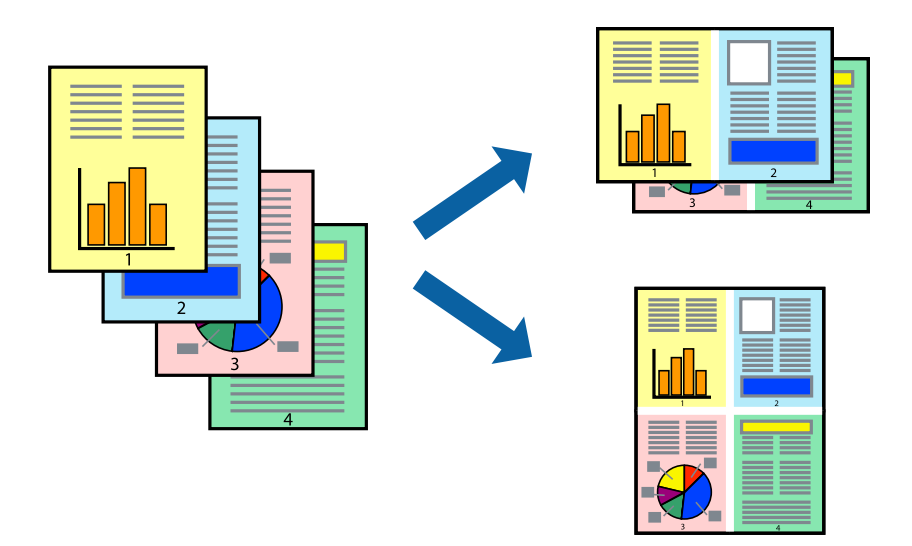

### **Tisk několika stránek na jeden list – Windows**

#### *Poznámka:*

Tato funkce není k dispozici při bezokrajovém tisku.

- 1. Vložte papír do tiskárny.
- 2. Otevřete soubor, který chcete vytisknout.
- 3. Přejděte do okna ovladače tiskárny.
- 4. Vyberte možnost **2 na list** nebo **4 na list** jako nastavení **Více stránek** na kartě **Hlavní**.

5. Klepněte na možnost **Pořadí stránek**, proveďte odpovídající nastavení a klepnutím na tlačítko **OK** zavřete okno.

**Tisk**

- 6. Podle potřeby nastavte další možnosti na kartách **Hlavní** a **Další možnosti** a klepněte na tlačítko **OK**.
- 7. Klepněte na příkaz **Tisk**.

#### **Související informace**

- & ["Vkládání papíru do Kazeta na papír" na str. 46](#page-45-0)
- & ["Vkládání papíru do Zadní podávání papíru" na str. 53](#page-52-0)
- & ["Základní informace o tisku systém Windows" na str. 60](#page-59-0)

### **Tisk několika stránek na jeden list — systém Mac OS**

- 1. Vložte papír do tiskárny.
- 2. Otevřete soubor, který chcete vytisknout.
- 3. Otevřete dialogové okno Tisk.
- 4. V místní nabídce vyberte možnost **Uspořádání**.
- 5. Nastavte počet stránek v části **Stránky na list**, **Směr uspořádání** (pořadí stránek) a **Okraj**.
- 6. Podle potřeby nastavte také další položky.
- 7. Klikněte na tlačítko **Tisk**.

#### **Související informace**

- & ["Vkládání papíru do Kazeta na papír" na str. 46](#page-45-0)
- & ["Vkládání papíru do Zadní podávání papíru" na str. 53](#page-52-0)
- & ["Základní informace o tisku systém Mac OS" na str. 61](#page-60-0)

## **Tisk odpovídající velikosti papíru**

Můžete tisknout tak, aby výstup odpovídat velikosti papíru vloženého do tiskárny.

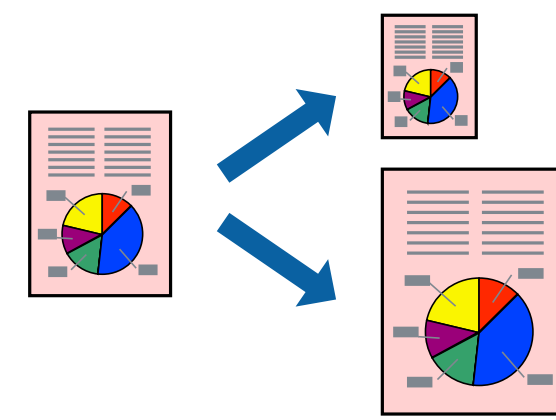

**Tisk**

### **Tisk odpovídající velikosti papíru – Windows**

#### *Poznámka:*

Tato funkce není k dispozici při bezokrajovém tisku.

- 1. Vložte papír do tiskárny.
- 2. Otevřete soubor, který chcete vytisknout.
- 3. Přejděte do okna ovladače tiskárny.
- 4. Na kartě **Další možnosti** proveďte následující nastavení.
	- ❏ Velikost papíru: Vyberte velikost papíru nastavenou v aplikaci.
	- ❏ Výstupní papír: Vyberte velikost papíru vloženého do tiskárny. Automaticky bude vybrána možnost **Upravit na stránku**.

#### *Poznámka:*

Jestliže chcete vytisknout zmenšený obrázek uprostřed stránky, zvolte možnost *Uprostřed*.

- 5. Podle potřeby nastavte další možnosti na kartách **Hlavní** a **Další možnosti** a klepněte na tlačítko **OK**.
- 6. Klepněte na příkaz **Tisk**.

#### **Související informace**

- & ["Vkládání papíru do Kazeta na papír" na str. 46](#page-45-0)
- & ["Vkládání papíru do Zadní podávání papíru" na str. 53](#page-52-0)
- & ["Základní informace o tisku systém Windows" na str. 60](#page-59-0)

### **Tisk na odpovídající formát papíru — systém Mac OS**

- 1. Vložte papír do tiskárny.
- 2. Otevřete soubor, který chcete vytisknout.
- 3. Otevřete dialogové okno Tisk.
- 4. Vyberte formát papíru, který jste nastavili v dané aplikaci v části **Velikost papíru**.
- 5. V místní nabídce vyberte možnost **Zpracování papíru**.
- 6. Vyberte možnost **Přizpůsobit velikosti papíru**.
- 7. V části **Cílová velikost papíru** vyberte formát papíru vloženého do tiskárny.
- 8. Podle potřeby nastavte také další položky.
- 9. Klikněte na tlačítko **Tisk**.

#### **Související informace**

& ["Vkládání papíru do Kazeta na papír" na str. 46](#page-45-0)

- & ["Vkládání papíru do Zadní podávání papíru" na str. 53](#page-52-0)
- & ["Základní informace o tisku systém Mac OS" na str. 61](#page-60-0)

## **Tisk několika souborů zároveň (pouze v systému Windows)**

Nástroj **Organizátor tiskových úloh Lite** dovoluje spojit do jedné tiskové úlohy několik souborů vytvořených v různých aplikacích. Můžete zadat nastavení tisku pro kombinované soubory, jako je uspořádání, pořadí tisku a orientaci.

**Tisk**

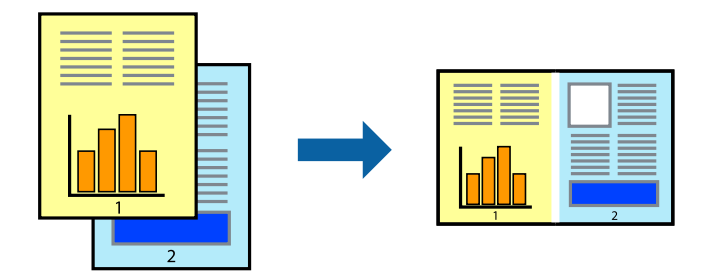

- 1. Vložte papír do tiskárny.
- 2. Otevřete soubor, který chcete vytisknout.
- 3. Přejděte do okna ovladače tiskárny.
- 4. Vyberte možnost **Organizátor tiskových úloh Lite** na kartě **Hlavní**.
- 5. Kliknutím na tlačítko **OK** zavřete okno ovladače tiskárny.
- 6. Klikněte na tlačítko **Tisk**.

Zobrazí se okno **Organizátor tiskových úloh Lite** a tisková úloha se přidá do skupiny **Tisk projektu**.

7. Okno nástroje **Organizátor tiskových úloh Lite** ponechte otevřené, otevřete soubor, který chcete přidat k aktuálnímu souboru, a zopakujte kroky 3 až 6.

#### *Poznámka:*

- ❏ Zavřete-li okno *Organizátor tiskových úloh Lite*, neuložený *Tisk projektu* bude odstraněn. Chcete-li tisknout později, zvolte možnost *Uložit* v nabídce *Soubor*.
- ❏ Chcete-li otevřít *Tisk projektu* uložený v nástroji *Organizátor tiskových úloh Lite*, klikněte na možnost *Organizátor tiskových úloh Lite* na kartě *Údržba* ovladače tiskárny. Poté pomocí příkazu *Otevřít* z nabídky Soubor vyberte požadovaný soubor. Přípona uložených souborů je "ecl".
- 8. Zvolte nabídky **Rozložení** a **Úpravy** v nabídce **Organizátor tiskových úloh Lite** a upravte **Tisk projektu** podle potřeby. Podrobnosti uvádí nápověda nástroje Organizátor tiskových úloh Lite.
- 9. Vyberte možnost **Tisk** v nabídce **Soubor**.

#### **Související informace**

- & ["Vkládání papíru do Kazeta na papír" na str. 46](#page-45-0)
- $\rightarrow$  ["Vkládání papíru do Zadní podávání papíru" na str. 53](#page-52-0)
- & ["Základní informace o tisku systém Windows" na str. 60](#page-59-0)
## **Tisk jednoho obrázku na více listů papíru pro vytvoření plakátu (pouze pro operační systém Windows)**

Tato funkce umožňuje vytisknout jeden obrázek na více listů papíru.Slepením vytištěných listů můžete vytvořit plakát.

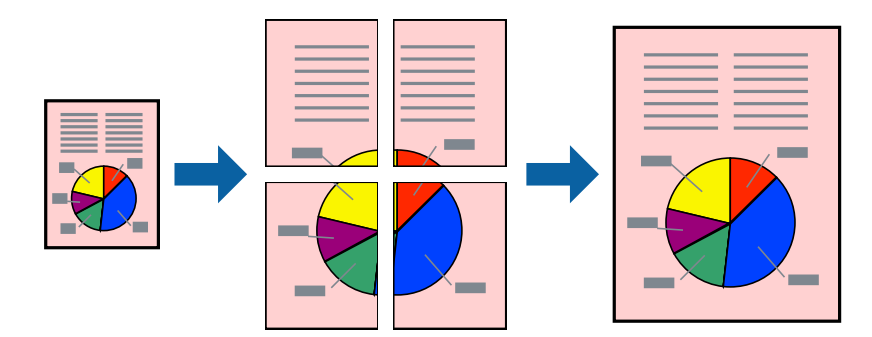

### *Poznámka:*

Tato funkce není k dispozici při bezokrajovém tisku.

- 1. Vložte papír do tiskárny.
- 2. Otevřete soubor, který chcete vytisknout.
- 3. Přejděte do okna ovladače tiskárny.
- 4. Vyberte možnost **2x1 Plakát**, **2x2 Plakát**, **3x3 Plakát** nebo **4x4 Plakát** v části **Více stránek** na kartě **Hlavní**.
- 5. Kliknutím na položku **Nastavení** proveďte požadovaná nastavení a poté klikněte na tlačítko **OK**.

### *Poznámka:*

*Vytisknout čáry pro oříznutí* vým umožní tisk čar pro oříznutí.

- 6. Podle potřeby nastavte další možnosti na kartách **Hlavní** a **Další možnosti** a klikněte na tlačítko **OK**.
- 7. Klikněte na tlačítko **Tisk**.

### **Související informace**

- & ["Vkládání papíru do Kazeta na papír" na str. 46](#page-45-0)
- & ["Vkládání papíru do Zadní podávání papíru" na str. 53](#page-52-0)
- & ["Základní informace o tisku systém Windows" na str. 60](#page-59-0)

**Tisk**

### **Tvorba plakátů s využitím nastavení Překrývající se značky nastavení**

Následující příklad ukazuje postup vytvoření plakátu při výběru možnosti **2x2 Plakát** a výběru možnosti **Překrývající se značky nastavení** v části **Vytisknout čáry pro oříznutí**.

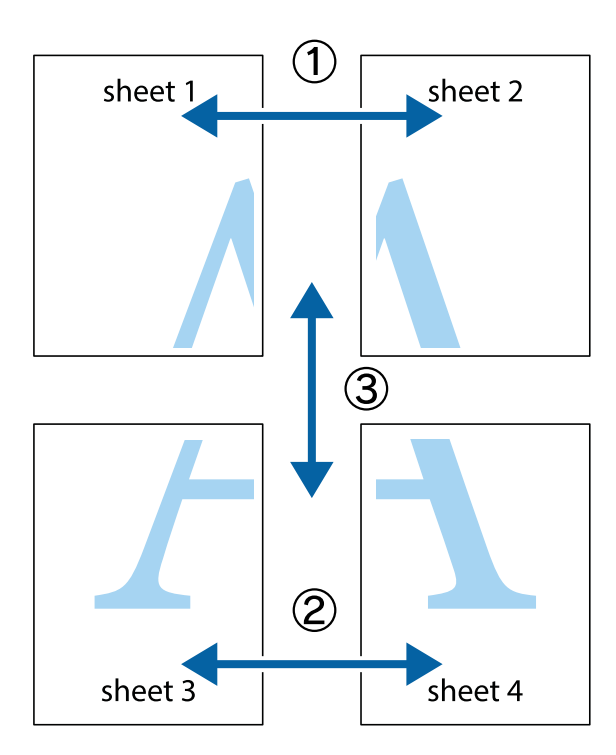

1. Připravte si Sheet 1 a Sheet 2. Odstřihněte okraje Sheet 1 podél svislé modré čáry vedené středem křížových značek nahoře a dole.

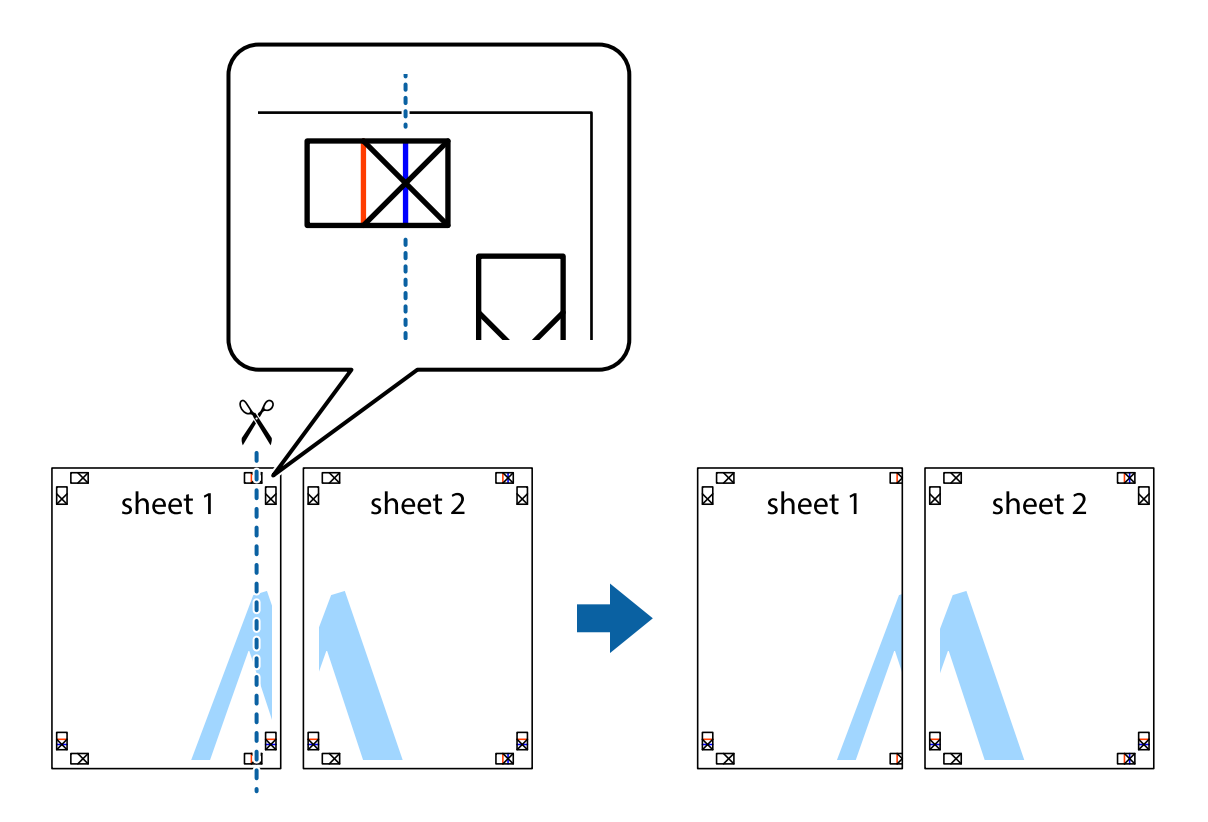

2. Umístěte okraj Sheet 1 na horní část Sheet 2 a zarovnejte křížové značky, poté listy zezadu dočasně slepte páskou.

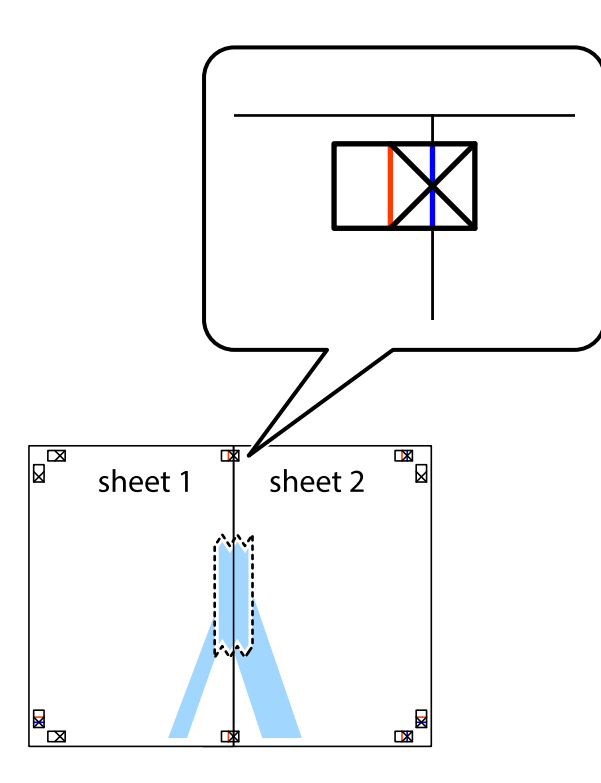

3. Slepené listy rozřízněte na dvě části podél svislé červené čáry vedené značkami zarovnání (tentokrát se jedná o čáru vlevo od křížových značek).

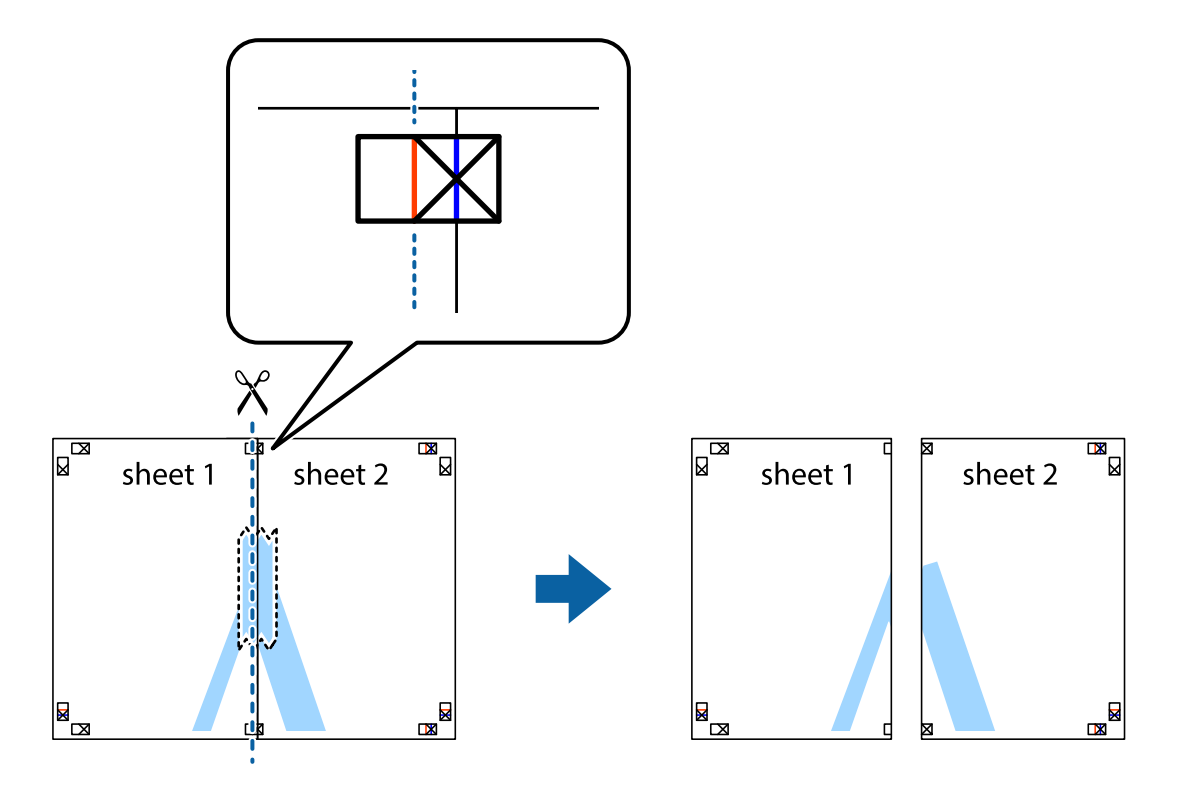

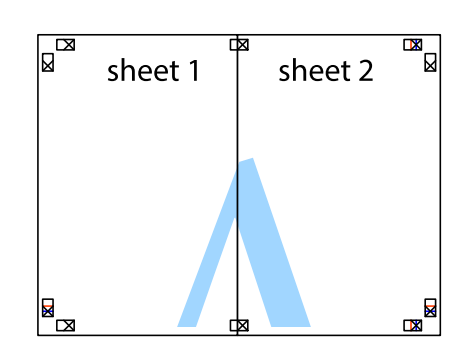

- 5. Zopakujte kroky 1 až 4, až jsou Sheet 3 a Sheet 4 slepené k sobě.
- 6. Odstřihněte okraje Sheet 1 a Sheet 2 podél svislé modré čáry vedené středem křížových značek vlevo a vpravo.

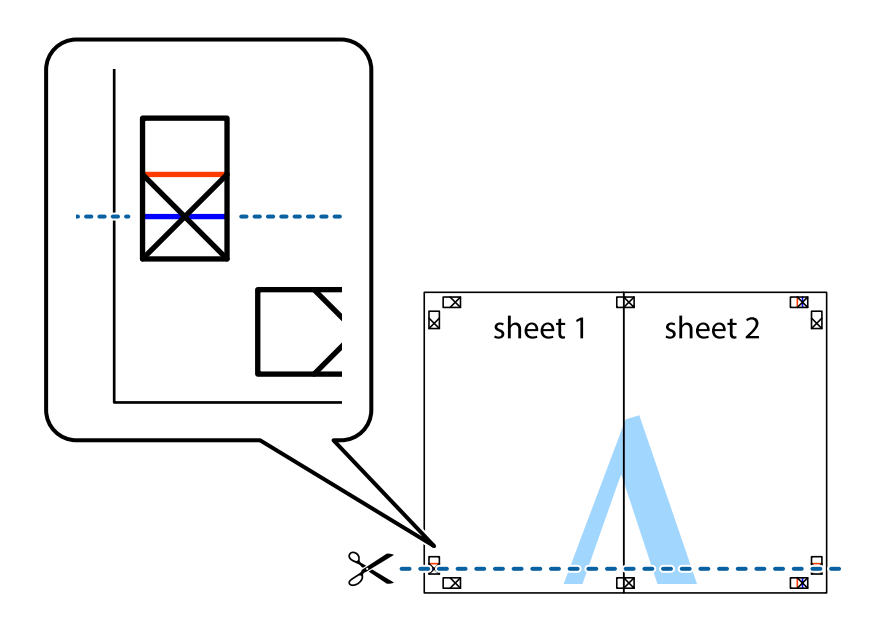

7. Umístěte okraj Sheet 1 a Sheet 2 na horní část Sheet 3 a Sheet 4 a zarovnejte křížové značky, poté listy zezadu dočasně slepte páskou.

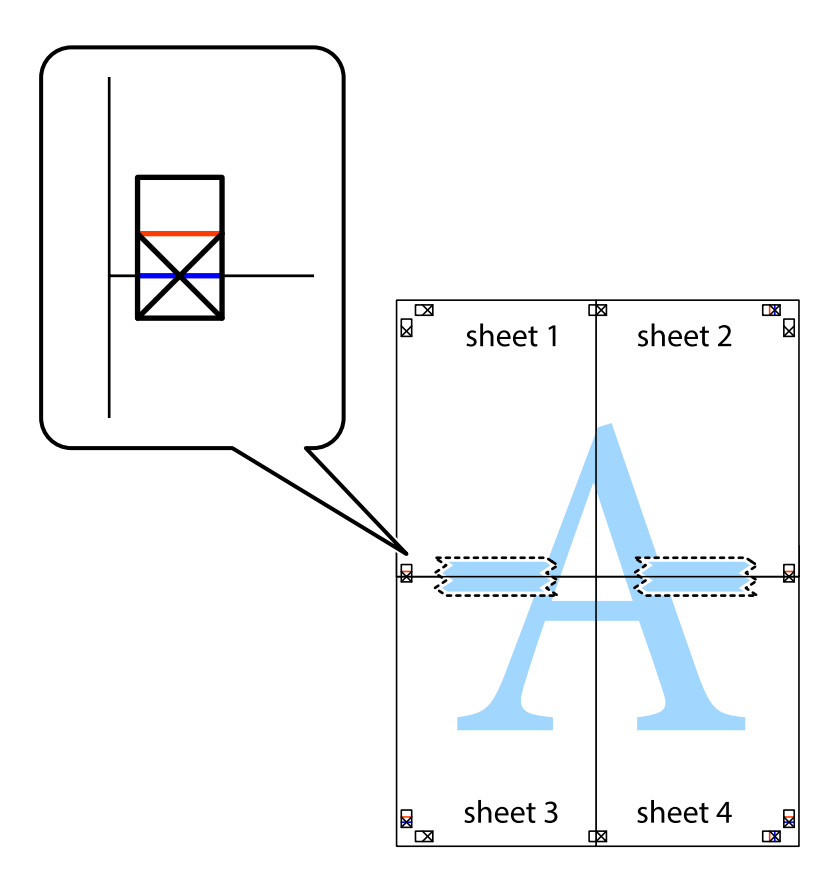

8. Slepené listy rozřízněte na dvě části podél vodorovné červené čáry vedené značkami zarovnání (tentokrát se jedná o čáru nad křížovými značkami).

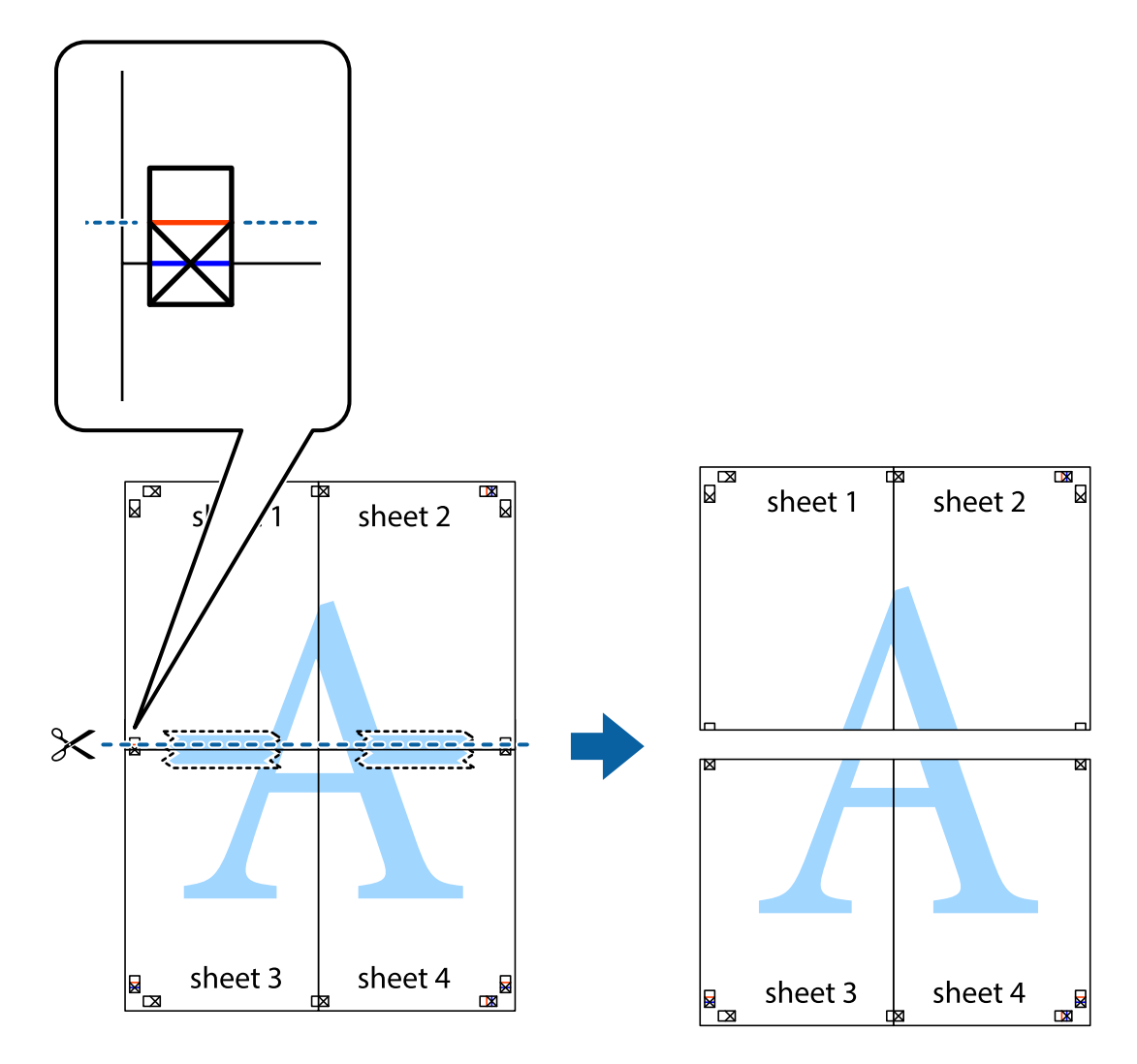

9. Listy zezadu spojte lepicí páskou.

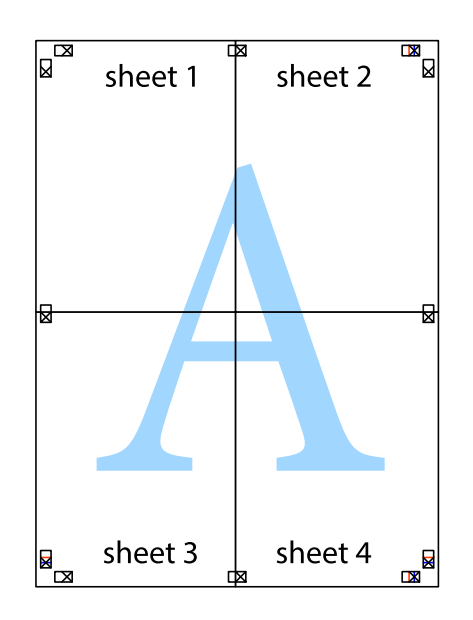

Uživatelská příručka

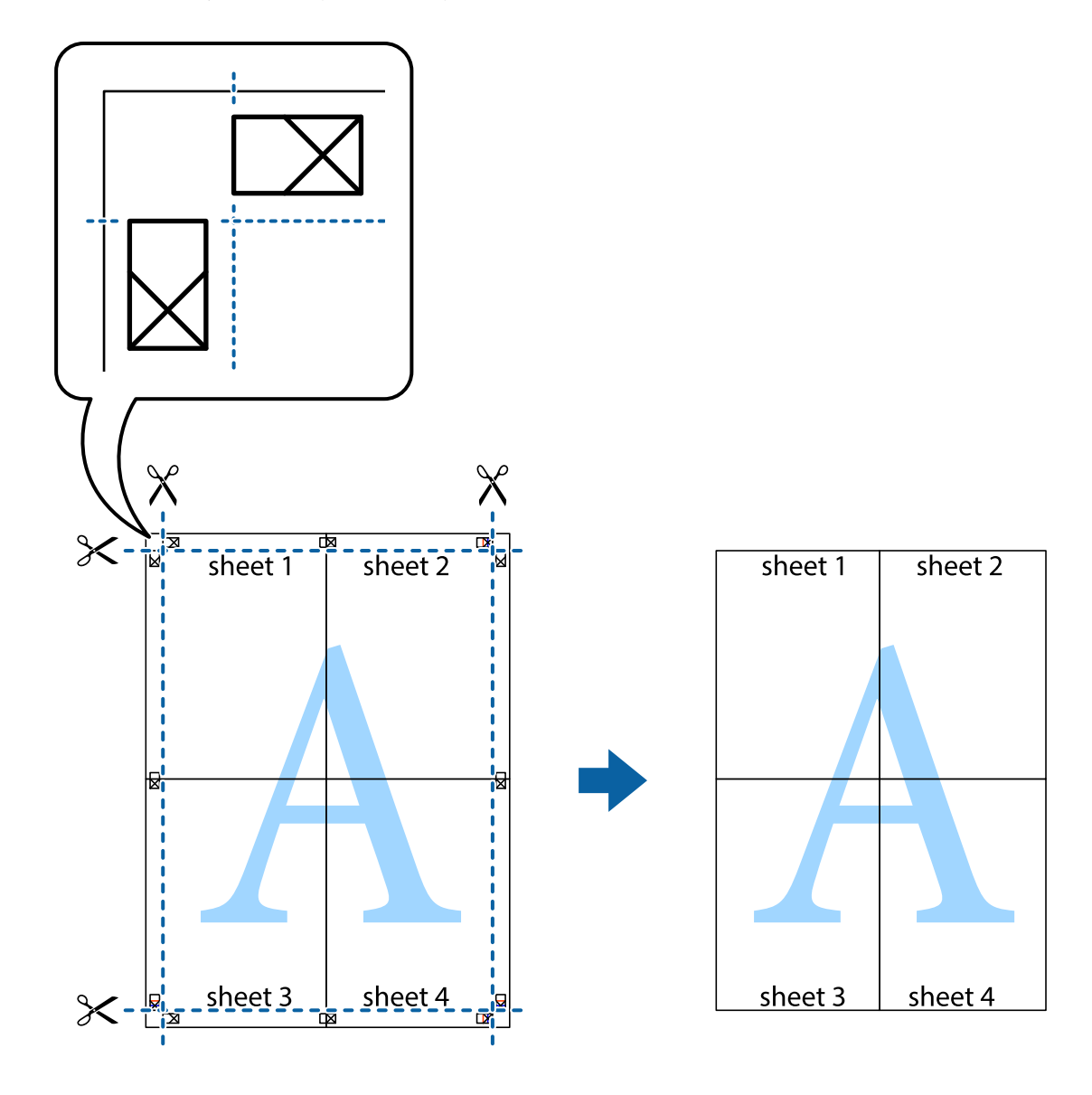

10. Odřízněte přebytečné okraje podél vnějších vodítek.

## **Tisk s využitím pokročilých funkcí**

Tato část představuje řadu dalších funkcí pro rozložení a tisk, které jsou dostupné prostřednictvím ovladače tiskárny.

### **Související informace**

- & ["Ovladač tiskárny Windows" na str. 120](#page-119-0)
- & ["Ovladač tiskárny Mac OS" na str. 123](#page-122-0)

### **Přidání předvolby tisku pro usnadnění tisku**

Když si vytvoříte vlastní sadu předvoleb obsahující často používaná nastavení tisku v ovladači tiskárny, můžete ji při tisku jednoduše vybrat ze seznamu a použít.

**Tisk**

### **Windows**

Chcete-li přidat vlastní předvolbu, nastavte položky jako **Velikost papíru** a **Typ papíru** na kartě **Hlavní** nebo **Další možnosti** a poté klikněte na možnost **Přidat/Odebrat předvolby** v části **Předvolby tisku**.

### *Poznámka:*

Chcete-li odstranit přidanou předvolbu, klikněte na tlačítko *Přidat/Odebrat předvolby*, vyberte název předvolby, kterou chcete odstranit ze seznamu, a poté ji odstraňte.

### **Mac OS**

Otevřete dialogové okno Tisk.Chcete-li přidat vlastní předvolbu, nastavte položky, jako jsou **Velikost papíru** a **Typ média**, a poté uložte aktuální nastavení jako předvolbu v nastavení **Předvolby**.

### *Poznámka:*

Chcete-li odstranit přidanou předvolbu, klikněte na možnost *Předvolby* > *Zobrazit předvolby*, vyberte název předvolby, kterou chcete odstranit ze seznamu, a poté ji odstraňte.

### **Tisk zmenšeného nebo zvětšeného dokumentu**

Velikost dokumentu můžete při tisku zmenšit nebo zvětšit o zadané procento.

### **Windows**

*Poznámka:* Tato funkce není k dispozici při bezokrajovém tisku.

Nastavte položku **Velikost papíru** na kartě **Další možnosti**.Vyberte možnost **Zmenšit nebo zvětšit dokument**, **Změnit vel. na** a poté zadejte procenta.

### **Mac OS**

*Poznámka:* Operace se liší v závislosti na aplikaci.Podrobnosti najdete v nápovědě k dané aplikaci.

Vyberte **Nastavení stránky** (nebo **Tisk**) v nabídce **Soubor**.Vyberte tiskárnu v části **Formát pro**, vyberte velikost papíru a potom zadejte požadované procento v části **Měřítko**.Zavřete okno a tiskněte podle následujících základních pokynů pro tisk.

### **Tisk vodoznaku (pouze systém Windows)**

Vytištěné dokumenty můžete doplnit vodoznakem, například s označením "Důvěrné".Můžete přidat také vlastní vodoznak.

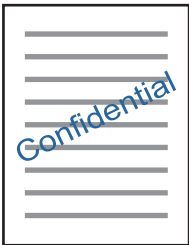

*Poznámka:* Tato funkce není k dispozici při bezokrajovém tisku.

Klikněte na položku **Vlastnosti vodoznaku** na kartě **Další možnosti** a vyberte vodoznak.Klikněte na možnost **Nastavení** a změňte podrobnosti, například hustotu a pozici vodoznaku.

**Tisk**

### **Tisk záhlaví a zápatí (je pro Windows)**

Jako záhlaví a zápatí můžete vytisknout informace typu uživatelské jméno a datum tisku.

Klikněte na položku **Vlastnosti vodoznaku** na kartě **Další možnosti** a poté vyberte možnost **Záhlaví/zápatí**. Klikněte na **Nastavení** a vyberte nutné položky z rozbalovacího seznamu.

## **Tisk fotografií pomocí funkce Epson Easy Photo Print**

Pomocí funkce Epson Easy Photo Print lze snadno rozvrhnout a tisknout fotografie na různé typy papíru.Podrobnosti najdete v nápovědě k dané aplikaci.

### *Poznámka:*

- ❏ Tiskem na originální fotografický papír Epson je maximalizována kvalita inkoustu a výtisky se vyznačují živými a jasnými barvami.
- ❏ Chcete-li provést tisk bez okrajů pomocí běžně dostupných aplikací, proveďte následující nastavení.
	- ❏ Vytvořte obrazová data tak, aby pokryla příslušný formát papíru.Je-li v používané aplikaci k dispozici nastavení okrajů, nastavte okraje na hodnotu 0 mm.
	- ❏ V ovladači tiskárny povolte nastavení tisku bez okrajů.

### **Související informace**

- & ["Aplikace pro rozvržení fotografií \(Epson Easy Photo Print\)" na str. 126](#page-125-0)
- $\blacktriangleright$  ["Instalace aplikací" na str. 130](#page-129-0)

## **Tisk štítku na disk CD/DVD pomocí funkce Epson Print CD**

Pomocí funkce Epson Print CD lze snadno vytvářet a tisknout štítky na disk CD/DVD s originálním designem.Navíc můžete vytvořit a vytisknout obal na disk CD/DVD.

Můžete nastavit rozsah tisku na disk CD/DVD na minimálně 18 mm pro vnitřní průměr a maximálně 120 mm pro vnější průměr.V závislosti na nastavení se může inkoust na disku CD/DVD nebo zásobníku rozmazat.Proveďte nastavení pro disk CD/DVD, který chcete potisknout.

Podrobnosti najdete v nápovědě k dané aplikaci.

### *Poznámka:*

Při tisku štítku disku CD/DVD pomocí běžně dostupných aplikací proveďte následující nastavení.

- ❏ V systému Windows je formát A4 automaticky zvolen jako nastavení *Velikost papíru* při výběru možnosti *Zásobník na disky CD/DVD* jako nastavení *Zdroj papíru*.Zvolte možnost *Na výšku* jako nastavení *Orientace* a položku *CD/DVD* jako nastavení *Typ papíru*.
- ❏ V systému Mac OS vyberte možnost *A4 (CD/DVD)* jako nastavení *Velikost papíru*.Vyberte orientaci na výšku jako směr tisku a pak vyberte možnost *CD/DVD* jako *Typ média* v nabídce *Nastavení tisku*.
- ❏ V některých aplikacích bude případně nutné určit typ zásobníku.Vyberte možnost *Typ zásobníku Epson 2*.Název nastavení se může mírně lišit v závislosti na aplikaci.

### **Související informace**

- & ["Aplikace k tisku textu nebo obrázků na disk \(Epson Print CD\)" na str. 127](#page-126-0)
- $\blacktriangleright$  ["Instalace aplikací" na str. 130](#page-129-0)

## **Tisk z chytrých zařízení**

### **Používání funkce Epson iPrint**

Funkce Epson iPrint umožňuje tisknout fotografie, dokumenty a webové stránky z chytrých zařízení, jako jsou chytré telefony nebo tablety. Můžete použít místní tisk, tisknout z chytrého zařízení, které je připojeno ke stejné bezdrátové síti, jako vaše tiskárna, nebo vzdálený tisk, tisknout ze vzdáleného umístění přes Internet. Chcete-li použít vzdálený tisk, zaregistrujte vaši tiskárnu u služby Epson Connect.

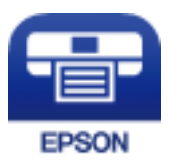

### **Související informace**

& ["Služba Epson Connect" na str. 118](#page-117-0)

### **Instalování Epson iPrint**

Aplikaci Epson iPrint můžete nainstalovat do vašeho chytrého zařízení z následující adresy URL nebo kódu QR.

<http://ipr.to/a>

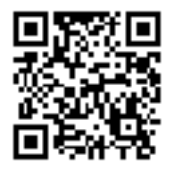

### **Tisk pomocí funkce Epson iPrint**

Spusťte aplikaci Epson iPrint ve vašem chytrém zařízení a na hlavní obrazovce vyberte položku, kterou chcete použít.

Následující obrazovky mohou být změněny bez předchozího upozornění.Obsah se může lišit v závislosti na produktu.

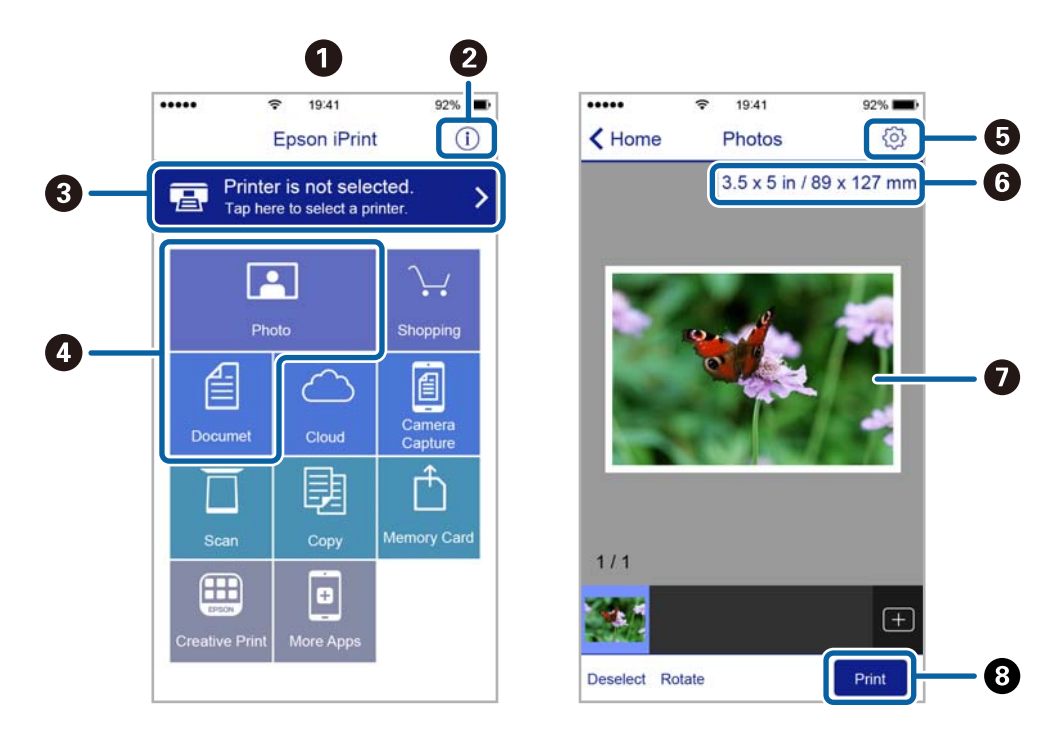

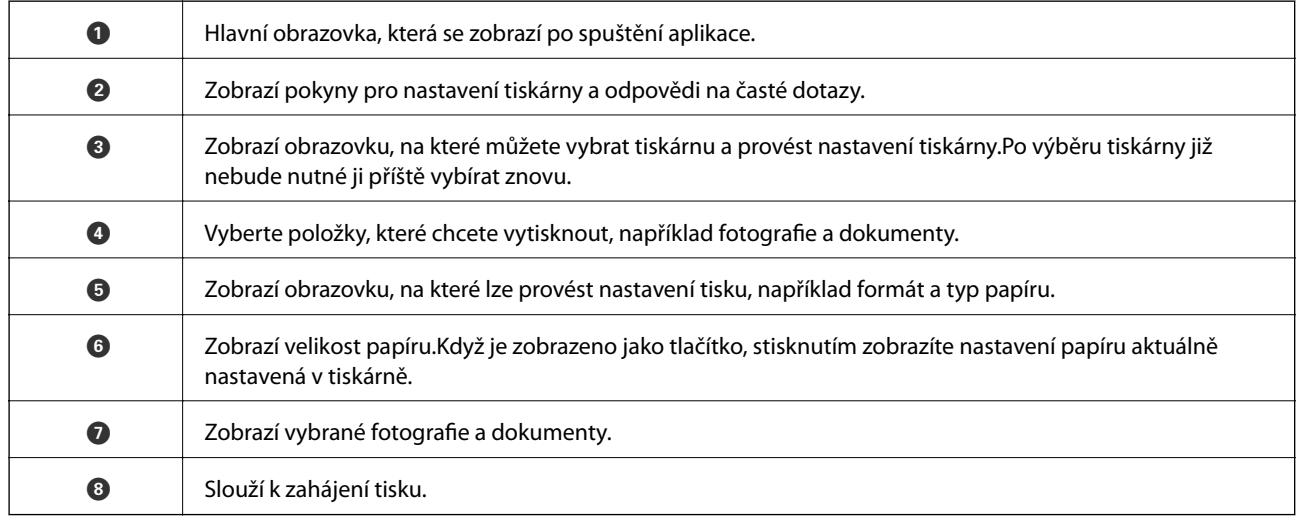

### *Poznámka:*

Chcete-li tisknout z nabídky dokumentu s použitím telefonu iPhone a zařízení iPad a iPod touch s operačním systémem iOS, spusťte aplikaci Epson iPrint poté, co jste přenesli dokument, který chcete tisknout, pomocí funkce sdílení souborů ve službě iTunes.

### **Použití modulu plug-in Epson Print Enabler**

Přímo z telefonu nebo tabletu se systémem Android (systém Android v4.4 nebo novější) můžete bezdrátově tisknout dokumenty, e-maily, fotografie nebo webové stránky.Pomocí pár klepnutí najde vaše zařízení se systémem Android tiskárnu společnosti Epson, která je připojena do stejné bezdrátové sítě.

1. Vložte papír do tiskárny.

- 2. Nastavte tiskárnu na bezdrátový tisk.
- 3. Na zařízení se systémem Android nainstalujte z obchodu Google Play modul plug-in Epson Print Enabler.
- 4. Připojte zařízení se systémem Android ke stejné bezdrátové síti, kterou používá tiskárna.
- 5. V zařízení se systémem Android přejděte do části **Nastavení**, vyberte možnost **Tisk** a poté povolte modul plug-in Epson Print Enabler.
- 6. V aplikaci v systému Android, například v prohlížeči Chrome, klepněte na ikonu nabídku a vytiskněte data na zobrazené stránce.

### *Poznámka:*

Pokud nevidíte svou tiskárnu, klepněte na možnost *Všechny tiskárny* a vyberte svou tiskárnu.

### **Související informace**

- & ["Vkládání papíru do Kazeta na papír" na str. 46](#page-45-0)
- & ["Vkládání papíru do Zadní podávání papíru" na str. 53](#page-52-0)
- & ["Připojení k chytrému zařízení" na str. 23](#page-22-0)

### **Používání funkce AirPrint**

Funkce AirPrint umožňuje okamžitý bezdrátový tisk z telefonu iPhone, ze zařízení iPad a iPod touch s nejnovější verzí systému iOS a z počítačů se systémem Mac s nejnovější verzí systému OS X nebo macOS.

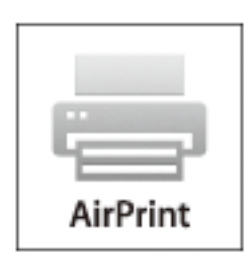

#### *Poznámka:*

Pokud jste deaktivovali zprávy o konfiguraci papíru na ovládacím panelu produktu, nemůžete používat funkci AirPrint.V případě potřeby použijte níže uvedený odkaz, kterým zprávy aktivujete.

- 1. Vložte papír do zařízení.
- 2. Nastavte zařízení pro bezdrátový tisk.Viz následující odkaz.

#### [http://epson.sn](http://epson.sn/?q=2)

- 3. Připojte přístroj Apple ke stejné bezdrátové síti, kterou používá vaše zařízení.
- 4. Tiskněte z přístroje do zařízení.

#### *Poznámka:*

Podrobnosti viz stránka AirPrint na webu společnosti Apple.

**Tisk**

### **Související informace**

- & ["Nelze tisknout ze zařízení iPhone nebo iPad" na str. 148](#page-147-0)
- & ["Vkládání papíru do Kazeta na papír" na str. 46](#page-45-0)
- & ["Vkládání papíru do Zadní podávání papíru" na str. 53](#page-52-0)
- & ["Možnosti nabídky pro volbu Nastavení tiskárny" na str. 113](#page-112-0)

## **Tisk z digitálního fotoaparátu**

### *Poznámka:*

- ❏ Můžete tisknout fotografie přímo z digitálního fotoaparátu kompatibilního s rozhraním PictBridge. Další informace o provádění operací s fotoaparátem najdete v dokumentaci dodáváme s fotoaparátem.
- ❏ Obvykle mají přednost nastavení digitálního fotoaparátu, nicméně v následujících situacích mají přednost nastavení tiskárny.
	- ❏ Je-li nastavení tisku ve fotoaparátu nastaveno na možnost "použít nastavení tiskárny".
	- ❏ Je-li v nastavení tisku tiskárny vybrána možnost **Sépie** nebo **ČB**.
	- ❏ Při kombinování nastavení tisku fotoaparátu a tiskárny vytvoří nastavení, která nejsou na tiskárně k dispozici.
- ❏ Fotografie s nastavením DPOF můžete tisknout přímo z fotoaparátu.

## **Tisk z digitálního fotoaparátu připojeného bezdrátově**

Z digitálních fotoaparátů, které podporují standard DPS over IP (dále označovaný jako PictBridge (bezdrátová síť LAN)), můžete tisknout fotografie bezdrátově.

- 1. Ujistěte se, zda je na domovské obrazovce zobrazena ikona, která indikuje, že tiskárna je připojená do bezdrátové sítě.
- 2. Vložte papír do tiskárny.
- 3. Na domovské stránce vyberte možnost **Nast.** > **Nastavení tisku kamery**.

Vyberte položku, přesuňte se k ní pomocí tlačítek  $\blacktriangle, \blacktriangledown, \blacktriangle, \blacktriangleright$  a poté stiskněte tlačítko OK.

- 4. Vyberte možnost **Nastavení tisku** nebo **Úpravy fotografií** a v případě potřeby změňte nastavení.
- 5. Digitální fotoaparát připojte ke stejné síti jako tiskárnu.
- 6. Na digitálním fotoaparátu zobrazte seznam dostupných tiskáren a poté vyberte tiskárnu, ke které se chcete připojit.

#### *Poznámka:*

- ❏ Chcete-li zkontrolovat název tiskárny, vyberte ikonu stavu sítě na domovské obrazovce.
- ❏ Pokud je digitální fotoaparát vybaven funkcí, která umožňuje registrovat tiskárny, můžete se příště k tiskárně připojit tím, že ji zvolíte.
- 7. Vyberte fotografie, které chcete tisknout z digitálního fotoaparátu, zkontrolujte nastavení (například počet kopií) a poté spusťte tisk.

8. Zrušte připojení PictBridge (bezdrátová síť LAN) k tiskárně z digitálního fotoaparátu.

### c*Důležité:*

Při používání připojení PictBridge (bezdrátová síť LAN) není možné používat jiné funkce tiskárny nebo tisknout z jiných zařízení.Odpojte jej okamžitě po dokončení tisku.

### **Související informace**

- & ["Ikony zobrazované na LCD obrazovce" na str. 17](#page-16-0)
- & ["Vkládání papíru do Kazeta na papír" na str. 46](#page-45-0)
- $\rightarrow$  ["Vkládání papíru do Zadní podávání papíru" na str. 53](#page-52-0)
- & "Možnosti nabídky pro nastavení papíru a tisku" na str. 86
- $\rightarrow$  ["Možnosti nabídky pro upravení fotografií" na str. 87](#page-86-0)

### **Možnosti nabídky pro nastavení papíru a tisku**

### Formát papíru:

Slouží k výběru vloženého formátu papíru.

### Typ papíru:

Slouží k výběru typu vloženého papíru.

### Kazety na papír:

Vyberte zdroj papíru, který chcete použít.

#### Hranice:

Pokud chcete tisknout bez ohraničení kolem okrajů, vyberte možnost **Bez okrajů**.Snímek se poněkud zvětší, čímž dojde k odstranění okrajů podél okrajů papíru.V nastavení **Rozšíření** můžete vybrat míru zvětšení obrazu.

#### Přizpůsobit rámeček:

Pokud se liší poměr stran dat obrázku a formátu papíru, obrázek se automaticky zvětší nebo zmenší, aby jeho krátké strany odpovídaly krátkým stranám papíru.Pokud dlouhá strana obrázku přesahuje za dlouhou stranu papíru, je oříznuta.Tato funkce nemusí fungovat u panoramatických fotografií.

#### Kvalita:

Slouží k výběru kvality tisku.Výběrem možnosti **Nejlepší** dosáhnete vyšší kvality tisku, ale rychlost tisku může být nižší.

### Datum:

Výběrem možnosti **Zap.** vytisknete fotografie i s datem jejich pořízení nebo datem uložení.Datum se u některých rozvržení nevytiskne.

### Info o tisku. foto:

❏ Vypnuto

Slouží k tisku beze všech informací.

### <span id="page-86-0"></span>❏ Nastavení fotoaparátu

Slouží k tisku s některými informacemi Exif, například s rychlostí závěrky, s ohniskovým poměrem nebo citlivostí ISO.Nezaznamenané informace nejsou vytištěny.

### Vymaz vše nast:

Slouží k resetování nastavení papíru a tisku na výchozí hodnoty.

### **Možnosti nabídky pro upravení fotografií**

### Vylepšit:

Slouží k výběru jedné z možností úprav obrázku. Pomocí možností **Automaticky**, **Osoby**, **Na šířku** nebo **Noční záběr** zostříte obrázky a vylepšíte jejich barevnost díky úpravě kontrastu, sytosti a jasu dat původního obrázku.

❏ Automaticky:

Tiskárna rozpozná obsah obrázku a automaticky jej vylepší podle rozpoznaného obsahu.

❏ Osoby:

Toto nastavení je doporučeno pro obrázky lidí.

❏ Na šířku:

Toto nastavení je doporučeno pro obrázky krajiny nebo scenérie.

❏ Noční záběr:

Toto nastavení je doporučeno pro obrázky pořízené v noci.

❏ P.I.M.:

Slouží k úpravě obrázku podle tiskových informací z digitálního fotoaparátu kompatibilního s funkcí PRINT Image Matching.

❏ Vylepšení vypnuto:

Slouží k vypnutí funkce **Vylepšit**.

### Odstr. červ. Oči:

Slouží k opravě červených očí na fotografiích.Opravy se netýkají původního souboru, pouze výtisků.V závislosti na typu fotografie může dojít k opravě i jiných míst na snímku než jen očí.

#### Filtr:

Slouží k tisku v režimu sépie nebo černobílém režimu.

### Jas:

Slouží k nastavení jasu obrazu.

#### Kontrast:

Slouží k úpravě rozdílu mezi světlými a tmavými místy.

#### Ostrost:

Slouží k zaostření nebo rozostření kontury obrazu.

#### Nasycení:

Slouží k nastavení živosti barev snímku.

<span id="page-87-0"></span>Vymaz vše nast:

Slouží k resetování nastavení úprav fotografií na výchozí hodnoty.

## **Zrušení tisku**

### *Poznámka:*

- ❏ V systému Windows není možné zrušit tiskovou úlohu z počítače poté, co byla celá odeslána do tiskárny.V takovém případě zrušte tiskovou úlohu na ovládacím panelu tiskárny.
- ❏ Při tisku více stránek v systému Mac OS není možné zrušit všechny úlohy z ovládacího panelu.V takovém případě zrušte tiskovou úlohu v počítači.
- ❏ Jestliže jste odeslali tiskovou úlohu ze systému Mac OS X v10.6.8 po síti, nebude možné zrušit tiskovou úlohu z počítače.V takovém případě zrušte tiskovou úlohu na ovládacím panelu tiskárny.

## **Zrušení tisku — ovládací panel**

Chcete-li zrušit probíhající tiskovou úlohu, stiskněte tlačítko  $\oslash$  na ovládacím panelu tiskárny.

### **Zrušení tisku – Windows**

- 1. Přejděte do okna ovladače tiskárny.
- 2. Vyberte kartu **Údržba**.
- 3. Klepněte na položku **Tisková fronta**.
- 4. Klepněte pravým tlačítkem myši na úlohu, kterou chcete zrušit, a vyberte položku **Storno**.

### **Související informace**

& ["Ovladač tiskárny Windows" na str. 120](#page-119-0)

### **Zrušení tisku — systém Mac OS**

- 1. Klepněte na ikonu tiskárny v nástroji **Ukotvit**.
- 2. Vyberte úlohu, kterou chcete zrušit.
- 3. Zrušte úlohu.
	- ❏ OS X Mountain Lion nebo novější

Klikněte na ikonu  $\mathbb{X}$  vedle ukazatele průběhu.

❏ Mac OS X v10.6.8 až v10.7.x Klikněte na možnost **Odstranit**.

## **Kontrola stavu inkoustu a údržbové sady**

Přibližnou dobu životnosti inkoustových kazet a údržbové sady můžete zkontrolovat na ovládacím panelu nebo v počítači.

## **Kontrola stavu zbývajícího inkoustu a údržbové sady — ovládací panel**

1. Na domovské obrazovce vyberte položku **Nast.**.

Vyberte položku, přesuňte se k ní pomocí tlačítek  $\blacktriangle, \blacktriangledown, \blacktriangle, \blacktriangleright$  a poté stiskněte tlačítko OK.

2. Vyberte možnost **Stav spotřebního mat.**.

### **Kontrola stavu zbývajícího inkoustu a údržbové sady - Windows**

- 1. Přejděte do okna ovladače tiskárny.
- 2. Klikněte na možnost **EPSON Status Monitor 3** na kartě **Údržba**.

### *Poznámka:*

Pokud je software *EPSON Status Monitor 3* deaktivován, klikněte na možnost *Rozšířená nastavení* na kartě *Údržba* a vyberte položku *Aktivovat EPSON Status Monitor 3*.

### **Související informace**

& ["Ovladač tiskárny Windows" na str. 120](#page-119-0)

## **Kontrola stavu zbývajícího inkoustu a údržbové sady — systém Mac OS**

- 1. V nabídce > **Tiskárny a skenery** (nebo **Tisk a skenování**, **Tisk a fax**) vyberte možnost **Předvolby systému** a poté vyberte tiskárnu.
- 2. Klikněte na možnost **Volby a materiály** > **Utilita** > **Otevřít Tiskovou utilitu**.
- 3. Klikněte na možnost **EPSON Status Monitor**.

## <span id="page-89-0"></span>**Kódy inkoustových kazet**

Dále jsou uvedeny kódy pro originální inkoustové kazety Epson.

### Pro Evropu

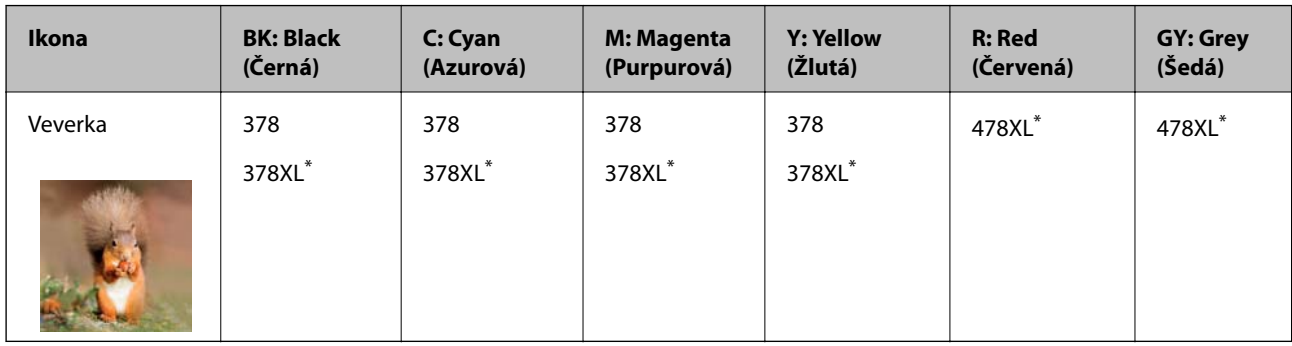

### "XL" označuje velkou kazetu.

Pro Austrálii a Nový Zéland

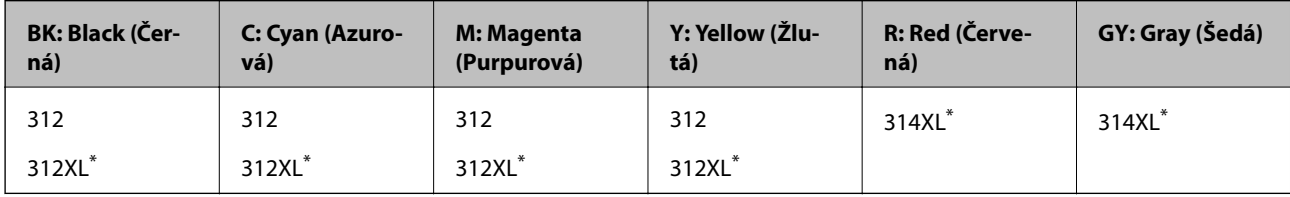

\* "XL" označuje velkou kazetu.

Pro Asii

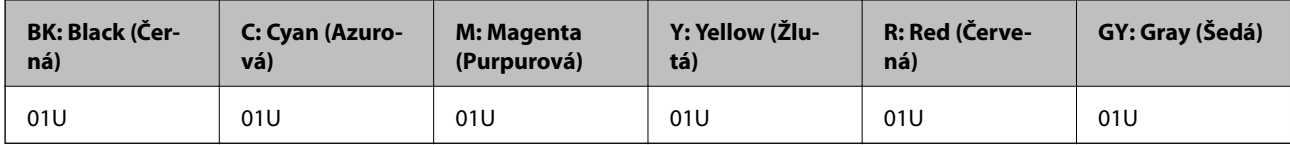

Společnost Epson doporučuje používat originální inkoustové kazety Epson.Společnost Epson nemůže zaručit kvalitu ani spolehlivost neoriginálního inkoustu.Při použití neoriginálního inkoustu může dojít k poškození, na něž se nebude vztahovat záruka společnosti Epson. Za určitých okolností pak může tiskárna fungovat neočekávaným způsobem.Informace o hladině neoriginálního inkoustu se nemusí zobrazit.

### *Poznámka:*

- ❏ Všechny inkoustové kazety nemusejí být k dispozici ve všech oblastech.
- ❏ Kódy inkoustových kazet se v různých oblastech mohou lišit.Správné kódy pro vaši oblast vám poskytne podpora společnosti Epson.
- ❏ Uživatelé v Evropě najdou informace o výtěžnosti inkoustových kazet Epson na následujícím webu. <http://www.epson.eu/pageyield>

### **Související informace**

& ["Webové stránky technické podpory" na str. 169](#page-168-0)

## <span id="page-90-0"></span>**Bezpečnostní opatření při manipulaci s inkoustovými kazetami**

Před výměnou inkoustových kazet si přečtěte následující pokyny.

### **Upozornění pro manipulaci**

- ❏ Uchovávejte inkoustové kazety za normální pokojové teploty a chraňte je před přímým slunečním světlem.
- ❏ Společnost Epson doporučuje spotřebovat inkoustovou kazetu před datem vytištěným na obalu.
- ❏ Nejlepších výsledků dosáhnete, jestliže inkoustovou kazetu spotřebujte do šesti měsíců od otevření balení.
- ❏ Nejlepších výsledků dosáhnete uskladněním inkoustových kazet spodní stranou dolů.
- ❏ Pokud přenesete inkoustovou kazetu z chladného prostředí do teplého, nechejte ji před použitím alespoň tři hodiny ohřívat na pokojovou teplotu.
- ❏ Neotvírejte balení inkoustové kazety, dokud ji nebudete připraveni nainstalovat do tiskárny.Kazeta je vakuově balená pro zachování spolehlivosti.Ponecháte-li kazetu před použitím rozbalenou po delší dobu, je možné, že již nepůjde normálně tisknout.
- ❏ Nedotýkejte se částí zobrazených na obrázku.Mohli byste tím ohrozit normální provoz tiskárny a tisk.

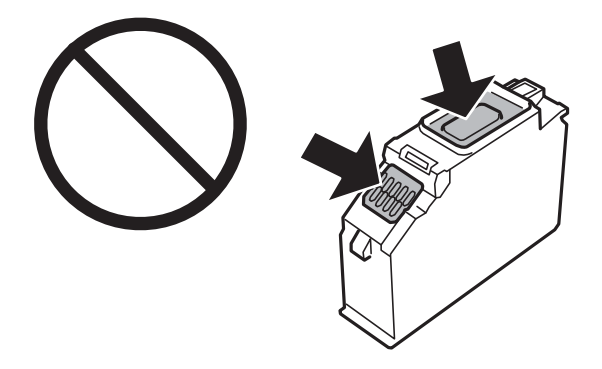

- ❏ Nainstalujte všechny inkoustové kazety. V opačném případě nebude možné tisknout.
- ❏ Inkoustové kazety nevyměňujte při vypnutém napájení.Nehýbejte tiskovou hlavou pomocí ruky, může dojít k poškození tiskárny.
- ❏ Po instalaci inkoustové kazety kontrolka napájení nadále bliká tiskárna doplňuje inkoust.Nevypínejte tiskárnu během doplňování inkoustu.Nebude-li doplňování inkoustu dokončeno, nemusí být možné tisknout.
- ❏ Neponechávejte tiskárnu s vyjmutými inkoustovými kazetami ani nevypínejte tiskárnu během výměny kazety.Inkoust v tryskách tiskové hlavy vysychá a následně nemusí být možné tisknout.
- ❏ Dávejte pozor, aby se dovnitř držáku inkoustových kazet nedostal prach nebo jiné předměty.Cizí objekty uvnitř držáku mohou nepříznivě ovlivnit výsledky tisku nebo znemožnit tisk.Dostane-li se do držáku cizí objekt, opatrně jej vyjměte.

❏ Vyjmete-li kazetu z tiskárny pro pozdější použití nebo likvidaci, nezapomeňte na přívod inkoustu na kazetě opět namontovat uzávěr, aby se zabránilo vysychání inkoustu nebo aby nedošlo k potřísnění okolního prostoru inkoustem.Řádně nasaďte kryt, až zaklapne na své místo.

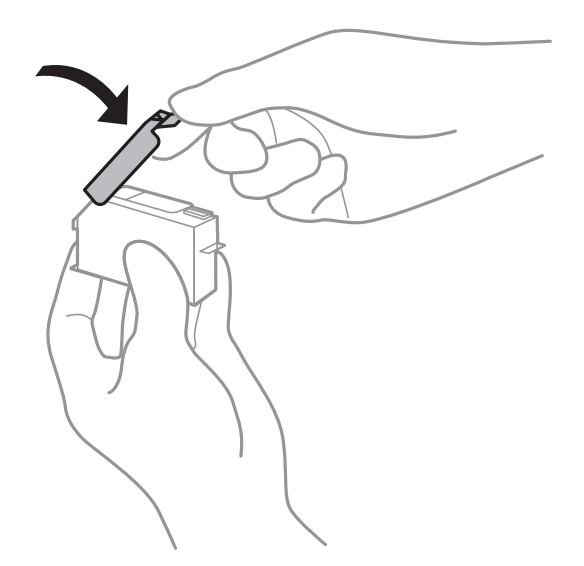

- ❏ Pokud vyjmete inkoustovou kazetu pro pozdější použití, doporučuje společnost Epson znovu ji použít, jakmile to bude možné.
- ❏ Tato tiskárna používá inkoustové kazety vybavené ekologickým čipem, který sleduje určité informace, například množství zbývajícího inkoustu v jednotlivých kazetách.To znamená, že i když kazetu vyjmete z tiskárny ještě před jejím spotřebováním, můžete kazetu i nadále používat po opětovném vložení do tiskárny.Pokud však kazetu opětovně vložíte, může být spotřebováno určité množství inkoustu k zajištění provozuschopnosti tiskárny.
- ❏ Pro maximální využití inkoustu vyjměte inkoustovou kazetu pouze tehdy, když ji chcete vyměnit.Inkoustové kazety s nízkým stavem inkoustu nelze po opakovaném vložení použít.
- ❏ Aby byla zajištěna maximální kvalita tisku a ochrana tiskové hlavy, zůstává v kazetě bezpečnostní rezerva inkoustu, když tiskárna oznamuje nutnost výměny kazety.Tato rezerva není součástí uváděné kapacity.
- ❏ Ačkoli inkoustové kazety mohou obsahovat recyklované materiály, nemá to vliv na funkci ani výkonnost tiskárny.
- ❏ Specifikace a vzhled inkoustové kazety se mohou v rámci jejich zlepšování změnit bez předchozího upozornění.
- ❏ Nedemontujte ani nepředělávejte inkoustovou kazetu, jinak nebude možné normálně tisknout.
- ❏ Kazety dodané s tiskárnou k výměně nelze použít.
- ❏ Uvedené hodnoty se mohou lišit v závislosti na tištěných obrazech, typu používaného papíru, frekvenci tisku a podmínkách prostředí, jako je například teplota.
- ❏ Náhradní inkoustovou kazetu ihned spotřebujte.Neponechávejte tiskárnu s vyjmutými inkoustovými kazetami.

### **Spotřeba inkoustu**

- ❏ Aby byla zachována optimální výkonnost tiskové hlavy, spotřebovává se ze všech kazet určité množství inkoustu nejen při tisku, ale i při provádění údržby, například při výměně inkoustové kazety nebo čištění tiskové hlavy.
- ❏ Při černobílém tisku nebo tisku ve stupních šedi mohou být v závislosti na nastaveném typu papíru nebo kvalitě tisku místo černého inkoustu používány barevné inkousty.Důvodem je to, že se k vytvoření černé barvy používá směs barevných inkoustů.

❏ Inkoustové kazety dodávané s tiskárnou se částečně spotřebují při úvodním nastavení.Aby bylo dosaženo kvalitního tisku, tisková hlava tiskárny bude zcela naplněna inkoustem.Tento jednorázový proces spotřebovává určité množství inkoustu, a je proto možné, že s těmito kazetami bude v porovnání s následnými inkoustovými kazetami vytištěno méně stránek.

## **Výměna inkoustových kazet**

### *Poznámka:*

Můžete pokračovat v tisku, i když tiskárna indikuje, že dochází inkoust.Co nejdříve si ale připravte nové inkoustové kazety.

- 1. Pokud je zásobník na disky CD/DVD vložený, vyjměte jej.
- 2. Proveďte jednu z následujících akcí.
	- ❏ Po zobrazení výzvy k výměně inkoustových kazet:

Zjistěte, kterou inkoustovou kazetu je nutné vyměnit, vyberte možnost **Další** a poté vyberte možnost **Ano, nahradit nyní**.

❏ Při výměně inkoustových kazet, které ještě nejsou prázdné:

Na domovské stránce vyberte možnost **Údržba** > **Výměna kazet(y)**.

Vyberte položku, přesuňte se k ní pomocí tlačítek  $\blacktriangle, \blacktriangledown, \blacktriangle, \blacktriangleright$  a poté stiskněte tlačítko OK.

3. Vyjměte z obalu novou inkoustovou kazetu.

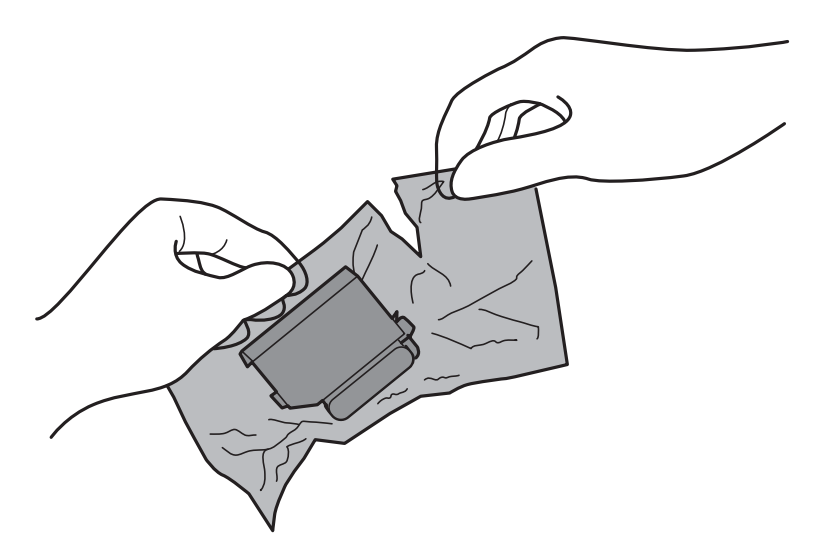

4. Ujistěte se, zda víčko směřuje vzhůru, a poté jej sundejte.

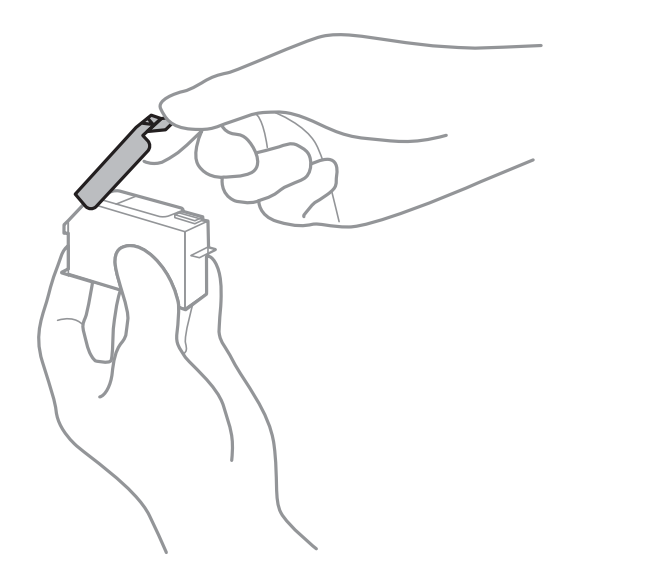

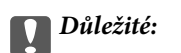

Nedotýkejte se částí zobrazených na obrázku.Mohli byste tím ohrozit normální provoz tiskárny a tisk.

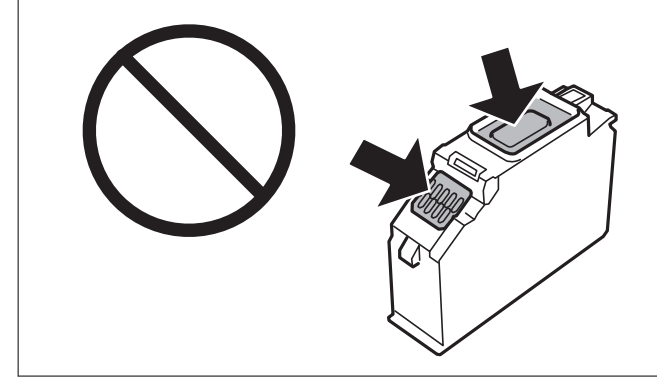

5. Otevřete kryt tiskárny.

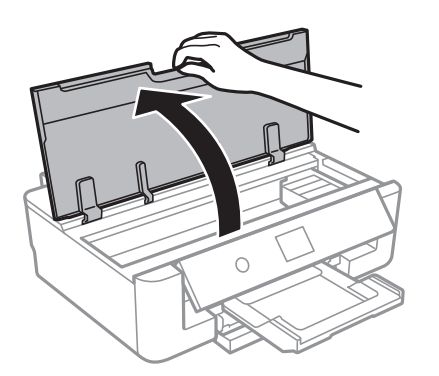

- 6. Vyberte možnost **Další**.
- 7. Potvrďte zprávu a poté stiskněte tlačítko OK.

8. Stisknutím výstupku uvolněte držák inkoustových kazet a poté šikmo nahoru vyjměte kazetu.

### c*Důležité:*

Jakmile to bude možné, vyměňte postupně všechny požadované inkoustové kazety.Pokud najednou vyměníte dvě nebo více inkoustových kazet nebo pokud výměna trvá moc dlouho, může být spotřebováno určité množství inkoustu, aby byla zajištěna správná funkce tiskárny.

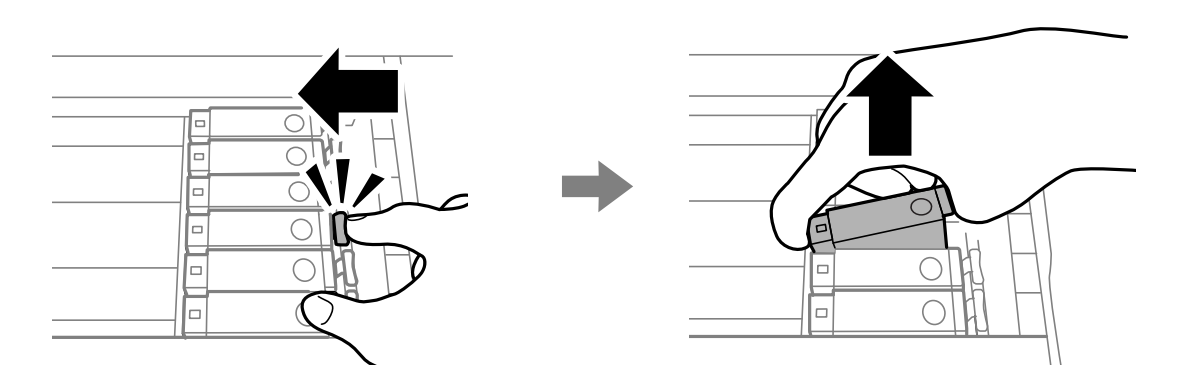

9. Zasuňte inkoustovou kazetu šikmo do držáku inkoustových kazet a opatrně ji zatlačte dolů, dokud nezaklapne na místo.

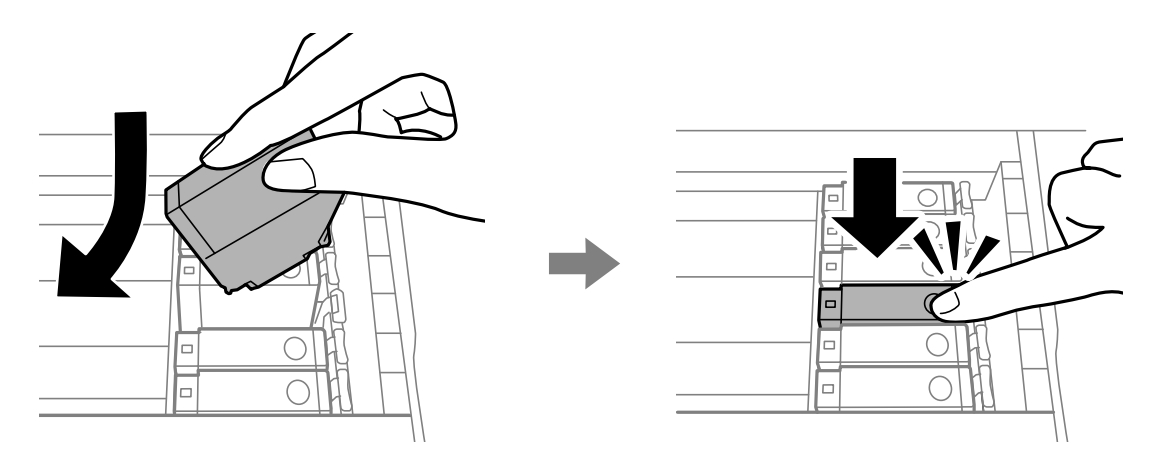

10. Zavřete kryt tiskárny a poté vyberte možnost **Dokončeno**.

<span id="page-95-0"></span>11. Postupujte podle pokynů na obrazovce.

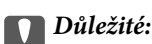

❏ Vyjmete-li kazetu z tiskárny pro pozdější použití nebo likvidaci, nezapomeňte na přívod inkoustu na kazetě opět namontovat uzávěr, aby se zabránilo vysychání inkoustu nebo aby nedošlo k potřísnění okolního prostoru inkoustem.Řádně nasaďte kryt, až zaklapne na své místo.

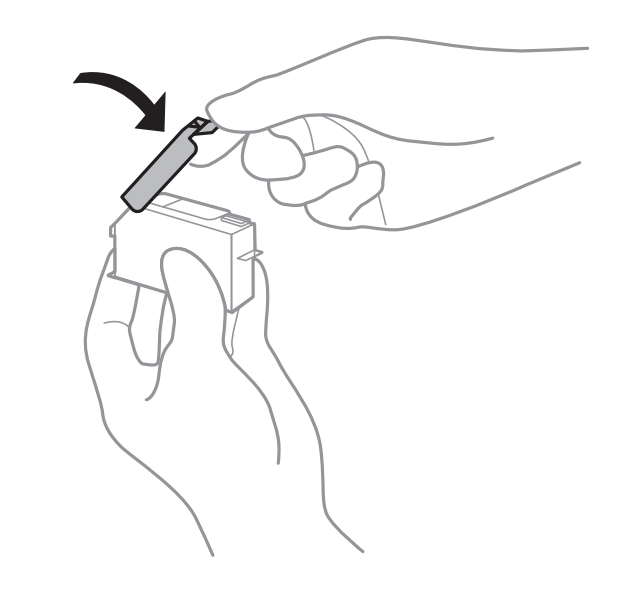

- ❏ Po instalaci inkoustové kazety kontrolka napájení nadále bliká tiskárna doplňuje inkoust.Nevypínejte tiskárnu během doplňování inkoustu.Nebude-li doplňování inkoustu dokončeno, nemusí být možné tisknout.
- ❏ Nevkládejte zásobník na disky CD/DVD, dokud není doplňování inkoustu dokončeno.

### **Související informace**

- & ["Kódy inkoustových kazet" na str. 90](#page-89-0)
- $\blacktriangleright$  ["Bezpečnostní opatření při manipulaci s inkoustovými kazetami" na str. 91](#page-90-0)

## **Kód údržbové sady**

Společnost Epson doporučuje používat originální údržbové sady Epson.

Dále je uveden kód pro originální údržbovou sadu Epson.

T3661

### c*Důležité:*

Po instalaci údržbové sady do tiskárny ji nelze použít v jiných tiskárnách.

## **Pokyny pro manipulaci s údržbovou sadou**

Před výměnou údržbové sady si přečtěte následující pokyny.

- ❏ Nedotýkejte se zeleného čipu na boční straně údržbové sady.Mohli byste tím ohrozit normální provoz tiskárny a tisk.
- ❏ Údržbovou sadu nevyměňujte během tisku. Mohlo by dojít k úniku inkoustu.
- ❏ Nevyjímejte údržbovou kazetu a kryt s výjimkou výměny údržbové kazety může dojít k úniku inkoustu.
- ❏ Nepoužívejte znovu údržbovou sadu, která byla vyjmuta a ponechána delší dobu odpojena.Inkoust uvnitř sady by zatvrdl a nebylo by možné nasávat další inkoust.
- ❏ Uchovávejte údržbovou sadu mimo přímé sluneční záření.
- ❏ Údržbovou sadu neskladujte na místě s vysokými nebo velmi nízkými teplotami.

## **Výměna údržbové sady**

V některých tiskových cyklech může údržbová sada zachytit velmi malé množství přebytečného inkoustu.Aby se předešlo úniku inkoustu z údržbové sady, zastaví tiskárna tisk, jakmile absorpční kapacita údržbové sady dosáhne limitu.Jak často je nutné tuto výměnu provádět a zda vůbec, závisí na počtu vytištěných stran, druhu tiskového materiálu a počtu provedených čisticích cyklů tiskárny.Když se zobrazí zpráva s výzvou k výměně údržbové sady, připravte si plochý šroubovák a postupujte podle pokynů na obrazovce.Nutnost výměny sady neznamená, že by tiskárna přestala být funkční ve smyslu specifikace výrobku.Záruka společnosti Epson se na náklady spojené s výměnou této součásti nevztahuje.Jedná se o součást, jejíž servis zajišťuje uživatel.

### *Poznámka:*

Pokud je údržbová sada plná, nebude možné tisknout, dokud nebude údržbová sada vyměněna, aby nedocházelo k úniku inkoustu.

1. Vyjměte novou údržbovou sadu z obalu.

### c*Důležité:*

Nedotýkejte se zeleného čipu na boční straně údržbové sady.Mohli byste tím ohrozit normální provoz tiskárny a tisk.

### *Poznámka:*

S novou údržbovou sadou je dodáván průhledný sáček na použitou údržbovou sadu.

2. Otevřete kryt tiskárny.

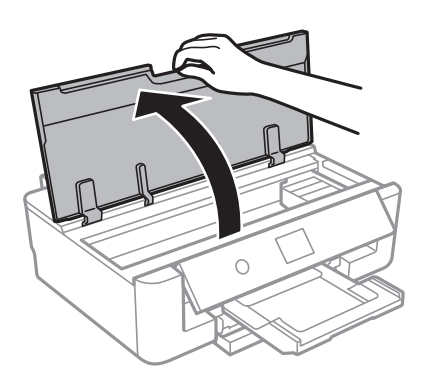

3. Pomocí plochého šroubováku vyšroubujte šroub a sundejte kryt.

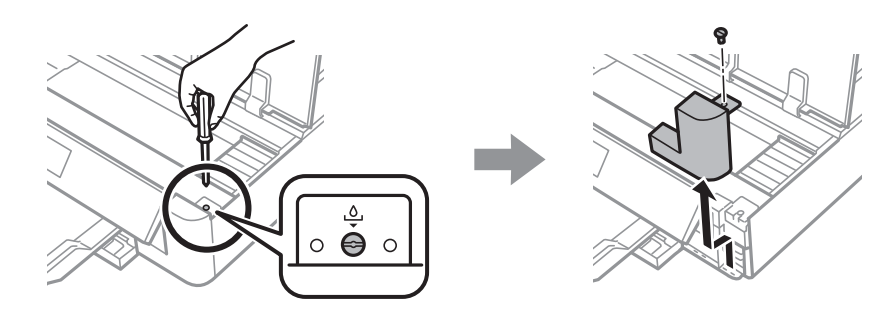

4. Vyjměte použitou údržbovou sadu.

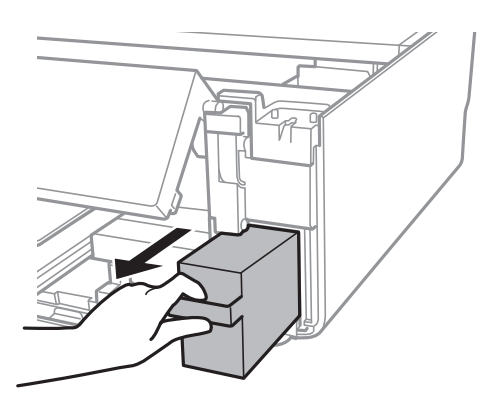

### c*Důležité:*

Nedotýkejte se částí zobrazených na obrázku.Pokud tak učiníte, můžete tím znemožnit normální provoz a potřísnit se inkoustem.

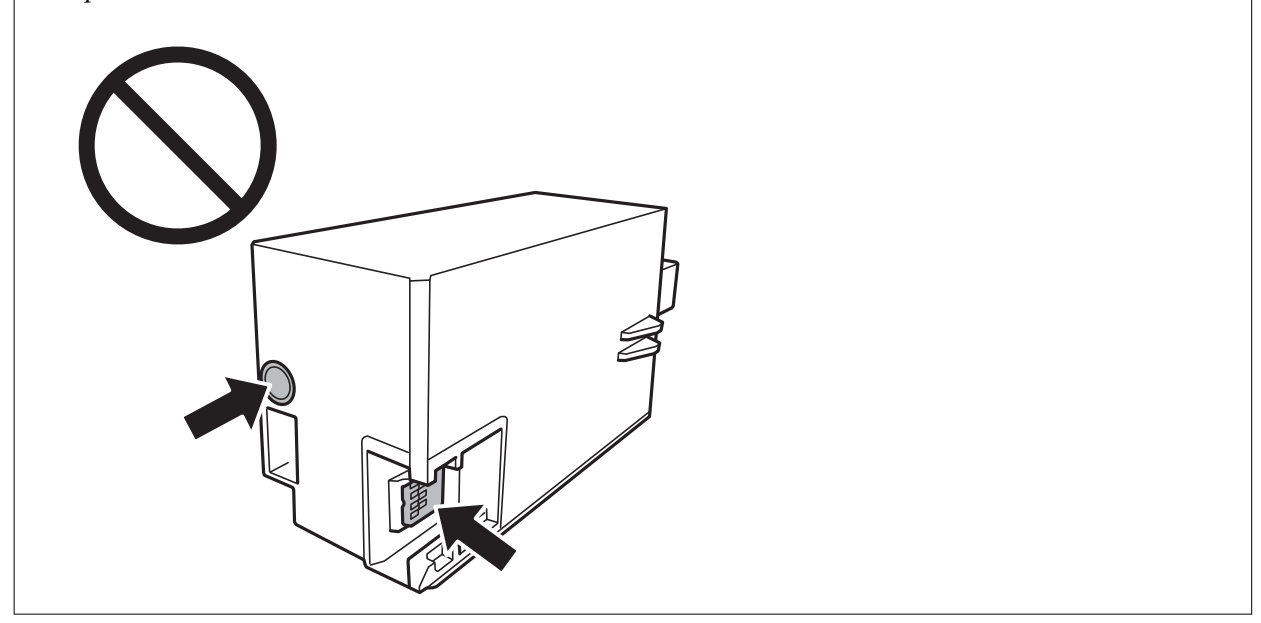

- 5. Použitou údržbovou sadu vložte do průhledného sáčku, který byl dodán s novou údržbovou sadou, a sáček uzavřete.
- 6. Vložte údržbovou sadu zcela do tiskárny.

7. Připevněte kryt.

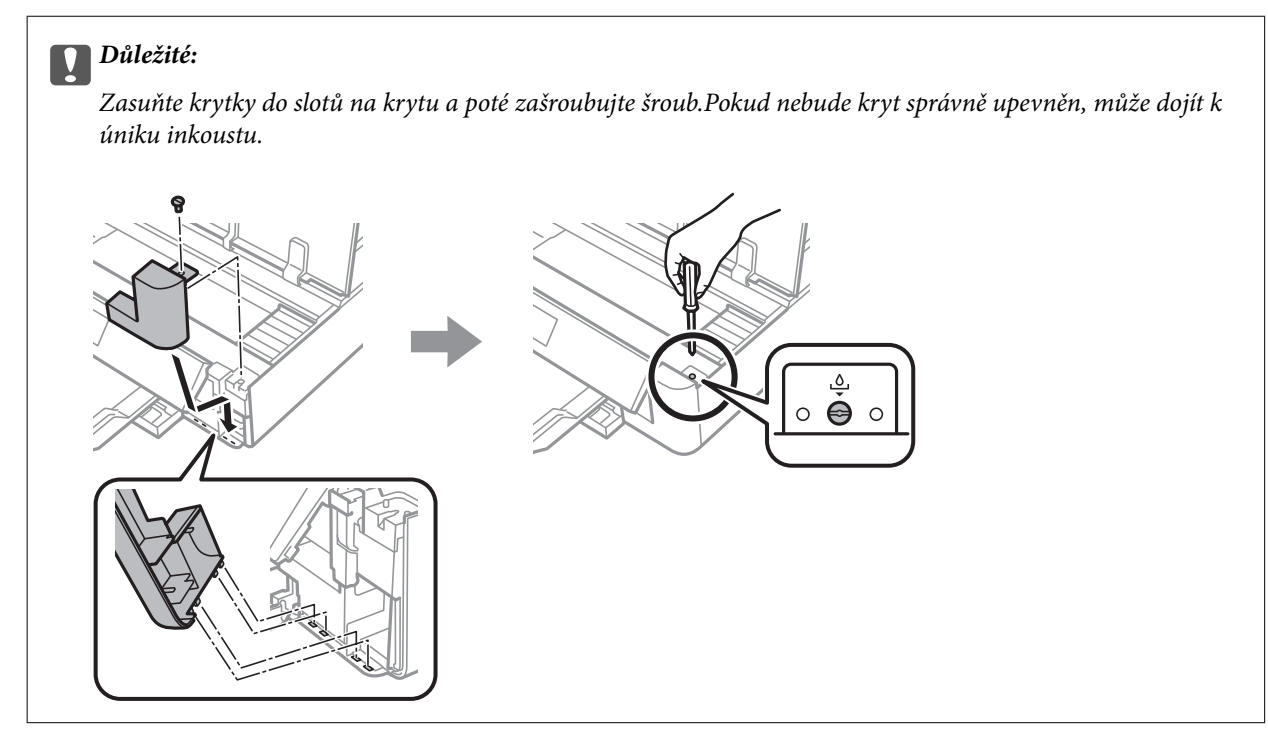

- 8. Zavřete kryt tiskárny.
- 9. Vyberte možnost **Hotovo**.

### c*Důležité:*

Pokud není údržbová sada rozpoznána, zkuste ji nainstalovat znovu.Pokud není rozpoznána ani poté, vyměňte ji.Po instalaci údržbové sady do tiskárny ji nelze použít v jiných tiskárnách.

### **Související informace**

- & ["Kód údržbové sady" na str. 96](#page-95-0)
- & ["Pokyny pro manipulaci s údržbovou sadou" na str. 96](#page-95-0)

## **Dočasný tisk černým inkoustem**

Když při tisku z počítače dojde barevný inkoust a ještě zbývá černý inkoust, můžete použít následující nastavení a krátce pokračovat v tisku pouze černým inkoustem.

- ❏ Typ papíru: obyčejný papír, Obálka
- ❏ Barva: **Stupně šedi**
- ❏ Bez okrajů: Nevybráno
- ❏ EPSON Status Monitor 3: Povoleno (pouze v systému Windows)

Vzhledem k tomu, že tato funkce je dostupná jen po dobu asi pěti dnů, vyměňte vypotřebovanou inkoustovou kazetu co nejdříve.

#### *Poznámka:*

- ❏ Je-li nástroj *EPSON Status Monitor 3* zakázán, otevřete ovladač tiskárny, klikněte na tlačítko *Rozšířená nastavení* na kartě *Údržba* a vyberte možnost *Aktivovat EPSON Status Monitor 3*.
- ❏ Dostupná doba se liší podle podmínek používání.

## **Dočasný tisk černým inkoustem — systém Windows**

1. Když se objeví následující okno, zrušte tisk.

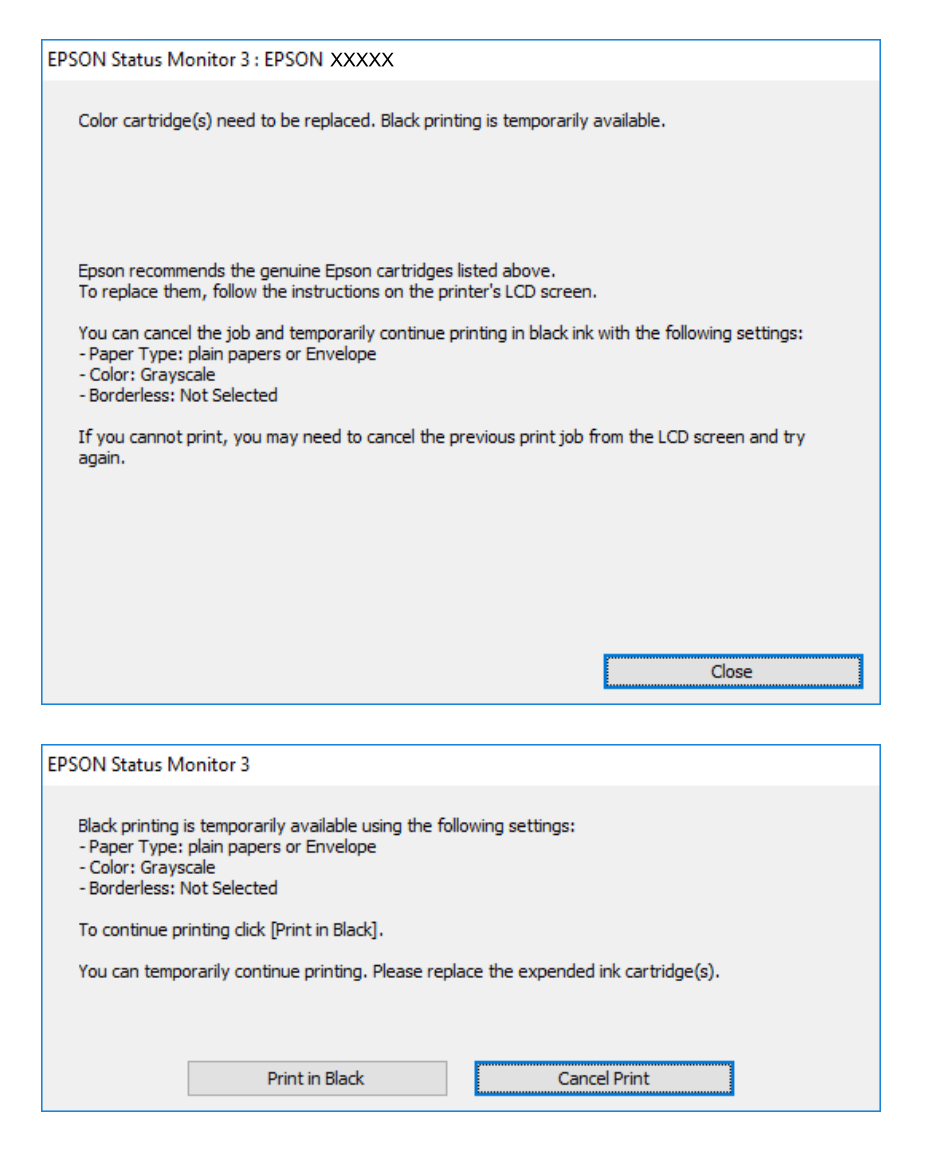

#### *Poznámka:*

Jestliže se vám nedaří zrušit tisk v počítači, použijte k tomu ovládací panel tiskárny.

- 2. Přejděte do okna ovladače tiskárny.
- 3. Zrušte zaškrtnutí možnosti **Bez ohraničení** na kartě **Hlavní**.
- 4. Vyberte možnost **obyčejný papír** nebo **Obálka** jako nastavení **Typ papíru** na kartě **Hlavní**.
- 5. Vyberte možnost **Stupně šedi**.

- 6. Podle potřeby nastavte další možnosti na kartách **Hlavní** a **Další možnosti** a klikněte na tlačítko **OK**.
- 7. Klikněte na tlačítko **Tisk**.
- 8. V okně, které se zobrazí, klepněte na možnost **Tisknout černě**.

### **Související informace**

- & ["Vkládání papíru do Kazeta na papír" na str. 46](#page-45-0)
- & ["Vkládání papíru do Zadní podávání papíru" na str. 53](#page-52-0)
- & ["Základní informace o tisku systém Windows" na str. 60](#page-59-0)

### **Dočasný tisk černým inkoustem — systém Mac OS**

### *Poznámka:*

Chcete-li tuto funkci používat v síti, připojte se pomocí softwaru *Bonjour*.

- 1. Klepněte na ikonu tiskárny v nástroji **Ukotvit**.
- 2. Zrušte úlohu.

### *Poznámka:*

Jestliže se vám nedaří zrušit tisk v počítači, použijte k tomu ovládací panel tiskárny.

- 3. V nabídce > **Tiskárny a skenery** (nebo **Tisk a skenování**, **Tisk a fax**) vyberte možnost **Předvolby systému** a poté vyberte tiskárnu.Klikněte na možnost **Volby a materiály** > **Volby** (nebo **Ovladač**).
- 4. Nastavte položku **Povolit dočasný ČB tisk** na hodnotu **Zapnuto**.
- 5. Otevřete dialogové okno Tisk.
- 6. V místní nabídce vyberte možnost **Nastavení tisku**.
- 7. V nastavení **Velikost papíru** vyberte libovolnou velikost papíru s výjimkou bezokrajových možností.
- 8. Vyberte možnost **obyčejný papír** nebo **Obálka** jako nastavení **Typ média**.
- 9. Vyberte možnost **Stupně šedi**.
- 10. Podle potřeby nastavte také další položky.
- 11. Klikněte na tlačítko **Tisk**.

### **Související informace**

- $\rightarrow$  ["Zrušení tisku" na str. 88](#page-87-0)
- & ["Vkládání papíru do Kazeta na papír" na str. 46](#page-45-0)
- & ["Vkládání papíru do Zadní podávání papíru" na str. 53](#page-52-0)
- & ["Základní informace o tisku systém Mac OS" na str. 61](#page-60-0)

## **Šetření černým inkoustem, když dochází (jen pro Windows)**

Když v kazetě dochází černý inkoust a zbývá dostatek barevného, můžete černou barvu vytvořit ze směsi barevných inkoustů. Můžete tak dál tisknout, než si připravíte novou kazetu s černým inkoustem.

Tato funkce je dostupná pouze v případě, že v ovladači tiskárny vyberete následující nastavení.

- ❏ Typ papíru: **obyčejný papír**
- ❏ Kvalita: **Standardní**
- ❏ EPSON Status Monitor 3: Aktivováno

#### *Poznámka:*

- ❏ Pokud je software *EPSON Status Monitor 3* deaktivován, přejděte k ovladači tiskárny, klepněte na položku *Rozšířená nastavení* na kartě *Údržba* a vyberte možnost *Aktivovat EPSON Status Monitor 3*.
- ❏ Takto složená černá barva se mírně liší od čisté černé. Navíc dojde ke zpomalení tisku.
- ❏ S ohledem na zachování dobrého stavu tiskové hlavy se spotřebovává také černý inkoust.

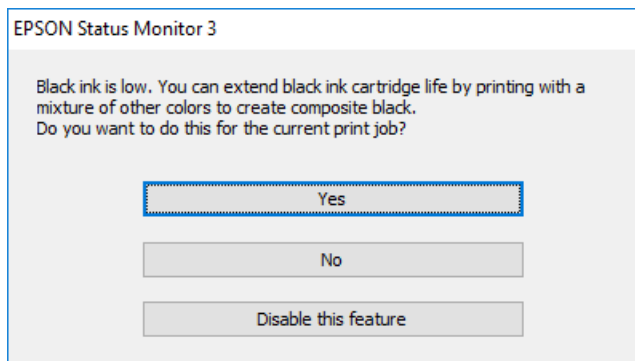

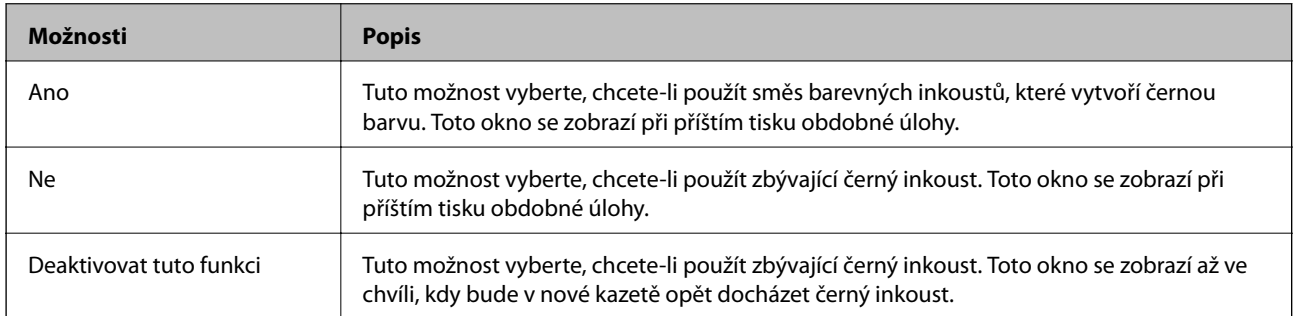

# **Údržba tiskárny**

## **Kontrola a čištění tiskové hlavy**

Při ucpání trysek dochází ke slábnutí tisku, na výtiscích se objevují pruhy nebo barvy neodpovídají očekávání.Pokud se kvalita tisku zhoršila, ověřte pomocí funkce kontroly trysek, zda trysky nejsou ucpané.Při ucpání trysek vyčistěte tiskovou hlavu.

### c*Důležité:*

- ❏ Při čištění krytu tiskárny neotevírejte jednotku skeneru ani nevypínejte tiskárnu.Nebude-li čištění hlavy dokončeno, nemusí být možné tisknout.
- ❏ Protože při čištění tiskové hlavy dochází ke spotřebování části inkoustu, provádějte čištění tiskové hlavy, pouze když dojde ke zhoršení kvality tisku.
- ❏ Když dochází inkoust, nebude případně možné vyčistit tiskovou hlavu.Nejdříve vyměňte inkoustovou kazetu.
- ❏ Jestliže se kvalita tisku nezlepší po přibližně třikrát zopakované kontrole trysky a vyčištění hlavy, přestaňte aspoň na šest hodin tisknout a poté proveďte znovu kontrolu trysky a podle potřeby vyčistěte hlavu.Doporučujeme tiskárnu vypnout.Pokud se ani poté kvalita tisku nezlepší, kontaktujte podporu společnosti Epson.
- ❏ Aby se zabránilo vyschnutí tiskové hlavy, neodpojujte tiskárnu, když je zapnuté napájení.

## **Kontrola a čištění tiskové hlavy — ovládací panel**

- 1. Do kazety kazeta na papír vložte obyčejný papír formátu A4.
- 2. Na domovské obrazovce vyberte položku **Údržba**.

Vyberte položku, přesuňte se k ní pomocí tlačítek  $\blacktriangle, \blacktriangledown, \blacktriangle, \blacktriangleright$  a poté stiskněte tlačítko OK.

- 3. Vyberte možnost **Kontr. trysek tisk. hl.**.
- 4. Podle pokynů na obrazovce vytiskněte vzorek kontroly trysek.
- 5. Zkontrolujte vytištěný vzor.Zjistíte-li přerušované čáry nebo chybějící segmenty, jako je zobrazeno na vzorku "NG", mohlo dojít k ucpání trysek tiskové hlavy.Přejděte k dalšímu kroku.Nezjistíte-li žádné přerušované čáry nebo chybějící segmenty, podobně jako na následujícím vzoru "OK", trysky nejsou ucpané.Čištění tiskové

hlavy není nutné. Výběrem ikony **U** ukončíte probíhající akci.

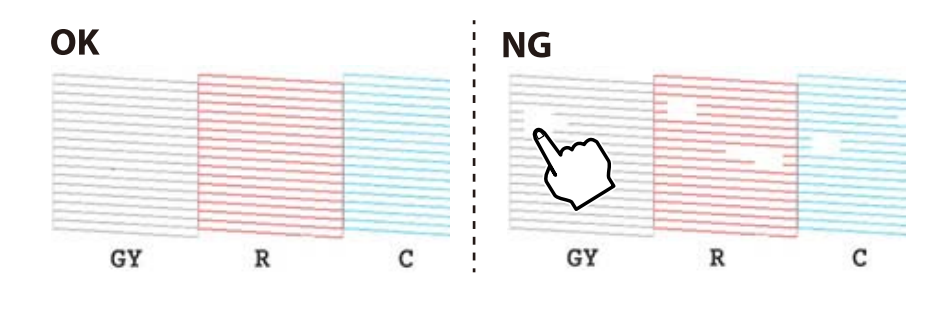

6. Vyberte ikonu $\mathbf{\times}$ 

- 7. Postupujte podle pokynů na obrazovce a vyčistěte tiskovou hlavu.
- 8. Po dokončení čištění vyberte možnost **Kontrola** a poté podle pokynů na obrazovce znovu vytiskněte vzorek kontroly trysek.Opakujte čištění a tisk vzorku, dokud nejsou všechny čáry úplně vytištěny.

### **Související informace**

& ["Vkládání papíru do Kazeta na papír" na str. 46](#page-45-0)

## **Kontrola stavu tiskové hlavy a její čištění — systém Windows**

- 1. Do kazety kazeta na papír vložte obyčejný papír formátu A4.
- 2. Přejděte do okna ovladače tiskárny.
- 3. Klikněte na možnost **Kontrola trysek** na kartě **Údržba**.
- 4. Postupujte podle pokynů na obrazovce.

### **Související informace**

- & ["Vkládání papíru do Kazeta na papír" na str. 46](#page-45-0)
- & ["Ovladač tiskárny Windows" na str. 120](#page-119-0)

## **Kontrola stavu tiskové hlavy a její čištění — systém Mac OS**

- 1. Do kazety kazeta na papír vložte obyčejný papír formátu A4.
- 2. V nabídce > **Tiskárny a skenery** (nebo **Tisk a skenování**, **Tisk a fax**) vyberte možnost **Předvolby systému** a poté vyberte tiskárnu.
- 3. Klikněte na možnost **Volby a materiály** > **Utilita** > **Otevřít Tiskovou utilitu**.
- 4. Klikněte na možnost **Kontrola trysek**.
- 5. Postupujte podle pokynů na obrazovce.

### **Související informace**

& ["Vkládání papíru do Kazeta na papír" na str. 46](#page-45-0)

## **Nastavení tiskové hlavy**

Jestliže se svislé čáry rozjíždí nebo tiskárna tiskne rozmazané fotografie, vyrovnejte tiskovou hlavu.

## **Zarovnání tiskové hlavy — ovládací panel**

- 1. Do kazety kazeta na papír vložte obyčejný papír formátu A4.
- 2. Na domovské obrazovce vyberte položku **Údržba**.

Vyberte položku, přesuňte se k ní pomocí tlačítek  $\blacktriangle, \blacktriangledown, \blacktriangle, \blacktriangleright$  a poté stiskněte tlačítko OK.

- 3. Vyberte možnost **Vyrovnání hlavy**.
- 4. Vyberte jednu z nabídek zarovnání.
	- ❏ Svislé zarovnání: Tuto možnost vyberte, jestliže jsou výtisky rozmazané nebo svislé řádky nejsou zarovnané.
	- ❏ Vodorovné zarovnání: Vyberte tuto možnost, jestliže výtisky obsahují pravidelné horizontální pruhy.
- 5. Podle pokynů na obrazovce vytiskněte vzorek pro zarovnání a vyberte číslo optimálního vzorku.

❏ Svislé zarovnání: Slouží k vyhledání a výběru čísla nejplnějšího vzorku v každé skupině.

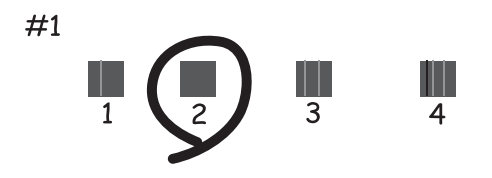

❏ Vodorovné zarovnání: Slouží k vyhledání a výběru čísla nejméně odděleného a překrývajícího se vzorku.

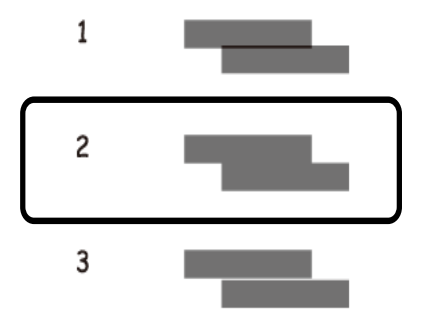

**Související informace**

& ["Vkládání papíru do Kazeta na papír" na str. 46](#page-45-0)

## **Čištění dráhy papíru**

Pokud jsou výtisky rozmazané nebo nekvalitní nebo papír není podáván správně, očistěte válec uvnitř.

### c*Důležité:*

K čištění uvnitř tiskárny nepoužívejte papírové kapesníčky.Mohlo by dojít k ucpání trysek tiskové hlavy žmolky.

## **Čištění dráhy papíru v případě rozmazávání inkoustu**

Když jsou výtisky rozmazané nebo vykazují známky otěru, očistěte válec uvnitř.

### c*Důležité:*

K čištění uvnitř tiskárny nepoužívejte papírové kapesníčky.Mohlo by dojít k ucpání trysek tiskové hlavy žmolky.

- 1. Do podavače zadní podávání papíru vložte obyčejný papír formátu A4 nebo A3.
- 2. Na domovské obrazovce vyberte položku **Údržba**.

Vyberte položku, přesuňte se k ní pomocí tlačítek  $\blacktriangle, \blacktriangledown, \blacktriangle, \blacktriangleright$  a poté stiskněte tlačítko OK.

- 3. Vyberte možnost **Čištění vodítka papíru**.
- 4. Při čistění dráhy papíru postupujte podle zobrazených pokynů. Tento postup opakujte, dokud není papír bez inkoustových šmouh.

### **Související informace**

& ["Vkládání papíru do Zadní podávání papíru" na str. 53](#page-52-0)

## **Čištění dráhy papíru v případě problémů s podáváním papíru pomocí podavače Zadní podávání papíru**

V závislosti na tom, kde byla tiskárna zakoupena, může být s tiskárnou dodán i čisticí list.Pokud je s tiskárnou dodán i čisticí list, vyčistěte s ním válec uvnitř.

1. Na domovské obrazovce vyberte položku **Údržba**.

Vyberte položku, přesuňte se k ní pomocí tlačítek  $\blacktriangle, \blacktriangledown, \blacktriangle, \blacktriangleright$  a poté stiskněte tlačítko OK.

- 2. Vyberte možnost **Čištění vodítka papíru**.
- 3. Vyjměte papír vložený do podavače zadní podávání papíru.
- 4. Z čisticího listu sejměte ochrannou (hnědou) fólii.

5. Čisticí list vložte do podavače zadní podávání papíru ustřiženým koncem do pravého dolního rohu.Posuňte vodítka okrajů k okrajům papíru.

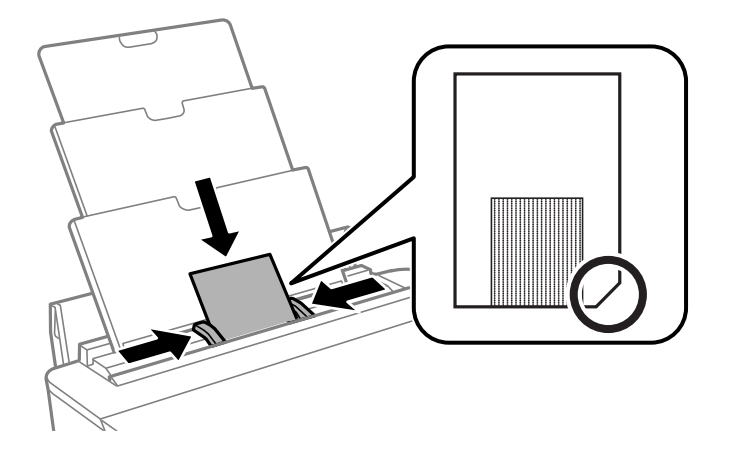

6. Při čistění dráhy papíru postupujte podle zobrazených pokynů.

Tento postup dvakrát nebo třikrát zopakujte.

*Poznámka:* Čisticí list ztrácí účinnost, použijete-li jej více než třikrát.

## **Čištění dráhy papíru v případě problémů s podáváním papíru pomocí podavače Kazeta na papír**

Když není papír podáván z kazety kazeta na papír správně, očistěte válec uvnitř.

- 1. Vypněte tiskárnu tlačítkem $\mathcal{D}$ .
- 2. Odpojte napájecí kabel ze zásuvky a poté kabel odpojte od zařízení.
- 3. Slouží k odpojení kabelu USB.
- 4. Mírně zvedněte kazetu kazeta na papír a poté ji vytáhněte.

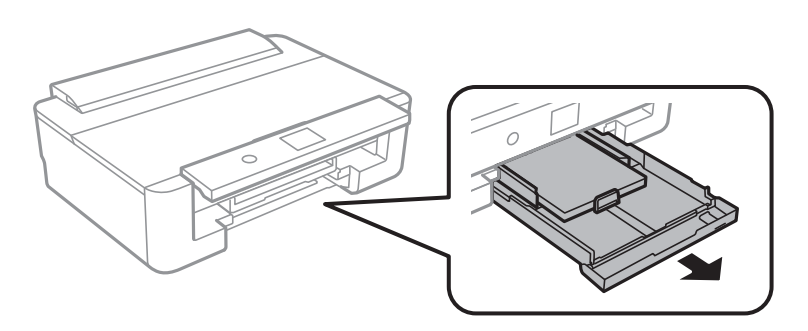

5. Otočte tiskárnu tak, aby bylo tlačítko  $\mathcal{O}$  na ovládacím panelu nahoře.

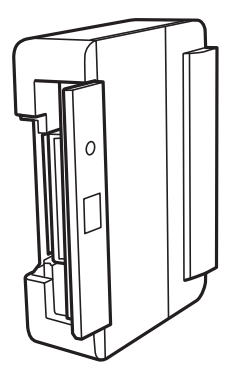

### !*Upozornění:*

Při pokládání tiskárny postupujte opatrně, abyste si nepřiskřípli prsty nebo ruku.Mohlo by dojít ke zranění.

6. Navlhčete hadřík vodou, řádně jej vyždímejte a poté otáčejte válcem a otírejte jej hadříkem.

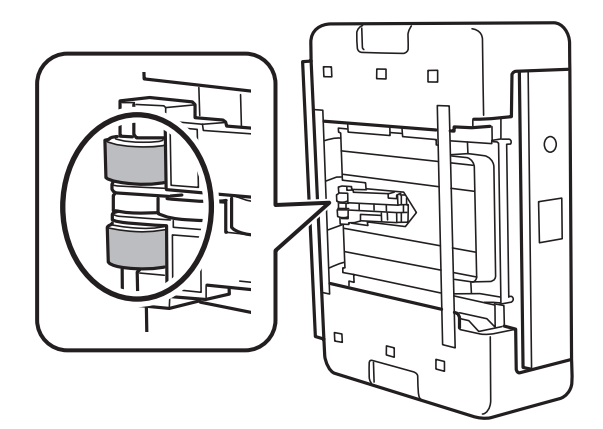

7. Vraťte tiskárnu do původní pozice a poté vložte kazetu kazeta na papír.

### c*Důležité:*

Nenechávejte tiskárnu takto postavenou delší dobu.

8. Připojte napájecí kabel.

## **Čištění průsvitné fólie**

Pokud se kvalita výtisků po zarovnání tiskové hlavy nebo vyčištění dráhy papíru nezlepší, na průsvitné fólii uvnitř tiskárny mohou být šmouhy.

Potřebné vybavení:

- ❏ Několik vatových tampónů
- ❏ Voda s několika kapkami saponátu (dvě až tři kapky saponátu na 1/4 hrníčku s vodou z kohoutku)
- ❏ Baterka, pomocí které zkontrolujete, zda jsou na fólii šmouhy
## c*Důležité:*

Jako tekutinu na čištění používejte pouze vodu s°několika kapkami saponátu.

- 1. Vypněte tiskárnu tlačítkem  $\mathcal{O}$ .
- 2. Otevřete kryt tiskárny.

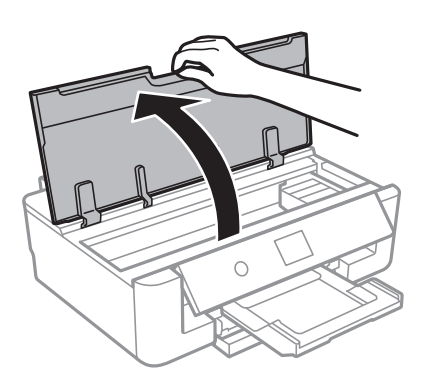

3. Zkontrolujte, zda na průsvitné fólii nejsou šmouhy.Šmouhy lépe uvidíte, pokud použijete baterku. Pokud vidíte na průsvitné fólii (A) šmouhy, například otisky prstů nebo mazivo, přejděte k dalšímu kroku.

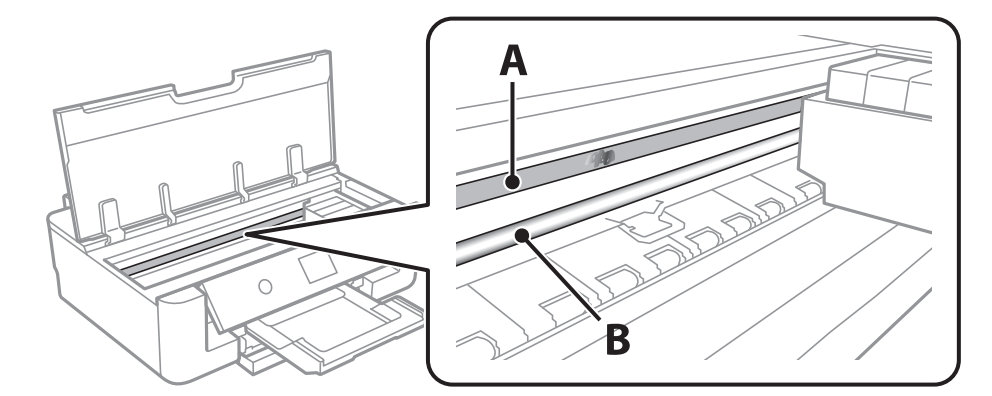

#### A: Průsvitná fólie

#### B: Kolejnice

#### c*Důležité:*

Nedotýkejte se kolejnice (B).Pokud se kolejnice dotknete, mohli byste znemožnit tisk.Neotírejte mazivo na kolejnici, protože je nutné pro správný provoz.

<span id="page-109-0"></span>4. Navlhčete bavlněný tampón vodou s několika kapkami saponátu tak, aby z tampónu nekapala voda, a otřete část, kde jsou šmouhy.

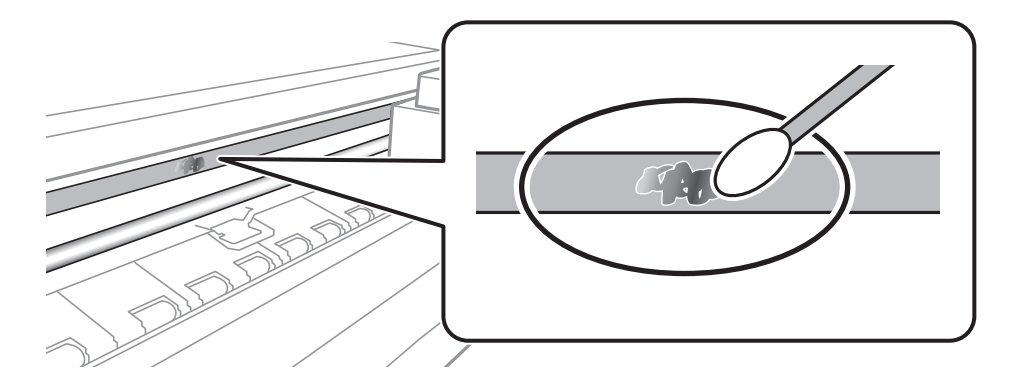

#### c*Důležité:*

Šmouhy otírejte jemně.Pokud moc přitlačíte vatový tampón na fólii, vlákna fólie se mohou poškodit, a tím se poškodí i tiskárna.

5. K čištění fólie použijte nový suchý vatový tampón.

#### c*Důležité:*

Na fólii nesmí zbýt žádná vlákna.

#### *Poznámka:*

Často měňte vatové tampóny, aby se šmouhy při čištění neroznesly.

- 6. Opakujte kroky 4 a 5, dokud není fólie čistá.
- 7. Pohledem zkontrolujte, zda je již fólie čistá.

## **Úspora energie**

Není-li po nastavené období provedena žádná operace, tiskárna automaticky přejde do úsporného režimu nebo se vypne. Časovou periodu můžete nastavit před použitím řízení spotřeby. Každé prodloužení bude mít vliv na energetickou účinnost produktu. Před provedením každé změny berte ohled na životní prostředí.

## **Úspora energie — ovládací panel**

1. Na domovské obrazovce vyberte položku **Nast.**.

Vyberte položku, přesuňte se k ní pomocí tlačítek  $\blacktriangle, \blacktriangledown, \blacktriangle, \blacktriangleright$  a poté stiskněte tlačítko OK.

- 2. Vyberte možnost **Základní nastavení**.
- 3. Proveďte jednu z následujících akcí.
	- ❏ Vyberte volbu **Časovač vyp.** nebo **Nastavení vypnutí** > **Vypnout při nečinnosti** nebo **Vypnout při odpojení** a potom proveďte nastavení.

#### **Údržba tiskárny**

❏ Vyberte volbu **Časovač vyp.** nebo **Časovač vypnutí** a potom proveďte nastavení.

#### *Poznámka:*

Podle místa zakoupení může být vaše zařízení vybaveno funkcí *Nastavení vypnutí* nebo *Časovač vypnutí*.

# **Možnosti nabídky pro volbu Nast.**

Na domovské obrazovce tiskárny vyberte možnost **Nast.** a proveďte různé nastavení.

## **Možnosti nabídky pro volbu Stav spotřebního mat.**

Slouží k zobrazení přibližné hladiny inkoustu a doby životnosti údržbové sady.

#### **Nast.** > **Stav spotřebního mat.**

Zobrazený symbol "!" značí, že dochází inkoust nebo je údržbová sada téměř plná.Zobrazený symbol "X" značí, že je nutné položku vyměnit, protože došel inkoust nebo je údržbová sada plná.

Pomocí této obrazovky můžete vyměnit inkoustové kazety nebo vytisknout informace o stavu zásob.

#### **Související informace**

& ["Výměna inkoustových kazet" na str. 93](#page-92-0)

## **Možnosti nabídky pro volbu Základní nastavení**

Vyberte nabídky na ovládacím panelu, jak je popsáno dále.

#### **Nast.**> **Základní nastavení**

Jas LCD:

Slouží k úpravě jasu LCD obrazovky.

#### Automaticky zapnout:

Pokud vyberete možnost **Zapnuto**, tiskárna se automaticky zapne, pokud přijme tiskovou úlohu přes připojení USB nebo síťové připojení.Chcete-li zahájit tisk, je nutné vysunout výstupní zásobník.Pokud povolíte možnost **Automaticky zapnout**, trochu se zvýší spotřeba elektrické energie v pohotovostním režimu ve srovnání se stavem, kdy je tiskárna vypnutá.

Pokud chcete, aby se tiskárna po dokončení úlohy a uplynutí časového intervalu, kdy nebyla provedena žádná akce, automaticky vypnula, použijte nastavení **Časovač vypnutí**.Tato funkce je užitečná při tisku ze vzdáleného umístění, například z internetu.

#### Časovač vypnutí:

Podle místa zakoupení může být váš produkt vybaven touto funkcí nebo funkcí Nastavení vypnutí.

Pomocí tohoto nastavení lze tiskárnu automaticky vypnout, když se po určitou dobu nepoužívá. Časovou periodu můžete nastavit před použitím řízení spotřeby. Každé prodloužení bude mít vliv na energetickou účinnost produktu. Před provedením každé změny berte ohled na životní prostředí.

#### Nastavení vypnutí:

Podle místa zakoupení může být váš produkt vybaven touto funkcí nebo funkcí Časovač vypnutí.

#### ❏ Vypnout při nečinnosti

Pomocí tohoto nastavení lze tiskárnu automaticky vypnout, když se po určitou dobu nepoužívá. Každé prodloužení bude mít vliv na energetickou účinnost produktu. Před provedením každé změny berte ohled na životní prostředí.

❏ Vypnout při odpojení

Když vyberete toto nastavení, tiskárna se vypne po 30 minutách, když jsou odpojeny všechny síťové porty včetně portu LINE. V některých oblastech nemusí být tato funkce dostupná.

#### Časovač vyp.:

Slouží k nastavení doby pro přechod do režimu spánku (režimu úspory energie), když tiskárna neprovede žádnou akci. Po uplynutí této doby LCD obrazovka zhasne.

#### Jazyk/Language:

Slouží k výběru jazyka LCD obrazovky.

#### Vymaz vše nast

Slouží k resetování nastavení **Základní nastavení** na výchozí hodnoty.

#### **Související informace**

 $\blacktriangleright$  ["Úspora energie" na str. 110](#page-109-0)

## **Možnosti nabídky pro volbu Nastavení tiskárny**

Vyberte nabídky na ovládacím panelu, jak je popsáno dále.

#### **Nast.** > **Nastavení tiskárny**

Nastavení zdroje papíru:

Nastavení papíru:

Slouží k výběru velikosti a typu papíru vloženého do zdroje papíru. U velikosti a typu papíru můžete zadat nastavení **Nast oblíb pap**.

#### Konfigurace papíru:

Pokud vyberete možnost **Zap.**, po vložení papíru do zdroje papíru se po výběru možnosti **Nast.** > **Nastavení tiskárny** > **Nastavení zdroje papíru** > **Nastavení papíru** automaticky zobrazí obrazovka nastavení papíru.Pokud zakážete tuto funkci, nebude možné tisknout pomocí technologie AirPrint z telefonu iPhone nebo ze zařízení iPad

#### CD/DVD:

Slouží k úpravě pozice tisku disku CD/DVD posunutím nahoru, dolů, doleva nebo doprava.

CD vnitřní/vnější:

Slouží k úpravě pozice tisku u vnitřního nebo vnějšího průměru disku CD/DVD.Lze zadat hodnoty až 120 mm u vnějšího průměru a minimálně 18 mm u vnitřního průměru.V závislosti na nastavení může dojít ke znečištění disku CD/DVD či zásobníku na disky CD/DVD.Nastavte rozsah tak, aby se shodoval s oblastí tisku na disku CD/DVD.

#### **Možnosti nabídky pro volbu Nast.**

#### Nálepky:

Slouží k úpravě pozice tisku fotografické samolepky posunutím nahoru, dolů, doleva nebo doprava.

#### Silný papír:

Vyberte možnost **Zap.**, pokud chcete zabránit rozmazání inkoustu na výtiscích, může se tím však snížit rychlost tisku.

#### Skrytý režim:

Vyberte možnost **Zap.**, pokud chcete snížit hluk při tisku, může to však snížit rychlost tisku. V závislosti na zvoleném typu papíru a nastaveních kvality tisku se úroveň hladiny hluku tiskárny nemusí lišit.

#### Doba sušení inkoustu:

Vyberte dobu sušení inkoustu, kterou chcete použít při oboustranném tisku. Tiskárna vytiskne jednu stranu a poté druhou stranu. Pokud je výtisk rozmazaný, nastavte delší dobu.

#### Obousměrný:

Vyberte možnost **Zap.**, pokud chcete změnit směr tisku. Tiskne, zatímco se tisková hlava posunuje doleva a doprava. Pokud vypadají svislé nebo vodorovné čáry linek na výtisku rozmazaně nebo nevyrovnaně, zakázání této funkce může problém vyřešit. Tento režim ale může snížit rychlost tisku.

#### Vymaz vše nast

Slouží k resetování nastavení **Nastavení tiskárny** na výchozí hodnoty.

## **Možnosti nabídky pro volbu Nastavení sítě**

Vyberte nabídky na ovládacím panelu, jak je popsáno dále.

#### **Nast.** > **Nastavení sítě**

Nast. Wi-Fi:

Slouží k upravení nebo změně nastavení bezdrátové sítě.Vyberte jeden z následujících způsobů připojení a postupujte podle pokynů na ovládacím panelu.

- ❏ Wi-Fi (doporučeno):
- ❏ Wi-Fi Direct

#### Instalace drátové LAN:

Slouží k nastavení nebo změně síťového připojení, které používá kabel LAN a směrovač.Pokud vyberete toto nastavení, budou zakázána připojení Wi-Fi.

#### Stav sítě:

Slouží k zobrazení aktuálních síťových připojení.

- ❏ Stav kabelové sítě LAN/Wi-Fi
- ❏ Stav Wi-Fi Direct
- ❏ Tisk stavu

#### Kontrola připojení:

Slouží ke kontrole stavu aktuálního síťového připojení a k vytištění zprávy.Jsou-li s připojením nějaké problémy, postupujte podle informací na tomto listu.

Upřesnit:

Proveďte následující podrobná nastavení.

- ❏ Název zařízení
- ❏ TCP/IP
- ❏ Server proxy

#### **Související informace**

- & ["Ruční nastavení sítě Wi-Fi" na str. 24](#page-23-0)
- & ["Nastavení sítě Wi-Fi stisknutím jediného tlačítka \(WPS\)" na str. 25](#page-24-0)
- & ["Nastavení připojení Wi-Fi Direct \(jednoduchý přístupový bod\)" na str. 27](#page-26-0)
- & ["Zakázání sítě Wi-Fi z ovládacího panelu" na str. 39](#page-38-0)
- $\rightarrow$  ["Změna síťového připojení na připojení k síti Ethernet pomocí ovládacího panelu" na str. 38](#page-37-0)
- $\blacktriangleright$  ["Kontrola stavu síťového připojení" na str. 29](#page-28-0)
- & ["Provádění rozšířených nastavení sítě" na str. 28](#page-27-0)

## **Možnosti nabídky pro volbu Nastavení webové služby**

Vyberte nabídky na ovládacím panelu, jak je popsáno dále.

#### **Nast.** > **Nastavení webové služby**

#### Služby Epson Connect:

Zobrazí, zda je tiskárna zaregistrovaná a připojená ke službě Epson Connect.

Chcete-li se zaregistrovat do služby, vyberte možnost **Registrovat** a postupujte podle pokynů.

Po dokončení registrace můžete provést následující nastavení.

- ❏ Pozastavit/obnovit
- ❏ Zrušit registraci

Podrobné informace naleznete na následujícím webu.

<https://www.epsonconnect.com/>

[http://www.epsonconnect.eu](http://www.epsonconnect.eu/) (pouze pro Evropu)

#### Služby Google Cloud Print:

Zobrazí, zda je tiskárna zaregistrovaná a přihlášená ke službám Google Cloud Print.

Po dokončení registrace můžete provést následující nastavení.

- ❏ Povolit/Deaktivovat
- ❏ Zrušit registraci

Podrobnosti o registraci do služeb Google Cloud Print jsou dostupné na následujícím webu.

<https://www.epsonconnect.com/>

[http://www.epsonconnect.eu](http://www.epsonconnect.eu/) (pouze pro Evropu)

#### **Související informace**

& ["Služba Epson Connect" na str. 118](#page-117-0)

## **Možnosti nabídky pro volbu Nastavení tisku kamery**

Vyberte nabídky na ovládacím panelu, jak je popsáno dále.

#### **Nast.** > **Nastavení tisku kamery**

Proveďte nastavení při tisku z digitálního fotoaparátu.

#### **Související informace**

- $\rightarrow$  ["Možnosti nabídky pro nastavení papíru a tisku" na str. 86](#page-85-0)
- & ["Možnosti nabídky pro upravení fotografií" na str. 87](#page-86-0)

## **Možnosti nabídky pro volbu Funkce průvodce**

Vyberte nabídky na ovládacím panelu, jak je popsáno dále.

#### **Nast.** > **Funkce průvodce**

Neshoda papíru:

Slouží k zobrazení varování, pokud nastavení papíru (nastavení tisku) pro tiskovou úlohu neodpovídají nastavením papíru tiskárny provedeným při vložení papíru.Toto nastavení zabraňuje chybám tisku.Obrazovka nastavení papíru se ale nezobrazí, pokud je zakázána volba **Konfigurace papíru** v následujících nabídkách.

**Nast.** > **Nastavení tiskárny** > **Nastavení zdroje papíru**

## **Možnosti nabídky pro volbu Aktualizovat firmware**

Vyberte nabídky na ovládacím panelu, jak je popsáno dále.

#### **Nast.** > **Aktualizovat firmware**

Aktualizovat:

Slouží ke kontrole, zda byla na síťový server nahrána nejnovější verze firmwaru. Pokud je k dispozici aktualizace, můžete zvolit, zda zahájit aktualizaci či nikoli.

#### Oznámení:

Vyberte možnost **Zap.**, pokud chcete, aby vám bylo zasláno upozornění, až bude k dispozici aktualizace firmwaru.

#### **Související informace**

& ["Aktualizace firmwaru tiskárny z ovládacího panelu" na str. 131](#page-130-0)

## **Možnosti nabídky pro volbu Obnovit výchozí nastavení**

Vyberte nabídky na ovládacím panelu, jak je popsáno dále.

#### **Nast.** > **Obnovit výchozí nastavení**

Nastavení sítě:

Slouží k resetování síťových nastavení na výchozí hodnoty.

#### Vše kromě Nastavení sítě:

Slouží k resetování všech nastavení vyjma síťových nastavení na výchozí hodnoty.

#### Všechna nastavení:

Resetuje všechna nastavení na výchozí hodnoty.

<span id="page-117-0"></span>V této části jsou uvedeny síťové služby a softwarové produkty, které jsou pro vaši tiskárnu k dispozici na webu společnosti Epson nebo na dodaném disku se softwarem.

## **Služba Epson Connect**

Pomocí služby Epson Connect, která je k dispozici na internetu, můžete tisknout z chytrého telefonu, tabletu nebo notebooku prakticky kdykoliv a kdekoliv.

Na internetu jsou k dispozici následující funkce.

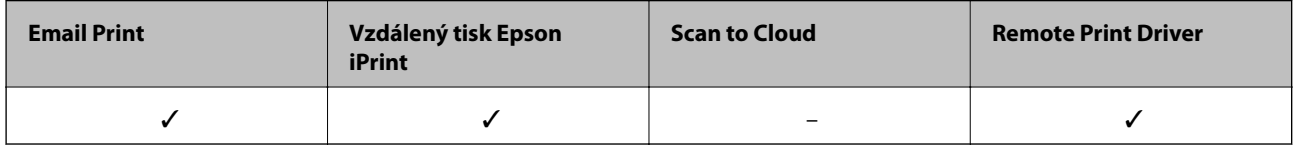

Podrobnosti najdete na webovém portálu Epson Connect.

<https://www.epsonconnect.com/>

[http://www.epsonconnect.eu](http://www.epsonconnect.eu/) (pouze pro Evropu)

### **Registrace služby Epson Connect z ovládacího panelu**

Při registraci tiskárny postupujte podle následujících kroků.

1. Na domovské obrazovce vyberte položku **Nast.**.

Vyberte položku, přesuňte se k ní pomocí tlačítek  $\blacktriangle, \blacktriangledown, \blacktriangle, \blacktriangleright$  a poté stiskněte tlačítko OK.

- 2. Výběrem položky **Nastavení webové služby** > **Služby Epson Connect** > **Registrovat** >**Zahájit instalaci** na domovské obrazovce zahajte tisk listu registrace.
- 3. Podle pokynů na listu registrace zaregistrujte tiskárnu.

## **Aplikace ke konfiguraci operací tiskárny (Web Config)**

Aplikaci Web Config lze spustit ve webovém prohlížeči, například Internet Explorer a Safari, v počítači nebo chytrém zařízení. Můžete potvrdit stav tiskárny nebo měnit nastavení síťových služeb a tiskárny. Aby bylo možné aplikaci Web Config používat, připojte tiskárnu a počítač nebo zařízení ke stejné síti.

Jsou podporovány následující prohlížeče.

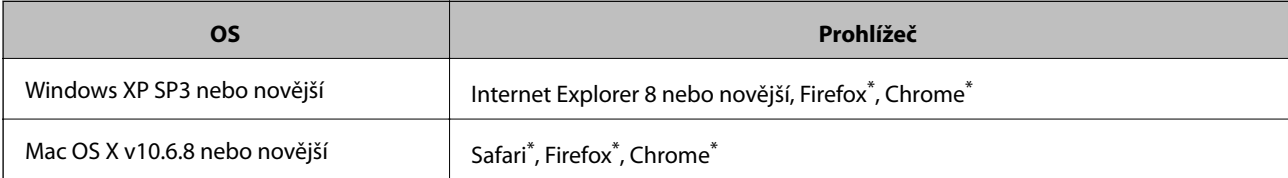

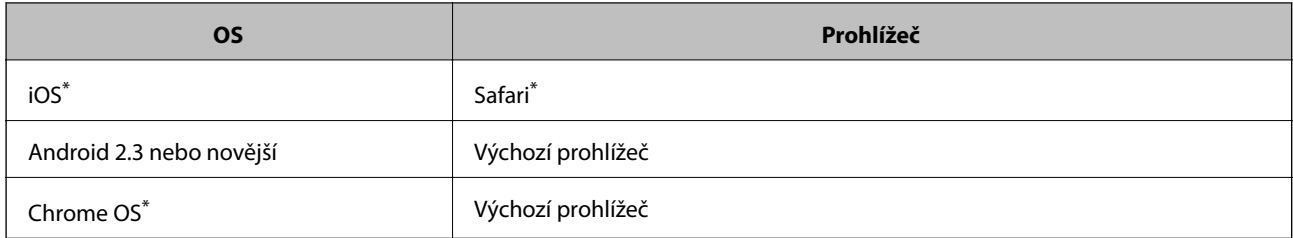

\* Použijte nejnovější verzi.

## **Spuštění nástroje Web Config ve webovém prohlížeči**

1. Zkontrolujte adresu IP tiskárny.

Vyberte ikonu sítě na domovské obrazovce tiskárny a poté vyberte aktivní způsob připojení a zkontrolujte adresu IP tiskárny.

Vyberte položku, přesuňte se k ní pomocí tlačítek  $\blacktriangle, \blacktriangledown, \blacktriangle, \blacktriangleright$  a poté stiskněte tlačítko OK.

#### *Poznámka:*

Adresu IP také můžete zkontrolovat tak, že vytisknete zprávu o síťovém připojení.

2. V počítači nebo chytrém zařízení spusťte webový prohlížeč a poté zadejte adresu IP tiskárny.

Formát:

IPv4: http://Adresa IP tiskárny/

IPv6: http://[Adresa IP tiskárny]/

Příklady:

IPv4: http://192.168.100.201/

IPv6: http://[2001:db8::1000:1]/

#### *Poznámka:*

S použitím chytrého zařízení můžete rovněž spustit nástroj Web Config z obrazovky údržby aplikace Epson iPrint.

#### **Související informace**

- & ["Používání funkce Epson iPrint" na str. 82](#page-81-0)
- & ["Tisk zprávy o síťovém připojení" na str. 30](#page-29-0)

### **Spuštění aplikace Web Config v systému Windows**

Při připojování počítače k tiskárně pomocí funkce WSD nakonfigurujte podle následujících kroků aplikaci Web Config.

- 1. Přejděte na obrazovku zařízení a tiskáren v systému Windows.
	- ❏ Windows 10

Klikněte pravým tlačítkem na tlačítko Start nebo jej stiskněte a podržte a poté vyberte položku **Ovládací panely** > **Zobrazit zařízení a tiskárny** v části **Hardware a zvuk**.

<span id="page-119-0"></span>❏ Windows 8.1/Windows 8

Vyberte možnost **Plocha** > **Nastavení** > **Ovládací panely** > **Zobrazit zařízení a tiskárny** v části **Hardware a zvuk** (nebo **Hardware**).

❏ Windows 7

Klikněte na tlačítko Start a vyberte položku **Ovládací panely** > **Zobrazit zařízení a tiskárny** v části **Hardware a zvuk**.

❏ Windows Vista

Klikněte na tlačítko Start a vyberte položku **Ovládací panely** > **Tiskárny** v části **Hardware a zvuk**.

- 2. Klikněte pravým tlačítkem na tiskárnu a vyberte možnost **Vlastnosti**.
- 3. Vyberte kartu **Webová služba** a klikněte na adresu URL.

## **Spuštění aplikace Web Config v systému Mac OS**

- 1. V nabídce > **Tiskárny a skenery** (nebo **Tisk a skenování**, **Tisk a fax**) vyberte možnost **Předvolby systému** a poté vyberte tiskárnu.
- 2. Klikněte na volbu **Volby a materiály**> **Zobrazit webovou stránku tiskárny**.

## **Ovladač tiskárny Windows**

Ovladač tiskárny ovládá tiskárnu podle příkazů z aplikace.Nejlepších výsledků tisku dosáhnete nastavením tiskového ovladače.Pomocí nástroje ovladače tiskárny můžete také zkontrolovat stav tiskárny a udržovat ji v optimálním provozuschopném stavu.

#### *Poznámka:*

Můžete změnit jazyk ovladače tiskárny.Vyberte jazyk, který chcete použít, v nastavení *Jazyk* na kartě *Údržba*.

#### **Přístup k ovladači tiskárny z aplikací**

Chcete-li provést nastavení platná pouze pro používanou aplikaci, konfigurujte nastavení přímo v této aplikaci.

V nabídce **Soubor** vyberte možnost **Tisk** nebo **Nastavení tisku**.Vyberte příslušnou tiskárnu a klikněte na tlačítko **Předvolby** nebo **Vlastnosti.**

#### *Poznámka:*

Operace se liší v závislosti na aplikaci.Podrobnosti najdete v nápovědě k dané aplikaci.

#### **Přístup k ovladači tiskárny z ovládacího panelu**

Chcete-li provést nastavení pro všechny aplikace, otevřete ovladač tiskárny na ovládacím panelu.

❏ Windows 10

Klikněte pravým tlačítkem na tlačítko Start nebo jej stiskněte a podržte a poté vyberte položku **Ovládací panely** > **Zobrazit zařízení a tiskárny** v části **Hardware a zvuk**.Klikněte pravým tlačítkem na tiskárnu (nebo stiskněte a přidržte její ikonu) a vyberte možnost **Předvolby tisku**.

❏ Windows 8.1/Windows 8

Vyberte možnost **Plocha** > **Nastavení** > **Ovládací panely** > **Zobrazit zařízení a tiskárny** v části **Hardware a zvuk**.Klikněte pravým tlačítkem na tiskárnu (nebo stiskněte a přidržte její ikonu) a vyberte možnost **Předvolby tisku**.

<span id="page-120-0"></span>❏ Windows 7

Klikněte na tlačítko Start a vyberte položku **Ovládací panely** > **Zobrazit zařízení a tiskárny** v části **Hardware a zvuk**.Klikněte pravým tlačítkem na tiskárnu a vyberte možnost **Předvolby tisku**.

❏ Windows Vista

Klikněte na tlačítko Start a vyberte položku **Ovládací panely** > **Tiskárny** v části **Hardware a zvuk**.Klikněte pravým tlačítkem na tiskárnu a vyberte možnost **Vybrat předvolby tisku**.

❏ Windows XP

Klikněte na tlačítko Start a vyberte položku **Ovládací panely** > **Tiskárny a jiný hardware** v části **Tiskárny a faxy**.Klikněte pravým tlačítkem na tiskárnu a vyberte možnost **Předvolby tisku**.

#### **Přístup k ovladači tiskárny pomocí ikony tiskárny na hlavním panelu**

Ikona tiskárny na hlavním panelu na ploše systému je ikona zástupce pro rychlý přístup k ovladači tiskárny.

Kliknete-li na ikonu tiskárny a vyberete možnost **Nastavení tiskárny**, otevře se stejné okno nastavení tiskárny jako okno zobrazené na ovládacím panelu.Kliknete-li dvakrát na tuto ikonu, můžete zkontrolovat stav tiskárny.

#### *Poznámka:*

Nezobrazí-li se ikona tiskárny na hlavním panelu, otevřete okno ovladače tiskárny, klikněte na tlačítko *Předvolby sledování* na kartě *Údržba* a vyberte možnost *Registrace ikony zástupce na hlavním panelu*.

#### **Spuštění nástroje**

Přejděte do okna ovladače tiskárny.Klikněte na kartu **Údržba**.

#### **Související informace**

& "Průvodce ovladačem tiskárny v systému Windows" na str. 121

### **Průvodce ovladačem tiskárny v systému Windows**

Nápověda je k dispozici v ovladači tiskárny pro systém Windows. Chcete-li zobrazit vysvětlení položky nastavení, klikněte pravým tlačítkem myši na jednotlivé položky a poté klikněte na tlačítko **Nápověda**.

#### **Karta Hlavní**

Můžete provést základní nastavení pro tisk, např. typ nebo formát papíru.

Můžete také provést nastavení pro oboustranný tisk či tisk více stránek na jeden list papíru.

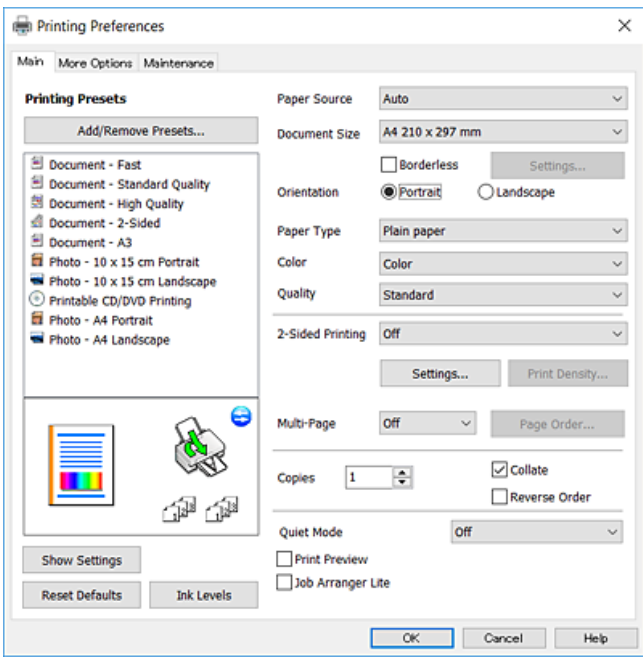

#### **Karta Další možnosti**

Můžete vybrat další rozložení a možnosti tisku, jako je změna velikosti výtisku nebo barevné korekce.

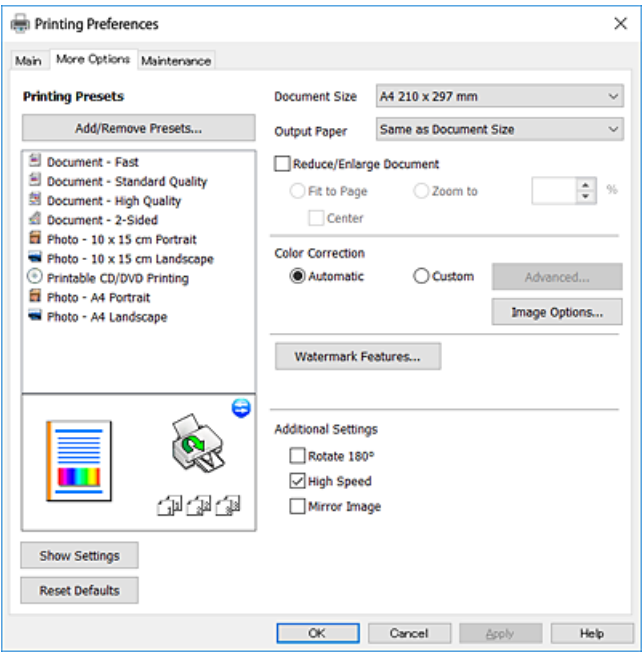

#### **Karta Údržba**

Můžete používat funkce údržby, například kontrolu trysek a čištění tiskové hlavy a spuštěním aplikace **EPSON Status Monitor 3** můžete zjistit stav tiskárny a informace o chybách.

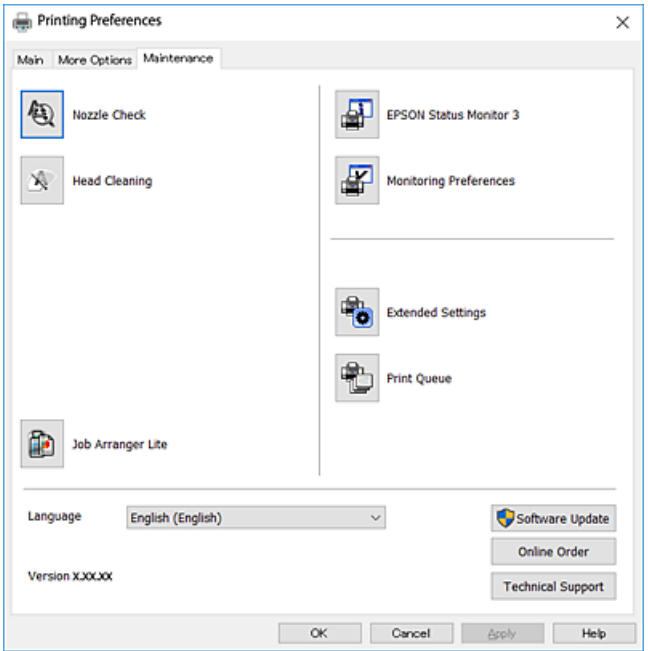

### **Provozní nastavení ovladače tiskárny pro Windows**

Můžete konfigurovat nastavení, například povolit nástroj **EPSON Status Monitor 3**.

- 1. Přejděte do okna ovladače tiskárny.
- 2. Klepněte na možnost **Rozšířená nastavení** na kartě **Údržba**.
- 3. Proveďte požadovaná nastavení a klikněte na tlačítko **OK**.

Vysvětlení jednotlivých položek nastavení najdete v nápovědě online.

#### **Související informace**

& ["Ovladač tiskárny Windows" na str. 120](#page-119-0)

## **Ovladač tiskárny Mac OS**

Ovladač tiskárny ovládá tiskárnu podle příkazů z aplikace.Nejlepších výsledků tisku dosáhnete nastavením tiskového ovladače.Pomocí nástroje ovladače tiskárny můžete také zkontrolovat stav tiskárny a udržovat ji v optimálním provozuschopném stavu.

#### **Přístup k ovladači tiskárny z aplikací**

Klikněte na **Nastavení stránky** nebo **Tisk** v nabídce **Soubor** vaší aplikace.Pokud je třeba, kliknutím na možnost **Zobrazit podrobnosti** (nebo na ikonu ▼) rozbalte okno tisku.

#### *Poznámka:*

V závislosti na používané aplikaci se *Nastavení stránky* nemusí zobrazit v nabídce *Soubor* a postup zobrazení obrazovky tisku se může lišit.Podrobnosti najdete v nápovědě k dané aplikaci.

#### **Spuštění nástroje**

V nabídce > **Tiskárny a skenery** (nebo **Tisk a skenování**, **Tisk a fax**) vyberte možnost **Předvolby systému** a poté vyberte tiskárnu.Klikněte na možnost **Volby a materiály** > **Utilita** > **Otevřít Tiskovou utilitu**.

#### **Související informace**

& "Průvodce ovladačem tiskárny v systému Mac OS" na str. 124

### **Průvodce ovladačem tiskárny v systému Mac OS**

#### **Dialog tisku**

Přepnutím místní nabídky na střed obrazovky zobrazíte další položky.

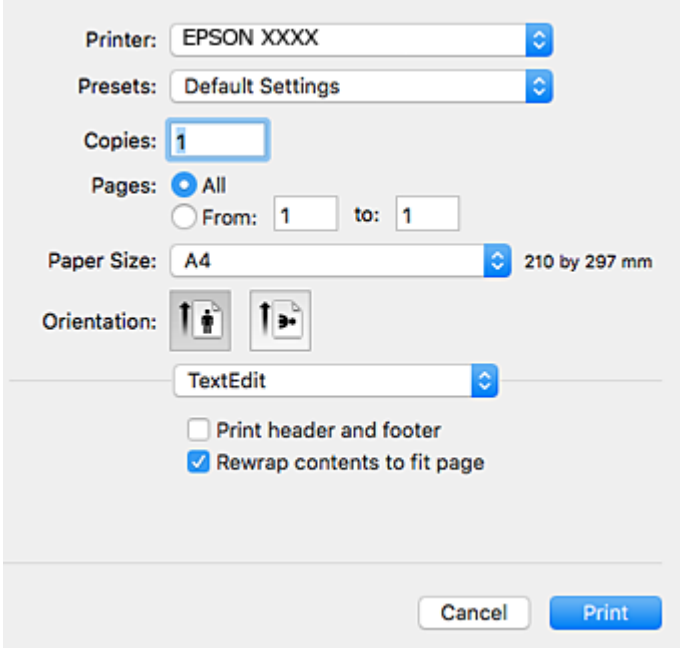

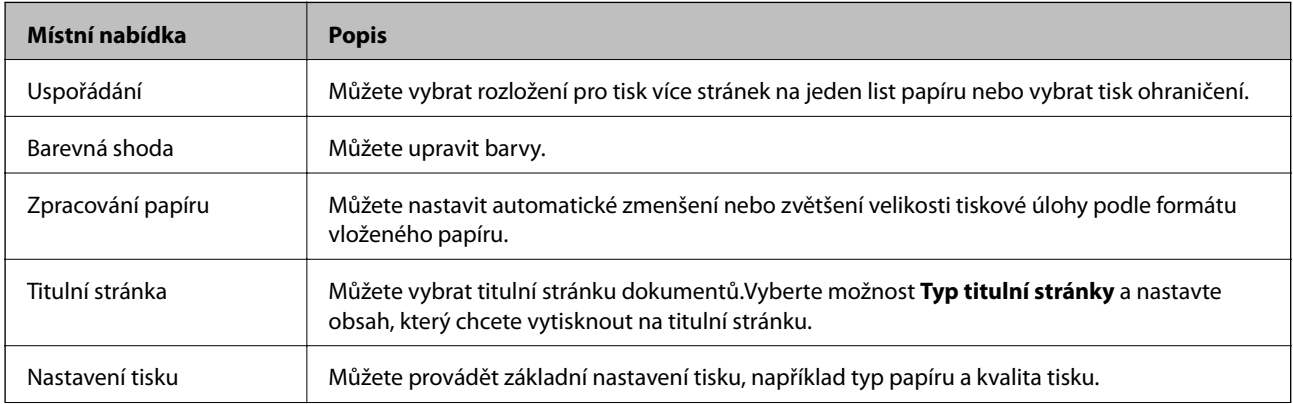

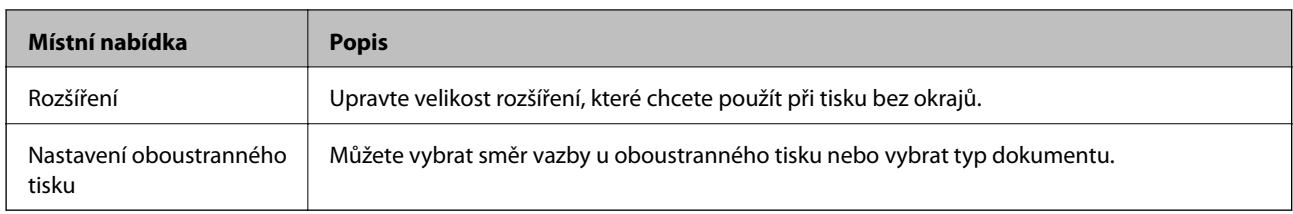

#### *Poznámka:*

Nezobrazí-li se v systému OS X Mountain Lion nebo novější nabídka *Nastavení tisku*, ovladač tiskárny Epson nebyl správně nainstalován.

V nabídce > *Tiskárny a skenery* (nebo *Tisk a skenování*, *Tisk a fax*) vyberte možnost *Předvolby systému*, odeberte tiskárnu a poté ji opět přidejte.Otevřete následující web a poté zadejte název produktu.Přejděte do nabídky *Podpora* a projděte si zobrazenou část Rady.

#### [http://epson.sn](http://epson.sn/?q=2)

#### **Epson Printer Utility**

Můžete použít některou funkci údržby, například kontrolu trysek a čištění tiskové hlavy, a spuštěním nástroje **EPSON Status Monitor** můžete zjistit stav tiskárny a informace o chybách.

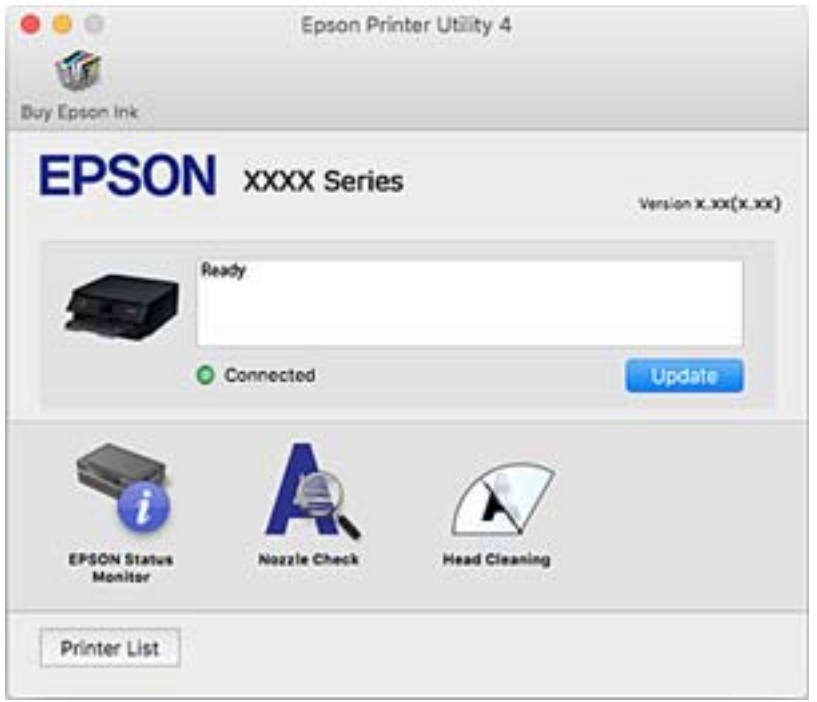

### **Provozní nastavení ovladače tiskárny pro systém Mac OS**

### **Otevření okna nastavení operací v ovladači tiskárny pro systém Mac OS**

V nabídce > **Tiskárny a skenery** (nebo **Tisk a skenování**, **Tisk a fax**) vyberte možnost **Předvolby systému** a poté vyberte tiskárnu. Klikněte na možnost **Volby a materiály** > **Volby** (nebo **Ovladač**).

### **Provozní nastavení ovladače tiskárny Mac OS**

- ❏ Silný papír a obálky: Zabraňuje rozmazávání inkoustu při tisku na tlustý papír.Tímto se může snížit rychlost tisku.
- ❏ Přeskakovat prázdné stránky: Přeskočí při tisku prázdné stránky.
- ❏ Skrytý režim: Omezí šum během tisku, ale může zpomalit rychlost tisku.
- ❏ Povolit dočasný ČB tisk: Dočasně zajistí tisk pouze černým inkoustem.
- ❏ Vysokorychlostní tisk: Slouží k tisku v obou směrech pohybu tiskové hlavy.Rychlost tisku se zvýší, může se však snížit kvalita.
- ❏ Upozornění: Umožní ovladači tiskárny zobrazovat varovná upozornění.
- ❏ Navázat obousměrnou komunikaci: Tato funkce by obvykle měla být nastavená na hodnotu **Zapnuto**.Jestliže není možné získat informace o tiskárně z důvodu sdílení tiskárny s počítači se systémem Windows v síti nebo z jiného důvodu, vyberte možnost **Vypnuto**.

#### **Související informace**

◆ ["Dočasný tisk černým inkoustem" na str. 99](#page-98-0)

## **Aplikace pro rozvržení fotografií (Epson Easy Photo Print)**

Pomocí aplikace Epson Easy Photo Print lze snadno tisknout fotografie s různým rozvržením.Můžete si prohlédnout fotografie a upravit snímky nebo pozici.Můžete také tisknout fotografie s rámečkem.Podrobnosti najdete v nápovědě k dané aplikaci.

Tiskem na originální fotografický papír Epson je maximalizována kvalita inkoustu a výtisky se vyznačují živými a jasnými barvami.

Chcete-li provést tisk bez okrajů pomocí běžně dostupných aplikací, proveďte následující nastavení.

- ❏ Vytvořte obrazová data tak, aby pokryla příslušný formát papíru.Je-li v používané aplikaci k dispozici nastavení okrajů, nastavte okraje na hodnotu 0 mm.
- ❏ V ovladači tiskárny povolte nastavení tisku bez okrajů.

#### *Poznámka:*

Chcete-li používat tuto aplikaci, musí být nainstalován ovladač tiskárny.

#### **Spuštění v systému Windows**

❏ Windows 10

Klikněte na tlačítko Start a poté vyberte položku **Epson Software** > **Epson Easy Photo Print**.

❏ Windows 8.1/Windows 8

Do ovládacího tlačítka Hledat zadejte název aplikace a poté vyberte zobrazenou ikonu.

❏ Windows 7/Windows Vista/Windows XP

Klikněte na tlačítko Start a vyberte položku **Všechny programy** nebo **Programy** > **Epson Software** > **Epson Easy Photo Print**.

#### **Spuštění v systému Mac OS**

**Přejít** > **Aplikace** > **Epson Software** > **Epson Easy Photo Print**.

#### **Související informace**

 $\blacktriangleright$  ["Instalace aplikací" na str. 130](#page-129-0)

## **Aplikace k tisku textu nebo obrázků na disk (Epson Print CD)**

Pomocí aplikace Epson Print CD lze vytvořit štítek disku CD/DVD, který následně vytisknete přímo na disk CD/ DVD.Můžete také vytisknout obal na disk CD/DVD pro krabičku na disk CD/DVD.Podrobnosti najdete v nápovědě k dané aplikaci.

#### *Poznámka:*

Chcete-li používat tuto aplikaci, musí být nainstalován ovladač tiskárny.

#### **Spuštění v systému Windows**

- ❏ Windows 10 Klikněte na tlačítko Start a vyberte položku **Epson Software** > **Print CD**.
- ❏ Windows 8/Windows 8.1

Do ovládacího tlačítka Hledat zadejte název aplikace a poté vyberte zobrazenou ikonu.

❏ Windows 7/Windows Vista/Windows XP

Klikněte na tlačítko Start a vyberte položku **Všechny programy** nebo **Programy** > **Epson Software** > **Print CD**.

#### **Spuštění v systému Mac OS**

Zvolte položku **Přejít** > **Aplikace** > **Epson Software** > **Print CD** > **Print CD**.

#### **Související informace**

 $\blacktriangleright$  ["Instalace aplikací" na str. 130](#page-129-0)

## **Aplikace k tisku webových stránek (E-Web Print)**

Pomocí aplikace E-Web Print lze snadno tisknout webové stránky s různým rozvržením.Podrobnosti najdete v nápovědě k dané aplikaci.Nápovědu můžete otevřít v nabídce **E-Web Print** na panelu nástrojů **E-Web Print**.

#### *Poznámka:*

Získejte informace o podporovaných prohlížečích a o nejnovější verzi na stránce s položkami ke stažení.

#### **Spuštění aplikace**

Když nainstalujete aplikaci E-Web Print, zobrazí se v prohlížeči.Klikněte na položku **Print** nebo **Clip**.

#### **Související informace**

& ["Instalace aplikací" na str. 130](#page-129-0)

## <span id="page-127-0"></span>**Nástroje aktualizace softwaru (EPSON Software Updater)**

Aplikace EPSON Software Updater sleduje nový nebo aktualizovaný software na internetu a instaluje ho.Dále umožňuje aktualizovat firmware tiskárny a získat aktuální příručku.

#### **Spuštění v systému Windows**

❏ Windows 10

Klikněte na tlačítko Start a vyberte položku **Epson Software** > **EPSON Software Updater**.

❏ Windows 8.1/Windows 8

Do ovládacího tlačítka Hledat zadejte název aplikace a poté vyberte zobrazenou ikonu.

❏ Windows 7/Windows Vista/Windows XP

Klikněte na tlačítko Start a vyberte položku **Všechny programy** nebo **Programy** > **Epson Software** > **EPSON Software Updater**.

#### *Poznámka:*

Nástroj EPSON Software Updater můžete také spustit, kliknete-li na ikonu tiskárny na hlavním panelu na ploše a poté vyberete možnost *Aktualizace softwaru*.

#### **Spuštění v systému Mac OS**

Zvolte položku **Přejít** > **Aplikace** > **Epson Software** > **EPSON Software Updater**.

#### **Související informace**

 $\blacktriangleright$  ["Instalace aplikací" na str. 130](#page-129-0)

## **Odinstalace aplikací**

Přihlaste se do počítače jako správce. Zobrazí-li se výzva, zadejte heslo správce.

### **Odinstalace aplikací — systém Windows**

- 1. Stisknutím tlačítka  $\bigcup$  vypněte tiskárnu.
- 2. Ukončete všechny spuštěné aplikace.
- 3. Otevřete **Ovládací panely**:
	- ❏ Windows 10

Klikněte pravým tlačítkem na tlačítko Start nebo jej stiskněte a přidržte a vyberte možnost **Ovládací panely**.

❏ Windows 8.1/Windows 8

Klepněte na položky **Plocha** > **Nastavení** > **Ovládací panely**.

- ❏ Windows 7/Windows Vista/Windows XP Klepněte na tlačítko Start a vyberte položku **Ovládací panely**.
- 4. Otevřete panel **Odinstalovat program** (případně **Přidat nebo odebrat programy**):
	- ❏ Windows 10/Windows 8.1/Windows 8/Windows 7/Windows Vista

V části **Programy** vyberte možnost **Odinstalovat program**.

❏ Windows XP

Klepněte na možnost **Přidat nebo odebrat programy**.

5. Vyberte aplikaci, kterou chcete odinstalovat.

Pokud existují tiskové úlohy, není možné odinstalovat ovladač tiskárny. Před odinstalací odstraňte úlohy nebo počkejte, až budou vytištěny.

- 6. Odinstalujte požadované aplikace:
	- ❏ Windows 10/Windows 8.1/Windows 8/Windows 7/Windows Vista

Klepněte na **Odinstalovat nebo změnit** nebo **Odinstalovat**.

❏ Windows XP

Klepněte na **Změnit nebo odebrat** nebo **Odebrat**.

#### *Poznámka:*

Pokud se zobrazí okno *Správa uživatelských účtů*, klepněte na tlačítko *Pokračovat*.

7. Postupujte podle pokynů na obrazovce.

### **Odinstalace aplikací — systém Mac OS**

1. Stáhněte si nástroj Uninstaller a využijte k tomu aplikaci EPSON Software Updater.

Jakmile si Uninstaller stáhnete, nemusíte jej už při další odinstalaci dané aplikace stahovat znovu.

- 2. Stisknutím tlačítka  $\bigcup$  vypněte tiskárnu.
- 3. Chcete-li odinstalovat ovladač tiskárny, vyberte v nabídce > **Tiskárny a skenery** (nebo **Tisk a skenování**, **Tisk a fax**) možnost **Předvolby systému** a poté odeberte tiskárnu ze seznamu povolených tiskáren.
- 4. Ukončete všechny spuštěné aplikace.
- 5. Zvolte položku **Přejít** > **Aplikace** > **Epson Software** > **Uninstaller**.
- 6. Vyberte aplikaci, kterou chcete odinstalovat, a klikněte na tlačítko **Uninstall**.

#### c*Důležité:*

Nástroj Uninstaller odebere z počítače všechny ovladače inkoustových tiskáren Epson.Jestliže používáte více inkoustových tiskáren Epson a chcete odstranit jen některé ovladače, odstraňte je nejprve všechny a poté znovu nainstalujte potřebný ovladač tiskárny.

#### <span id="page-129-0"></span>*Poznámka:*

Jestliže se vám v seznamu aplikací nedaří najít aplikaci, kterou chcete odinstalovat, nebudete ji moci pomocí nástroje Uninstaller odinstalovat.V takové situaci zvolte možnost *Přejít* > *Aplikace* > *Epson Software*, vyberte aplikaci, kterou chcete odinstalovat, a přetáhněte ji na ikonu koše.

#### **Související informace**

& ["Nástroje aktualizace softwaru \(EPSON Software Updater\)" na str. 128](#page-127-0)

## **Instalace aplikací**

Připojte počítač k síti a nainstalujte nejnovější verzi aplikací z webu.

#### *Poznámka:*

- ❏ Přihlaste se do počítače jako správce. Zobrazí-li se výzva, zadejte heslo správce.
- ❏ Při opětovné instalaci aplikace je nutné aplikaci nejdříve odinstalovat.
- 1. Ukončete všechny spuštěné aplikace.
- 2. Při instalaci ovladače tiskárny dočasně odpojte tiskárnu a počítač.

#### *Poznámka:* Nepropojujte tiskárnu s počítačem, dokud k tomu nebudete vyzváni.

3. Přejděte na následující webovou stránku a pak zadejte název produktu.

<http://epson.sn>

- 4. Zvolte možnost **Instalace** a poté klikněte na položku **Stáhnout**.
- 5. Klikněte nebo dvakrát klikněte na stažený soubor a potom postupujte podle zobrazených pokynů.

#### *Poznámka:*

Používáte-li počítač s operačním systémem Windows a nemůžete stáhnout aplikace z webu, nainstalujte je z disku se softwarem dodávaným k tiskárně.

#### **Související informace**

 $\blacktriangleright$  ["Odinstalace aplikací" na str. 128](#page-127-0)

## **Aktualizace aplikací a firmwaru**

Aktualizace aplikací a firmwaru vám může pomoci odstranit některé problémy a zlepšit nebo přidat funkce.Ověřte, že používáte nejnovější verzi aplikací a firmwaru.

- 1. Ujistěte se, že je tiskárna připojena k počítači a je aktivní připojení k Internetu.
- 2. Spusťte aplikaci EPSON Software Updater a aktualizujte tak aplikace nebo firmware.

#### c*Důležité:*

Nevypínejte počítač ani tiskárnu, dokud se aktualizace nedokončí, protože by se tiskárna mohla porouchat.

#### <span id="page-130-0"></span>*Poznámka:*

Jestliže se vám v seznamu aplikací nedaří najít aplikaci, kterou chcete aktualizovat, nebudete moci aktualizaci pomocí nástroje EPSON Software Updater provést.Nejnovější verze aplikací vyhledejte na místních webových stránkách společnosti Epson.

[http://www.epson.com](http://www.epson.com/)

#### **Související informace**

& ["Nástroje aktualizace softwaru \(EPSON Software Updater\)" na str. 128](#page-127-0)

### **Aktualizace firmwaru tiskárny z ovládacího panelu**

Pokud je tiskárna připojena k internetu, můžete z ovládacího panelu aktualizovat její firmware.Aktualizací firmwaru se může vylepšit výkonnost tiskárny nebo mohou být přidány nové funkce.Tiskárnu můžete též nastavit, aby pravidelně kontrolovala přítomnost firmwarových aktualizací a upozornila vás, pokud jsou k dispozici.

- 1. Na domovské obrazovce vyberte položku **Nast.**.
- 2. Vyberte možnost **Aktualizovat firmware** > **Aktualizovat**.

#### *Poznámka:*

Povolte možnost *Oznámení* a nastavte, aby tiskárna pravidelně kontrolovala dostupnost aktualizací firmwaru.

- 3. Zkontrolujte zprávu zobrazenou na obrazovce a stisknutím tlačítka OK zahajte vyhledávání dostupných aktualizací.
- 4. Pokud se na LCD obrazovce zobrazuje zpráva informující, že je dostupná firmwarová aktualizace, postupujte podle pokynů na obrazovce a spusťte aktualizaci.

#### **D**ůležité:

- ❏ V průběhu aktualizace nevypínejte ani neodpojujte tiskárnu, dokud se aktualizace nedokončí. V opačném případě se může tiskárna porouchat.
- ❏ Pokud není aktualizace firmwaru dokončena nebo je neúspěšná, tiskárna se nespustí normálně a při příštím zapnutí tiskárny je na LCD obrazovce zobrazena zpráva "Recovery Mode". V této situaci je nutné znovu aktualizovat firmware pomocí počítače.Připojte tiskárnu k počítači pomocí kabelu USB.Dokud je na tiskárně zobrazena zpráva "Recovery Mode", nelze aktualizovat firmware prostřednictvím síťového připojení.Z počítače se připojte k místní webové stránce společnosti Epson a stáhněte nejnovější firmware tiskárny.Další kroky viz pokyny na webové stránce.

# **Řešení problémů**

## **Kontrola stavu tiskárny**

## **Kontrola zpráv na LCD obrazovce**

Pokud se na LCD obrazovce zobrazuje chybové hlášení, odstraňte problém podle pokynů na obrazovce nebo s využitím řešení uvedených dále.

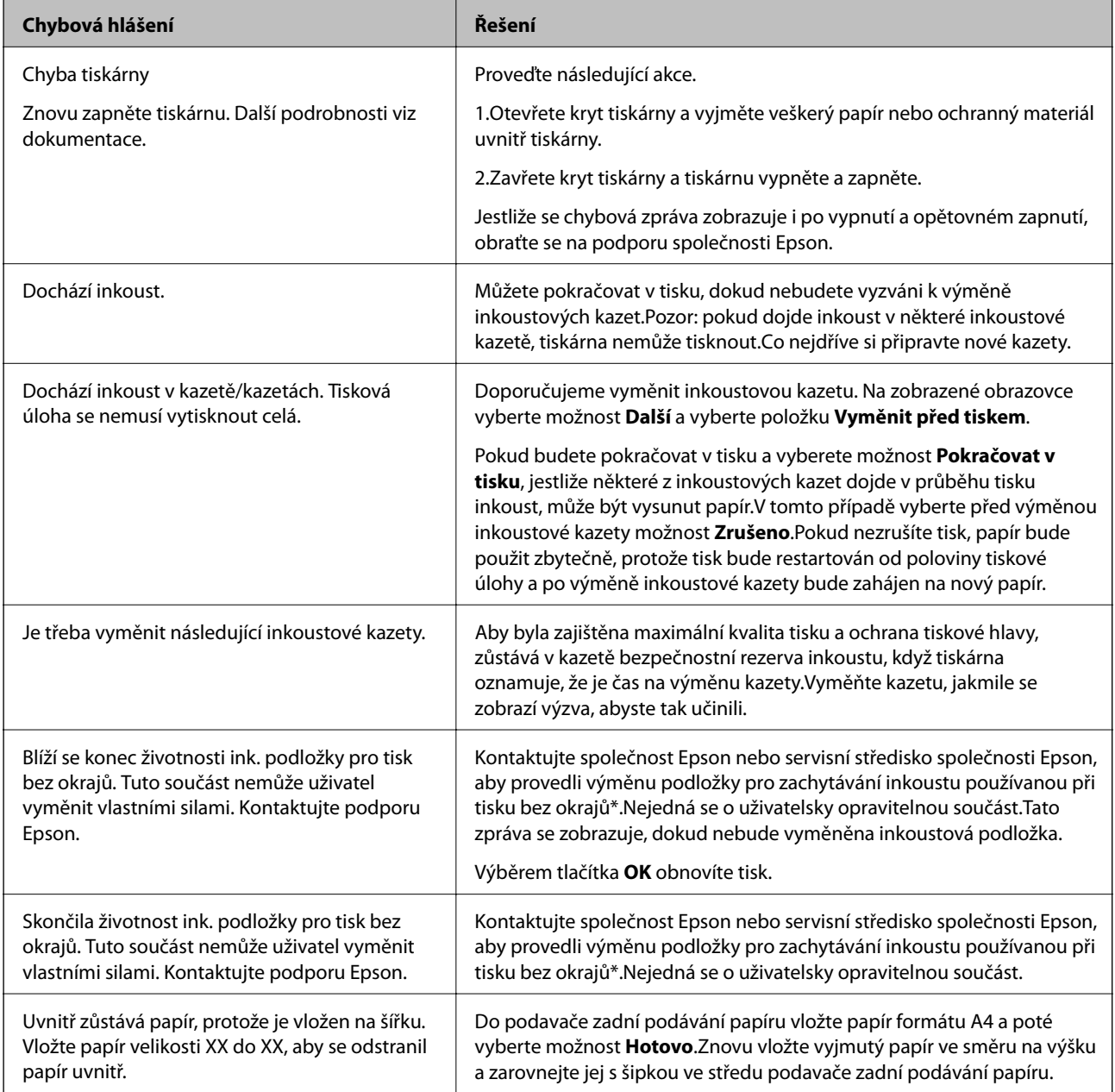

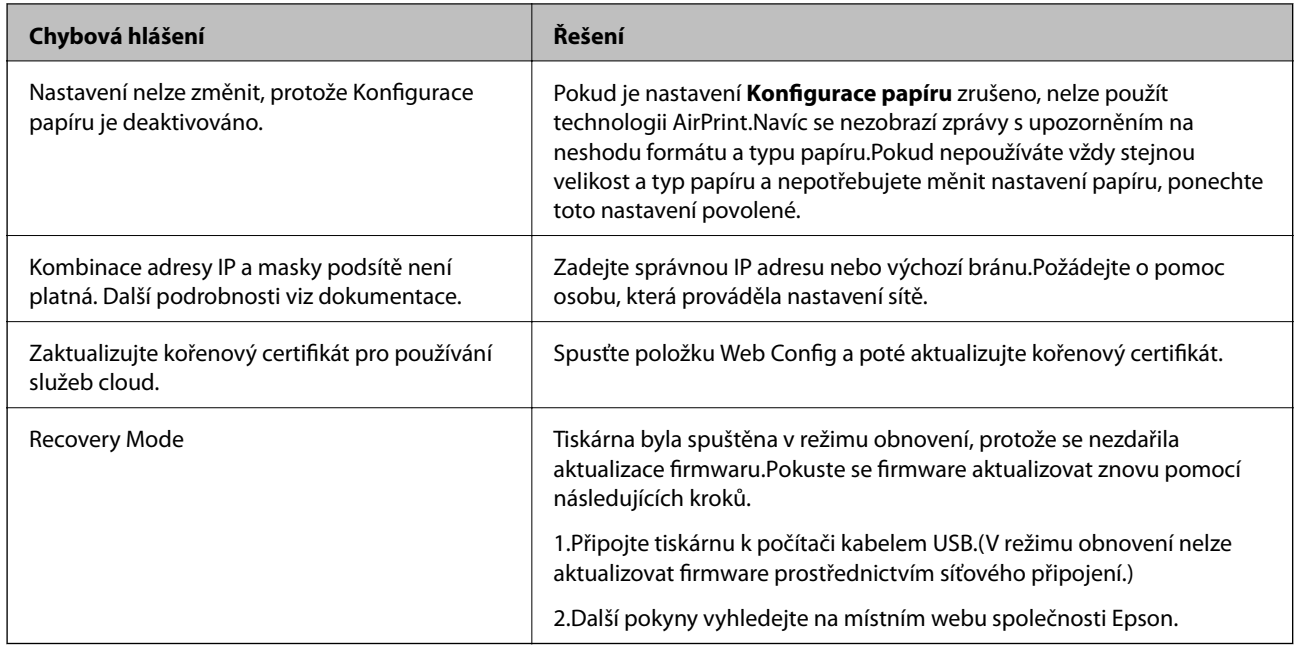

 $^\ast$  Během některých cyklů tisku se může v podložce pro zachytávání inkoustu nahromadit velmi malé množství přebytečného inkoustu.Aby nedocházelo k úniku inkoustu z podložky, produkt je vyroben tak, aby se tisk zastavil, jakmile podložka dosáhne limitu.Nutnost a frekvence této činnosti se liší v závislosti na počtu stránek vytištěných pomocí funkce bezokrajového tisku.Nutnost výměny podložky neznamená, že by tiskárna přestala být funkční ve smyslu specifikace výrobku.Tiskárna rozpozná, kdy je třeba podložku vyměnit. Tento úkon však smí provádět pouze pracovník autorizovaného servisního střediska Epson.Záruka společnosti Epson se na náklady spojené s výměnou této součásti nevztahuje.

#### **Související informace**

- $\blacktriangleright$  ["Instalace aplikací" na str. 130](#page-129-0)
- & ["Aplikace ke konfiguraci operací tiskárny \(Web Config\)" na str. 118](#page-117-0)
- & ["Aktualizace aplikací a firmwaru" na str. 130](#page-129-0)

### **Kontrola stavu tiskárny – systém Windows**

- 1. Přejděte do okna ovladače tiskárny.
- 2. Klikněte na možnost **EPSON Status Monitor 3** na kartě **Údržba**.

#### *Poznámka:*

- ❏ Stav tiskárny můžete také zkontrolovat dvojitým kliknutím na ikonu tiskárny na hlavním panelu. Není-li ikona tiskárny na hlavním panelu, klikněte na tlačítko *Předvolby sledování* na kartě *Údržba* a vyberte možnost *Registrace ikony zástupce na hlavním panelu*.
- ❏ Pokud je software *EPSON Status Monitor 3* deaktivován, klikněte na možnost *Rozšířená nastavení* na kartě *Údržba* a vyberte položku *Aktivovat EPSON Status Monitor 3*.

#### **Související informace**

& ["Ovladač tiskárny Windows" na str. 120](#page-119-0)

### <span id="page-133-0"></span>**Kontrola stavu tiskárny — systém Mac OS**

- 1. V nabídce > **Tiskárny a skenery** (nebo **Tisk a skenování**, **Tisk a fax**) vyberte možnost **Předvolby systému** a poté vyberte tiskárnu.
- 2. Klikněte na možnost **Volby a materiály** > **Utilita** > **Otevřít Tiskovou utilitu**.
- 3. Klikněte na možnost **EPSON Status Monitor**.

Můžete zkontrolovat stav tiskárny, hladiny inkoustu a stav chyb.

## **Odstranění uvízlého papíru**

Zkontrolujte chybu zobrazenou na ovládacím panelu, postupujte podle pokynů a odstraňte uvízlý papír včetně případných útržků. Poté odstraňte chybu.

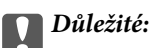

Opatrně vyjměte uvízlý papír. Jestliže papír odstraníte prudkým pohybem, může dojít k poškození tiskárny.

## **Odstranění uvízlého papíru z vnitřku tiskárny**

### !*Upozornění:*

Máte-li ruku v tiskárně, nikdy se nedotýkejte tlačítek na ovládacím panelu.Pokud tiskárna začne pracovat, mohlo by dojít ke zranění.Dávejte pozor, abyste se nedotkli vyčnívajících částí, a nedošlo tak ke zranění.

1. Otevřete kryt tiskárny.

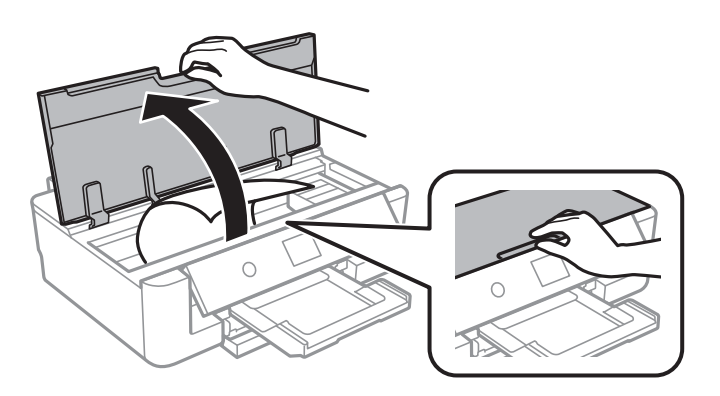

2. Odstraňte uvízlý papír.

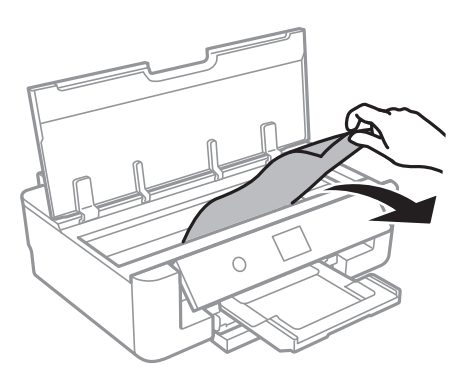

### c*Důležité:*

Nedotýkejte se plochého bílého kabelu ani průsvitné fólie uvnitř tiskárny.Mohlo by tím dojít k závadě.

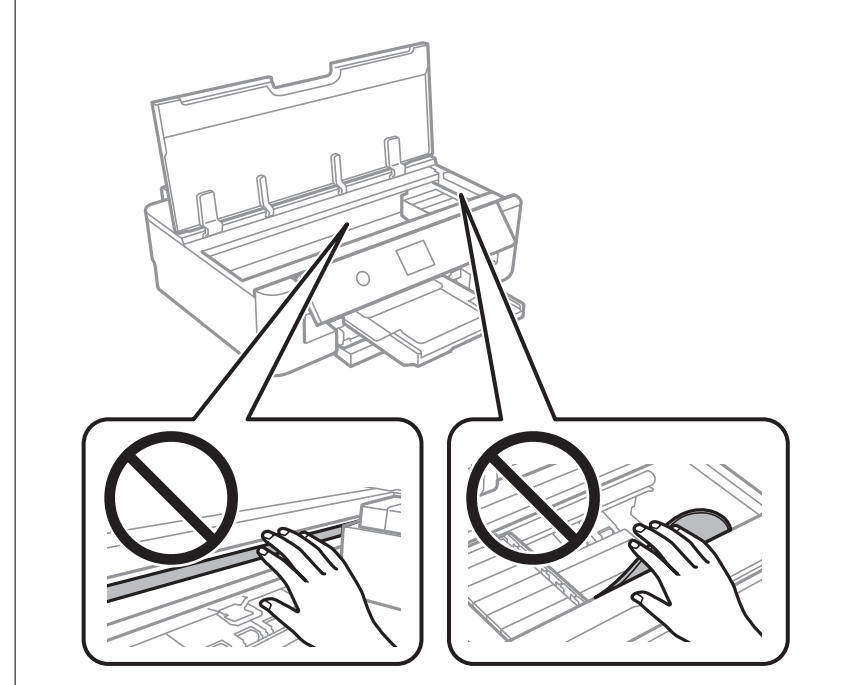

3. Zavřete kryt tiskárny.

## **Odstranění uvízlého papíru z Zadní podávání papíru**

Odstraňte uvízlý papír.

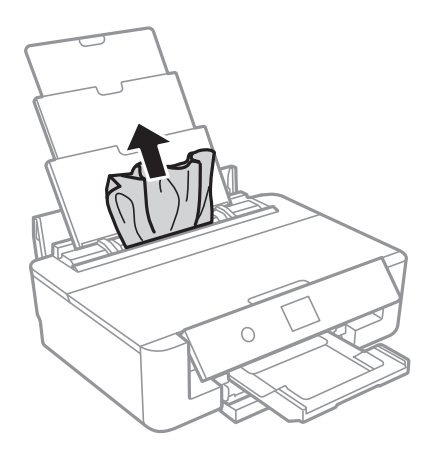

## **Odstranění uvízlého papíru z Zadní kryt**

1. Sejměte zadní kryt.

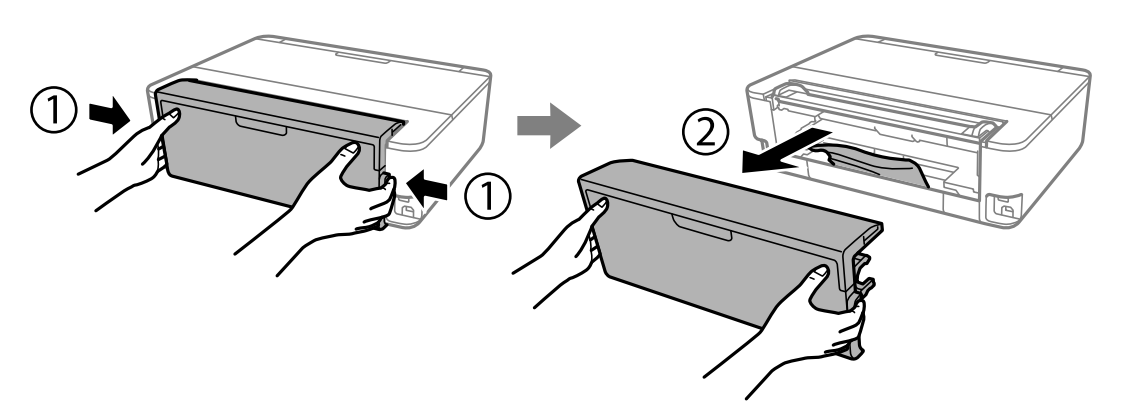

2. Odstraňte uvízlý papír.

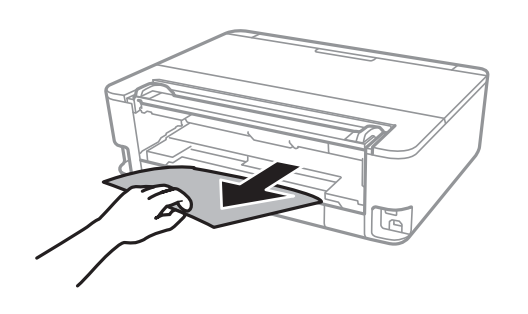

3. Odstraňte uvízlý papír z zadní kryt.

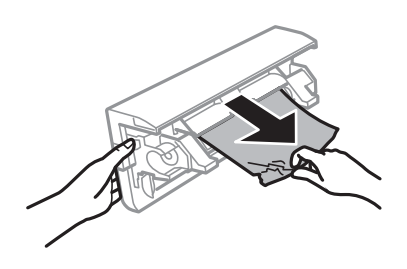

4. Vložte zadní kryt do tiskárny.

## **Odstranění uvízlého papíru z Kazeta na papír**

- 1. Zasuňte výstupní zásobník.
- 2. Mírně zvedněte kazetu kazeta na papír a poté ji vytáhněte.

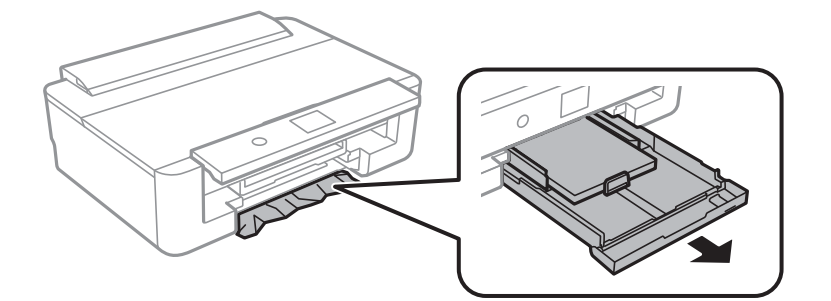

3. Odstraňte uvízlý papír.

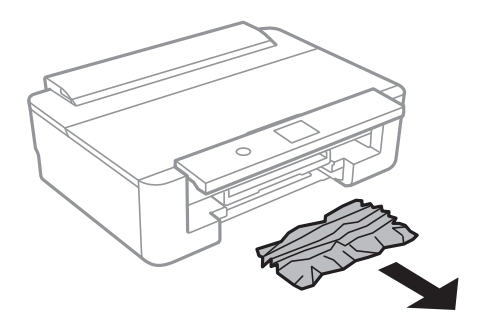

4. Zarovnejte okraje papíru a posuňte vodítka okrajů k okrajům papíru.

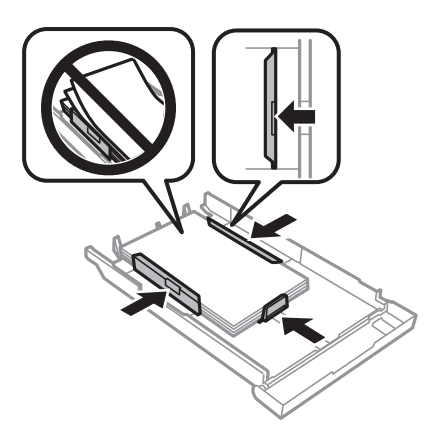

5. Vložte kazeta na papír do tiskárny.

## **Papír není podáván správně**

Zkontrolujte následující body a poté odstraňte problém provedením příslušných opatření.

- ❏ Umístěte tiskárnu na rovný povrch a provozujte ji v doporučených podmínkách.
- ❏ Používejte papír podporovaný touto tiskárnou.
- ❏ Postupujte podle pokynů pro manipulaci s papírem.
- ❏ Nevkládejte více, než je uvedený maximální počet listů pro daný papír.Obyčejný papír nezakládejte nad čáru vyznačenou symbolem trojúhelníku na vodítku.Obyčejný papír nezakládejte nad čáru vyznačenou symbolem
	- u na vodítku okraje.Silnější papír, například fotografický papír, nezakládejte nad čáru vyznačenou symbolem
	- $\nabla$  na vodítku okraje.
- ❏ Zkontrolujte, zda nastavení formátu a typu papíru odpovídají skutečné velikosti a typu papíru vloženého v tiskárně.
- ❏ Vyčistěte válec v tiskárně.

#### **Související informace**

- $\blacktriangleright$  ["Specifikace provozního prostředí" na str. 164](#page-163-0)
- & ["Pokyny k manipulaci s papírem" na str. 41](#page-40-0)
- & ["Dostupný papír a kapacita" na str. 42](#page-41-0)
- & ["Seznam typů papíru" na str. 44](#page-43-0)
- & ["Čištění dráhy papíru v případě problémů s podáváním papíru pomocí podavače Kazeta na papír" na str. 107](#page-106-0)

### **Uvíznutí papíru**

- ❏ Vložte papír ve správném směru a posuňte vodítka okrajů k okrajům papíru.
- ❏ Pokud jste vložili více listů papíru, vkládejte listy papíru postupně.

#### **Související informace**

- & ["Odstranění uvízlého papíru" na str. 134](#page-133-0)
- & ["Vkládání papíru do Kazeta na papír" na str. 46](#page-45-0)
- & ["Vkládání papíru do Zadní podávání papíru" na str. 53](#page-52-0)

### **Papír se nepodává rovně**

Vložte papír ve správném směru a posuňte vodítka okrajů k okrajům papíru.

#### **Související informace**

- & ["Vkládání papíru do Kazeta na papír" na str. 46](#page-45-0)
- & ["Vkládání papíru do Zadní podávání papíru" na str. 53](#page-52-0)

### **Je podáno více listů papírů najednou**

- ❏ Vkládejte papír po jednotlivých listech.
- ❏ Pokud se během ručního oboustranného tisku podá více listů papíru najednou, vyjměte veškerý papír z tiskárny a poté jej vložte znovu.

### **Zásobník pro disky CD/DVD je vysunutý**

- ❏ Ujistěte se, zda je disk správně vložený do zásobníku a zásobník znovu vložte správně.
- ❏ Nevkládejte disky CD/DVD, dokud k tomu nebudete vyzváni. Jinak vznikne chyba a dojde k vysunutí zásobníku.

#### **Související informace**

◆ ["Vkládání disku CD/DVD" na str. 57](#page-56-0)

### **Papír formátu vizitky není vysunut**

Pokud není papír formátu vizitky vysunut a zůstane v tiskárně, vložte do slotu zadní podávání papíru papír formátu A4, aby bylo možné zaseklý papír vyjmout.Na ovládacím panelu vyberte možnost **Čištění vodítka papíru**. Poté bude vysunut papír formátu A4.Znovu vložte papír formátu vizitky ve směru na výšku a zarovnejte jej s šipkou ve středu podavače zadní podávání papíru.

## **Problémy s napájením a ovládacím panelem**

### **Tiskárna se nezapne**

- ❏ Ujistěte se, že je napájecí kabel bezpečně zapojený.
- $\Box$  Přidržte tlačítko  $\bigcup$  o něco déle.

### **Tiskárna se nevypne**

Přidržte tlačítko  $\bigcup$  o něco déle. Pokud se vám stále nedaří tiskárnu vypnout, odpojte napájecí kabel. Abyste předešli vysychání tiskové hlavy, znovu tiskárnu zapněte a vypněte ji tlačítkem $\mathcal O$ .

## **Napájení se automaticky vypne**

- ❏ Vyberte možnost **Nast.** > **Základní nastavení** > **Nastavení vypnutí** > a poté zakažte nastavení **Vypnout při nečinnosti** a **Vypnout při odpojení**.
- ❏ Vyberte možnost **Nast.** > **Základní nastavení** a poté zakažte nastavení **Časovač vypnutí**.

#### *Poznámka:*

Podle místa zakoupení může být vaše zařízení vybaveno funkcí *Nastavení vypnutí* nebo *Časovač vypnutí*.

## **Displej LCD ztmavl**

Tiskárna přešla do režimu spánku. Stisknutím libovolného tlačítka na ovládacím panelu vrátíte displej LCD do původního stavu.

## **Nelze tisknout z počítače**

## **Kontrola připojení (USB)**

- ❏ Řádně připojte kabel USB k tiskárně a k počítači.
- ❏ Používáte-li rozbočovač USB, zkuste připojit tiskárnu přímo k počítači.
- ❏ Pokud není kabel USB rozpoznán, změňte port nebo změňte kabel USB.
- ❏ Pokud nemůže tiskárna tisknout pomocí připojení USB, vyzkoušejte následující možnosti.

Odpojte kabel USB od počítače.Klikněte pravým tlačítkem na ikonu tiskárny zobrazenou na počítači a vyberte položku **Odebrat zařízení**.Poté k počítači připojte kabel USB a vyzkoušejte tisk.

Podle následujících kroků v této příručce znovu nastavte připojení USB a změňte způsob připojení k počítači.Podrobnosti naleznete v odkazu na související informace níže.

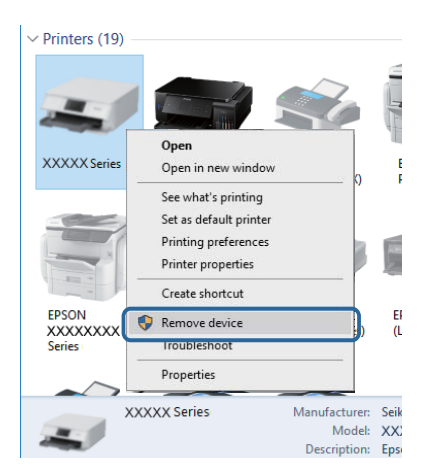

## **Kontrola připojení (síť)**

- ❏ Pokud nejde tisknout přes síť, podívejte se na stránku uvádějící metodu připojení k síti z počítače.
- ❏ Pokud je tisk příliš pomalý nebo dojde v jeho průběhu k pauzám, mohl se vyskytnout problém se síťovými zařízeními.Přesuňte tiskárnu blíž k přístupovému bodu a poté přístupový bod vypněte a zapněte.Pokud není problém odstraněn, vyhledejte informace v dokumentaci k přístupovému bodu.
- ❏ Pokud jste změnili přístupový bod nebo poskytovatele služeb, zkuste znovu nastavit síť pro tiskárnu.Počítač nebo chytré zařízení připojte ke stejnému identifikátoru SSID jako tiskárnu.
- ❏ Vypněte zařízení, která chcete připojit k síti.Počkejte asi 10 sekund a potom zařízení zapněte v tomto pořadí: přístupový bod, počítač nebo chytré zařízení a potom tiskárnu.Přesuňte tiskárnu a počítač nebo chytré zařízení blíž k přístupovému bodu, abyste usnadnili rádiovou komunikaci, a potom znovu zkuste síť nastavit.
- ❏ Vytiskněte zprávu o připojení sítě.Podrobnosti naleznete v odkazu na související informace níže.Pokud je na zprávě uvedena chyba síťového připojení, zkontrolujte zprávu o síťovém připojení a postupujte podle vytištěných řešení.
- ❏ Pokud je IP adresa přiřazená k tiskárně ve formátu 169.254.XXX.XXX a maska podsítě je 255.255.0.0, není IP adresa zřejmě přiřazena správně.Restartujte přístupový bod nebo obnovte síťová nastavení tiskárny.Pokud není problém vyřešen, vyhledejte informace v dokumentaci k přístupovému bodu.
- ❏ Zkuste z počítače přejít na jakýkoli web a ověřit, zda jsou síťová nastavení počítače správná.Pokud se na web nedostanete, problém se týká počítače.Zkontrolujte síťového připojení počítače.

#### **Související informace**

 $\blacktriangleright$  ["Připojení k počítači" na str. 22](#page-21-0)

## **Kontrola softwaru a dat**

- ❏ Ujistěte se, zda je nainstalován originální ovladač tiskárny společnosti Epson.Pokud není nainstalován originální ovladač tiskárny společnosti Epson, jsou dostupné funkce omezené.Doporučujeme používat originální ovladač tiskárny společnosti Epson.Podrobnosti naleznete v odkazu na související informace níže.
- ❏ Tisknete-li obrázek s velkým množstvím dat, nemusí být v počítači dostatek paměti.Vytiskněte snímek s nižším rozlišením nebo menší velikostí.

#### **Související informace**

- $\blacktriangleright$  ["Instalace aplikací" na str. 130](#page-129-0)
- & "Kontrola originálních ovladačů tiskárny Epson" na str. 141

### **Kontrola originálních ovladačů tiskárny Epson**

Pomocí jedné z následujících metod můžete zkontrolovat, zda je v počítači nainstalován originální ovladač Epson.

#### **Windows**

Vyberte položku **Ovládací panely** > **Zobrazit zařízení a tiskárny** (**Tiskárny**, **Tiskárny a faxy**) a pak proveďte následující pro otevření okna vlastností tiskového serveru.

❏ Windows 10/Windows 8.1/Windows 8/Windows 7

Klikněte na ikonu tiskárny a pak v zobrazené nabídce klikněte na položku **Vlastnosti tiskového serveru**.

❏ Windows Vista

Pravým tlačítkem klikněte na složku **Tiskárny** a pak klikněte na položku **Spustit jako správce** > **Vlastnosti serveru**.

#### ❏ Windows XP

V nabídce **Soubor** vyberte **Vlastnosti serveru**.

Klikněte na kartu **Ovladač**.Pokud se váš název tiskárny zobrazí v seznamu, je ve vašem počítači nainstalován originální ovladač tiskárny Epson.

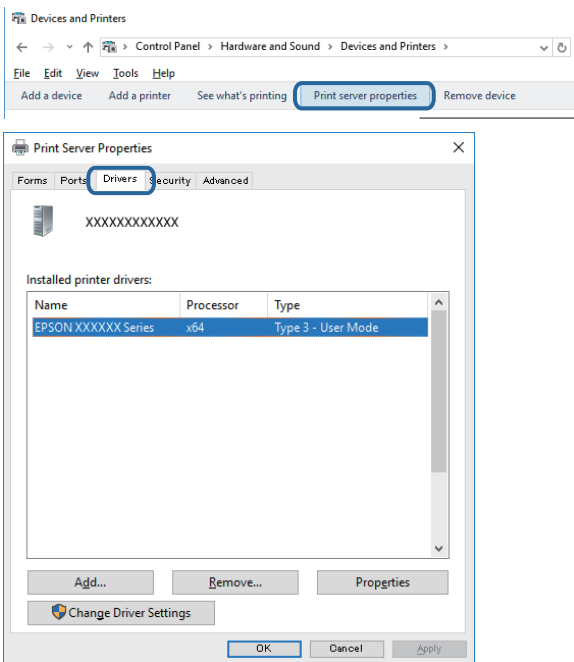

#### **Mac OS**

Vyberte možnost **Předvolby systému** v nabídce > **Tiskárny a skenery** (nebo **Tisk a skenování**, **Tisk a fax**) a potom vyberte tiskárnu.Klikněte na položku **Volby a materiály** a pokud se v okně zobrazí karta **Možnosti** a **Nástroje**, je ve vašem počítači nainstalován originální ovladač tiskárny Epson.

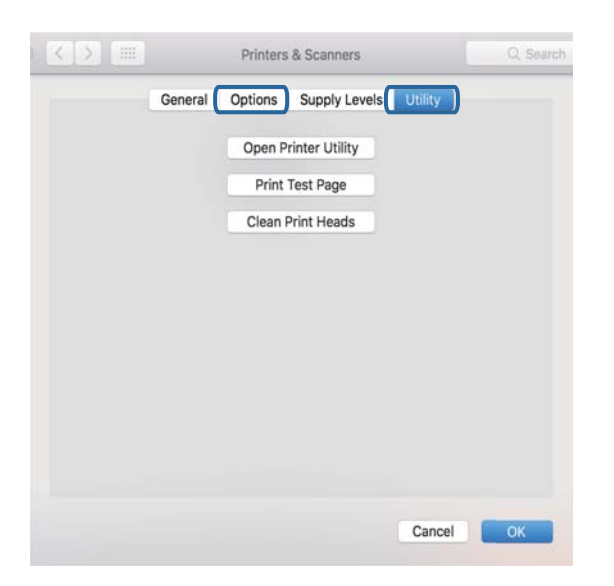

#### **Související informace**

 $\blacktriangleright$  ["Instalace aplikací" na str. 130](#page-129-0)

### **Kontrola stavu tiskárny z počítače (systém Windows)**

- ❏ Po zobrazení zprávy upozorňující, že bude spuštěn nástroj kontroly připojení **EPSON Status Monitor 3** klikněte na tlačítko **OK**.Budete tak moci automaticky vymazat chyby připojení nebo vyhledat způsob odstranění problémů.
- ❏ Klikněte na možnost **EPSON Status Monitor 3** na kartě **Údržba** ovladače tiskárny a poté zkontrolujte stav tiskárny.Pokud je nástroj **EPSON Status Monitor 3** deaktivován, klikněte na možnost **Rozšířená nastavení** na kartě **Údržba** a vyberte položku **Aktivovat EPSON Status Monitor 3**.

❏ Klikněte na tlačítko **Tisková fronta** na kartě **Údržba** ovladače tiskárny a poté si projděte následující body.

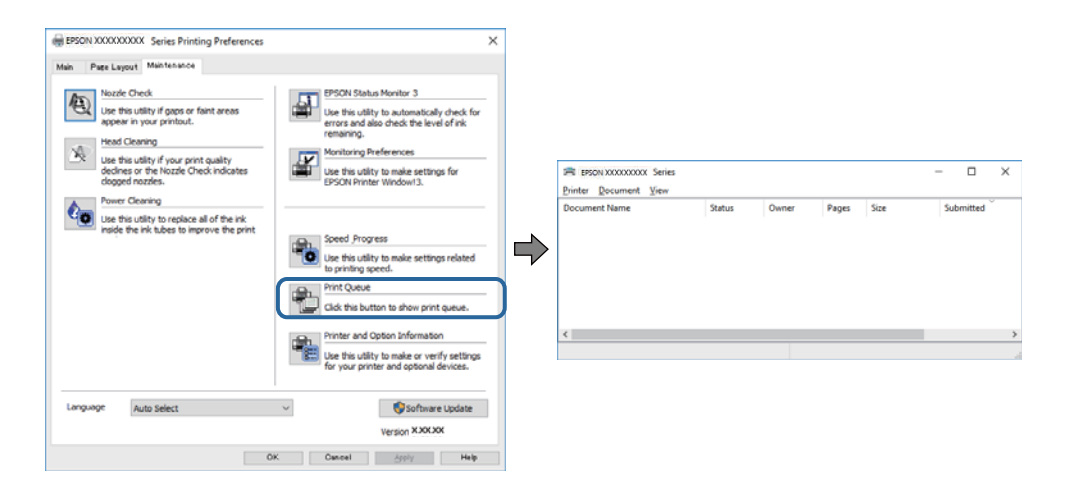

❏ Vyhledejte případné pozastavené tiskové úlohy.

Pokud nejsou nepotřebná data vymazána, vyberte v nabídce **Tiskárna** možnost **Zrušit tisk všech dokumentů**.

❏ Zkontrolujte, zda tiskárna není v režimu offline nebo čekání

Jestliže se tiskárna nachází v režimu offline nebo čekání, zrušte toto nastavení v nabídce **Tiskárna**.

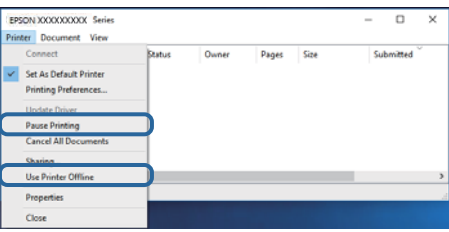

❏ Zkontrolujte, zda je tiskárna v nabídce **Tiskárna** vybrána jako výchozí (u dané položky nabídky se zobrazuje značka zaškrtnutí).

Pokud tiskárna není vybrána jako výchozí, nastavte ji tak.Pokud je v nabídce **Ovládací panely** > **Zobrazit zařízení a tiskárny** (**Tiskárny**, **Tiskárny a faxy**) více ikon, vyberte ikonu podle následujícího návodu.

Příklad

Připojení USB: řada EPSON XXXX

Připojení k síti: řada EPSON XXXX (síť)

Pokud jste ovladač tiskárny nainstalovali několikrát, mohou být vytvořeny kopie tohoto ovladače.Pokud jsou vytvořeny kopie, například "Řada EPSON XXXX (kopie 1)", klikněte pravým tlačítkem na ikonu zkopírovaného ovladače a poté klikněte na možnost **Odebrat zařízení**.

❏ Zkontrolujte, že je v dialogu **Vlastnosti** > **Port** v nabídce **Tiskárna** správně zvolen port tiskárny, jak je uvedeno níže.

V případě připojení USB vyberte možnost "USBXXX" a v případě síťového připojení vyberte možnost "**EpsonNet Print Port**".

#### **Související informace**

- & ["Zrušení tisku" na str. 88](#page-87-0)
- & ["Průvodce ovladačem tiskárny v systému Windows" na str. 121](#page-120-0)
### **Kontrola stavu tiskárny z počítače (systém Mac OS)**

Zkontrolujte, že se tiskárna nenachází ve stavu **Pozastavit**.

V nabídce > **Tiskárny a skenery** vyberte možnost **Předvolby systému** (nebo možnost **Tisk a skenování**, **Tisk a fax**) a dvakrát klikněte na příslušnou tiskárnu.Jestliže je tiskárna pozastavená, klikněte na možnost **Pokračovat** (nebo **Navázat tisk v tiskárně**).

#### **Související informace**

& ["Průvodce ovladačem tiskárny v systému Mac OS" na str. 124](#page-123-0)

# **Když se nedaří nastavit síť**

- ❏ Vypněte zařízení, která chcete připojit k síti. Počkejte asi 10 sekund a potom zařízení zapněte v tomto pořadí: přístupový bod, počítač nebo chytré zařízení a potom tiskárnu. Přesuňte tiskárnu a počítač nebo chytré zařízení blíž k přístupovému bodu, abyste usnadnili rádiovou komunikaci, a potom znovu zkuste síť nastavit.
- ❏ Vyberte možnost **Nast.** > **Nastavení sítě** > **Kontrola připojení** a potom vytiskněte zprávu o připojení sítě. Pokud došlo k chybě, zkontrolujte zprávu o připojení sítě a postupujte podle vytištěných řešení.

#### **Související informace**

- & ["Tisk zprávy o síťovém připojení" na str. 30](#page-29-0)
- $\blacktriangleright$  ["Zprávy a řešení na zprávě o připojení sítě" na str. 31](#page-30-0)

### **Ačkoli s nastavením sítě nejsou problémy, nelze se připojit ze zařízení**

Pokud se z počítače nebo z chytrého zařízení nemůžete připojit k tiskárně, i když ve zprávě o síťovém připojení nejsou uvedené žádné problémy, přečtěte si následující informace.

❏ Pokud současně používáte více přístupových bodů, při určitém nastavení přístupových bodů nelze tiskárnu použít z počítače nebo chytrého zařízení.Počítač nebo chytré zařízení připojte ke stejnému přístupovému bodu jako tiskárnu.

Pokud je v chytrém zařízení povolena funkce sdílení internetového připojení, zakažte ji.

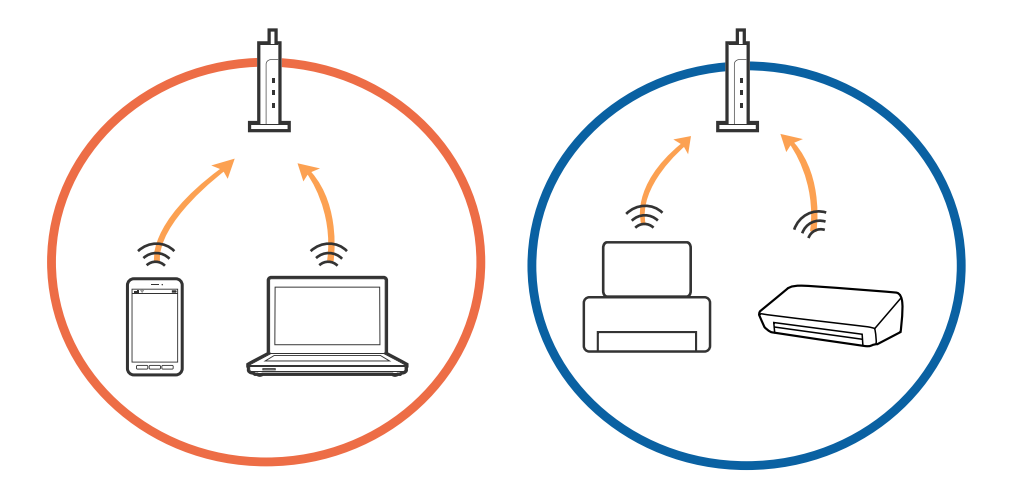

❏ Pokud má přístupový bod více identifikátorů SSID a zařízení jsou připojena k různým identifikátorům SSID na stejném přístupovém bodu, nemusí se připojení k přístupovému bodu podařit.Počítač nebo chytré zařízení připojte ke stejnému identifikátoru SSID jako tiskárnu.

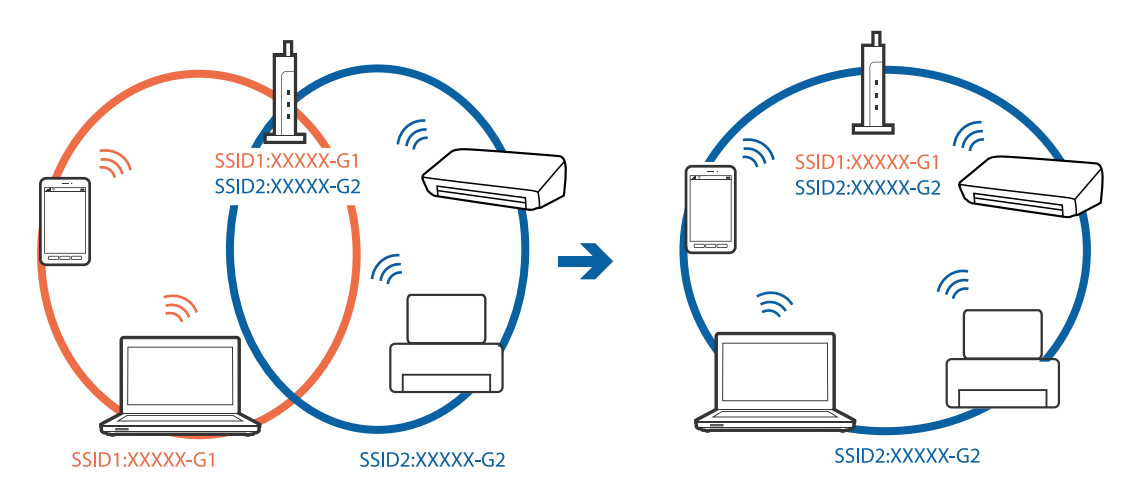

❏ Přístupový bod vyhovující standardu IEEE802.11a i IEEE802.11g používá identifikátory SSID s pásmem 2,4 GHz a 5 GHz.Pokud počítač nebo chytré zařízení připojíte k identifikátoru SSID s pásmem 5 GHz, připojení k tiskárně nebude možné, protože tiskárna podporuje pouze komunikaci přes pásmo 2,4 GHz.Počítač nebo chytré zařízení připojte ke stejnému identifikátoru SSID jako tiskárnu.

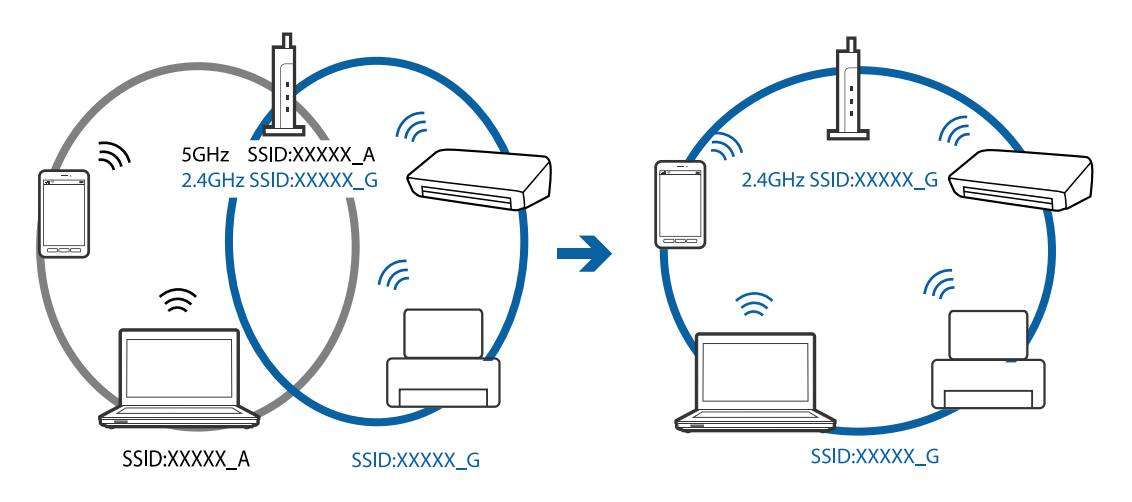

❏ Většina přístupových bodů je vybavena funkcí clony soukromí, která blokuje komunikaci mezi připojenými zařízeními.Pokud tiskárna nemůže komunikovat s počítačem nebo chytrým zařízením, ačkoli jsou připojeny ke stejné síti, zakažte na přístupovém bodu funkci clony soukromí.Podrobnosti vyhledejte v příručce dodané s přístupovým bodem.

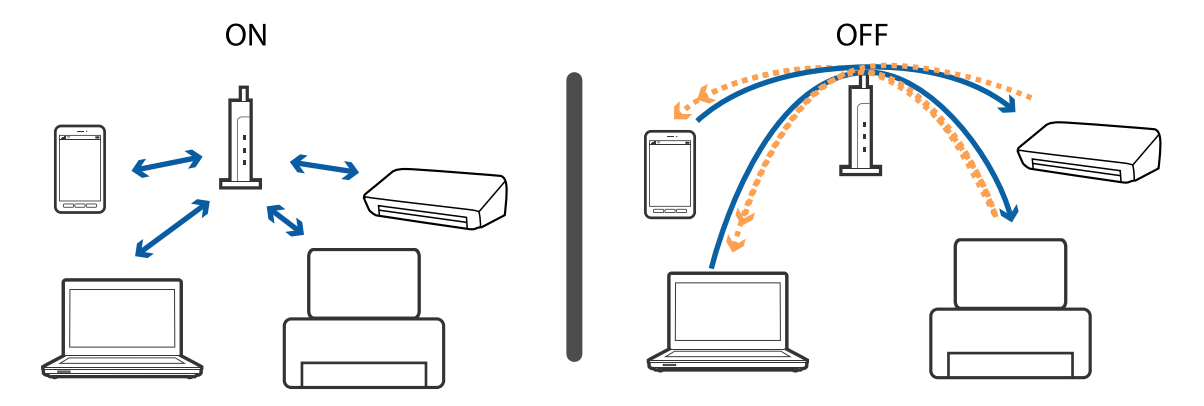

- $\blacktriangleright$  "Sledování identifikátorů SSID připojených k tiskárně" na str. 147
- $\blacktriangleright$  "Kontrola identifikátoru SSID pro počítač" na str. 147

### **Sledování identifikátorů SSID připojených k tiskárně**

Vyberte možnost **Nast.** > **Nastavení sítě** > **Stav sítě**.Identifikátor SSID pro síť Wi-Fi a připojení Wi-Fi Direct (jednoduchý přístupový bod) můžete zkontrolovat ze všech nabídek.

### **Kontrola identifikátoru SSID pro počítač**

#### **Windows**

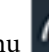

Klikněte na ikonu **Karlie na panelu úloh na ploše.**V zobrazeném seznamu zkontrolujte identifikátor SSID připojené bezdrátové sítě.

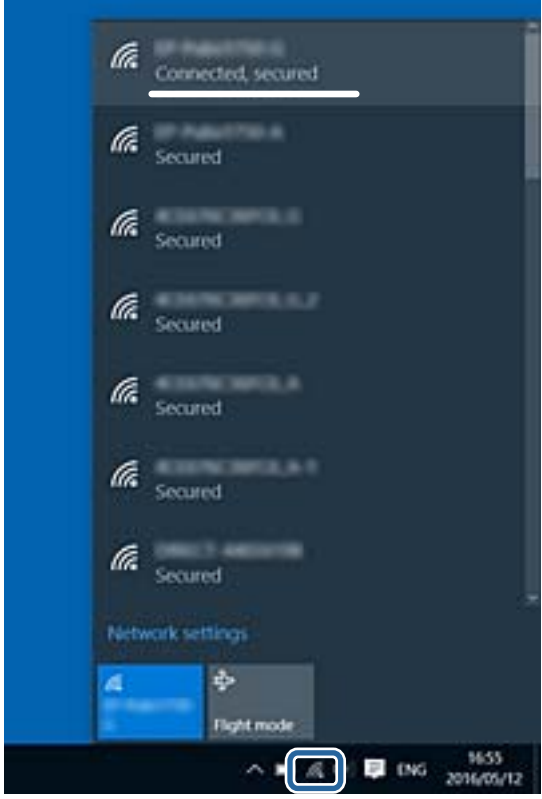

#### **Mac OS**

Klikněte na ikonu Wi-Fi v horní části počítačové obrazovky.Zobrazí se seznam identifikátorů SSID a identifikátor SSID připojené bezdrátové sítě je označen značkou zaškrtnutí.

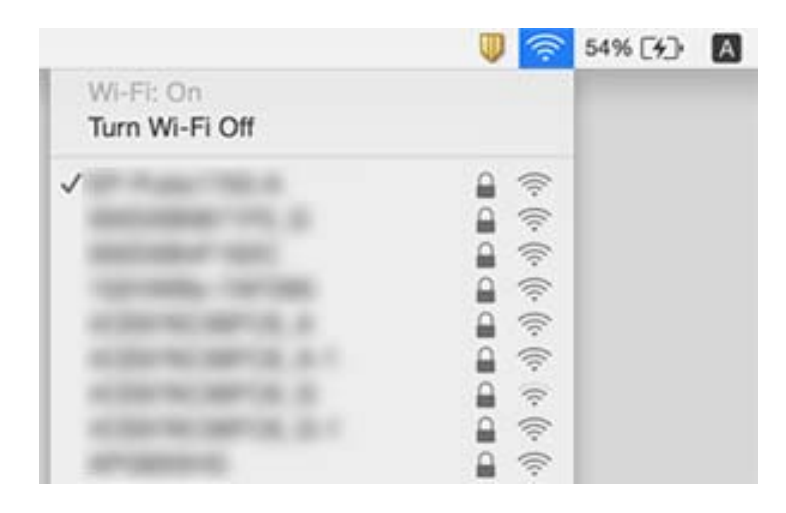

## **Nelze tisknout ze zařízení iPhone nebo iPad**

- ❏ Připojte iPhone nebo iPad ke stejné síti (SSID) jako tiskárnu.
- ❏ V následujících nabídkách aktivujte možnost **Konfigurace papíru**.
- **Nast.** > **Nastavení tiskárny** > **Nastavení zdroje papíru** > **Konfigurace papíru**
- ❏ Povolte nastavení AirPrint v části Web Config.

#### **Související informace**

- & ["Připojení k chytrému zařízení" na str. 23](#page-22-0)
- & ["Aplikace ke konfiguraci operací tiskárny \(Web Config\)" na str. 118](#page-117-0)

# **Problémy s výtisky**

### **Kvalita tisku je nedostatečná nebo chybí barva**

Pokud jste tiskárnu delší dobu nepoužívali, mohlo dojít k ucpání trysek tiskové hlavy a neuvolňují se kapičky inkoustu. Proveďte kontrolu trysek a poté vyčistěte tiskovou hlavu, je-li některá tryska tiskové hlavy ucpaná.

#### **Související informace**

& ["Kontrola a čištění tiskové hlavy" na str. 103](#page-102-0)

### **Objevují se pruhy nebo barvy neodpovídající očekávání**

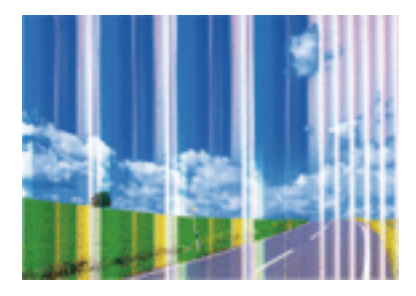

Trysky tiskové hlavy mohou být ucpané. Proveďte kontrolu trysek a ověřte, zda nejsou ucpané trysky tiskové hlavy. Je-li některá tryska tiskové hlavy ucpaná, vyčistěte tiskovou hlavu.

#### **Související informace**

& ["Kontrola a čištění tiskové hlavy" na str. 103](#page-102-0)

### **Objevují se barevné pruhy v intervalech 2.5 cm**

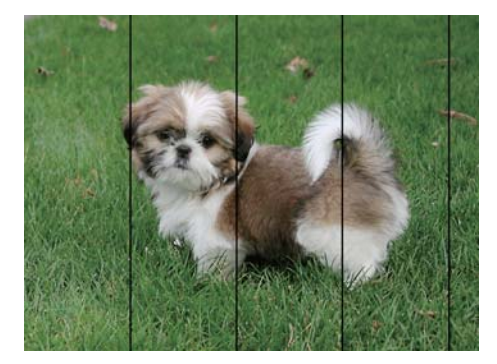

- ❏ Vyberte odpovídající nastavení typu papíru pro daný typ papíru, který je vložen v tiskárně.
- ❏ Zarovnejte tiskovou hlavu pomocí funkce **Vodorovné zarovnání**.
- ❏ Tisknete-li na obyčejný papír, použijte nastavení vyšší kvality.

- & ["Seznam typů papíru" na str. 44](#page-43-0)
- $\blacktriangleright$ ["Zarovnání tiskové hlavy ovládací panel" na str. 105](#page-104-0)

### **Rozmazané výtisky, svislé prhy nebo vychýlení**

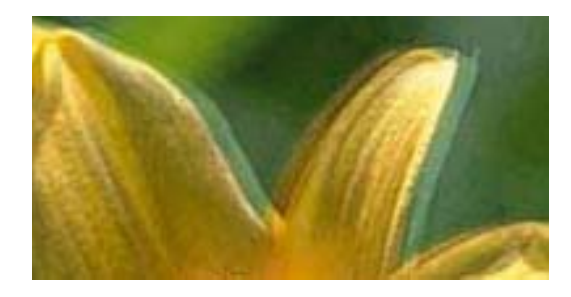

# eninanen ane ı Aufdruck. W **J** 5008 "Regel

Zarovnejte tiskovou hlavu pomocí funkce **Svislé zarovnání**.

#### **Související informace**

& ["Zarovnání tiskové hlavy — ovládací panel" na str. 105](#page-104-0)

### **Kvalita tisku se nezlepšila ani po vyrovnání tiskové hlavy**

Při obousměrném (nebo vysokorychlostním) tisku tisková hlava tiskne během pohybu oběma směry. Může tak dojít k posunu svislých čar.Pokud se kvalita tisku nezlepší, zakažte obousměrné (nebo vysokorychlostní) nastavení.Zákazem tohoto nastavení se může zpomalit tisk.

❏ Ovládací panel

Zakažte položku **Obousměrný** v nabídce **Nast.** > **Nastavení tiskárny**.

❏ Windows

Zrušte zaškrtnutí možnosti **Vysoká rychlost** na kartě **Další možnosti** ovladače tiskárny.

❏ Mac OS

V nabídce > **Tiskárny a skenery** (nebo **Tisk a skenování**, **Tisk a fax**) vyberte možnost **Předvolby systému** a poté vyberte tiskárnu.Klikněte na možnost **Volby a materiály** > **Volby** (nebo **Ovladač**).Nastavte položku **Vysokorychlostní tisk** na hodnotu **Vypnuto**.

#### **Související informace**

- & ["Možnosti nabídky pro volbu Nastavení tiskárny" na str. 113](#page-112-0)
- & ["Průvodce ovladačem tiskárny v systému Windows" na str. 121](#page-120-0)
- & ["Průvodce ovladačem tiskárny v systému Mac OS" na str. 124](#page-123-0)

### **Kvalita tisku je nízká**

Projděte si následující body, je-li kvalita tisku nízká kvůli rozmazaným výtiskům, pruhům, chybějícím barvám, vybledlým barvám nebo vychýlení na výtiscích.

#### **Kontrola tiskárny**

- ❏ Proveďte kontrolu trysek a poté vyčistěte tiskovou hlavu, je-li některá tryska tiskové hlavy ucpaná.
- ❏ Vyrovnejte tiskovou hlavu.

#### **Kontrola papíru**

- ❏ Používejte papír podporovaný touto tiskárnou.
- ❏ Netiskněte na vlhký, poškozený nebo příliš starý papír.
- ❏ Je-li papír zkroucený nebo obálka nafouklá, narovnejte je.
- ❏ Okamžitě po vytištění nepokládejte papír na sebe.
- ❏ Před založením nebo vystavením nechte výtisky nejdříve zcela uschnout.Výtisky během sušení nepokládejte na přímé sluneční světlo, nepoužívejte vysoušeč ani se nedotýkejte potištěné strany papíru.
- ❏ Při tisku snímků nebo fotografií doporučuje společnost Epson upřednostnit originální papír Epson před obyčejným papírem.Tiskněte na potisknutelnou stranu originálního papíru Epson.

#### **Kontrola nastavení tisku**

- ❏ Vyberte odpovídající nastavení typu papíru pro daný typ papíru, který je vložen v tiskárně.
- ❏ Na ovládacím panelu nebo ovladači tiskárny vyberte jako nastavení kvality tisku hodnotu **Nejlepší**.

#### **Kontrola inkoustové kazety**

- ❏ Společnost Epson doporučuje spotřebovat inkoustovou kazetu před datem vytištěným na obalu.
- ❏ Nejlepších výsledků dosáhnete, jestliže inkoustovou kazetu spotřebujte do šesti měsíců od otevření balení.
- ❏ Zkuste použít originální inkoustové kazety Epson.Tento produkt byl navržen tak, aby upravoval barvy na základě použití originálních inkoustových kazet Epson.Použití neoriginálních inkoustových kazet může způsobit zhoršení kvality tisku.

#### **Související informace**

- & ["Kontrola a čištění tiskové hlavy" na str. 103](#page-102-0)
- & ["Nastavení tiskové hlavy" na str. 104](#page-103-0)
- $\rightarrow$  ["Dostupný papír a kapacita" na str. 42](#page-41-0)
- & ["Pokyny k manipulaci s papírem" na str. 41](#page-40-0)
- & ["Seznam typů papíru" na str. 44](#page-43-0)

### **Papír se rozmazává nebo je kvalita tisku nedostatečná**

❏ Objeví-li se pruhy nebo je horní či dolní část papíru rozmazaná, vložte papír správným směrem a nasuňte vodítka okrajů na okraje papíru.

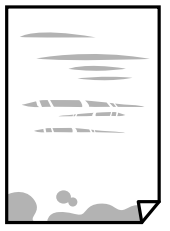

❏ Zobrazí-li se svislé pruhy nebo je papír rozmazaný, vyčistěte dráhu papíru.

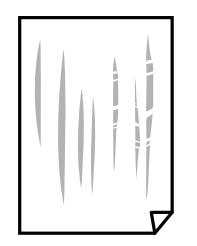

- ❏ Položte papír na rovný povrch a zkontrolujte, jestli není zkroucený.Pokud ano, narovnejte ho.
- ❏ Je-li silný papír odřený, zapněte funkci snížení odření.Jestliže zapnete tuto funkci, kvalita tisku se může zhoršit nebo se může tisk zpomalit.
	- ❏ Ovládací panel

Na domovské obrazovce zvolte položky **Nast.** > **Nastavení tiskárny** a poté povolte funkci **Silný papír**.

❏ Windows

Klikněte na možnost **Rozšířená nastavení** na kartě **Údržba** ovladače tiskárny a poté vyberte možnost **Silný papír a obálky**.

❏ Mac OS

V nabídce > **Tiskárny a skenery** (nebo **Tisk a skenování**, **Tisk a fax**) vyberte možnost **Předvolby systému** a poté vyberte tiskárnu.Klikněte na možnost **Volby a materiály** > **Volby** (nebo **Ovladač**).Nastavte položku **Silný papír a obálky** na hodnotu **Zapnuto**.

❏ Při ručním oboustranném tisku před opětovným vložením papíru zkontrolujte, zda je inkoust zcela suchý.

#### **Související informace**

- & ["Vkládání papíru do Kazeta na papír" na str. 46](#page-45-0)
- $\rightarrow$  ["Vkládání papíru do Zadní podávání papíru" na str. 53](#page-52-0)
- $\rightarrow$  ["Čištění dráhy papíru v případě rozmazávání inkoustu" na str. 106](#page-105-0)
- & ["Průvodce ovladačem tiskárny v systému Windows" na str. 121](#page-120-0)
- & ["Průvodce ovladačem tiskárny v systému Mac OS" na str. 124](#page-123-0)

### **Papír se rozmazává během automatického oboustranného tisku**

Při používání funkce automatického oboustranného tisku a tisku dat s vysokou hustotou jako obrázky nebo grafy nastavte hustotu tisku na nižší hodnotu a prodlužte dobu sušení.

#### **Související informace**

& ["Tisk po obou stranách" na str. 67](#page-66-0)

### **Vytištěné fotografie jsou lepkavé**

Je možné, že tisknete na nesprávnou stranu fotografického papíru.Ujistěte se, že tisknete na tiskovou stranu.

Při tisku na nesprávnou stranu fotografického papíru je nutné vyčistit dráhu papíru.

 $\rightarrow$  ["Čištění dráhy papíru v případě rozmazávání inkoustu" na str. 106](#page-105-0)

### **Obrázky nebo fotografie byly vytištěny v neočekávaných barvách**

Upravte barvu a poté znovu zahajte tisk pomocí ovladače tiskárny.Funkce automatické korekce barvy používá standardní režim korekce v nabídce **PhotoEnhance**.Zkuste použít jiný režim korekce ve funkci **PhotoEnhance** výběrem jiné volby než **Automatická korekce** jako nastavení **Korekce scény**.Pokud problém přetrvává, použijte jinou funkci korekce barev než **PhotoEnhance**.

#### **Související informace**

- & ["Nastavení barvy tisku" na str. 64](#page-63-0)
- & ["Průvodce ovladačem tiskárny v systému Windows" na str. 121](#page-120-0)

### **Barvy se liší od barev na displeji**

- ❏ Zobrazení na zařízeních s displejem, jako jsou počítačové monitory, má určité vlastnosti.Je-li zobrazení nevyvážené, obraz na displeji nemá odpovídající jas a barvy.Upravte vlastnosti zařízení.Poté proveďte následující akce.
	- ❏ Windows

Otevřete okno ovladače tiskárny, nastavte položku **Korekce barev** na kartě **Další možnosti** na hodnotu **Vlastní** a poté klikněte na možnost **Upřesnit**.Nastavte položku **Barevný režim** na hodnotu **EPSON Standard**.

❏ Mac OS

Otevřete dialogové okno Tisk.V místní nabídce vyberte možnost **Možnosti barev** a poté klikněte na šipku vedle možnosti **Upřesnit nastavení**.Nastavte položku **Režim** na hodnotu **EPSON Standard**.

- ❏ Vnímání obrazu může být ovlivněno také světlem, které na displej dopadá.Eliminujte přímé slunečné světlo a obraz kontrolujte za odpovídajícího osvětlení.
- ❏ Barvy se mohou lišit od barev zobrazených na chytrých zařízeních, jako jsou chytré telefony nebo tablety s vysokým rozlišením.
- ❏ Zobrazené barvy zcela neodpovídají barvám na papíře, protože zařízení s displejem a tiskárna zpracovávají barvy různým způsobem.

#### **Související informace**

- & ["Průvodce ovladačem tiskárny v systému Windows" na str. 121](#page-120-0)
- & ["Průvodce ovladačem tiskárny v systému Mac OS" na str. 124](#page-123-0)

### **Nelze tisknout bez okrajů**

V nastavení tisku zapněte možnost tisku bez okrajů. Vyberete-li typ papíru, u něhož není podporován tisk bez okrajů, nelze vybrat možnost **Bez ohraničení**. Vyberte typ papíru, u něhož je podporován tisk bez okrajů.

- $\blacktriangleright$  ["Základní informace o tisku systém Windows" na str. 60](#page-59-0)
- & ["Základní informace o tisku systém Mac OS" na str. 61](#page-60-0)

### **Při tisku bez okrajů jsou okraje grafiky oříznuté**

Při tisku bez okrajů dojde k mírnému zvětšení obrazu a oříznutí vyčnívající oblasti.Vyberte nižší nastavení zvětšení.

❏ Windows

Klepněte na možnost **Nastavení** vedle políčka **Bez ohraničení** na kartě **Hlavní** ovladače tiskárny a poté změňte nastavení.

❏ Mac OS

Změňte nastavení **Rozšíření** v nabídce **Nastavení tisku** dialogového okna tisku.

#### **Související informace**

- & ["Průvodce ovladačem tiskárny v systému Windows" na str. 121](#page-120-0)
- & ["Průvodce ovladačem tiskárny v systému Mac OS" na str. 124](#page-123-0)

### **Výtisk má nesprávnou polohu, velikost nebo okraje**

- ❏ Vložte papír ve správném směru a posuňte vodítka okrajů k okrajům papíru.
- ❏ Slouží k výběru odpovídajícího nastavení velikosti papíru.
- ❏ Upravte nastavení okrajů v aplikaci tak, aby se okraje nacházely v oblasti tisku.

#### **Související informace**

- & ["Vkládání papíru do Kazeta na papír" na str. 46](#page-45-0)
- & ["Vkládání papíru do Zadní podávání papíru" na str. 53](#page-52-0)
- ◆ ["Oblast tisku" na str. 159](#page-158-0)

### **Pozice tisku fotografických samolepek je nesprávná**

Pozici tisku upravte v nabídce **Nastavení tiskárny** > **Nálepky** na ovládacím panelu.

#### **Související informace**

& ["Možnosti nabídky pro volbu Nastavení tiskárny" na str. 113](#page-112-0)

### **Pozice tisku na disk CD/DVD je nesprávná**

Pozici tisku upravte v nabídce **Nastavení tiskárny** > **CD/DVD** na ovládacím panelu.

 $\rightarrow$  ["Možnosti nabídky pro volbu Nastavení tiskárny" na str. 113](#page-112-0)

### **Tisknou se nesprávné nebo porušené znaky**

- ❏ Připojte řádně kabel USB k tiskárně a k počítači.
- ❏ Zrušte případné pozastavení tiskové úlohy.
- ❏ Neuvádějte počítač ručně do režimu **Hibernate** nebo **Sleep** v průběhu tisku. Při příštím spuštění počítače se mohou tisknout stránky se zmateným textem.

#### **Související informace**

& ["Zrušení tisku" na str. 88](#page-87-0)

### **Vytištěný obraz je zrcadlově převrácený**

Zrušte veškerá nastavení zrcadlového obrazu v ovladači tiskárny nebo v aplikaci.

❏ Windows

Zrušte zaškrtnutí políčka **Zrcadlový obraz** na kartě **Další možnosti** ovladače tiskárny.

❏ Mac OS

Zrušte zaškrtnutí políčka **Zrcadlový obraz** v nabídce **Nastavení tisku** dialogu tisku.

#### **Související informace**

- & ["Průvodce ovladačem tiskárny v systému Windows" na str. 121](#page-120-0)
- & ["Průvodce ovladačem tiskárny v systému Mac OS" na str. 124](#page-123-0)

### **Mozaikové vzory na výtiscích**

Při tisku snímků nebo fotografií tiskněte s využitím dat o vysokém rozlišení. Obrázky na webových stránkách mívají často nízké rozlišení, i když na displeji vypadají docela dobře. Tím může dojít ke zhoršení kvality tisku.

### **Problém s výtiskem nebylo možné odstranit**

Pokud jste vyzkoušeli všechna řešení a problém přetrvává, zkuste odinstalovat ovladač tiskárny a poté ho nainstalovat znovu.

- $\blacktriangleright$  ["Odinstalace aplikací" na str. 128](#page-127-0)
- $\blacktriangleright$  ["Instalace aplikací" na str. 130](#page-129-0)

# **Jiné problémy s tiskem**

### **Tisk je příliš pomalý**

- ❏ Zavřete všechny nepotřebné aplikace.
- ❏ Snižte nastavení kvality.Při vysoké kvalitě tisku dochází ke zpomalení rychlosti tisku.
- ❏ Povolte obousměrné (nebo vysokorychlostní) nastavení.Je-li toto nastavení povoleno, tisková hlava tiskne při pohybu v obou směrech, čímž se zvyšuje rychlost tisku.
	- ❏ Ovládací panel

Povolte možnost **Obousměrný** v nabídce **Nast.** > **Nastavení tiskárny**.

❏ Windows

Na kartě **Další možnosti** ovladače tiskárny vyberte možnost **Vysoká rychlost**.

❏ Mac OS

V nabídce > **Tiskárny a skenery** (nebo **Tisk a skenování**, **Tisk a fax**) vyberte možnost **Předvolby systému** a poté vyberte tiskárnu.Klikněte na možnost **Volby a materiály** > **Volby** (nebo **Ovladač**).Nastavte položku **Vysokorychlostní tisk** na hodnotu **Zapnuto**.

- ❏ Zakažte možnost **Skrytý režim**.
	- ❏ Ovládací panel

Vyberte ikonu **KAV** na domovské obrazovce a poté ji zakažte.

❏ Windows

Zakažte možnost **Skrytý režim** na kartě **Hlavní** v ovladači tiskárny.

❏ Mac OS

V nabídce > **Tiskárny a skenery** (nebo **Tisk a skenování**, **Tisk a fax**) vyberte možnost **Předvolby systému** a poté vyberte tiskárnu.Klikněte na možnost **Volby a materiály** > **Volby** (nebo **Ovladač**).Nastavte položku **Skrytý režim** na hodnotu **Vypnuto**.

- ❏ Při tisku přes síť může mít síťové zařízení potíže s připojením.Přesuňte tiskárnu blíž k zařízení a poté vypněte a zapněte přístupový bod.Pokud potíže stále přetrvávají, podívejte se do dokumentace dodané s přístupovým bodem.
- ❏ Pokud tisknete data s vysokou hustotou, například fotografie, na obyčejný papír, tisk může být pomalejší, aby byla zachována kvalita tisku.Nejedná se o závadu.

- & ["Možnosti nabídky pro volbu Nastavení tiskárny" na str. 113](#page-112-0)
- & ["Průvodce ovladačem tiskárny v systému Windows" na str. 121](#page-120-0)
- & ["Průvodce ovladačem tiskárny v systému Mac OS" na str. 124](#page-123-0)

### **Při nepřetržitém tisku se tisk výrazně zpomalí**

Tisk se zpomalí, aby se předešlo přehřátí a poškození mechanismu tiskárny. Můžete však dál tisknout. Chcete-li obnovit běžnou rychlost tisku, ponechte tiskárnu alespoň 30 minut nečinnou. Běžná rychlost tisku se neobnoví, pokud je vypnuté napájení.

### **Nelze zrušit tisk z počítače se systémem Mac OS X v10.6.8**

Chcete-li zastavit tisk ze svého počítače, proveďte následující nastavení.

Spusťte Web Config a poté vyberte v nastavení **Protokol s nejvyšší prioritou** v **Nastavení AirPrint** vyberte

možnost **Port9100**. Vyberte možnost **Předvolby systému** v nabídce > **Tiskárny a skenery** (nebo **Tisk a skenování**, **Tisk a fax**), odeberte tiskárnu a poté ji opět přidejte.

#### **Související informace**

& ["Aplikace ke konfiguraci operací tiskárny \(Web Config\)" na str. 118](#page-117-0)

# **Jiné problémy**

### **Tiskárna při dotyku slabě probíjí**

Pokud je k počítači připojen velký počet periferních zařízení, můžete při dotyku ucítit, že tiskárna slabě probíjí. Připojte k počítači, ke kterému je tiskárna připojena, zemnicí kabel.

### **Provoz tiskárny je hlučný**

Jestliže je provoz tiskárny příliš hlučný, povolte **Skrytý režim**.Povolením této funkce se sníží rychlost tisku.

❏ Ovládací panel

Na domovské obrazovce vyberte ikonu **a** a poté povolte toto nastavení.

❏ Windows

Na kartě **Hlavní** v ovladači tiskárny povolte **Skrytý režim**.

❏ Mac OS

V nabídce > **Tiskárny a skenery** (nebo **Tisk a skenování**, **Tisk a fax**) vyberte možnost **Předvolby systému** a poté vyberte tiskárnu.Klikněte na možnost **Volby a materiály** > **Volby** (nebo **Ovladač**).Nastavte položku **Skrytý režim** na hodnotu **Zapnuto**.

- & ["Průvodce ovladačem tiskárny v systému Windows" na str. 121](#page-120-0)
- & ["Průvodce ovladačem tiskárny v systému Mac OS" na str. 124](#page-123-0)

### **Aplikace je blokovaná branou firewall (pouze v systému Windows)**

Přidejte aplikaci do povolených programů brány Firewall systému Windows v nastavení zabezpečení v **Ovládacích panelech**.

# <span id="page-158-0"></span>**Příloha**

# **Technické údaje**

### **Specifikace tiskárny**

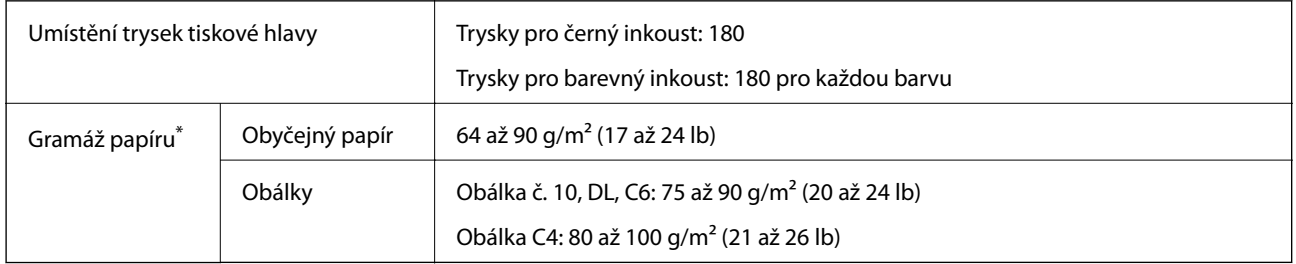

\* I když je gramáž papíru v zadaném rozsahu, tiskárna nemusí papír podat nebo se může v závislosti na vlastnostech nebo kvalitě papíru zhoršit kvalita vytištěných dokumentů.

### **Oblast tisku**

#### *Oblast tisku pro jednotlivé listy*

Kvalita tisku se může ve vyšrafovaných oblastech vzhledem k fungování tiskárny snížit.

#### **Tisk s okraji**

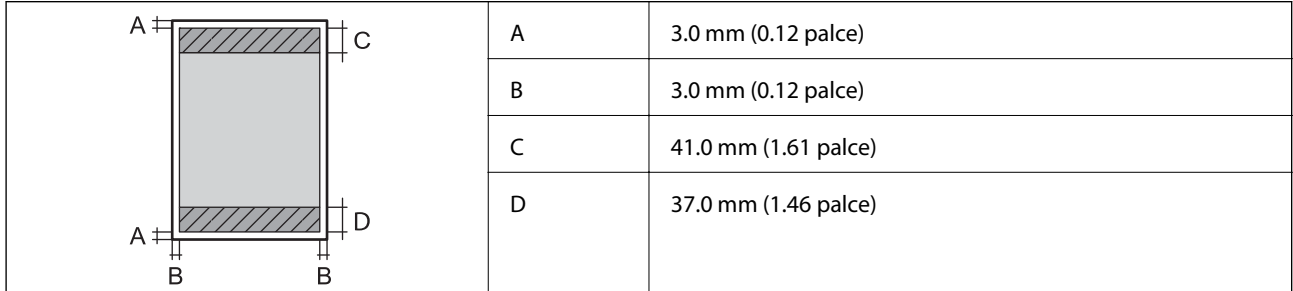

#### **Tisk bez okrajů**

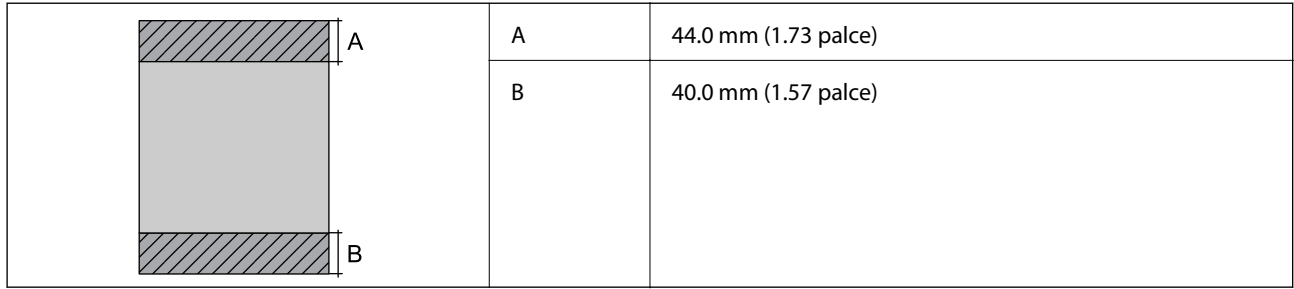

#### *Oblast tisku pro obálky*

Kvalita tisku se může ve vyšrafovaných oblastech vzhledem k fungování tiskárny snížit.

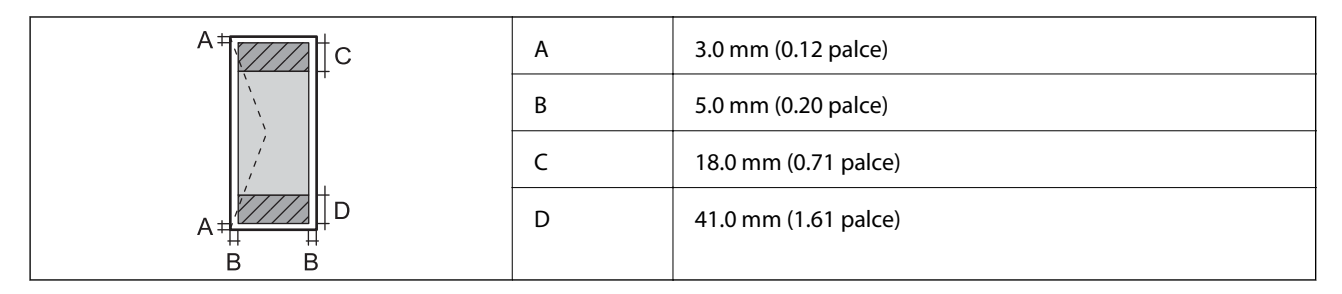

#### *Oblast tisku pro disk CD/DVD*

Kvalita tisku se může ve vyšrafovaných oblastech vzhledem k fungování tiskárny snížit.

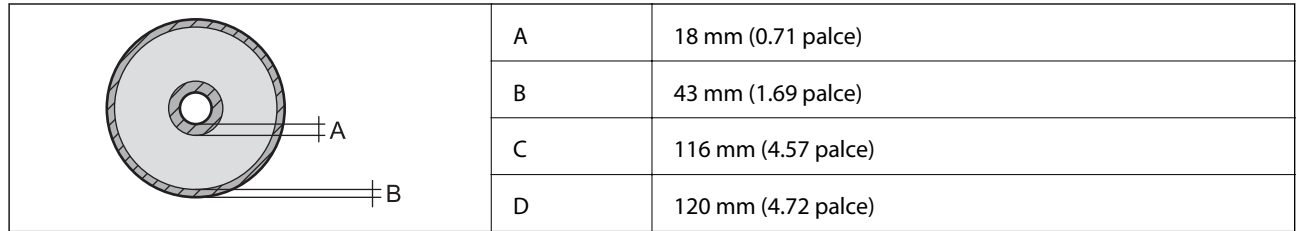

### **Specifikace rozhraní**

Pro počítač v vysokorychlostní USB

### **Seznam síťových funkcí**

#### **Síťové funkce a tabulky IPv4/IPv6**

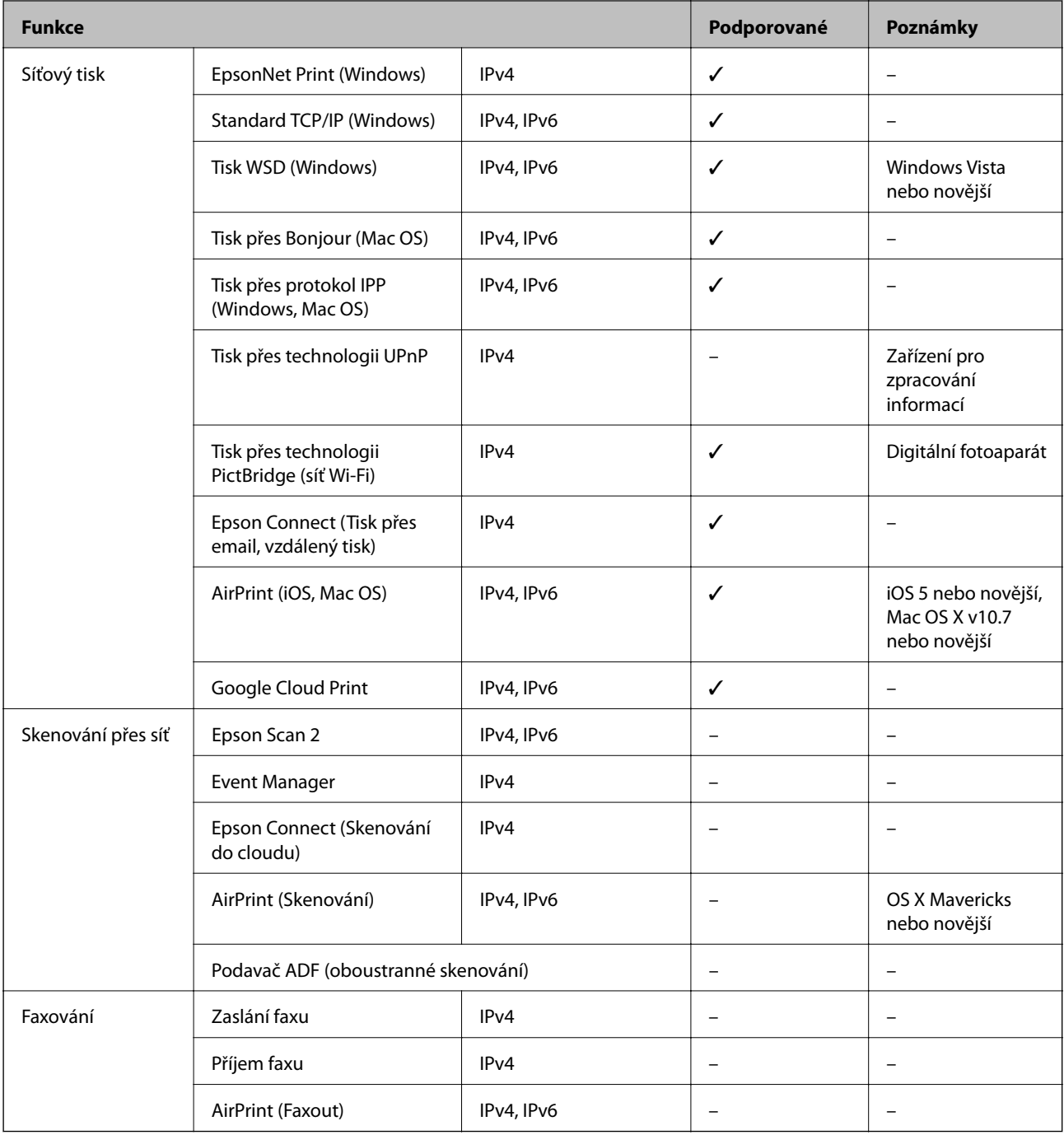

### **Specifikace sítě Wi-Fi**

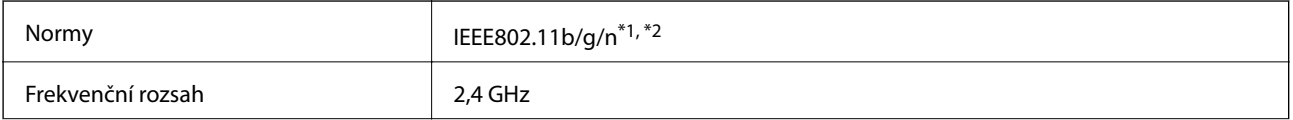

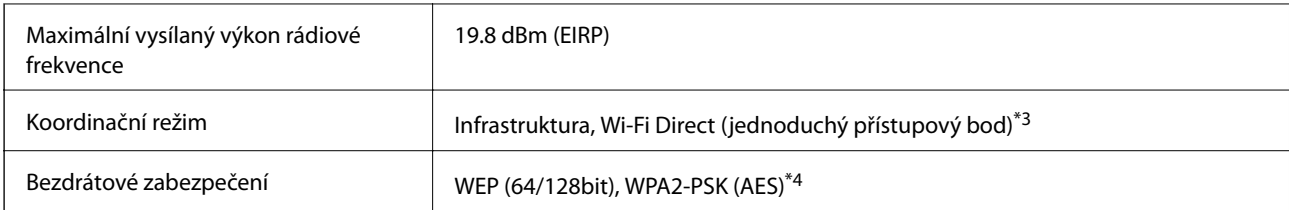

\*1 Vyhovuje standardu IEEE 802.11b/g/n nebo IEEE 802.11b/g v závislosti na místě nákupu.

- \*2 Standard IEEE802.11n je dostupný pouze pro režim HT20.
- \*3 Není podporováno standardem IEEE 802.11b.
- \*4 Vyhovuje normě WPA2 s podporou standardu WPA/WPA2 Personal.

### **Specifikace ethernetu**

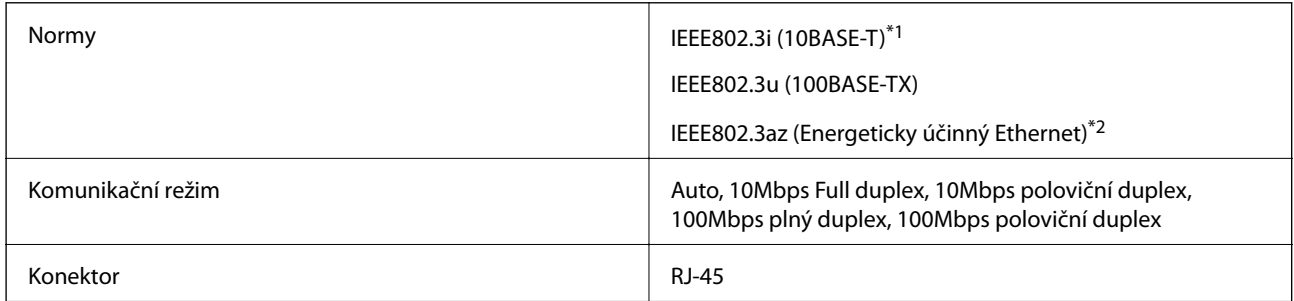

\*1 Aby se zabránilo rušení rádiového vysílání, použijte kabel stíněné krocené dvoulinky kategorie 5e nebo vyšší.

\*2 Připojené zařízení musí splňovat standardy IEEE802.3az.

### **Protokol zabezpečení**

SSL/TLS **HTTPS Server/klient, IPPS** 

### **Podporované služby dalších poskytovatelů**

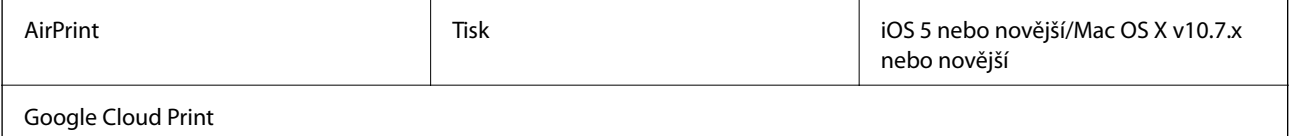

### **Rozměry**

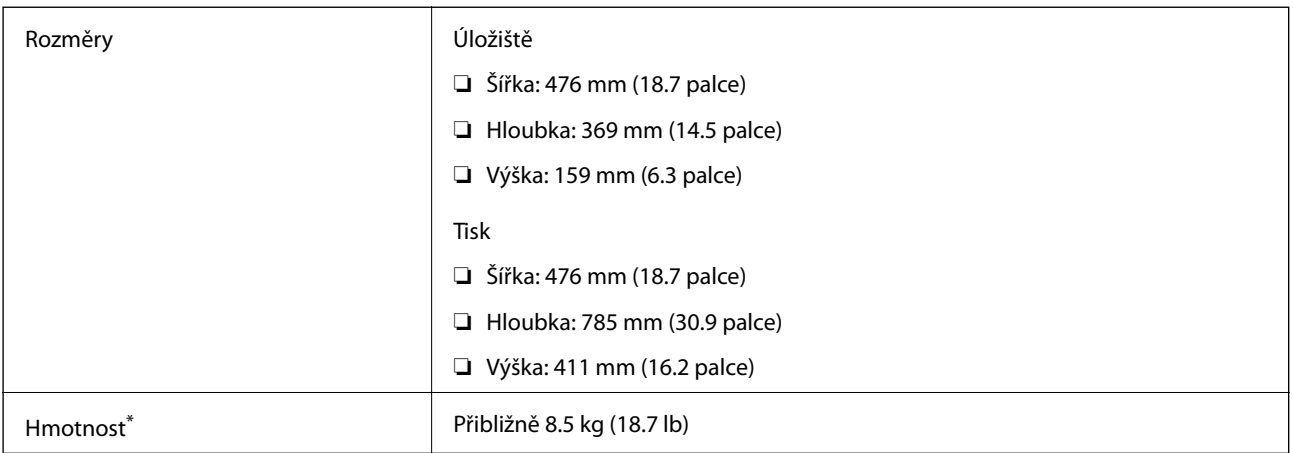

\* : Bez inkoustových kazet, napájecího kabelu a zásobníku pro disky CD/DVD.

### **Elektrické specifikace**

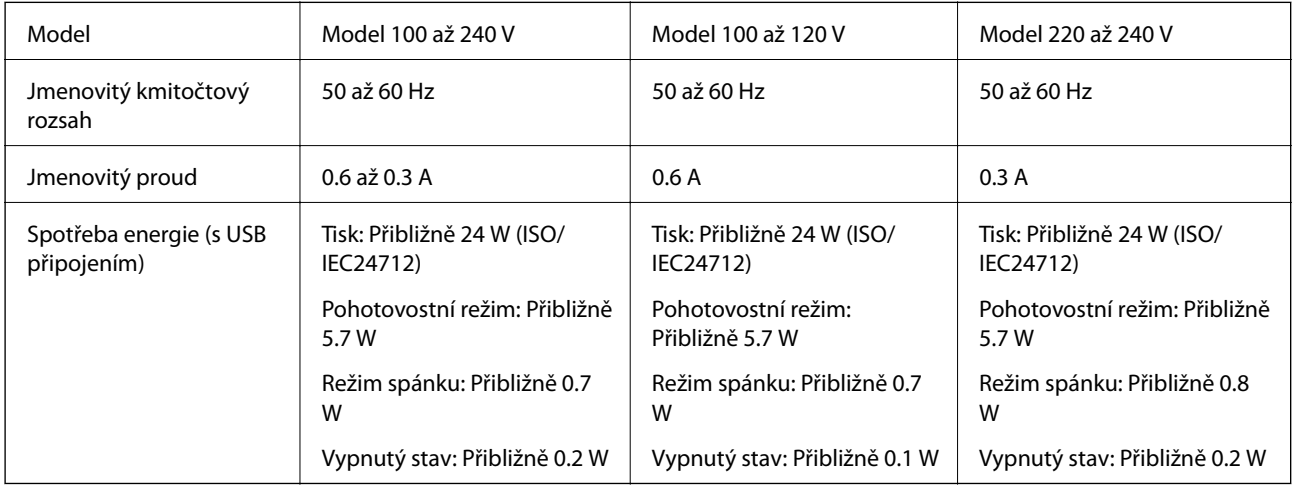

#### *Poznámka:*

❏ Informace o napětí najdete na štítku tiskárny.

❏ Uživatelé v Evropě najdou informace o příkonu na následujících webových stránkách. <http://www.epson.eu/energy-consumption>

### **Specifikace provozního prostředí**

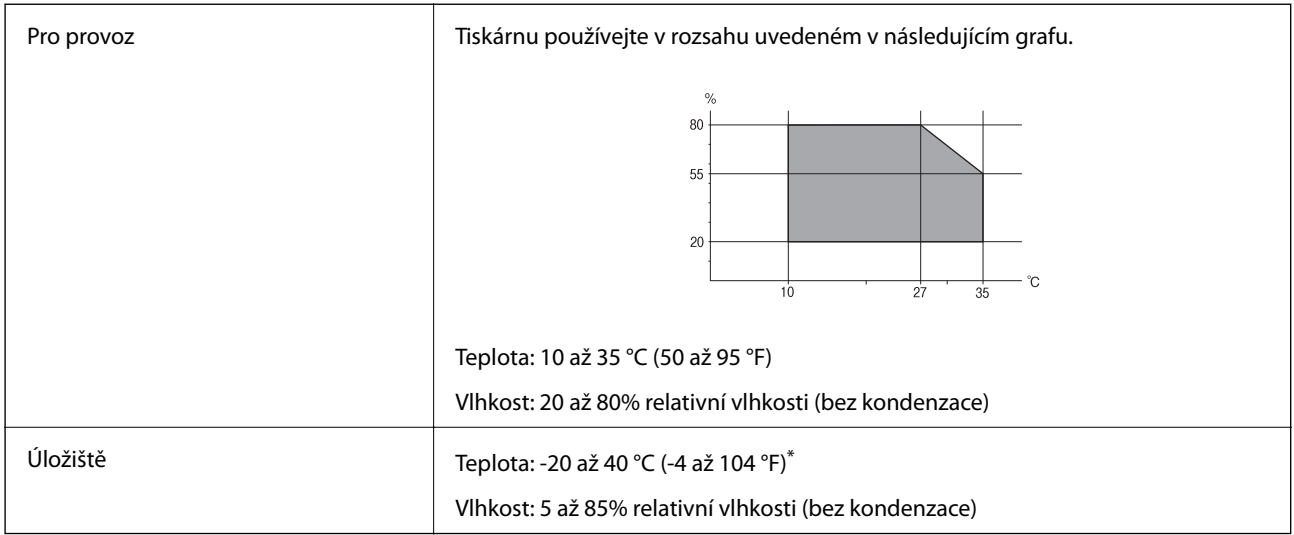

Při teplotě 40 °C (104 °F) lze tiskárnu uchovávat po dobu jednoho měsíce.

### **Specifikace inkoustových kazet z hlediska prostředí**

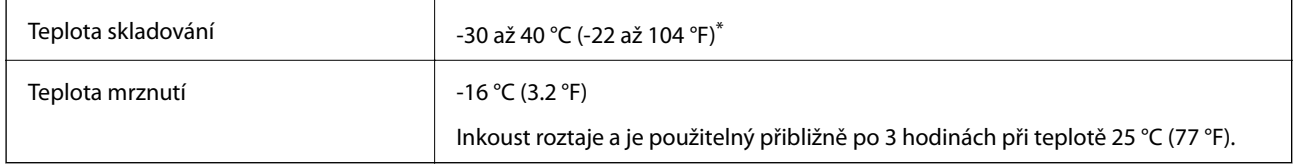

Můžete skladovat po dobu jednoho měsíce při teplotě 40 °C (104 °F).

### **Požadavky na systém**

- ❏ Windows 10 (32bitová a 64bitová verze)/Windows 8.1 (32bitová a 64bitová verze)/Windows 8 (32bitová a 64bitová verze)/Windows 7 (32bitová a 64bitová verze)/Windows Vista (32bitová a 64bitová verze)/Windows XP SP3 nebo novější (32bitová verze)/Windows XP Professional x64 Edition SP2 nebo novější
- ❏ macOS Sierra/OS X El Capitan/OS X Yosemite/OS X Mavericks/OS X Mountain Lion/Mac OS X v10.7.x/Mac OS X v10.6.8

#### *Poznámka:*

- ❏ Systém Mac OS nemusí podporovat některé aplikace a funkce.
- ❏ Souborový systém UNIX File System (UFS) pro systém Mac OS není podporován.

# **Informace o normách a předpisech**

### **Standardy a schválení**

### **Normy a schválení pro U.S. model**

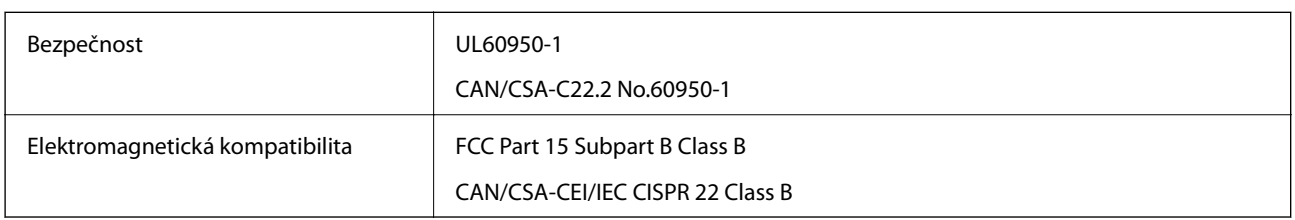

Toto vybavení obsahuje následující bezdrátový modul.

Výrobce: Askey Computer Corporation

Typ: WLU6320-D69 (RoHS)

Tento produkt je v souladu s částí 15 vyhlášky FCC a článkem RSS-210 vyhlášky IC. Společnost Epson nemůže přijmout odpovědnost za žádné selhání při zajišťování požadavků na ochranu, které vyplývá z nedoporučených úprav produktu. Provoz podléhá následujícím dvěma podmínkám: (1) toto zařízení nesmí způsobovat škodlivé rušení a (2) toto zařízení musí absorbovat jakékoli přijaté rušení, včetně rušení, které může způsobit nežádoucí fungování zařízení.

Aby nedocházelo k rádiové interferenci s licencovanými službami, je toto zařízení určeno k provozu v interiérech a v dostatečné vzdálenosti od oken, aby bylo zajištěno maximální stínění. Zařízení (nebo vysílací anténa) instalované venku podléhá licencování.

Toto zařízení vyhovuje limitům vystavení radiaci FCC/IC stanoveným pro nekontrolované prostředí a zásady vystavení rádiové frekvenci (RF) FCC v Dodatku C k OET65 a RSS-102 pravidel pro vystavení rádiové frekvenci (RF) IC. Toto zařízení musí být nainstalováno a provozováno tak, aby byl zářič udržován alespoň 7,9 palců (20 cm) nebo více od těla osoby (vyjma extrémů: rukou, zápěstí, chodidel a kotníků).

### **Normy a schválení pro evropský model**

#### Pro evropské uživatele

Společnost Seiko Epson Corporation tímto prohlašuje, že následující model rádiového zařízení je ve shodě se směrnicí 2014/53/EU. Plné znění EU prohlášení o shodě je dostupné na následujícím webu.

#### <http://www.epson.eu/conformity>

#### B641A

Pro použití pouze v Irsku, Velké Británii, Rakousku, Německu, Lichtenštejnsku, Švýcarsku, Francii, Belgii, Lucembursku, Nizozemsku, Itálii, Portugalsku, Španělsku, Dánsku, Finsku, Norsku, Švédsku, na Islandu, v Chorvatsku, na Kypru, v Řecku, Slovinsku, na Maltě, v Bulharsku, České republice, Estonsku, Maďarsku, Lotyšsku, Litvě, Polsku, Rumunsku a na Slovensku.

Společnost Epson nemůže přijmout odpovědnost za žádné selhání při zajišťování požadavků na ochranu, které vyplývá z nedoporučených úprav produktů.

#### **Normy a schválení pro australský model**

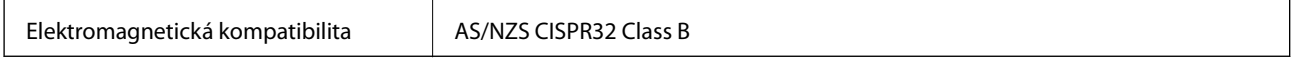

Společnost Epson tímto prohlašuje, že následující modely vybavení splňují základní požadavky a další příslušná ustanovení normy AS/NZS4268:

B641A

Společnost Epson nemůže přijmout odpovědnost za žádné selhání při zajišťování požadavků na ochranu, ke kterému došlo v důsledku nedoporučených úprav produktů.

### **Omezení týkající se kopírování**

Dodržujte následující omezení, aby při použití tiskárny nedošlo k porušení zákonů.

Ze zákona je zakázáno kopírovat následující položky:

- ❏ bankovky, mince, státní obchodovatelné cenné papíry, státní akcie a cenné papíry vydávané městem,
- ❏ nepoužité poštovní známky, předplacené pohlednice a jiné platné poštovní položky s platným poštovným,
- ❏ státní kolky a cenné papíry vydané podle zákonných postupů.

Při kopírování následujících položek buďte obezřetní:

- ❏ soukromé obchodovatelné cenné papíry (akciové certifikáty, převoditelné úpisy, šeky atd.), různé průkazy, lístky atd.,
- ❏ pasy, řidičské průkazy, doklady způsobilosti, silniční doklady, stravenky, vstupenky a podobně.

#### *Poznámka:*

Kopírování těchto dokumentů může být rovněž protizákonné.

Zodpovědné používání materiálů podléhajících autorským právům:

Tiskárny lze zneužít ke kopírování materiálů chráněných autorským právem. Pokud nebudete jednat na radu zkušeného právníka, před zkopírováním publikovaných materiálů si vyžádejte oprávnění držitele autorských práv.

## **Přeprava tiskárny**

Potřebujete-li tiskárnu přepravit kvůli stěhování nebo odevzdat do opravy, postupem podle níže uvedených pokynů tiskárnu zabalte.

### c*Důležité:*

- ❏ Tiskárnu při skladování nebo přepravě neklopte, nestavte ji na bok ani ji nepřevracejte. Jinak by mohlo dojít k úniku inkoustu.
- ❏ Inkoustové kazety ponechejte nainstalované.Kdybyste kazety vytáhli, mohlo by dojít k vysušení tiskové hlavy, což by znemožnilo tisk.
- ❏ Pokud dojde k nepravděpodobné situaci, kdy bude třeba vyjmout kazetu z tiskárny, nezapomeňte zaklapnout víčko na otvor pro dávkování inkoustu. Pokud tak neučiníte, otvor můžete vyschnout a po vložení kazety zpět do tiskárny jej nebude možné použít.

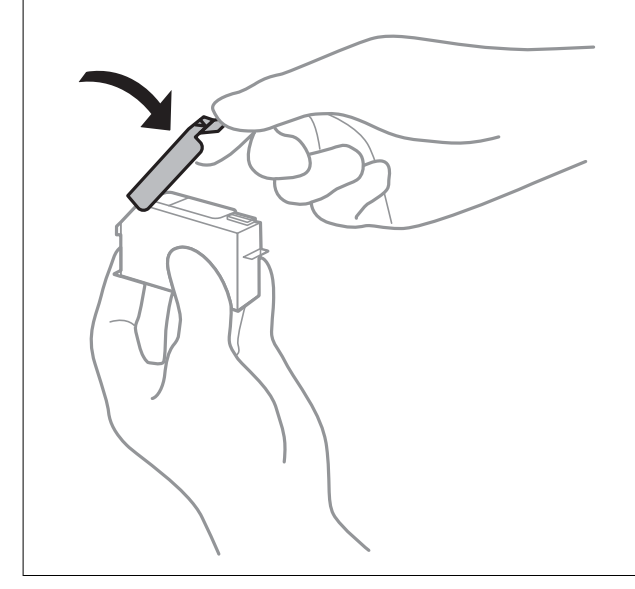

- 1. Tlačítkem $\bigcup$  vypněte tiskárnu.
- 2. Zkontrolujte, zda indikátor napájení zhasl, a poté odpojte napájecí kabel.

#### c*Důležité:*

Po zhasnutí indikátoru odpojte napájecí kabel.Jinak se tisková hlava nevrátí do výchozí polohy, což způsobí zaschnutí inkoustu a tisk nemusí být možný.

- 3. Odpojte všechny kabely, například napájecí kabel a kabel USB.
- 4. Z tiskárny vyjměte veškerý papír.
- 5. Otevřete kryt tiskárny.

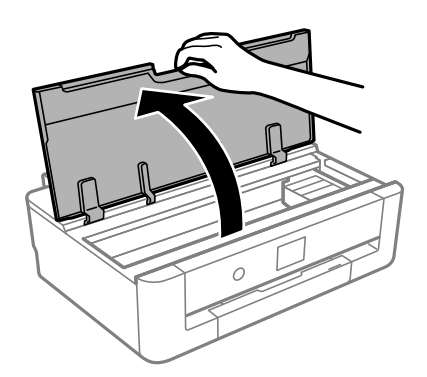

#### **Příloha**

6. Páskou připevněte dodaný ochranný materiál na vrchní část a upevněte držák inkoustových kazet ke krytu.

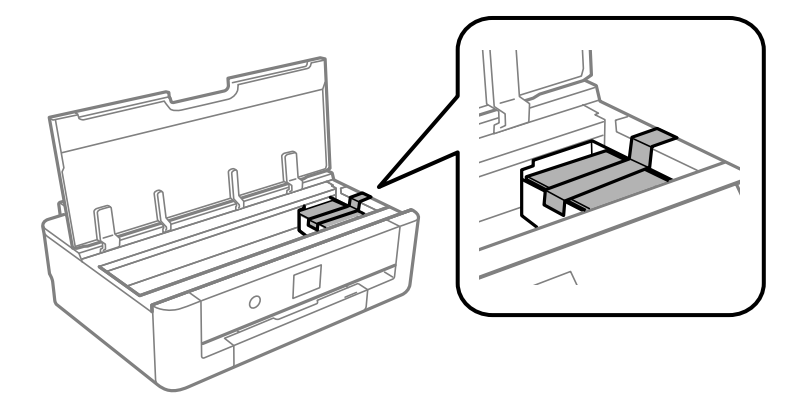

- 7. Zavřete kryt tiskárny.
- 8. Vytáhněte kazetu kazeta na papír.

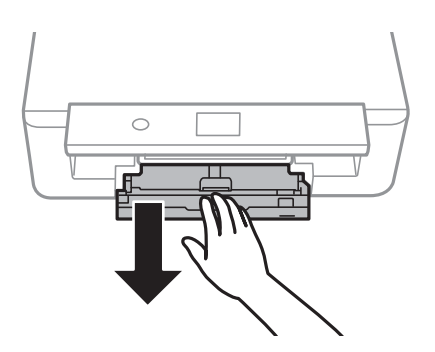

9. Posuňte vodítka okrajů úplně do středu.

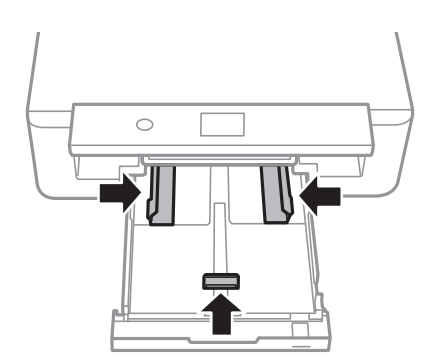

10. Připravte tiskárnu k zabalení dle obrázku níže.

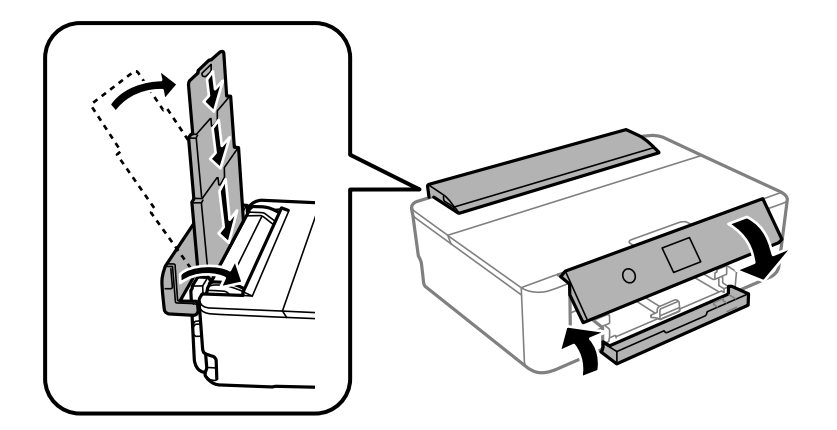

11. Zabalte tiskárnu do krabice pomocí ochranných materiálů.

Při opětovném použití tiskárny nezapomeňte sejmout pásku, kterou je zajištěn držák inkoustových kazet.Sníží-li se při dalším tisknutí kvalita tisku, vyčistěte a vyrovnejte tiskovou hlavu.

#### **Související informace**

- & ["Názvy dílů a funkcí" na str. 14](#page-13-0)
- & ["Kontrola a čištění tiskové hlavy" na str. 103](#page-102-0)
- & ["Nastavení tiskové hlavy" na str. 104](#page-103-0)

# **Kde najdete pomoc**

### **Webové stránky technické podpory**

Potřebujete-li další pomoc, navštivte následující webové stránky podpory společnosti Epson. Vyberte svou zemi nebo oblast a přejděte do části, která je na místních webových stránkách společnosti Epson věnována podpoře. Na těchto stránkách jsou rovněž k dispozici nejnovější ovladače, odpovědi na nejčastější dotazy, příručky a další materiály ke stažení.

#### <http://support.epson.net/>

<http://www.epson.eu/Support> (pro Evropu)

Pokud váš výrobek Epson nefunguje správně a nedaří se vám problém vyřešit, obraťte se na služby podpory společnosti Epson.

### **Kontaktování podpory společnosti Epson**

#### **Než se obrátíte na společnost Epson**

Pokud váš výrobek Epson nefunguje správně a problém nelze odstranit podle pokynů pro odstraňování problémů v příručkách k produktu, obraťte se na služby podpory společnosti Epson. Není-li v následující části uvedena podpora společnosti Epson pro vaši oblast, obraťte se na prodejce, u kterého jste výrobek zakoupili.

#### **Příloha**

Pracovníci podpory společnosti Epson vám budou schopni pomoci mnohem rychleji, pokud jim poskytnete následující údaje:

❏ Sériové číslo výrobku

(Štítek se sériovým číslem se obvykle nachází na zadní straně výrobku.)

- ❏ Model výrobku
- ❏ Verze softwaru výrobku

(V softwaru produktu klikněte na tlačítko **O aplikaci**, **Informace o verzi** nebo na podobné tlačítko.)

- ❏ Značka a model počítače
- ❏ Název a verze operačního systému počítače
- ❏ Názvy a verze softwarových aplikací, které s produktem obvykle používáte

#### *Poznámka:*

V závislosti na přístroji mohou být v jeho paměti uložena data seznamu vytáčení pro fax nebo síťová nastavení. Při poruše nebo opravě výrobku může dojít ke ztrátě těchto dat a/nebo nastavení. Společnost Epson nepřebírá odpovědnost za jakoukoli ztrátu dat, za zálohování nebo obnovu dat a/nebo nastavení, a to ani v průběhu záruční doby. Doporučujeme, abyste si pořídili vlastní zálohu dat nebo si údaje zaznamenali.

#### **Pomoc pro uživatele v Evropě**

Informace pro kontaktování podpory společnosti Epson najdete v dokumentu Záruka pro Evropu.

#### **Pomoc pro uživatele v Austrálii**

Společnost Epson Australia usiluje o to, aby svým zákazníkům poskytovala vysokou úroveň služeb. Kromě dokumentace k vašemu výrobku máte k dispozici následující zdroje informací:

#### **Internetové stránky**

#### [http://www.epson.com.au](http://www.epson.com.au/)

Navštivte webové stránky společnosti Epson Australia. Rozhodně stojí za zastávku při surfování na vlnách Internetu! Stránky obsahují část s ovladači ke stažení, přehled kontaktních míst společnosti Epson, informace o nových výrobcích a technickou podporu (prostřednictvím e-mailu).

#### **Odborná pomoc Epson**

Telefon: 1300-361-054

Telefonická pomoc Epson je k dispozici jako poslední záloha, která zajišťuje podporu našich zákazníků. Operátoři vám mohou pomoci při instalaci, konfiguraci a používání vašeho výrobku Epson. Pracovníci předprodejní telefonické pomoci vám mohou poskytnout materiály o nových výrobcích Epson a informace o nejbližším prodejci nebo servisu. Tato služba dokáže zodpovědět mnohé dotazy.

Doporučujeme vám, abyste si před zavoláním připravili veškeré relevantní informace. Čím více informací nám poskytnete, tím rychlejší můžeme při řešení problému být. Připravte si proto dokumentaci k výrobkům Epson, údaje o typu počítače, operačním systému, aplikacích a veškeré další informace, které považujete za důležité.

#### **Přeprava produktu**

Společnost Epson doporučuje zachovat obal produktu pro budoucí převážení.

#### **Pomoc pro uživatele na Novém Zélandu**

Cílem společnosti Epson New Zealand je poskytovat vysokou úroveň služeb pro zákazníky. Kromě dokumentace k vašemu výrobku poskytujeme následující zdroje informací:

#### **Internetové stránky**

#### [http://www.epson.co.nz](http://www.epson.co.nz/)

Navštivte webové stránky společnosti Epson New Zealand. Rozhodně stojí za zastávku při surfování na vlnách Internetu! Stránky obsahují část s ovladači ke stažení, přehled kontaktních míst společnosti Epson, informace o nových výrobcích a technickou podporu (prostřednictvím e-mailu).

#### **Odborná pomoc Epson**

#### Telefon: 0800 237 766

Telefonická pomoc Epson je k dispozici jako poslední záloha, která zajišťuje podporu našich zákazníků. Operátoři vám mohou pomoci při instalaci, konfiguraci a používání vašeho výrobku Epson. Pracovníci předprodejní telefonické pomoci vám mohou poskytnout materiály o nových výrobcích Epson a informace o nejbližším prodejci nebo servisu. Tato služba dokáže zodpovědět mnohé dotazy.

Doporučujeme vám, abyste si před zavoláním připravili veškeré relevantní informace. Čím více informací nám poskytnete, tím rychlejší můžeme při řešení problému být. Mezi tyto informace patří dokumentace k výrobků Epson, typ počítače, operační systém, aplikace a veškeré další informace, které považujete za důležité.

#### **Převážení produktu**

Společnost Epson doporučuje zachovat obal produktu pro budoucí převážení.

#### **Pomoc pro uživatele na Tchaj-wanu**

Kontakty pro informace, podporu a služby:

#### **Webové stránky**

#### [http://www.epson.com.tw](http://www.epson.com.tw/)

Jsou k dispozici informace o technických údajích produktů, ovladače ke stažení a dotazy o produktech.

#### **Linka technické pomoci Epson**

Telefon: +886-2-80242008

Náš tým podpory vám po telefonu může pomoci v následujících ohledech:

- ❏ Obchodní dotazy a informace o produktech
- ❏ Dotazy k používání produktů nebo k odstraňování problémů
- ❏ Dotazy ohledně servisu a záruky

#### **Servisní a opravárenské středisko:**

#### <http://www.tekcare.com.tw/branchMap.page>

TekCare corporation je autorizované servisní středisko Epson Taiwan Technology & Trading Ltd.

### **Pomoc pro uživatele v Hongkongu**

Uživatelé, kteří potřebují získat technickou podporu i další poprodejní služby, se mohou obrátit na společnost Epson Hong Kong Limited.

#### **Domovská internetová stránka**

#### [http://www.epson.com.hk](http://www.epson.com.hk/)

Společnost Epson Hong Kong zavedla na Internetu místní domovskou stránku v čínštině i angličtině, aby uživatelé měli k dispozici následující informace:

- ❏ Informace o výrobcích
- ❏ Odpovědi na často kladené otázky (FAQ)
- ❏ Poslední verze ovladačů pro zařízení Epson

#### **Linka technické podpory**

Můžete také kontaktovat naše technické specialisty na následujících telefonních a faxových číslech:

Telefon: 852-2827-8911

Fax: 852-2827-4383